## **PORTAL EMPRESA** Guia de serviços on line

Versão I – 12/04/2023

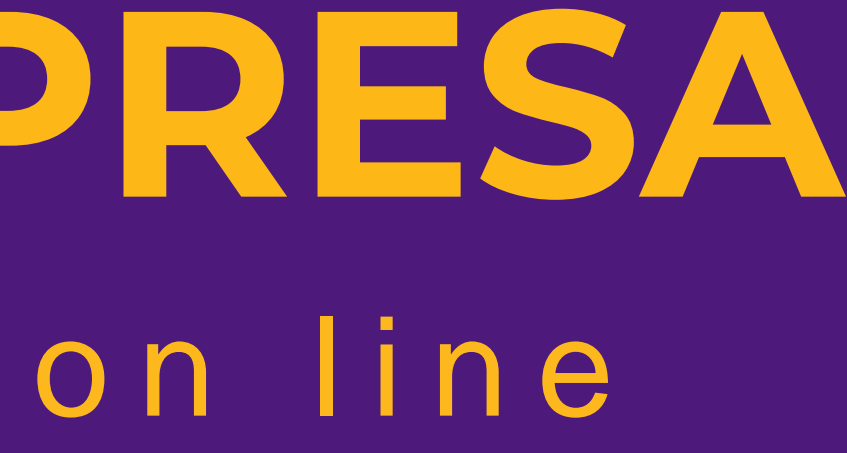

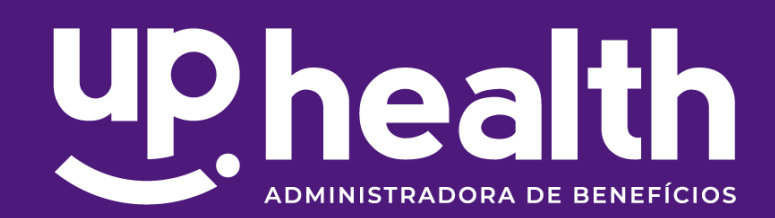

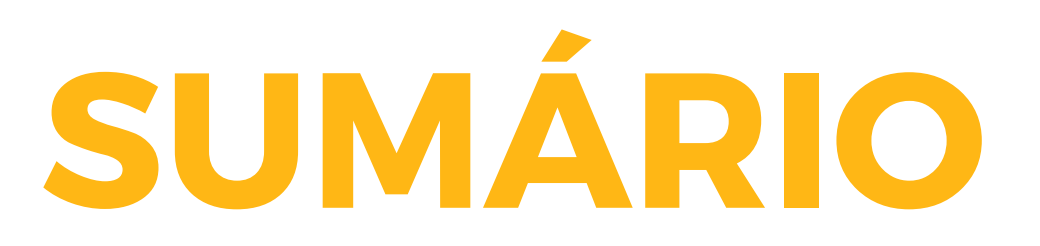

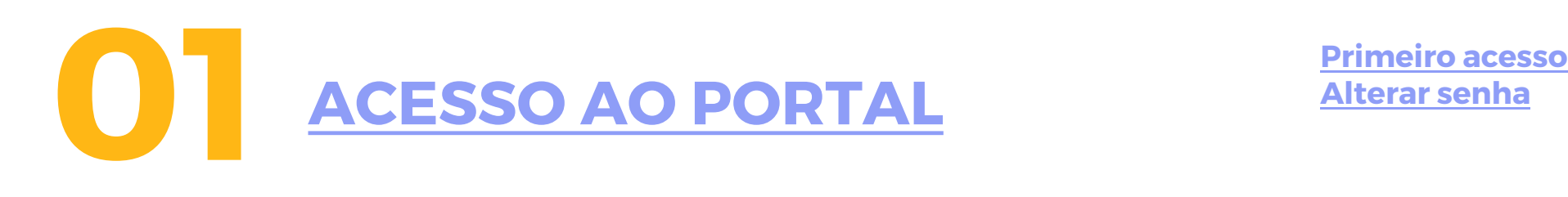

MEUS DADOS [Endereços](#page-12-0) **[MEUS DADOS](#page-8-0)**

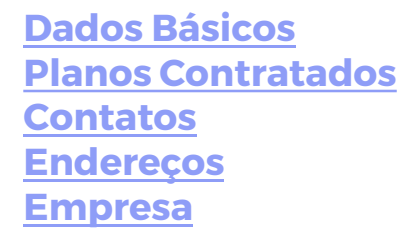

**03 [SOLICITAÇÃO](#page-13-0)**

**04 [GESTÃO DO CONTRATO](#page-16-0)** Abrir [solicitação](#page-14-0) [Acompanhar](#page-15-0) suas solicitações

[Consulta Faturas emitidas](#page-17-0) [Segunda via de boletos](#page-18-0) [Demonstrativo analítico de Faturamento](#page-19-0) [Demonstrativo de movimentações](#page-20-0) [Relação de beneficiários](#page-21-0)

## **SUMÁRIO**

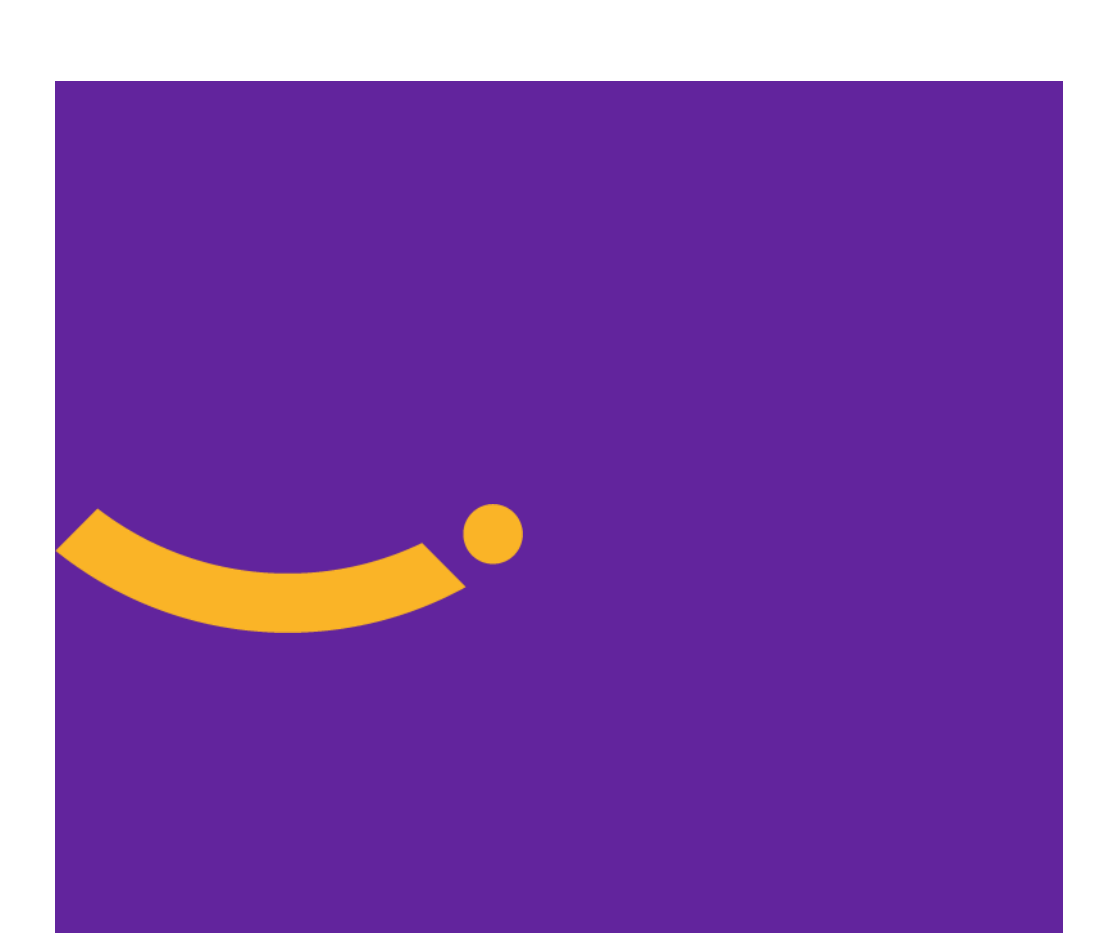

## **05 [MOVIMENTAÇÃO CADASTRAL](#page-22-0)**

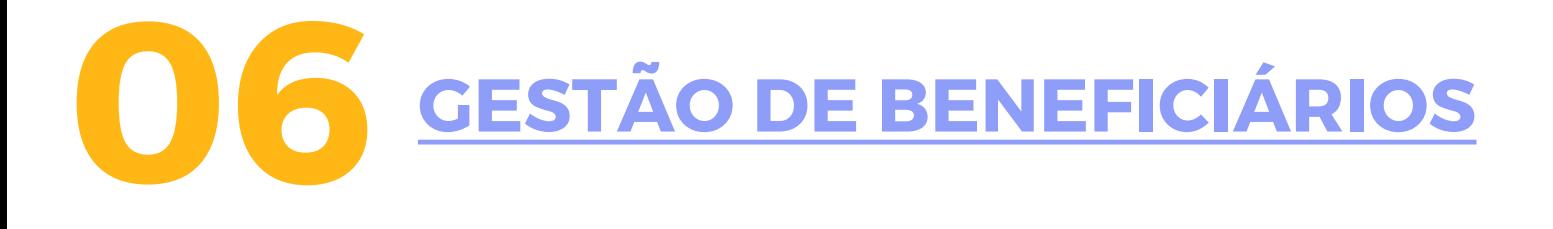

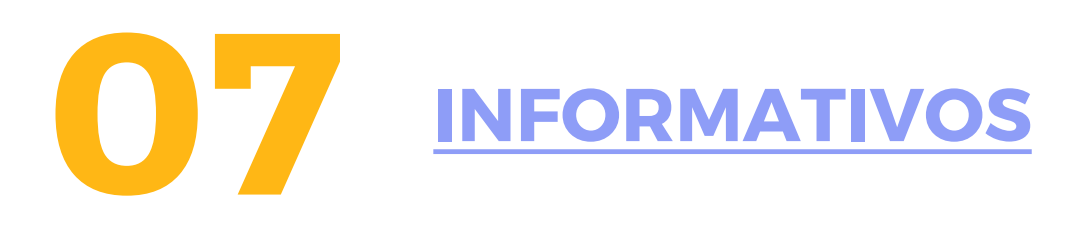

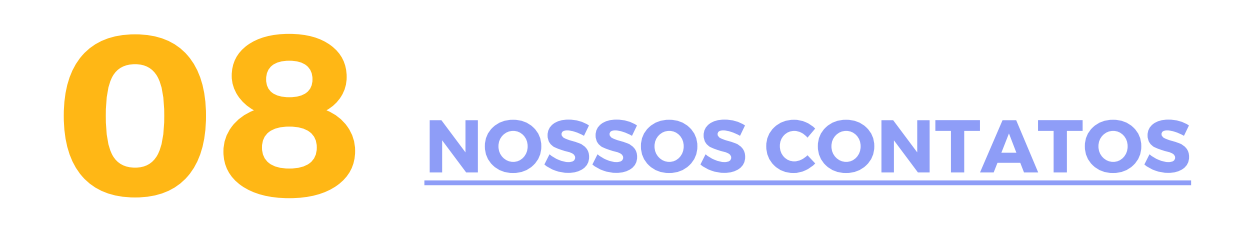

[Inclusão de titulares](#page-24-0) [Documentação Necessária Titular](#page-28-0) [EMQ](#page-30-0) [Resolução de Pendências](#page-31-0) [Inclusão de dependentes](#page-32-0) [Documentação Necessária Dependentes](#page-33-0) [Alteração cadastral](#page-37-0) [Excluir beneficiário](#page-39-0) [Documentação Necessária –](#page-40-0) Cancelamento [Troca de plano / Transferência de contrato](#page-44-0) [Consulta movimentação Pendentes](#page-46-0) [Fechamento de Lote](#page-48-0) [Consultar Lote](#page-51-0) [Importar arquivo](#page-52-0) [Consultar Importação](#page-54-0) [Excluir Movimentação com erro](#page-55-0)

[Consultar beneficiário](#page-57-0) [Código Beneficiário](#page-58-0) Extrato de [utilização](#page-59-0)

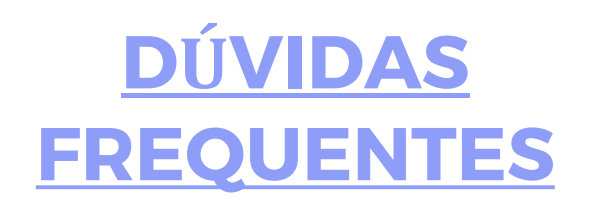

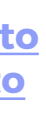

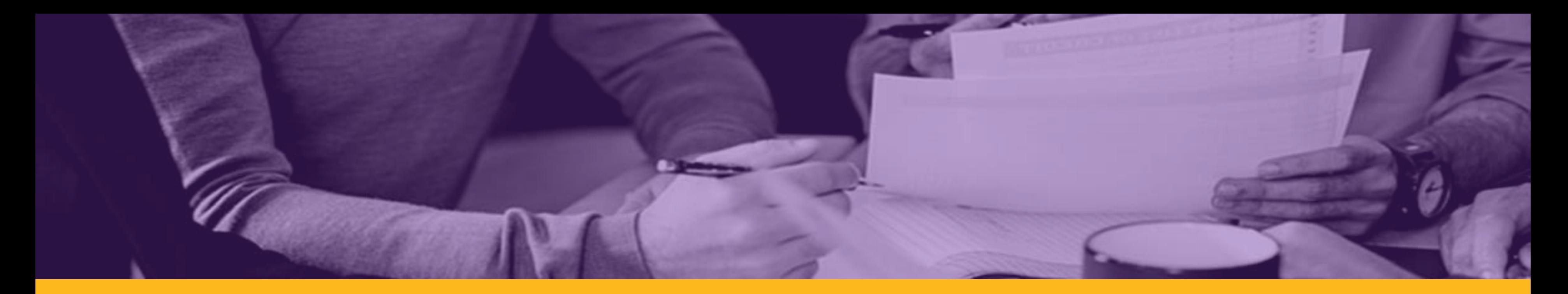

## Guia de serviços on line

O Portal Empresa da Up Health torna mais prático o seu dia a dia, trazendo soluções práticas para suas solicitações.

É muito fácil acessar seu contrato no Portal através do link:

<https://uphealth.topadministradora.com.br/portalempresa>

**A Senha de acesso é pessoal e não deve ser compartilhada.**

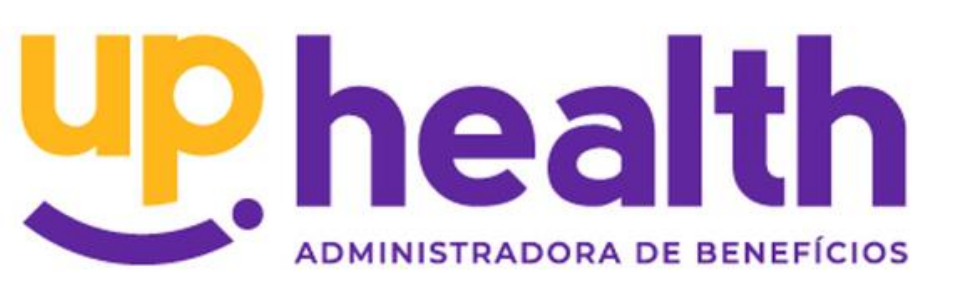

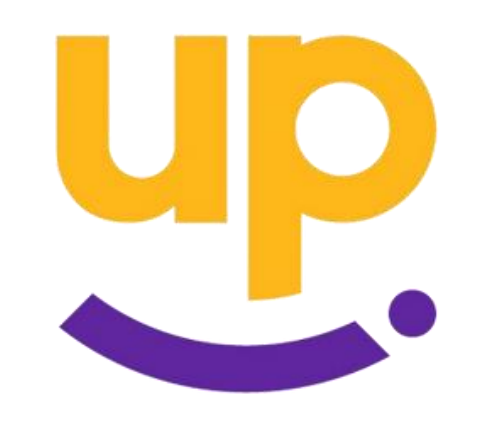

## **ACESSO AO PORTAL**

<span id="page-4-0"></span>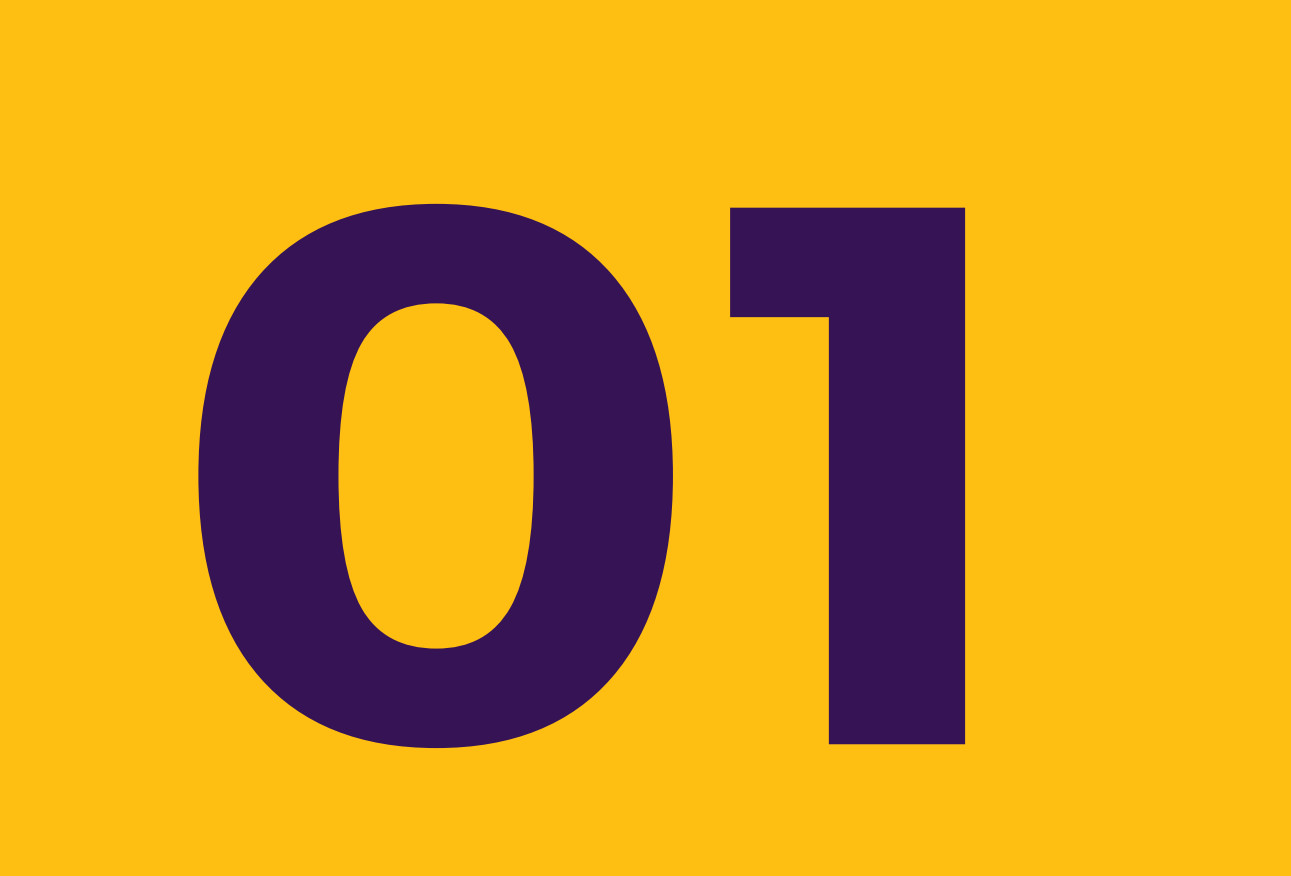

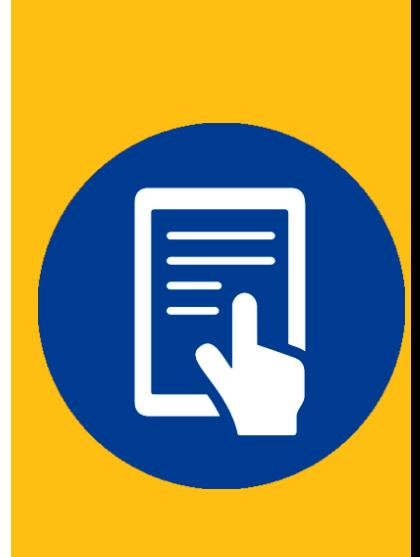

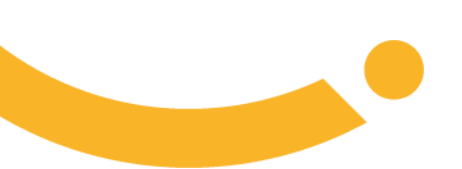

<span id="page-5-0"></span>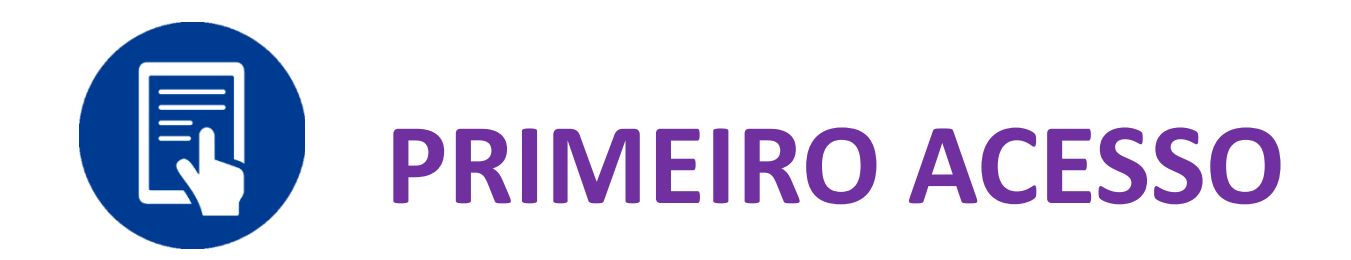

**Passo 1:** No primeiro acesso, deve ser feito um cadastro clicando em: *"Primeiro acesso? CADASTRE-SE*".

**Obs.:** A partir do segundo acesso será necessário somente inserir o usuário *(formado pelo CNPJ completo)* e a senha *(conforme definida no primeiro acesso).*

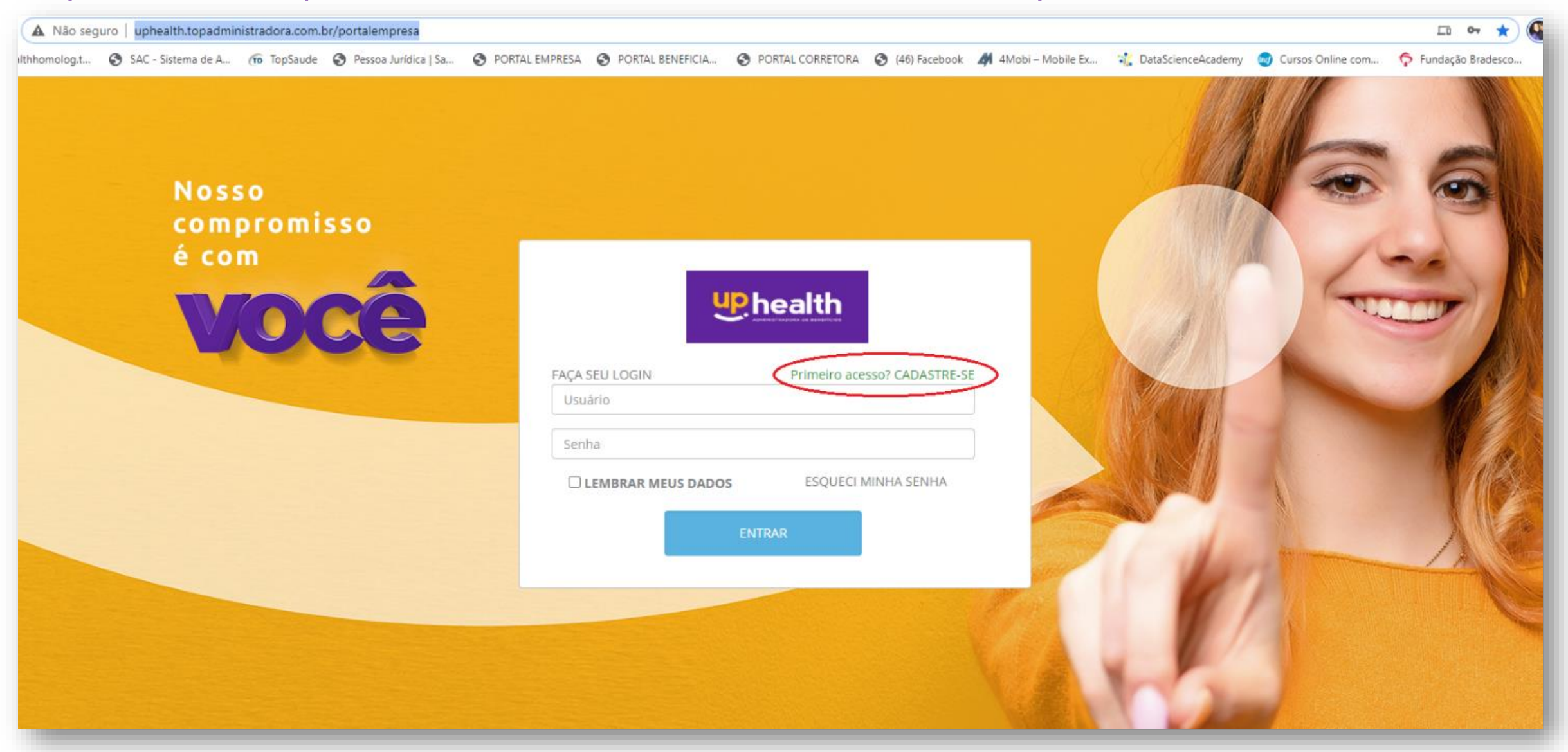

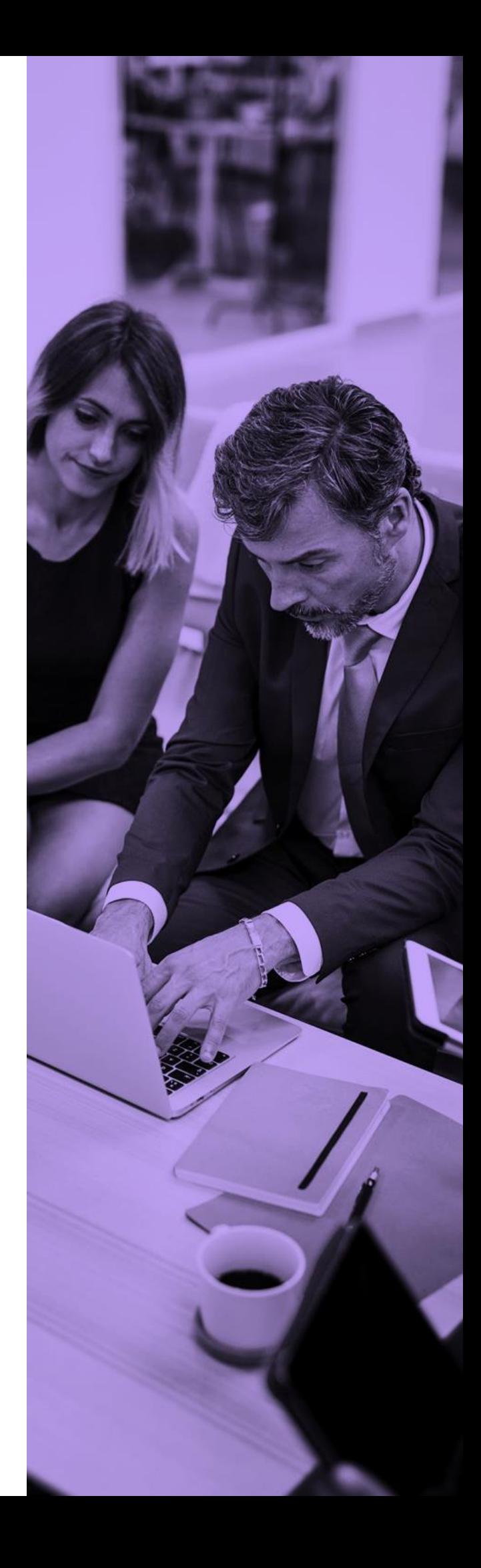

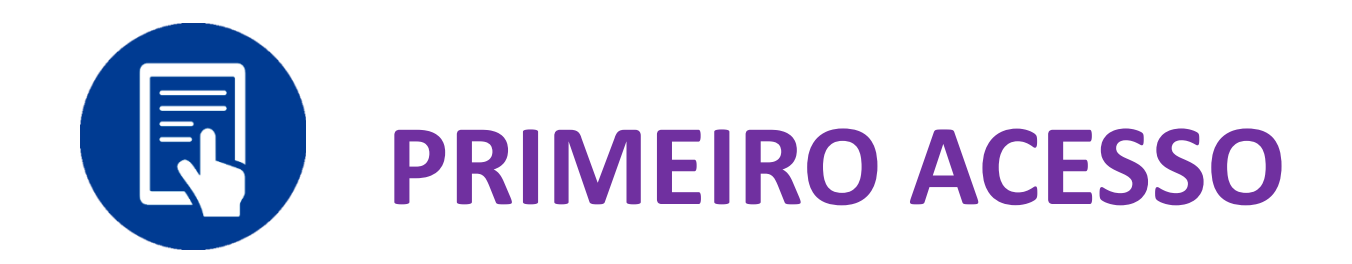

**Passo 2 :** Ao clicar abrirá uma nova caixa, onde deverão ser incluídos os primeiros dados para acesso, composto por: **Digite o seu CNPJ –** deverá ser preenchido com o CNPJ completo da empresa. **Digite o login de acesso –** o login por padrão é o número do CNPJ completo da empresa. **Digite uma senha –** a senha inicial será sempre UP + os primeiros 6 dígitos do CNPJ da empresa. **Repita a senha digitada –** Deverá ser repetida a senha previamente informada no campo anterior.

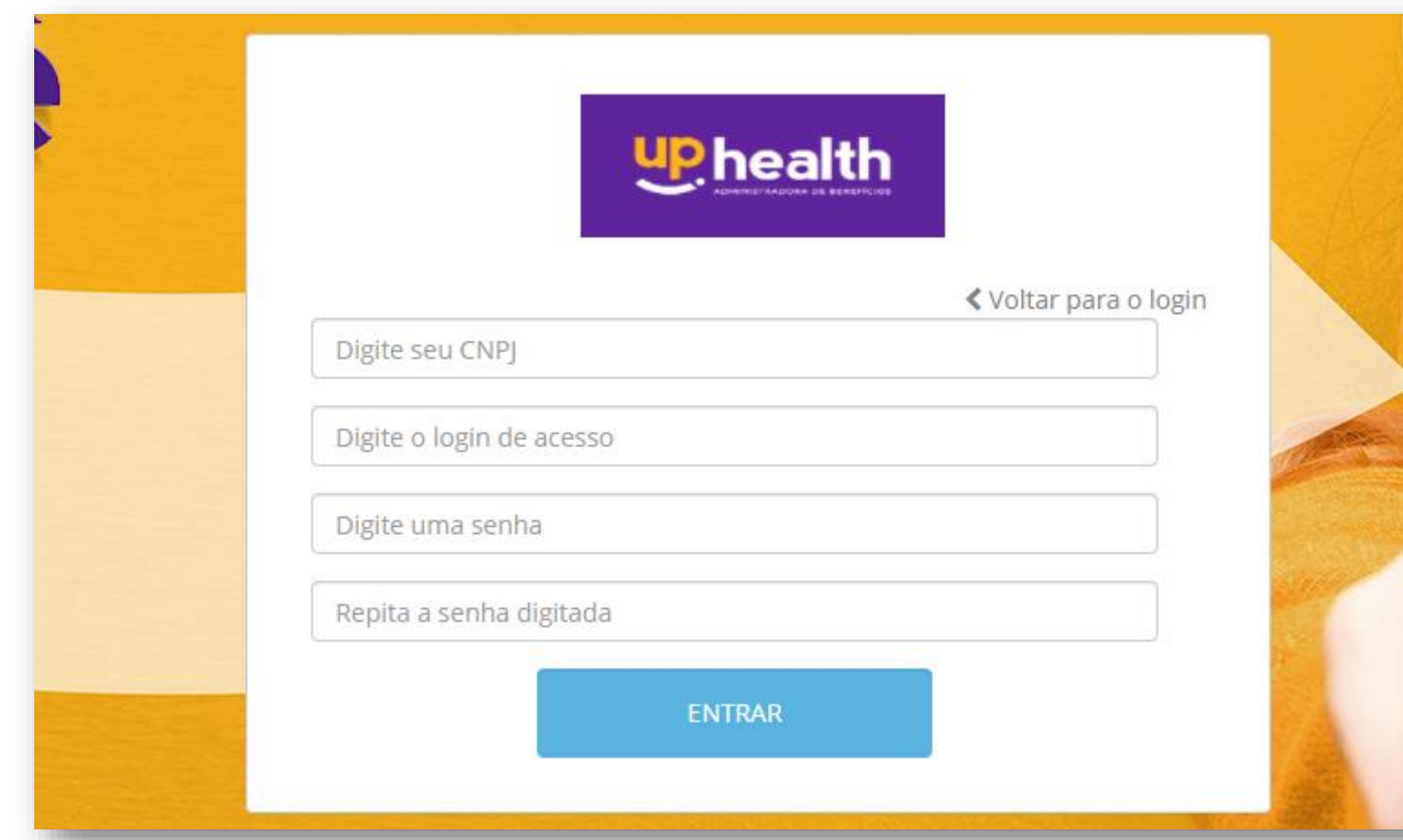

- 
- 

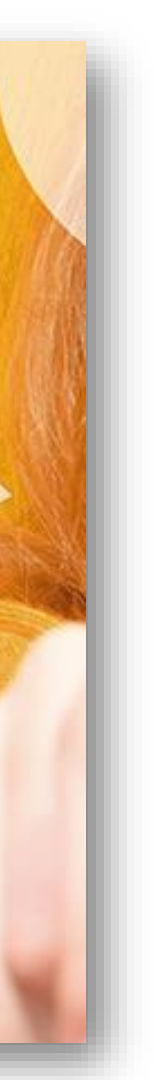

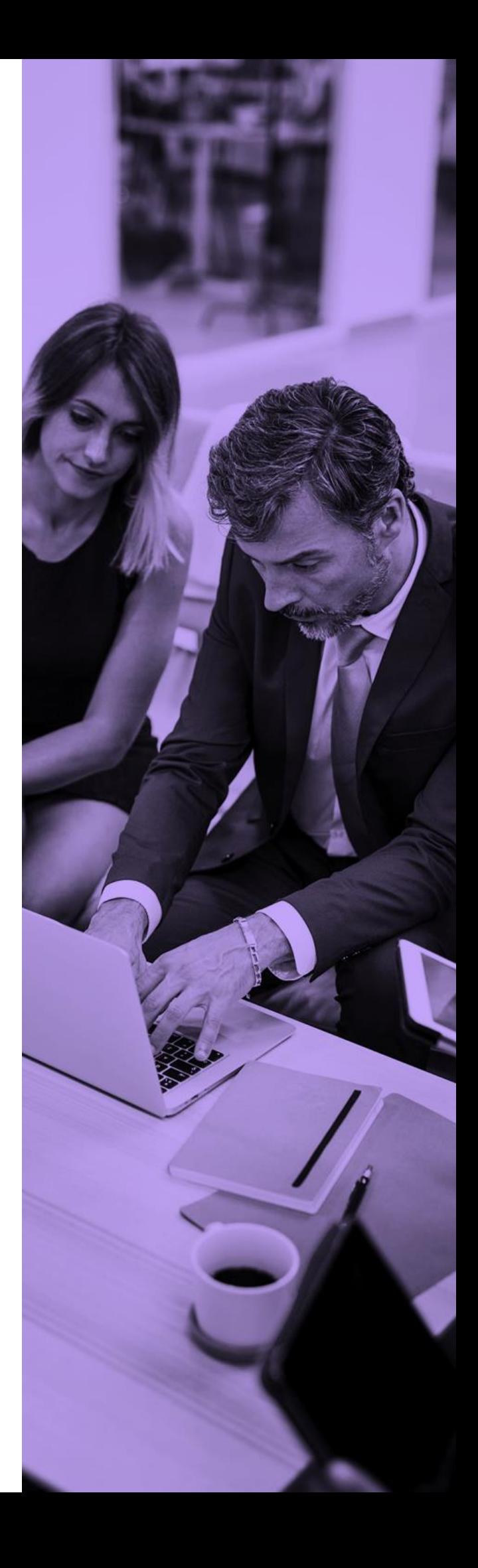

<span id="page-7-0"></span>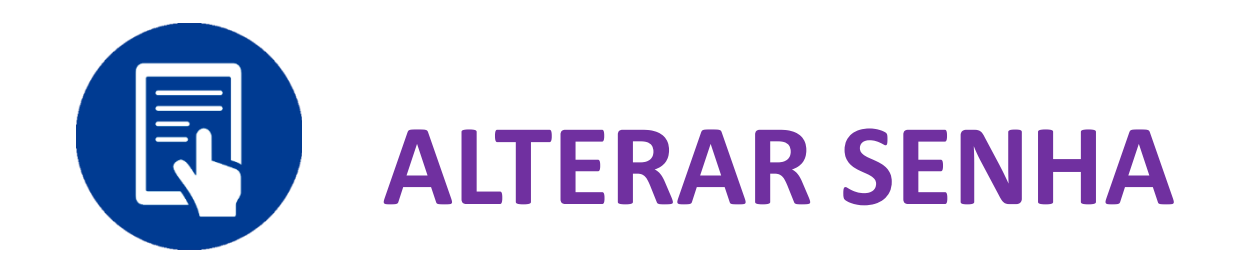

**Passo 3:** Após concluir o primeiro acesso, aparecerá a tela inicial e, no canto superior direito, a opção "Alterar Senha" para que ela seja personalizada, conforme desejado. A Tela inicial é carregada com módulos com a possibilidade de efetuar diversas consultas, movimentações e solicitações.

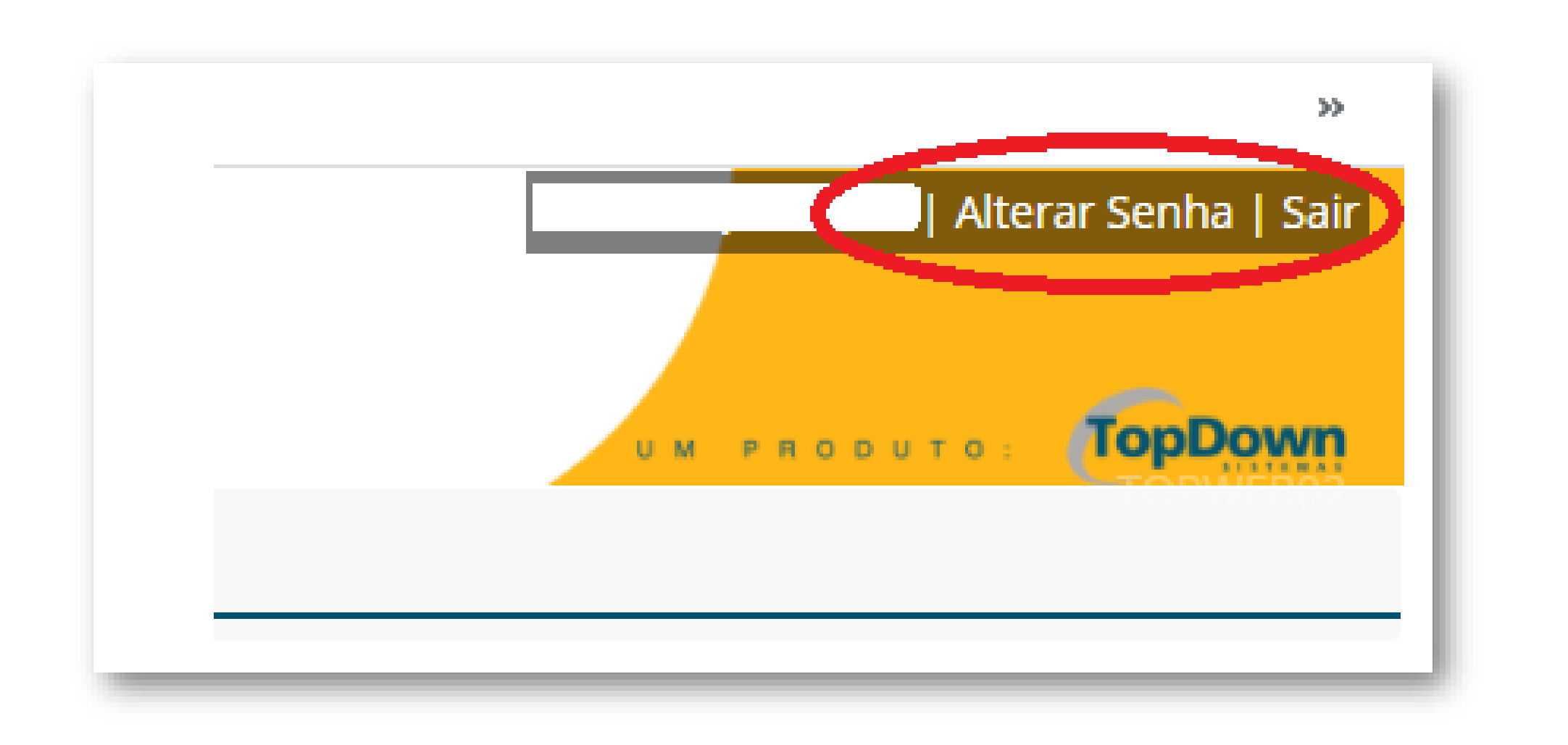

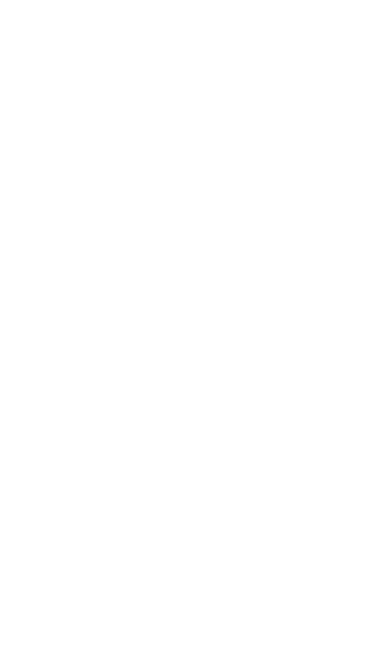

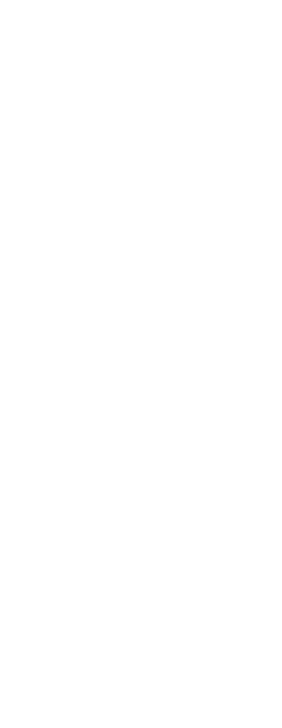

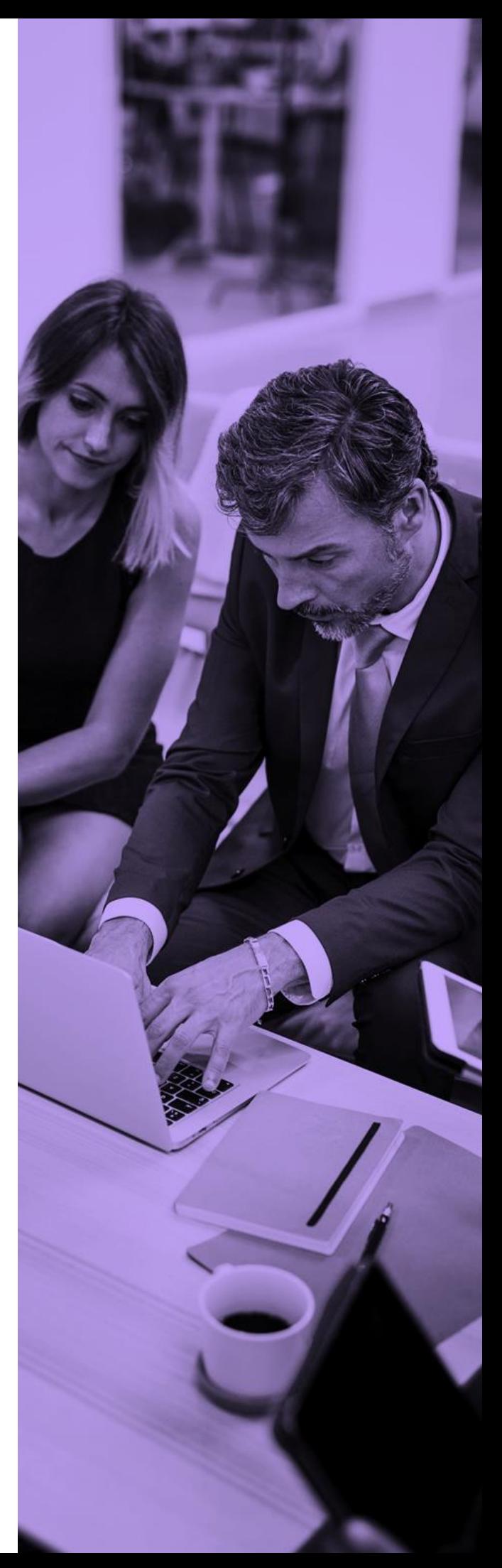

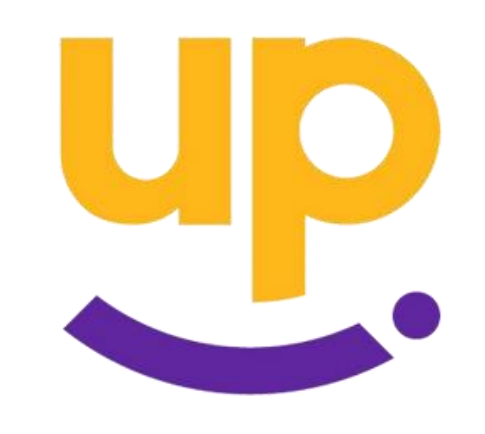

<span id="page-8-0"></span>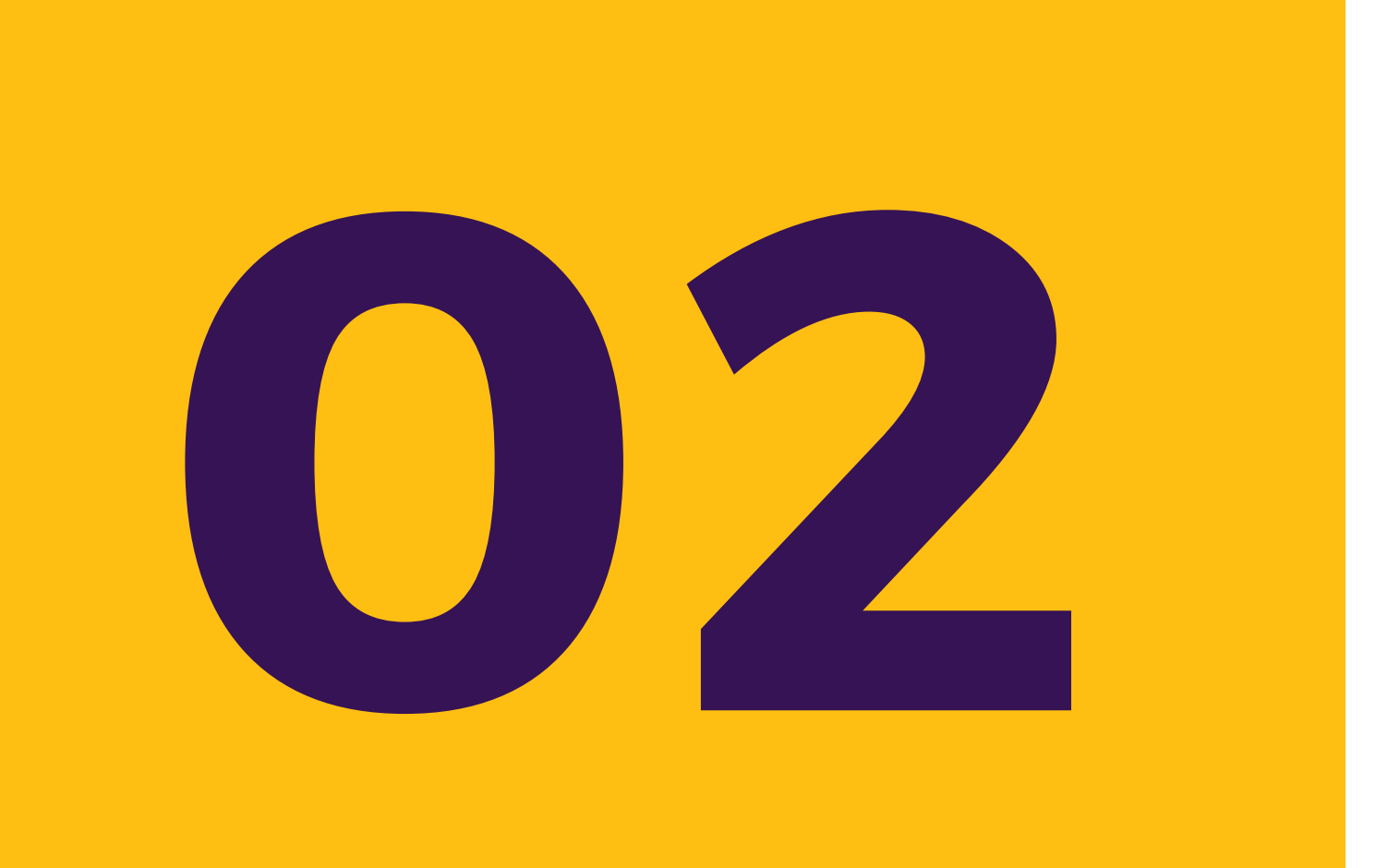

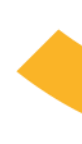

## **MEUS DADOS**

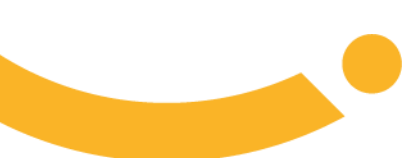

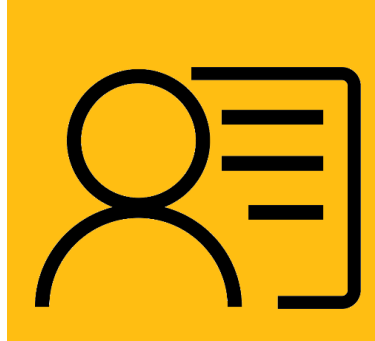

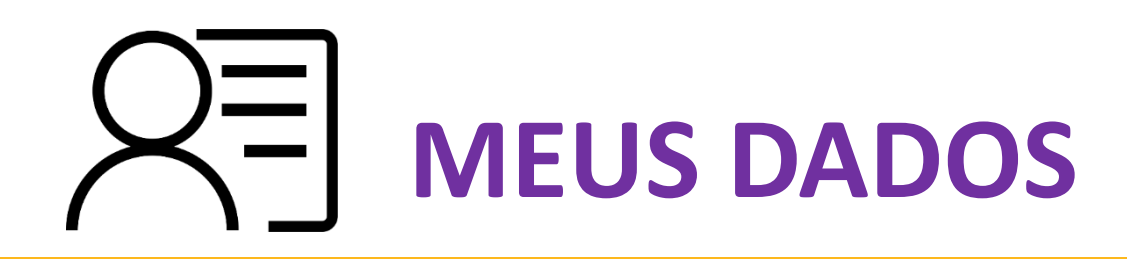

A primeira pasta "MEUS DADOS", dará acesso a outras subpastas com funções de **CONSULTAS** simples como: "Dados Básicos", "Planos Contratados", "Contatos", "Endereços" e "Empresa". A conhecer:

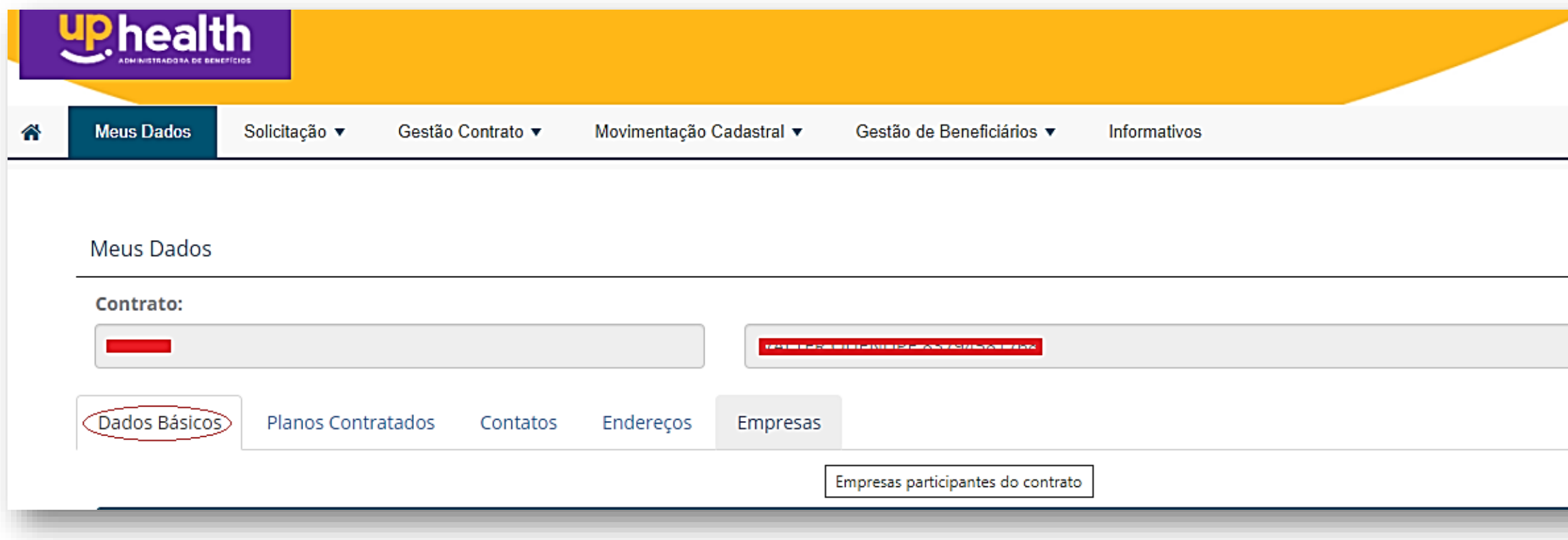

**Ter os dados cadastrais atualizados e corretos é indispensável para que ocorra uma interação efetiva entre a Up Health e a empresa contratante. Agradecemos manter fiel e atualizado.**

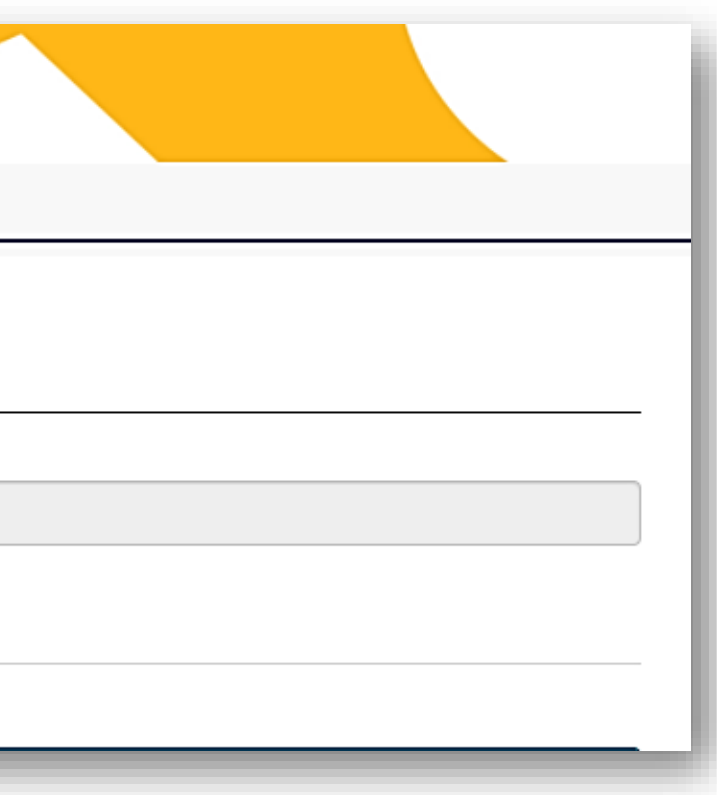

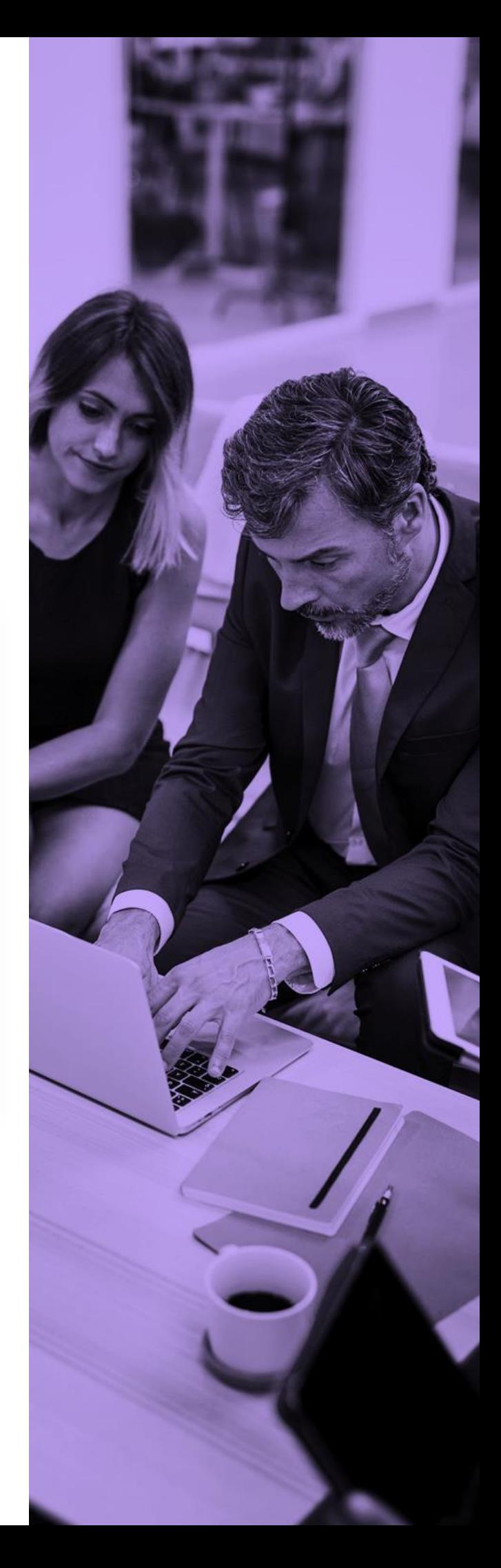

## <span id="page-10-0"></span>**MEUS DADOS**

## Consulta dos dados cadastrais do Contrato Empresa.

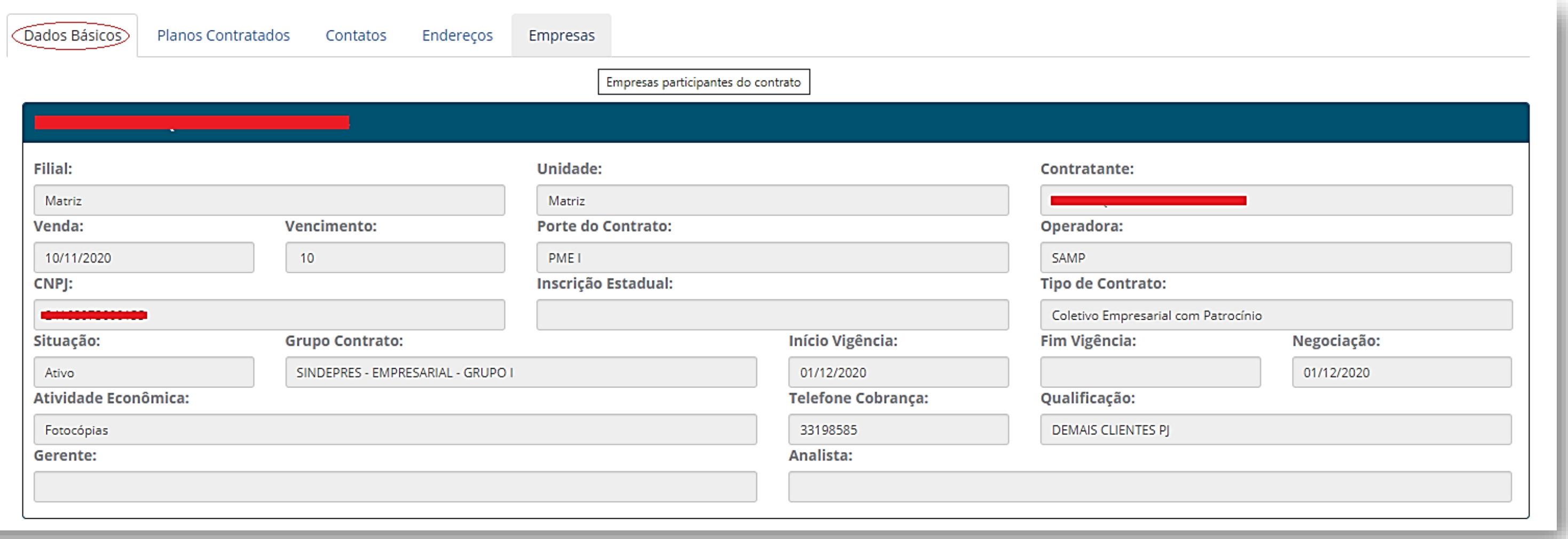

## Se a empresa possuir mais de um contrato, deverá selecionar o contrato pretendido.

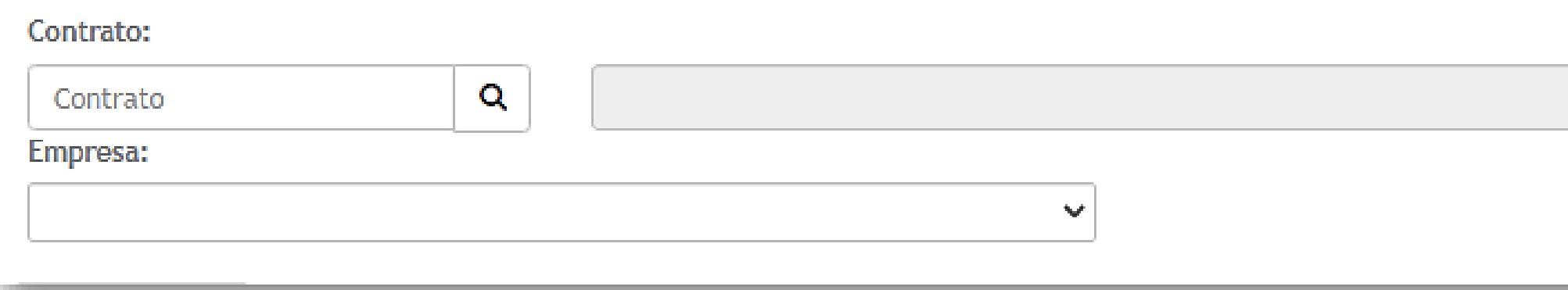

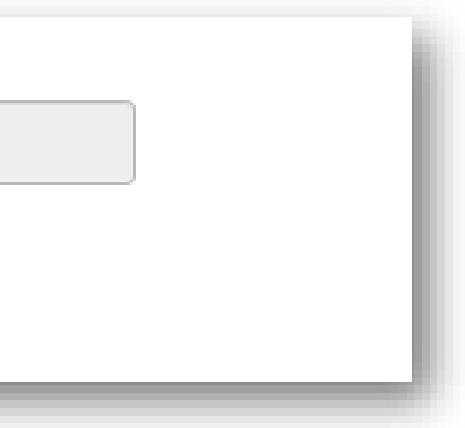

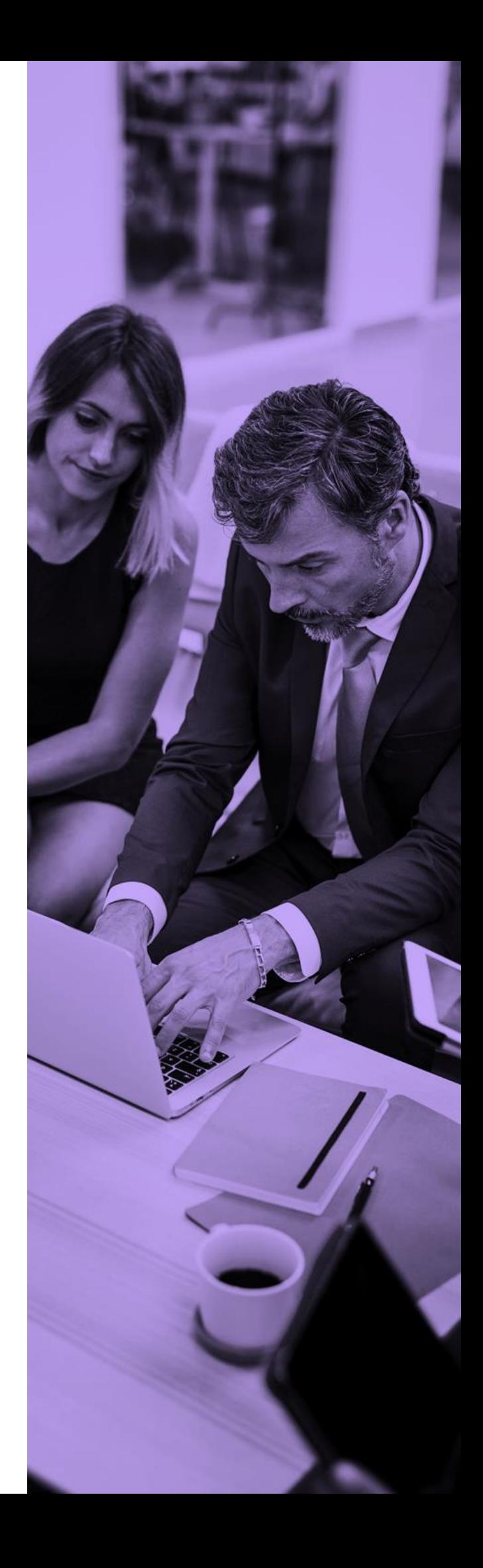

### **DADOS BÁSICOS:**

<span id="page-11-0"></span>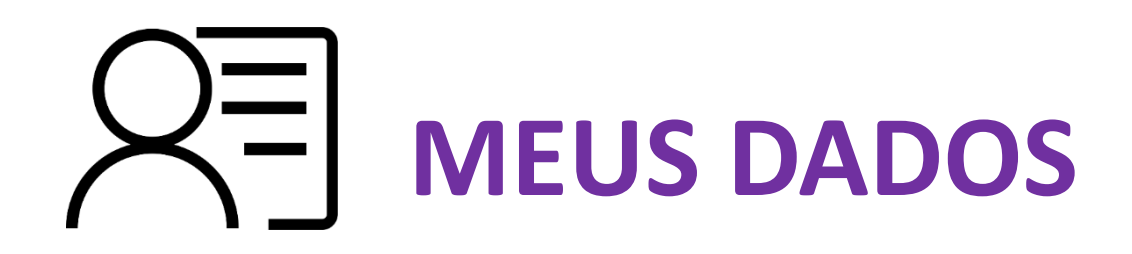

Mostram os tipos de planos que constam no contrato, que possuem beneficiários vinculados. Permite a consulta do número de registro ANS, Acomodação e através da coluna mensalidade o link para os valores por faixa etária.

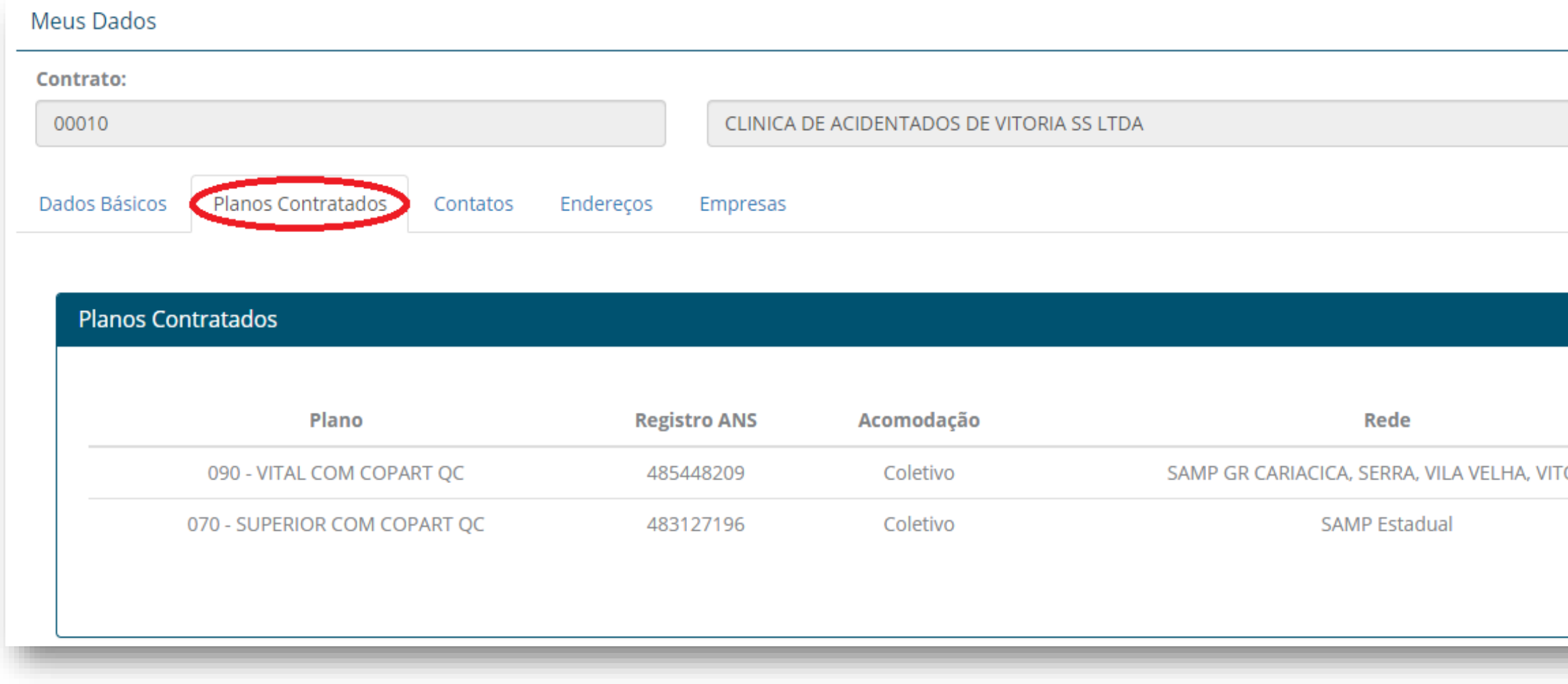

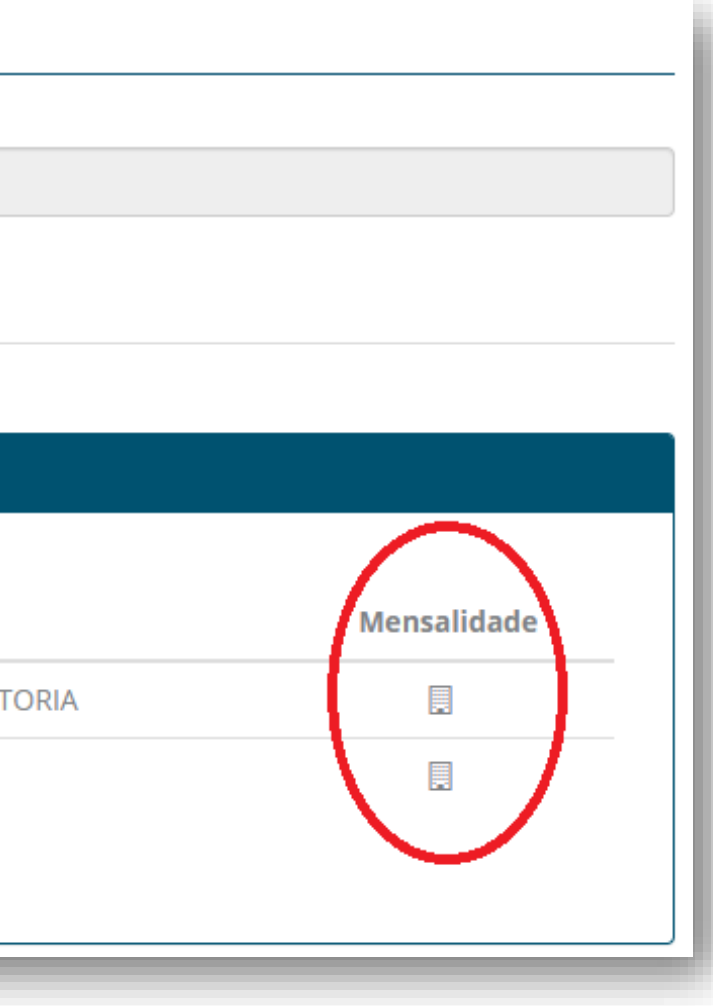

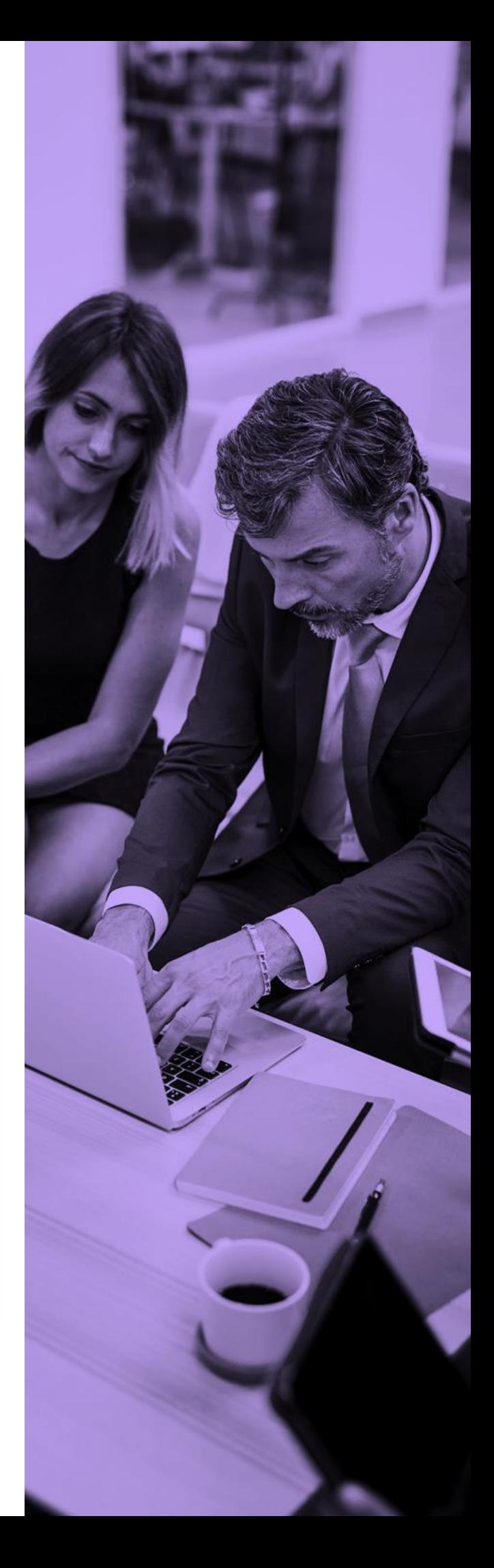

### **PLANOS CADASTRADOS:**

## <span id="page-12-0"></span>**MEUS DADOS**

## Mostram quem é o contato informado no momento da admissão da proposta. **CONTATOS:**

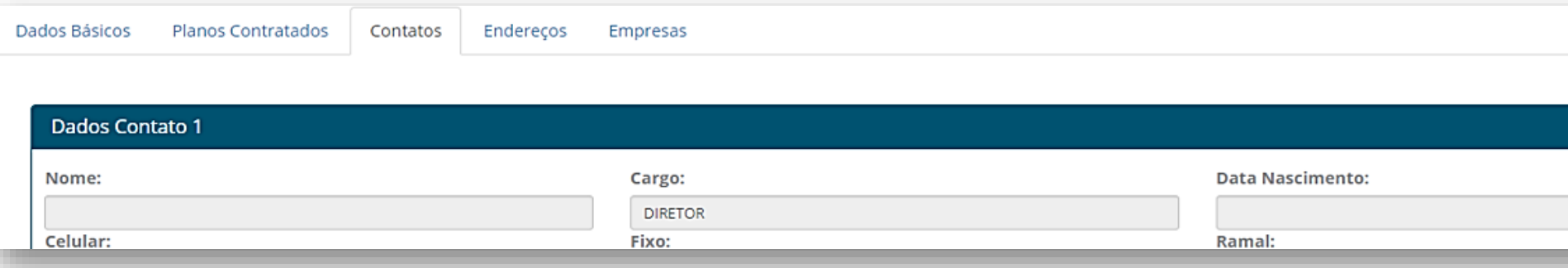

### **ENDEREÇOS::**

**EMPRESA**

## Indica qual foi o endereço informado no momento da admissão da proposta. Identificados com três tipos: Localização, Correspondência e Informações Financeiras.

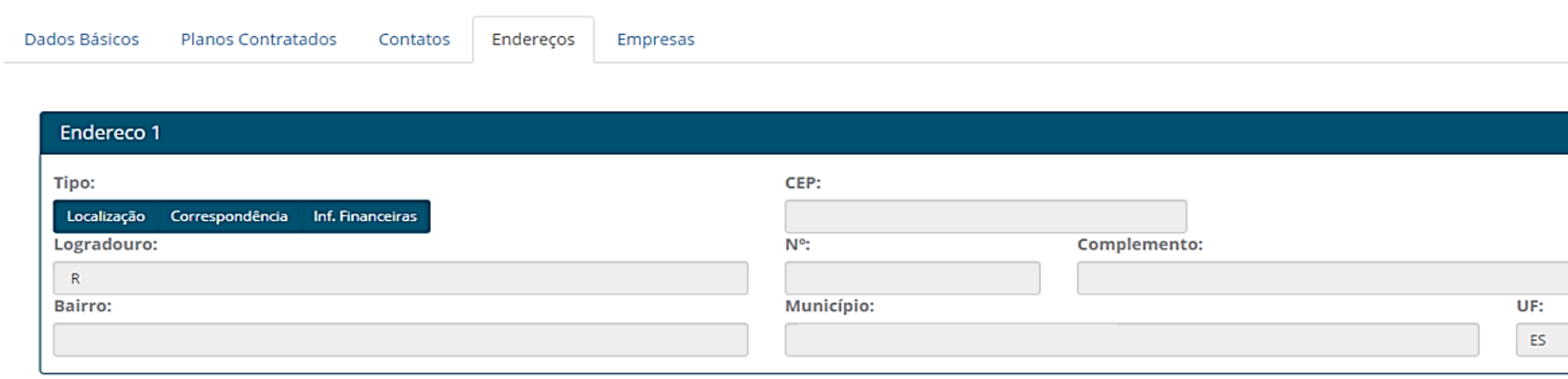

## Indica a relação de empresas participantes no contrato.

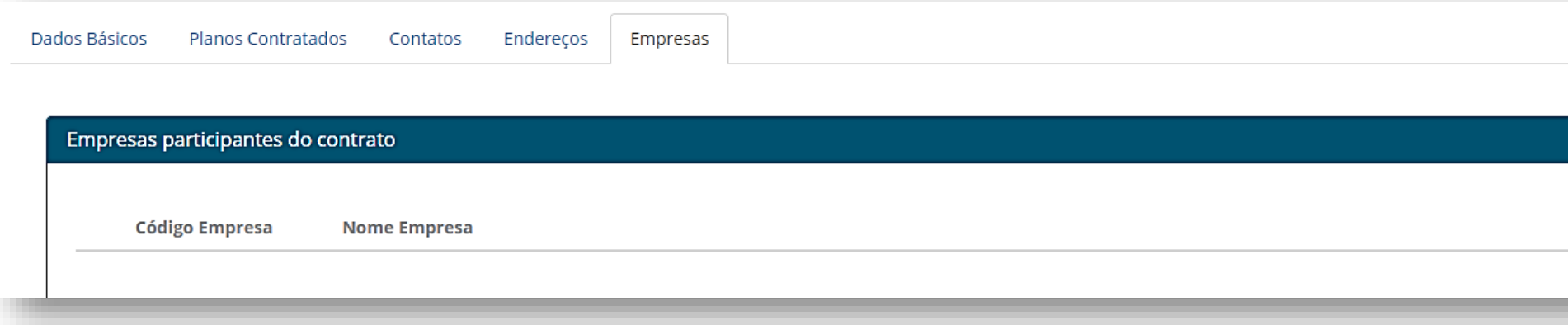

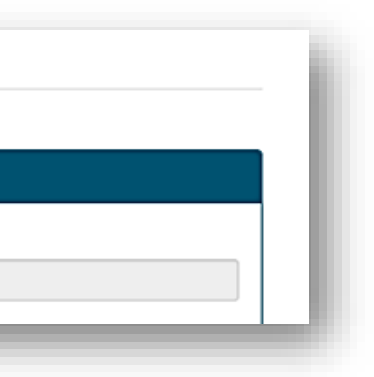

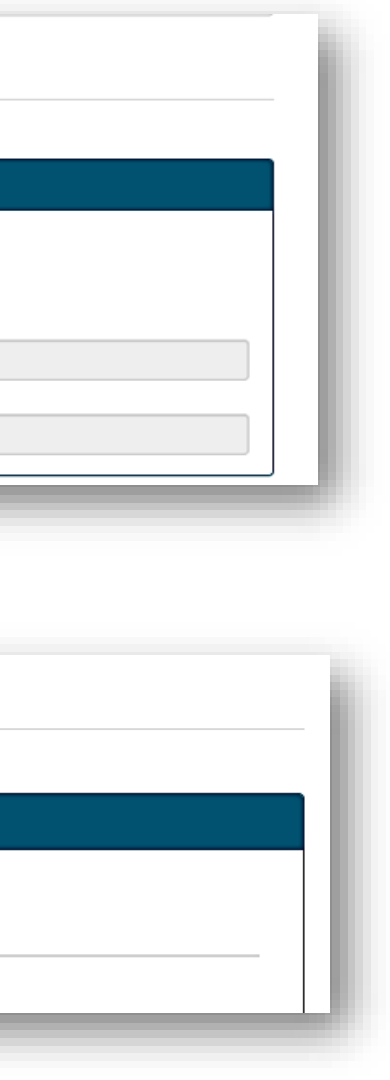

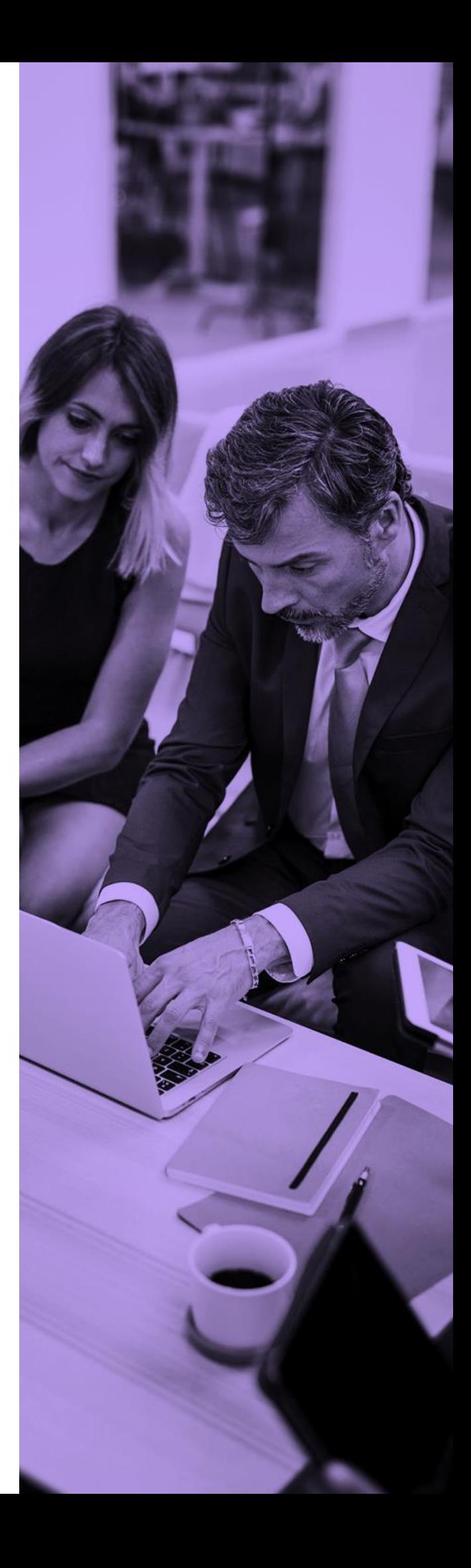

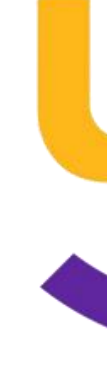

# **SOLICITAÇÃO**

<span id="page-13-0"></span>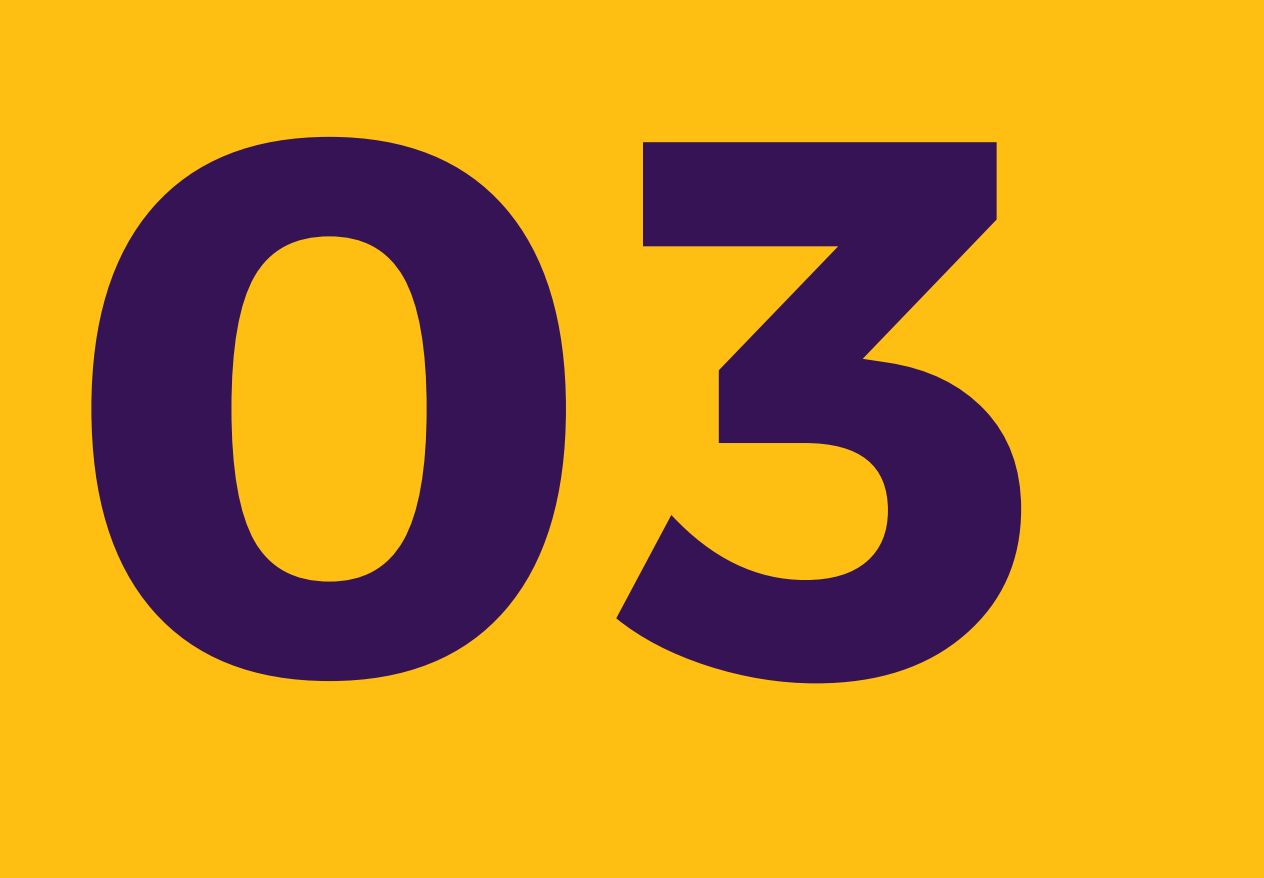

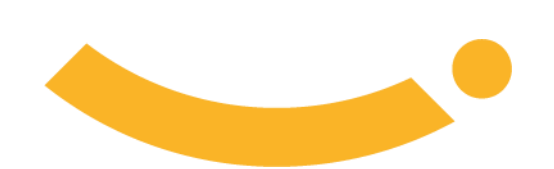

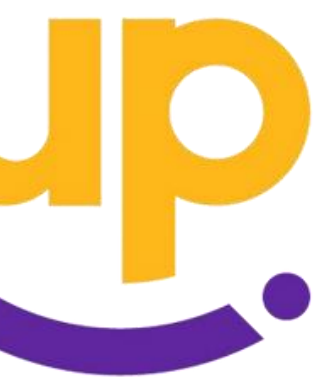

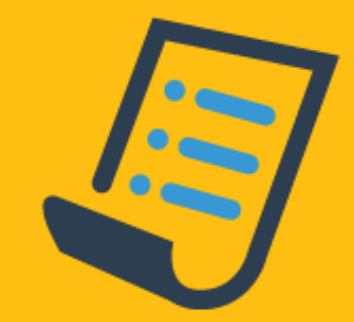

<span id="page-14-0"></span>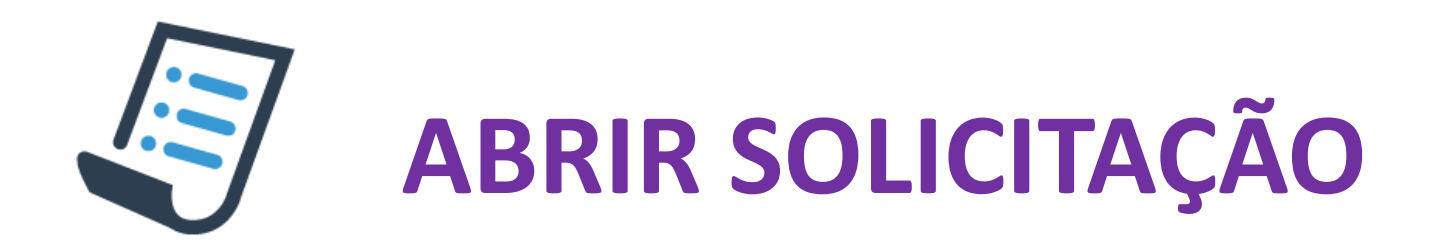

Neste campo é possível fazer solicitações diretamente a administradora, através de chamados abertos que posteriormente podem ser acompanhados.

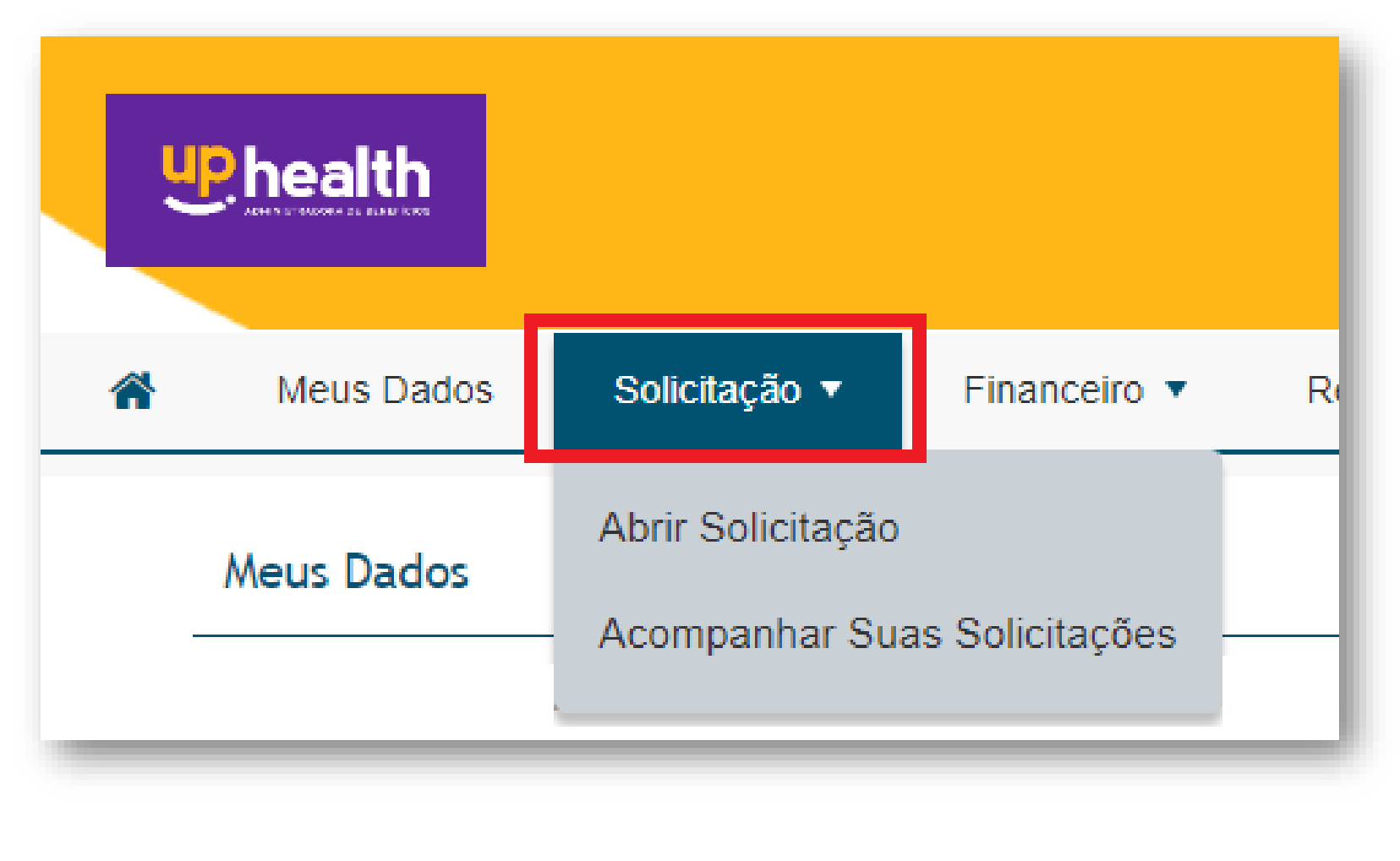

Necessário que os campos sejam preenchidos:

**Passo 1:** Escolher o **tipo de "Solicitação"** de acordo com o assunto desejado. **Passo 2:** O campo **"Descrição"** será para inserção de todas as informações complementares.

**Passo 3:** Através da opção **"Anexo"** é possível incluir documentações e planilhas.

*Anexos: Estão disponíveis para arquivos do tipo jpeg, png, gif, pdf, word, rtf, txt, excel, tiff, xml. (Tamanho máximo permitido para anexos: 4mb)*

Após clicar em Solicitar concluindo o registro para a Administradora, gerará um número de protocolo que poderá ser consultado.

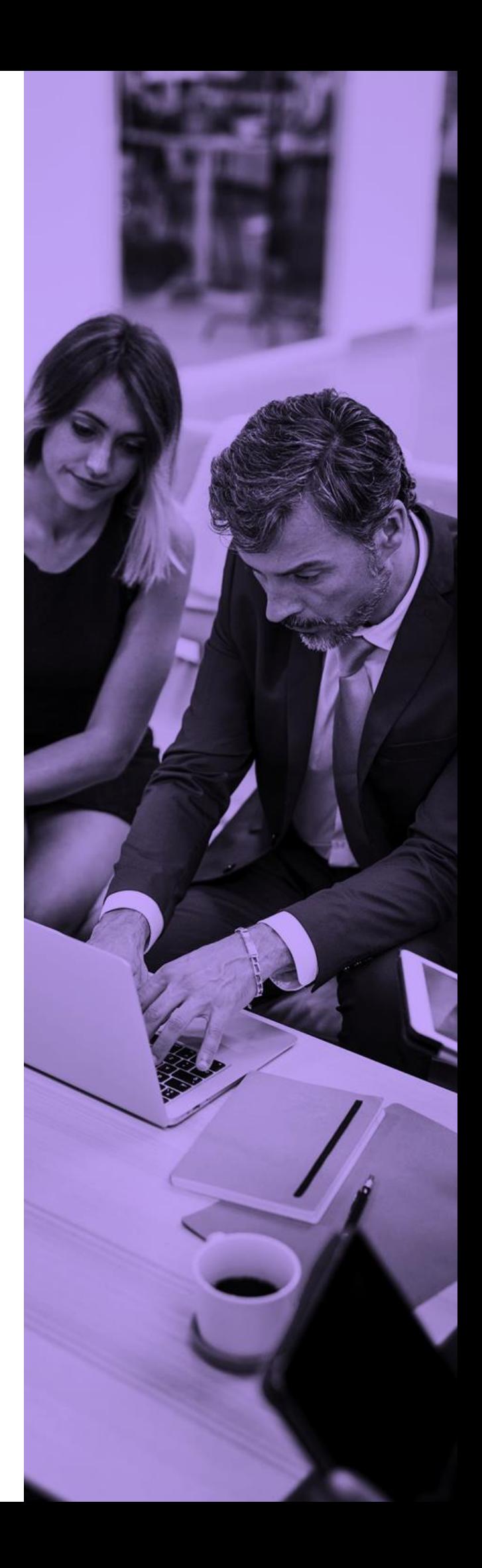

<span id="page-15-0"></span>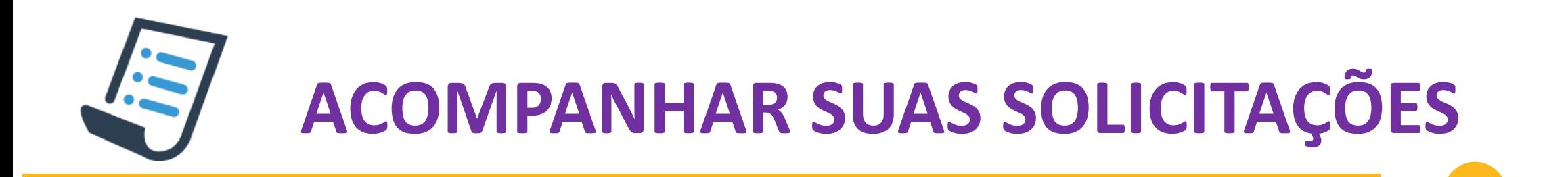

Esta funcionalidade possibilita fazer o acompanhamento dos protocolos de solicitação já abertos. ❑ A busca é feita após o preenchimento dos campos conforme desejar e clicar em "Buscar". ❑ Em seguida aparecerão as solicitações feitas anteriormente.

❑ Como resultado, apresenta uma lista das solicitações feitas anteriormente. Com um click, podem ser abertas para consulta.

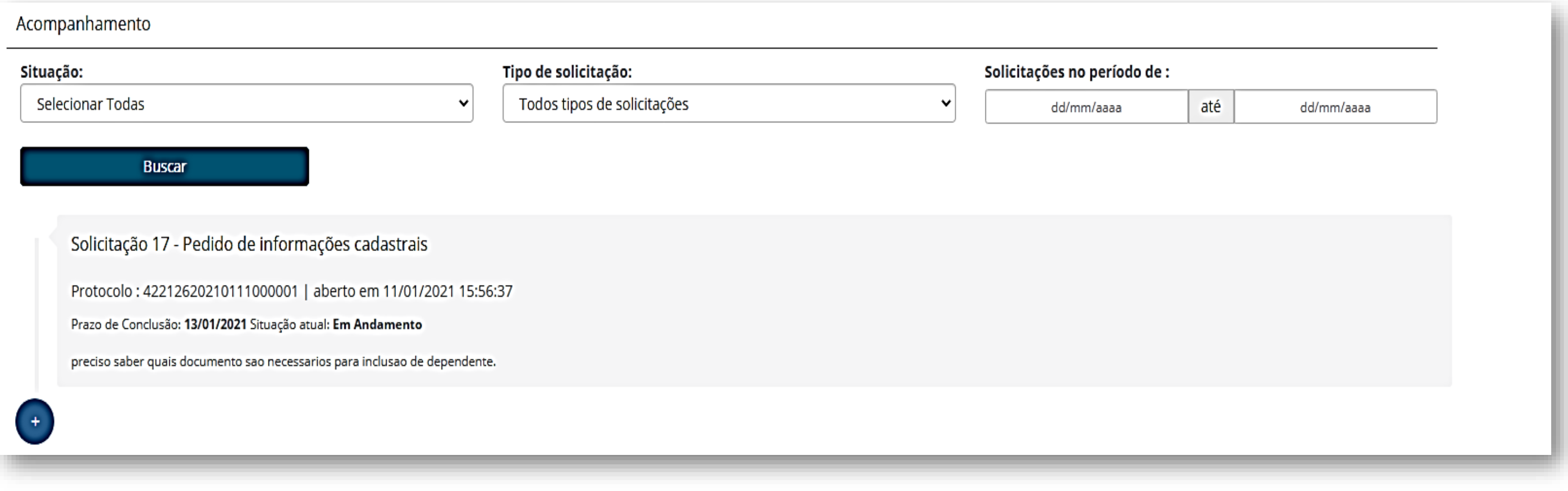

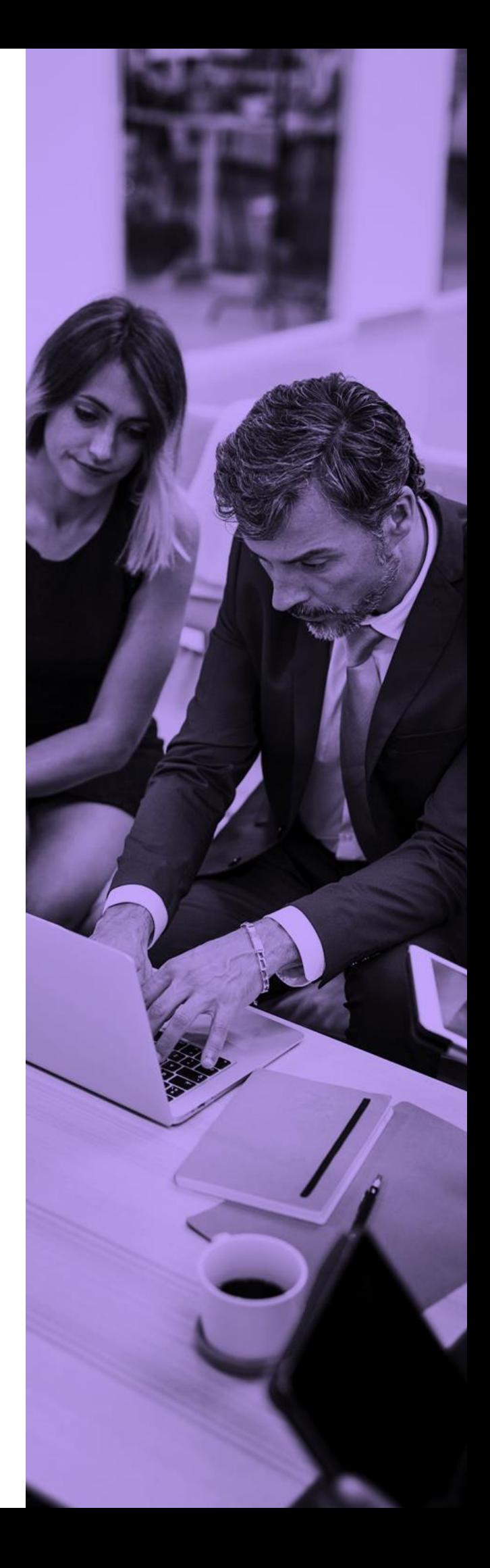

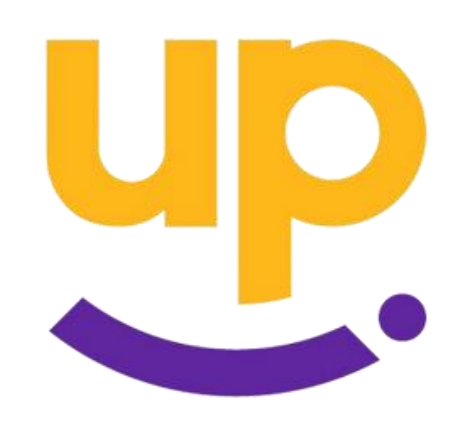

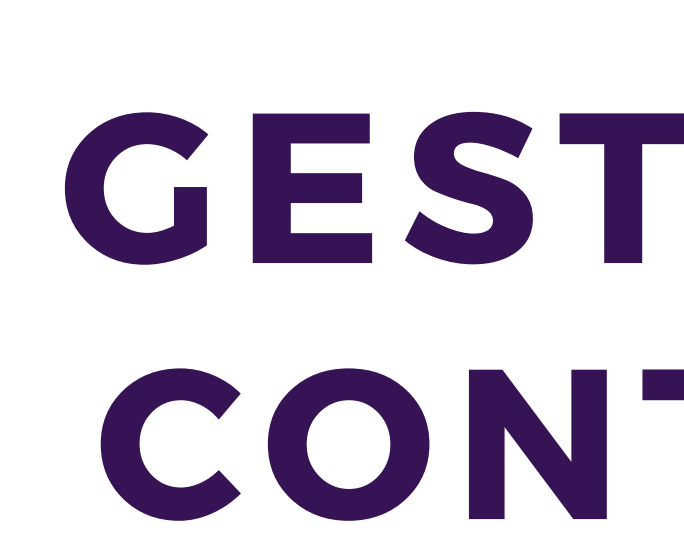

<span id="page-16-0"></span>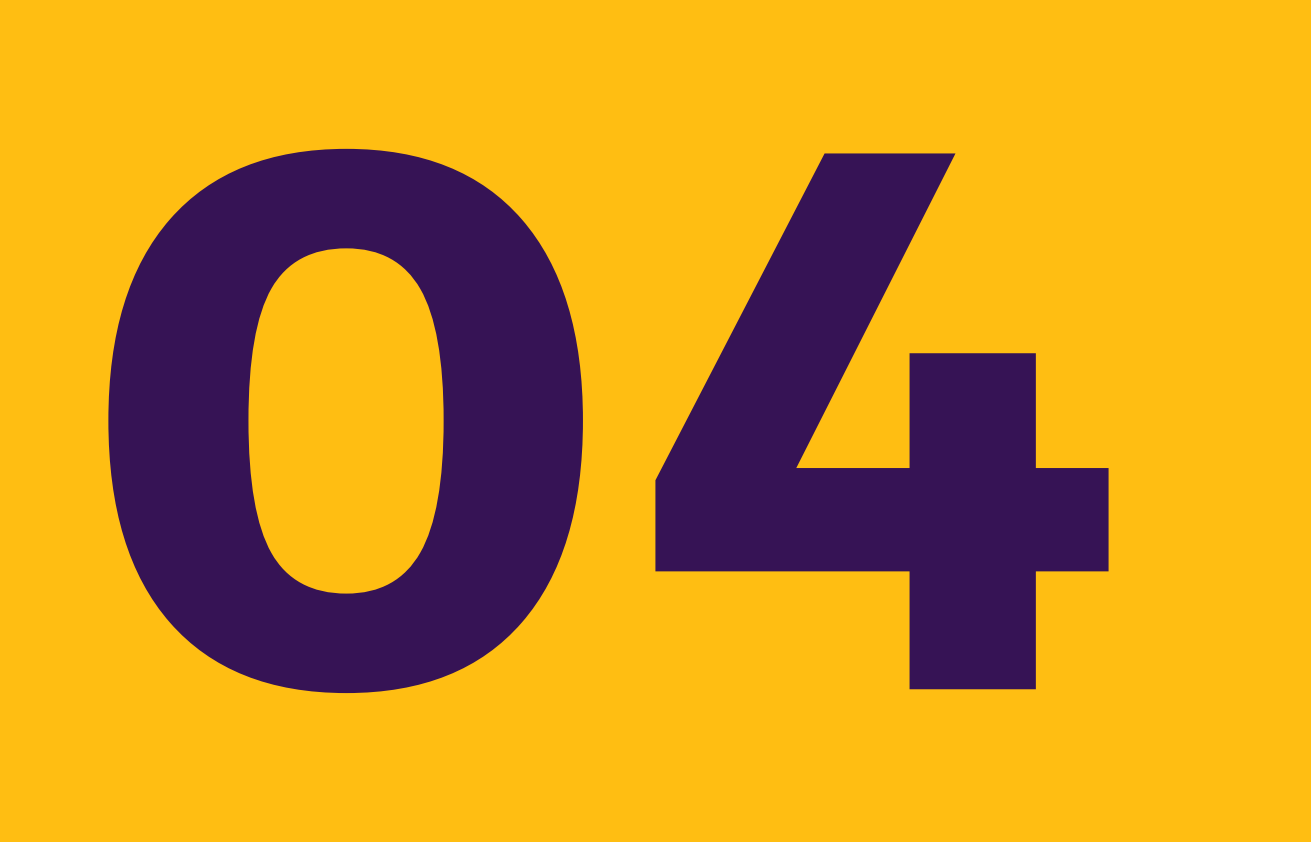

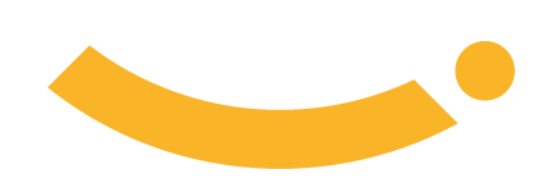

# **GESTÃO DO CONTRATO**

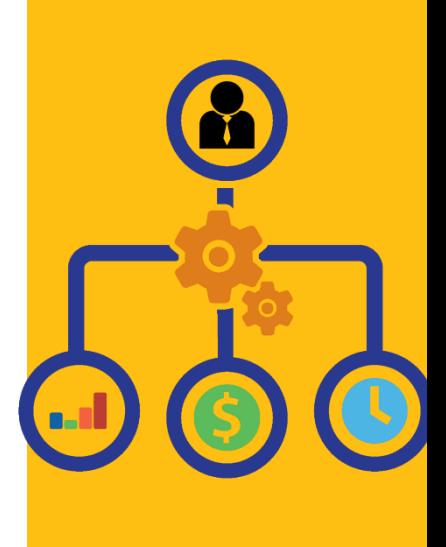

<span id="page-17-0"></span>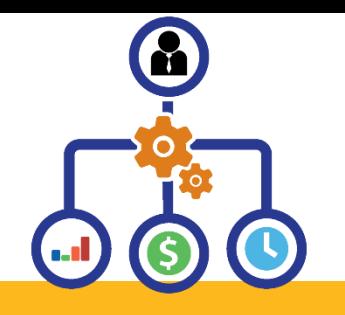

## **CONSULTA FATURAS EMITIDAS**

Esta opção permite consultar faturas emitidas, podendo ser utilizados os filtros:

- ❑ período de Referência e/ou
- ❑ Tipo de situação (A vencer, Pagas, Vencidas).

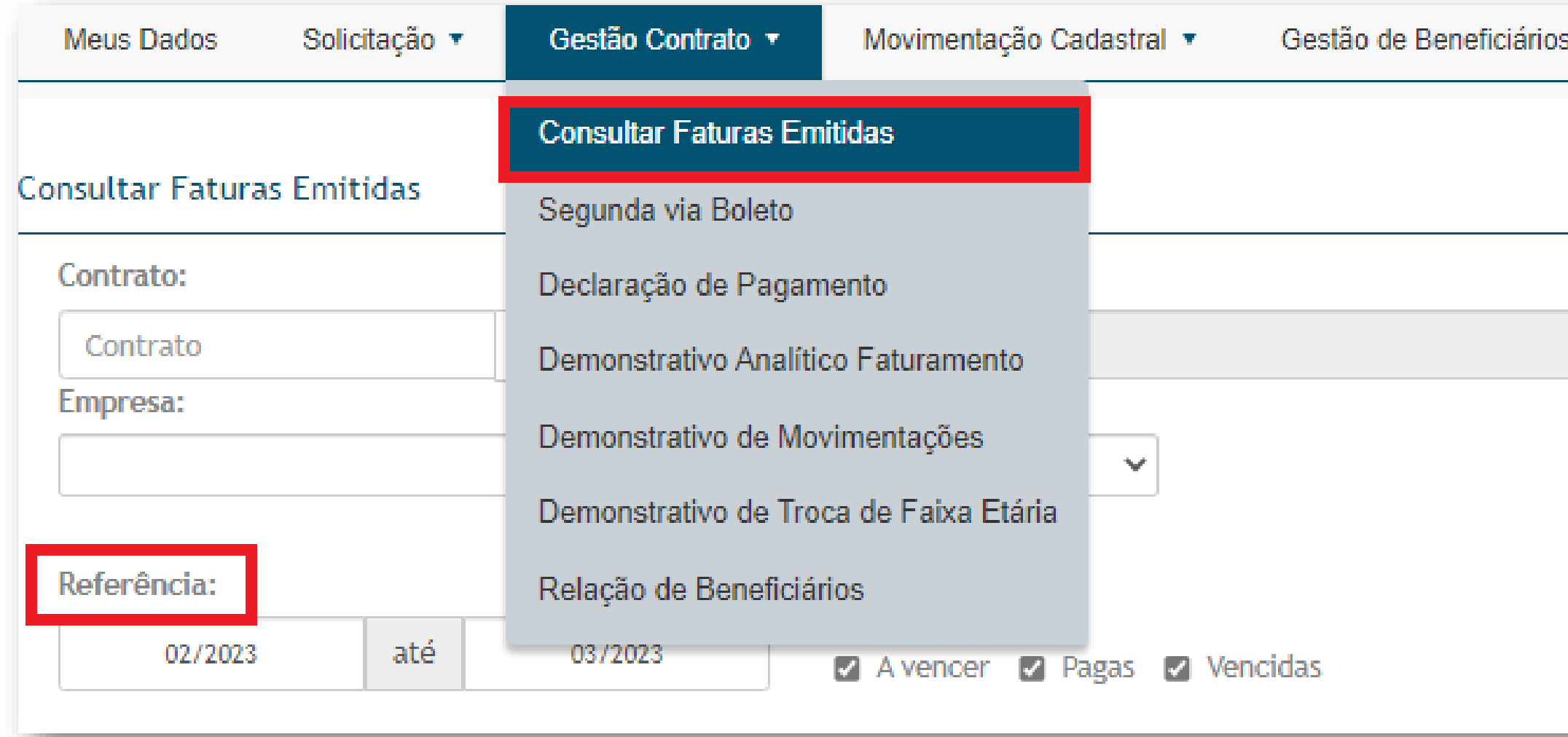

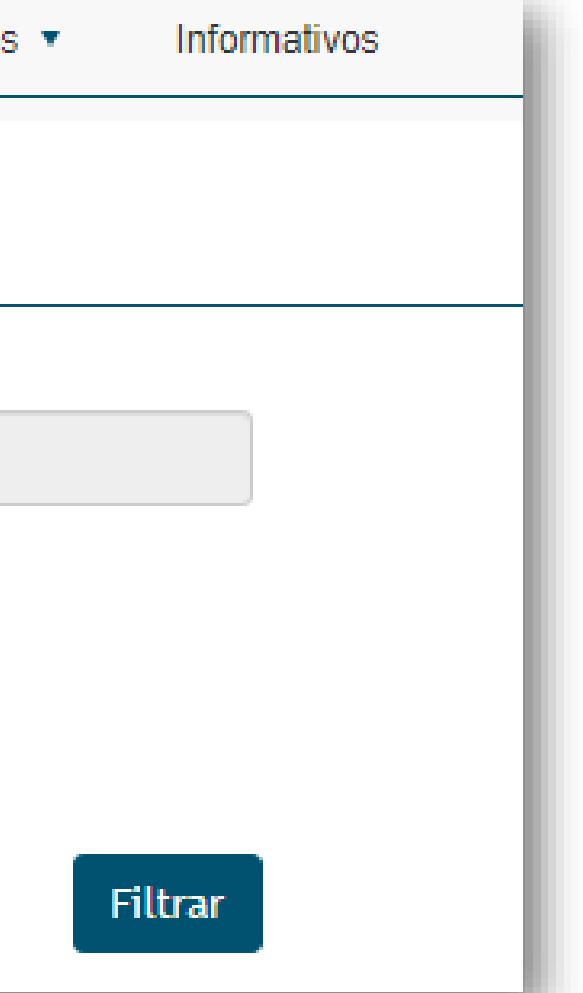

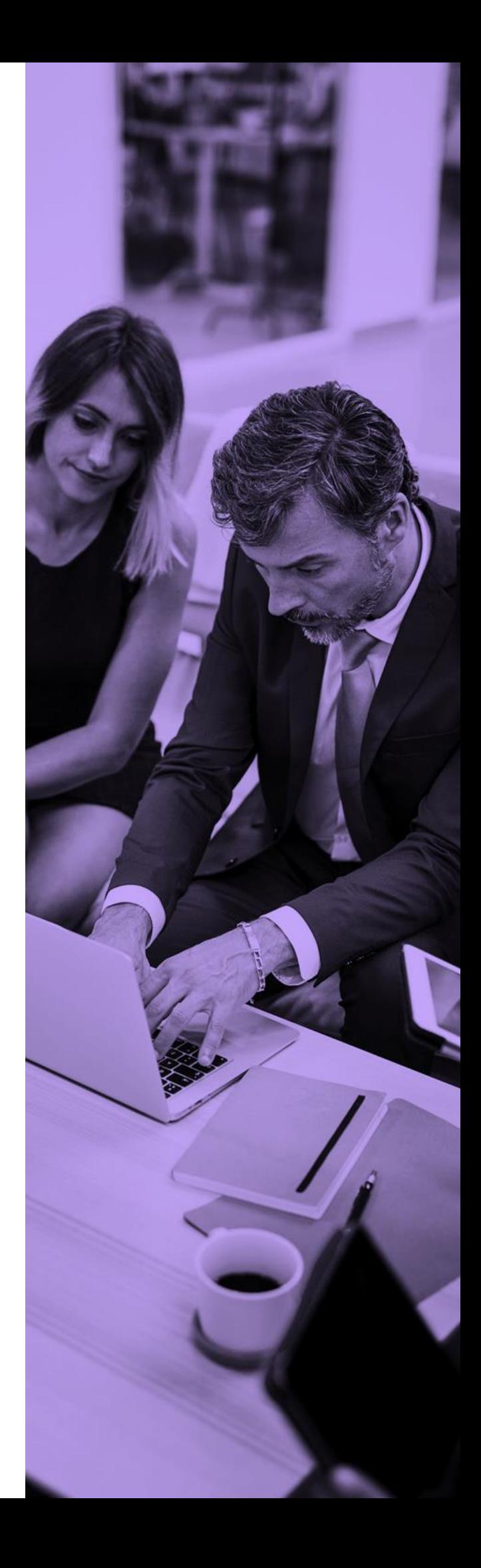

<span id="page-18-0"></span>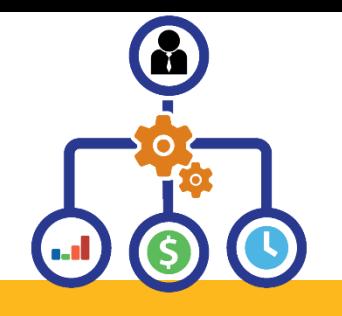

## **SEGUNDA VIA DE BOLETOS**

Permite emitir segunda via de boletos em aberto usando filtros:

- ❑ Período de referência,
- ❑ Tipo de situação (A vencer, Vencidas),
- ❑ Permitindo inclusive download ou envio por e-mail.

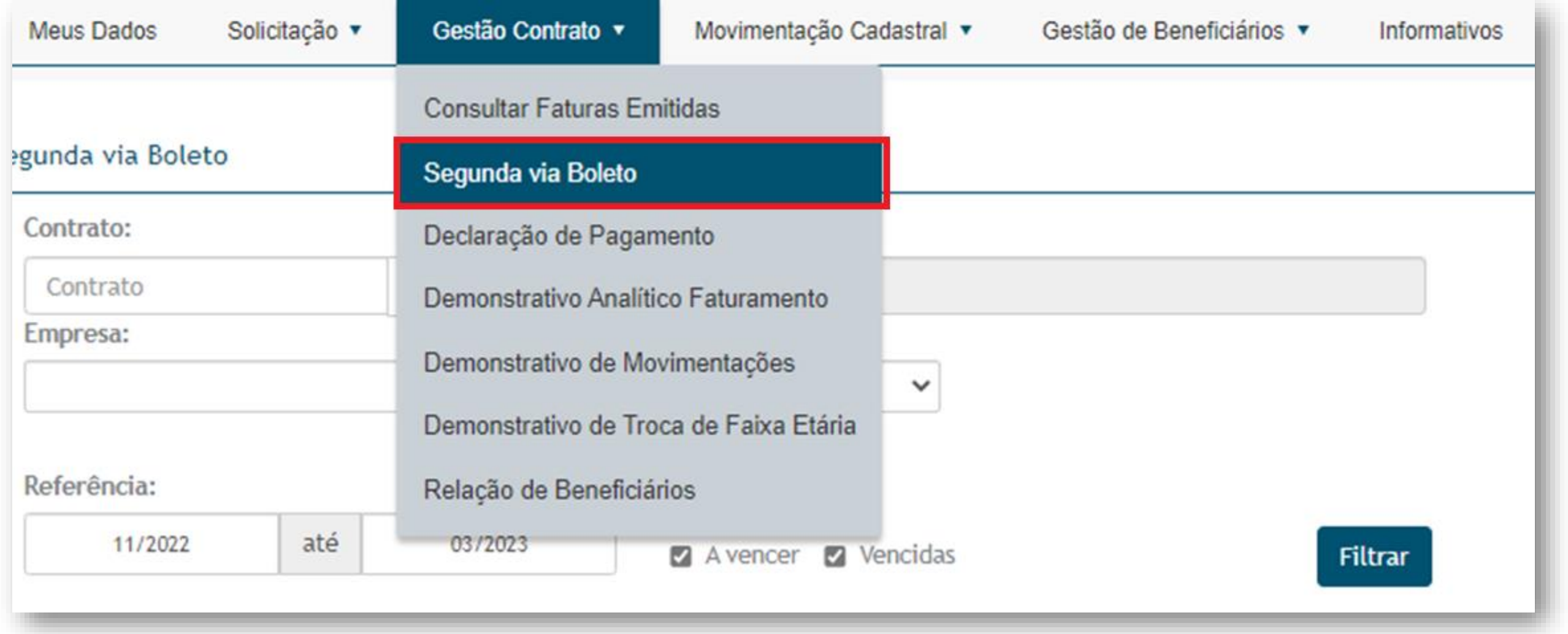

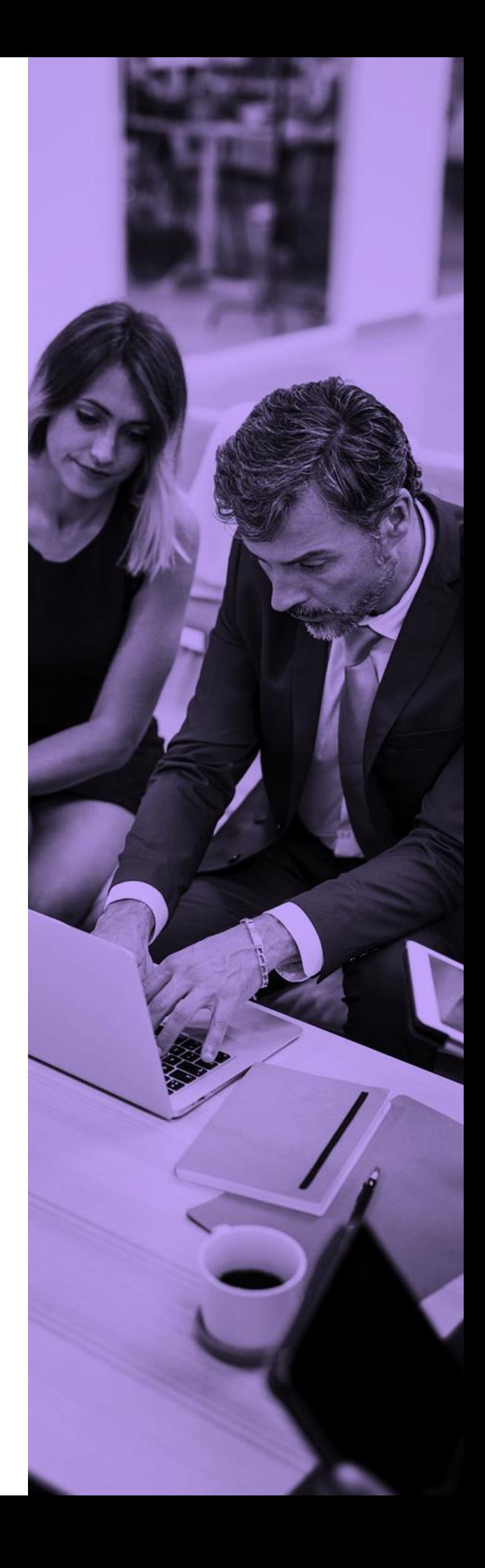

<span id="page-19-0"></span>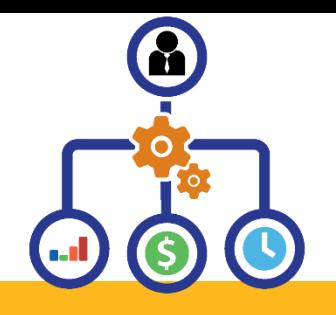

## **DEMONSTRATIVO ANALÍTICO DE FATURAMENTO**

Permite emitir o detalhamento analítico das faturas, listando os beneficiários e valores cobrados em cada fatura, podendo fazer o download do arquivo em PDF, arquivo txt., ou o envio por e-mail:

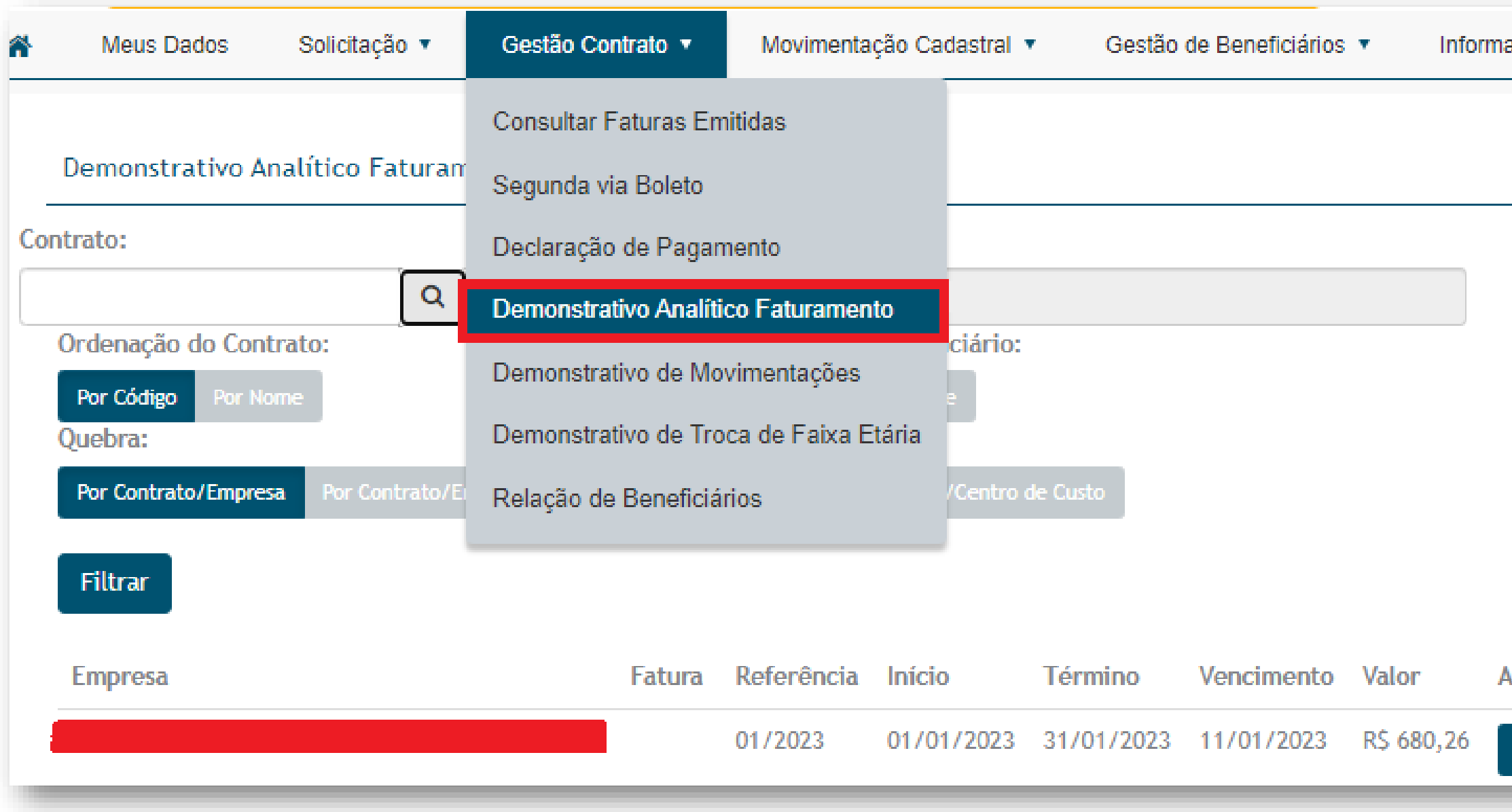

### ativos

### vcões

Download Texto E-mail Download PDF

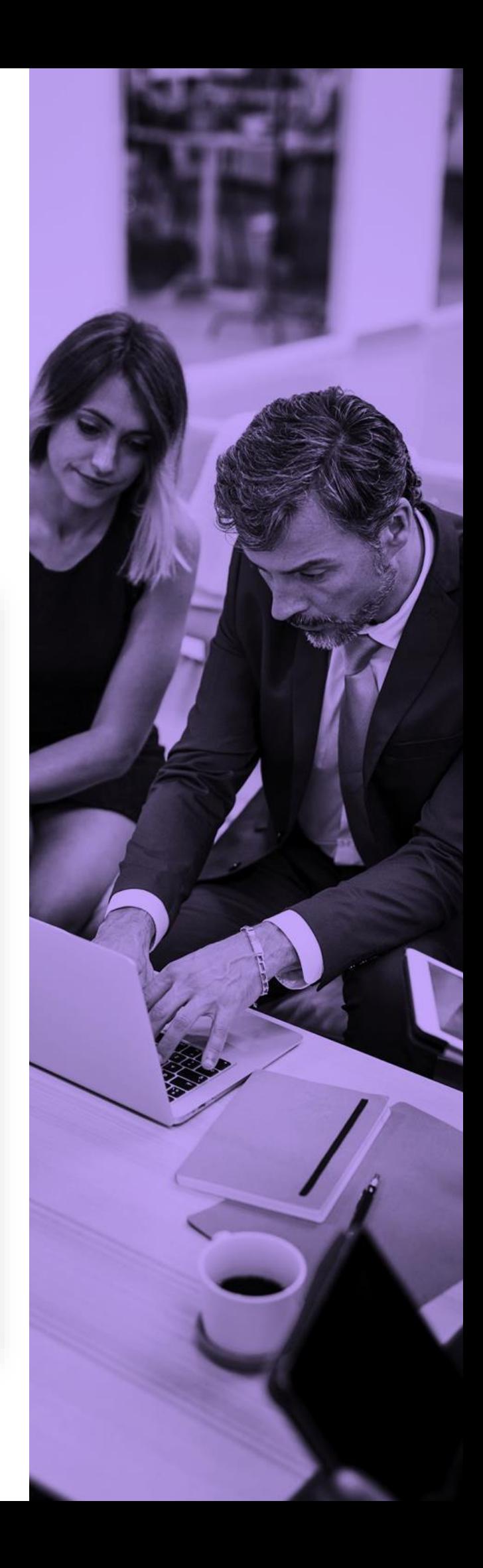

<span id="page-20-0"></span>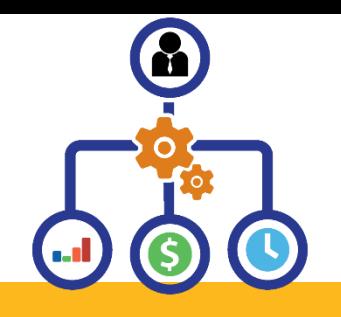

## **DEMONSTRATIVO DE MOVIMENTAÇÕES**

Escolha entre os tipos de movimentação, ordenação e quebra da informação. Selecionar a fatura correspondendo à movimentação e clicar em uma das ações PDF, arquivo Texto ou envio por e-mail.

Retornará mensagem de gerado com sucesso, disponibilizando para Downloads

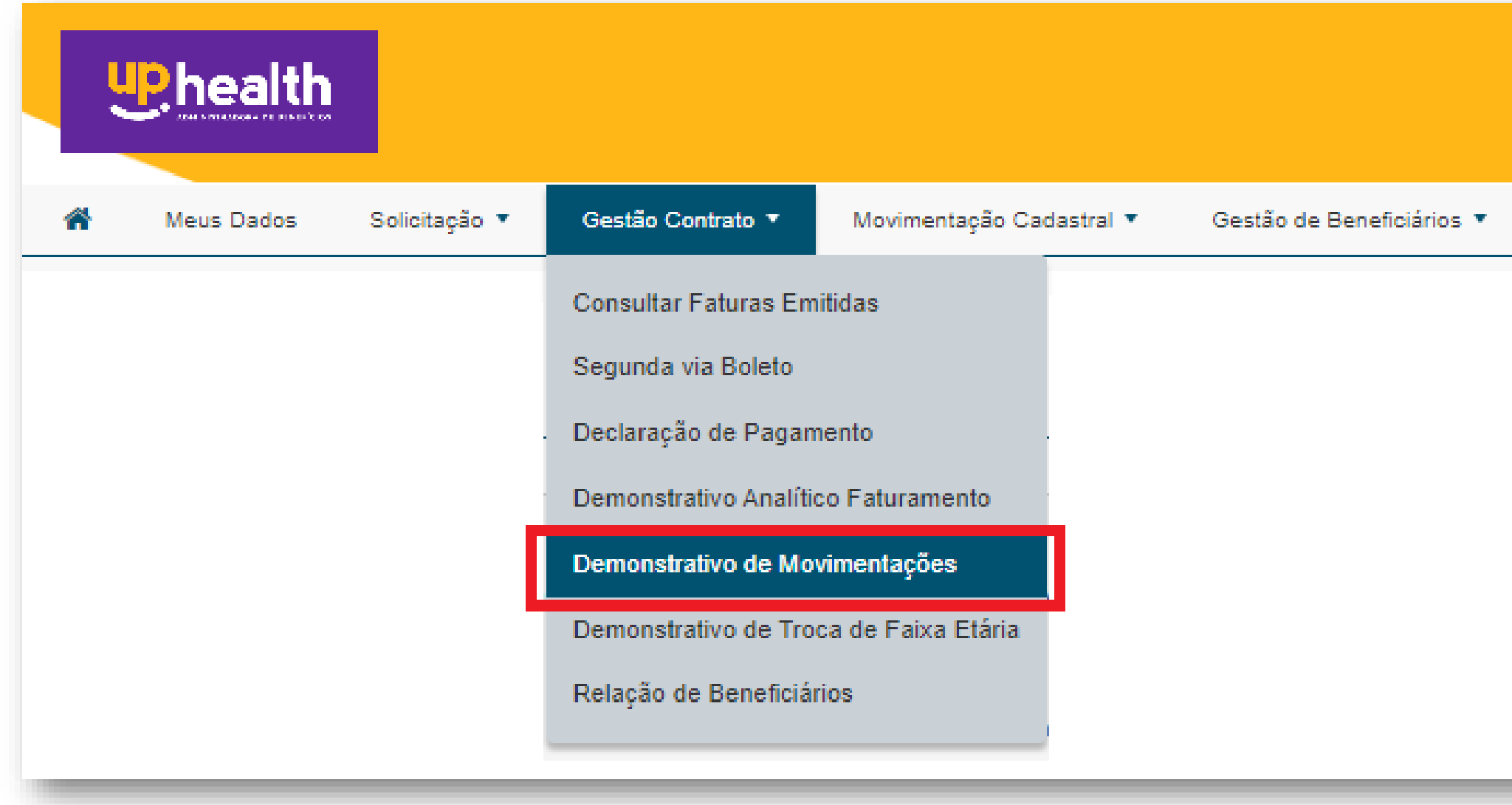

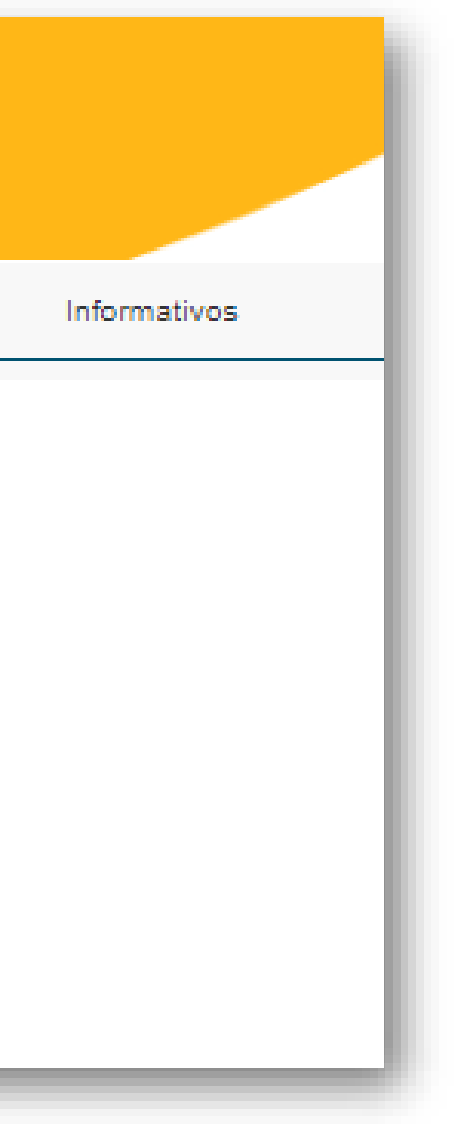

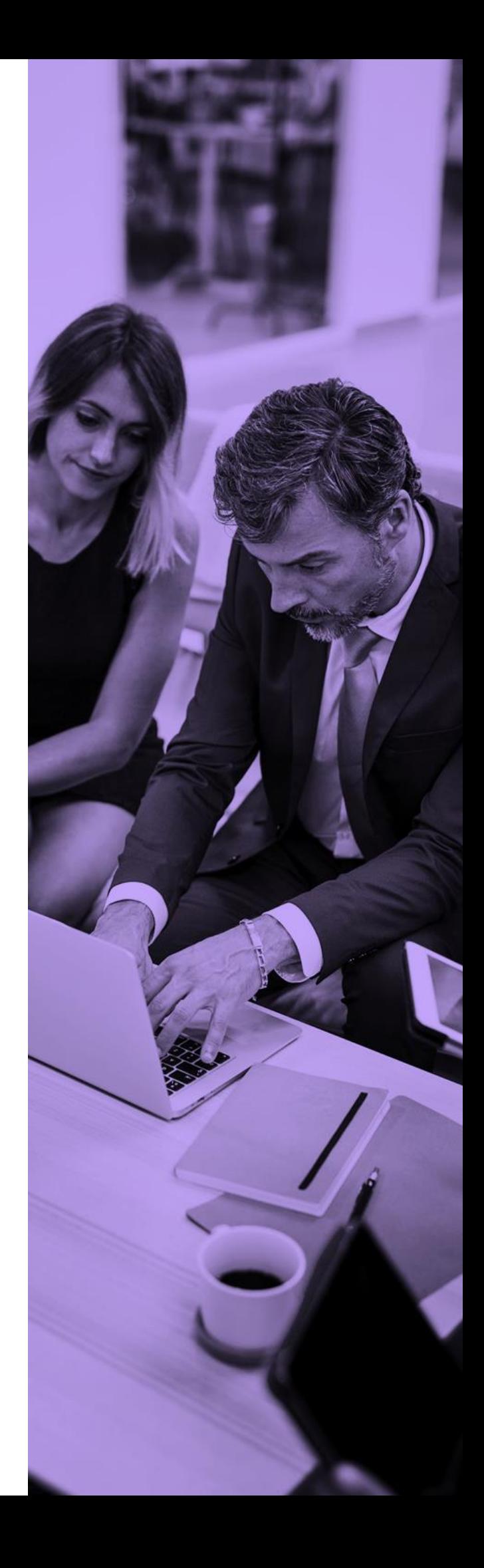

<span id="page-21-0"></span>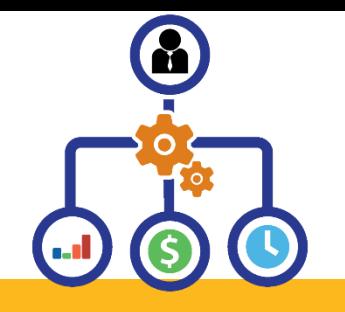

Permite gerar a relação de beneficiários do contrato. Filtros diversificados disponíveis para retorno da relação de beneficiários por arquivo PDF, texto ou para envio por e-mail.

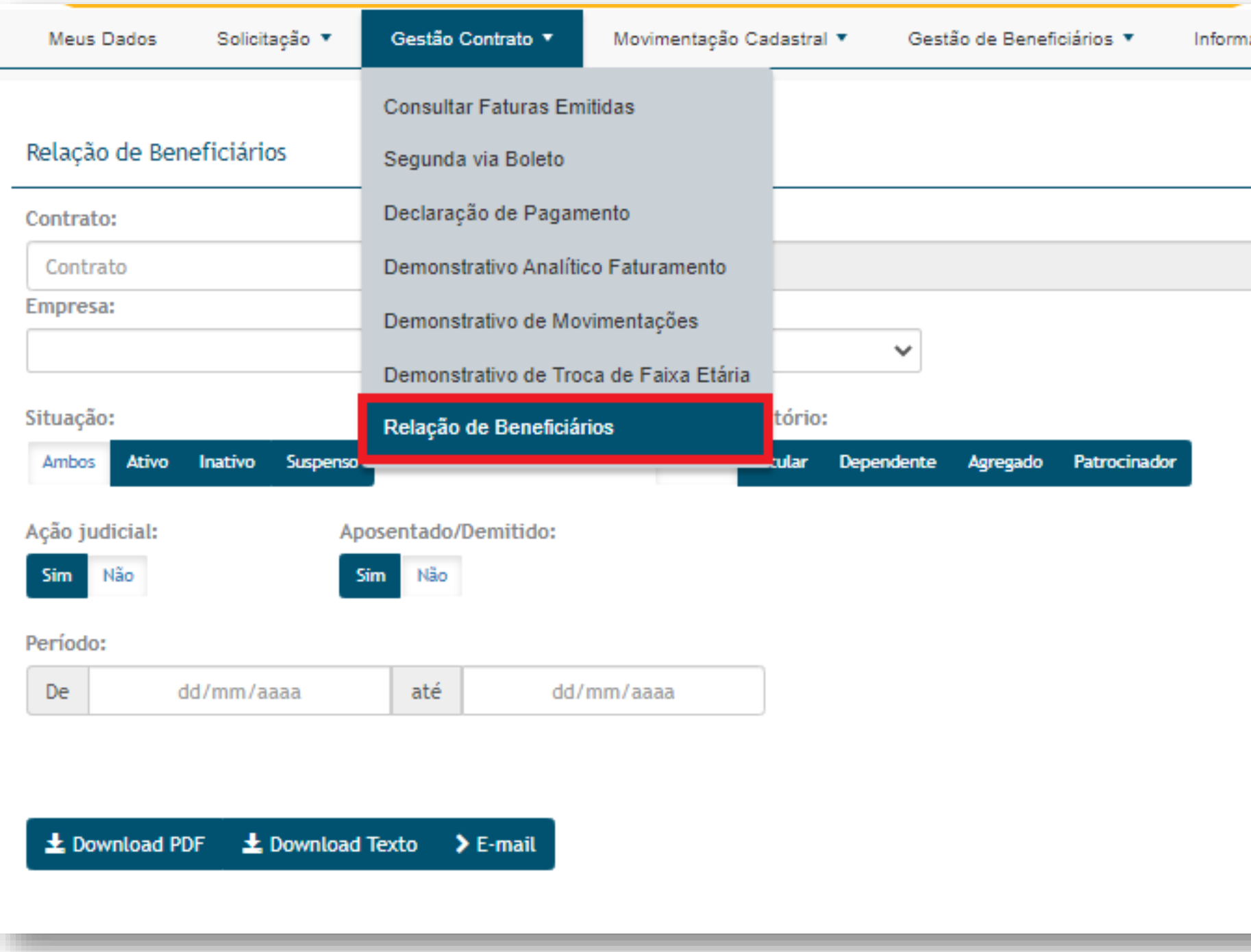

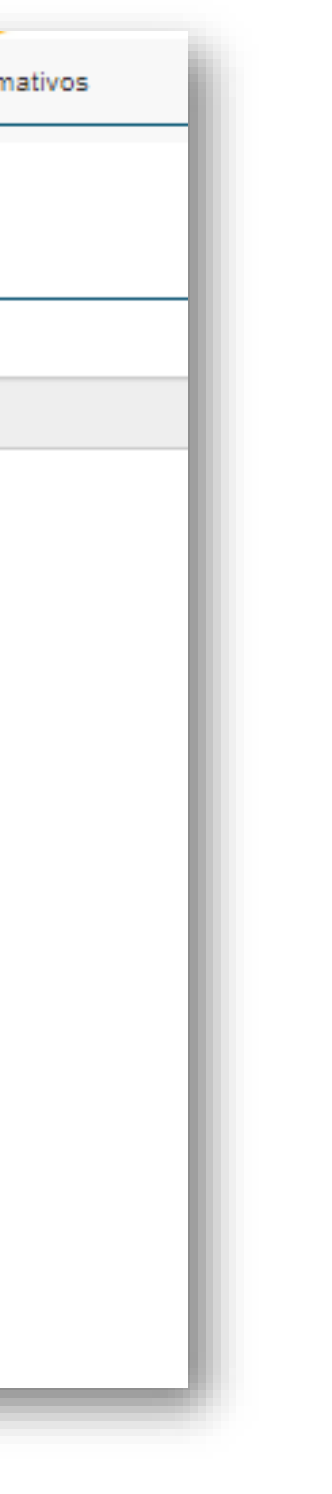

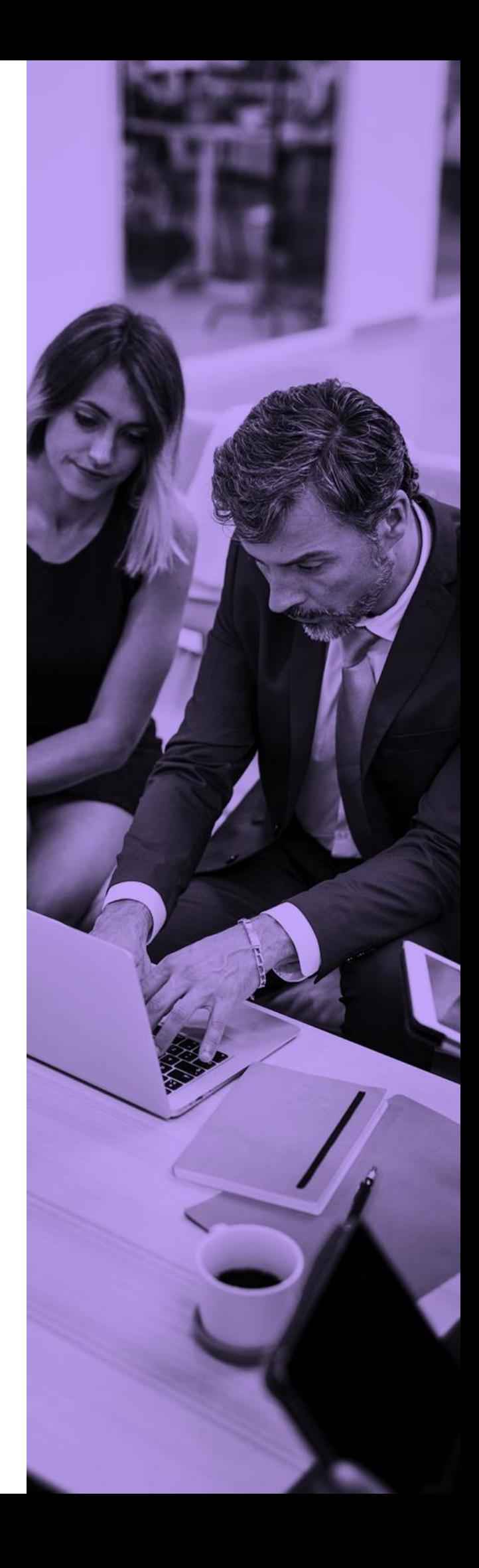

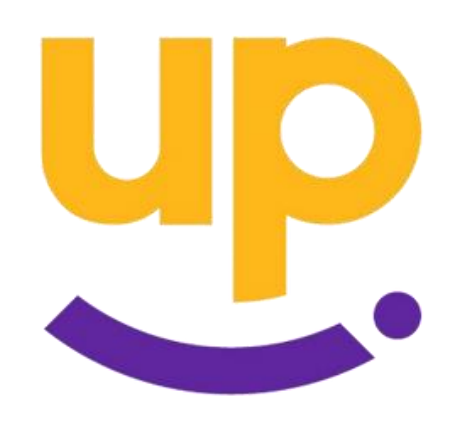

## **M O V I M E N T A Ç Ã O C A D A S T R A L**

<span id="page-22-0"></span>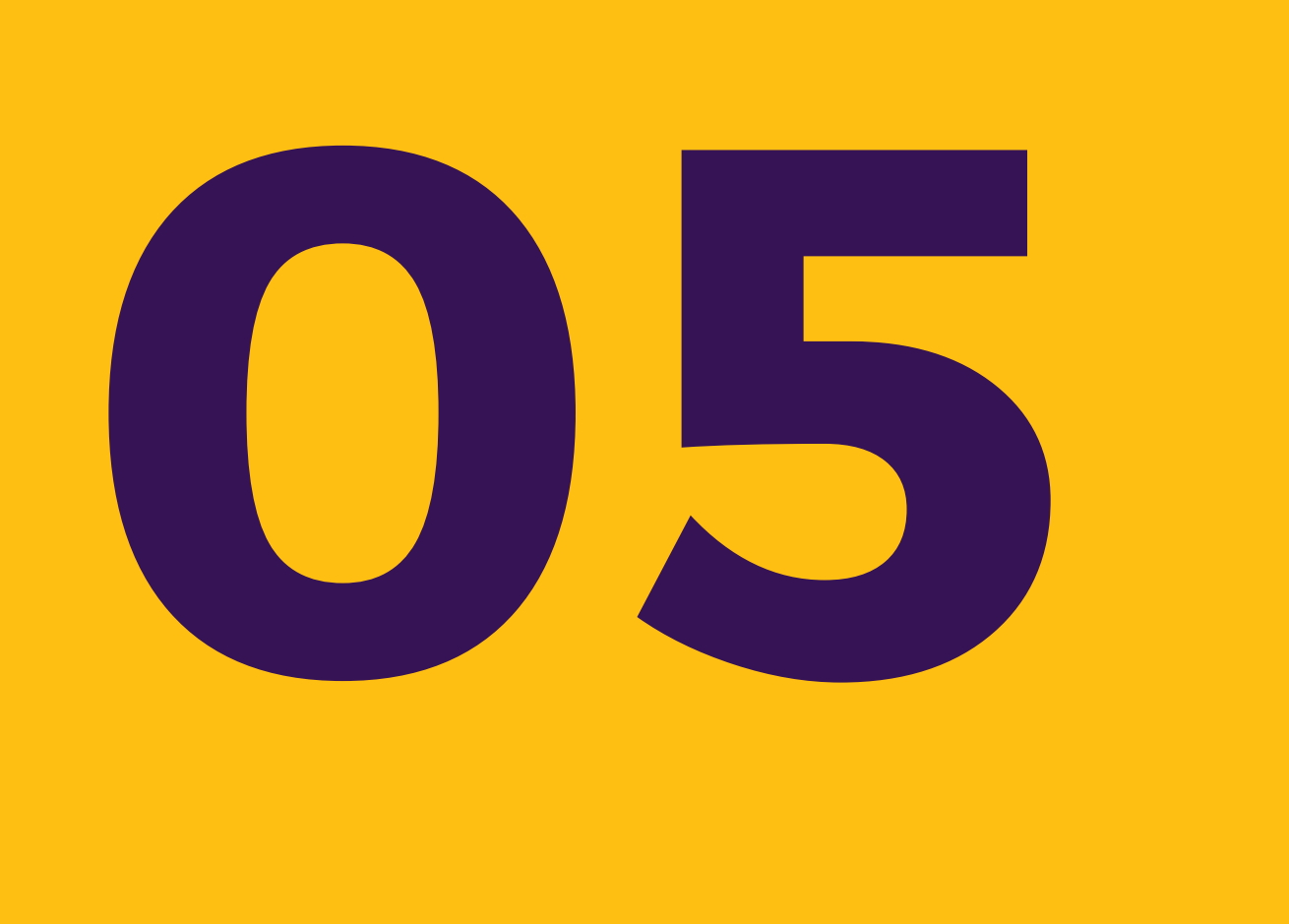

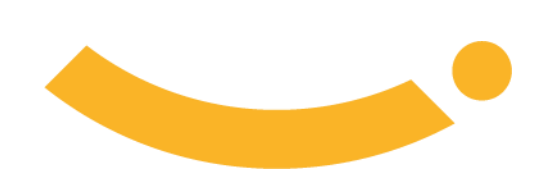

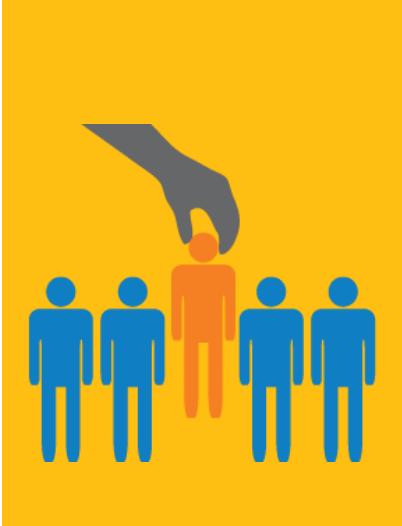

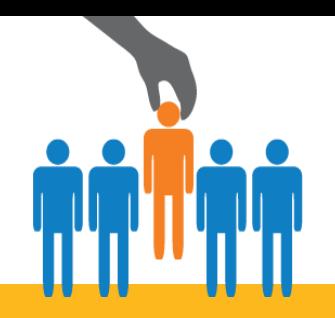

## **MOVIMENTAÇÃO CADASTRAL**

Esta função permitem a realização das movimentações cadastrais pelos gestores das empresas. As movimentações podem ser digitadas ou, em situação de grande volume, importadas via "Upload" de arquivo com formato CSV em layout definido (solicitar ao nosso pós vendas).

Na parte superior de cada tela de registro de movimentações, é informado automaticamente, conforme parâmetro do contrato, o mês e ano para o qual será considerada a movimentação, desde que a mesma seja enviada com fechamento de até a data limite informada na tela.

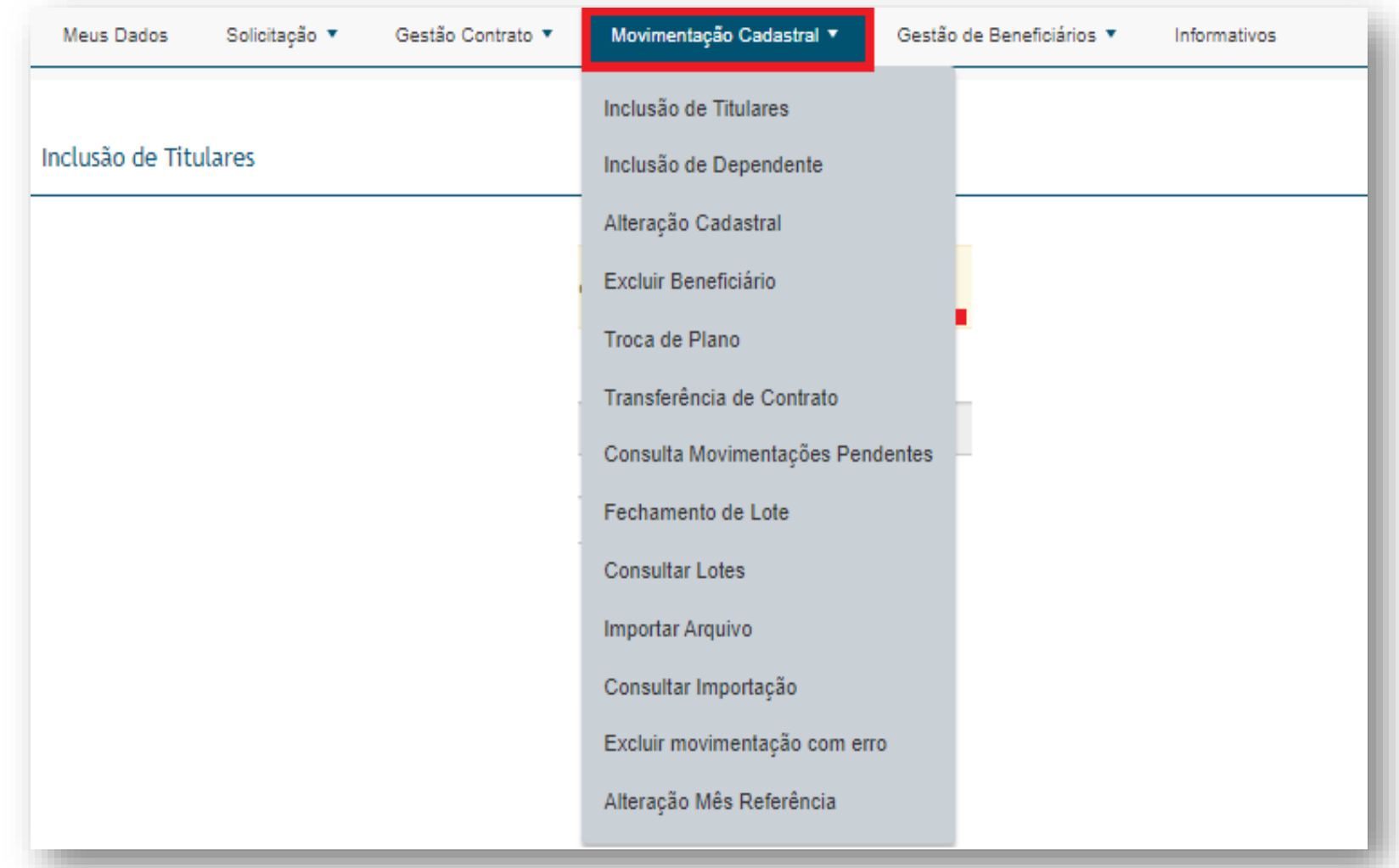

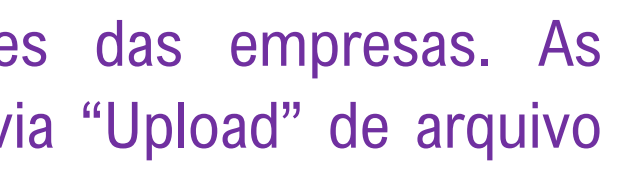

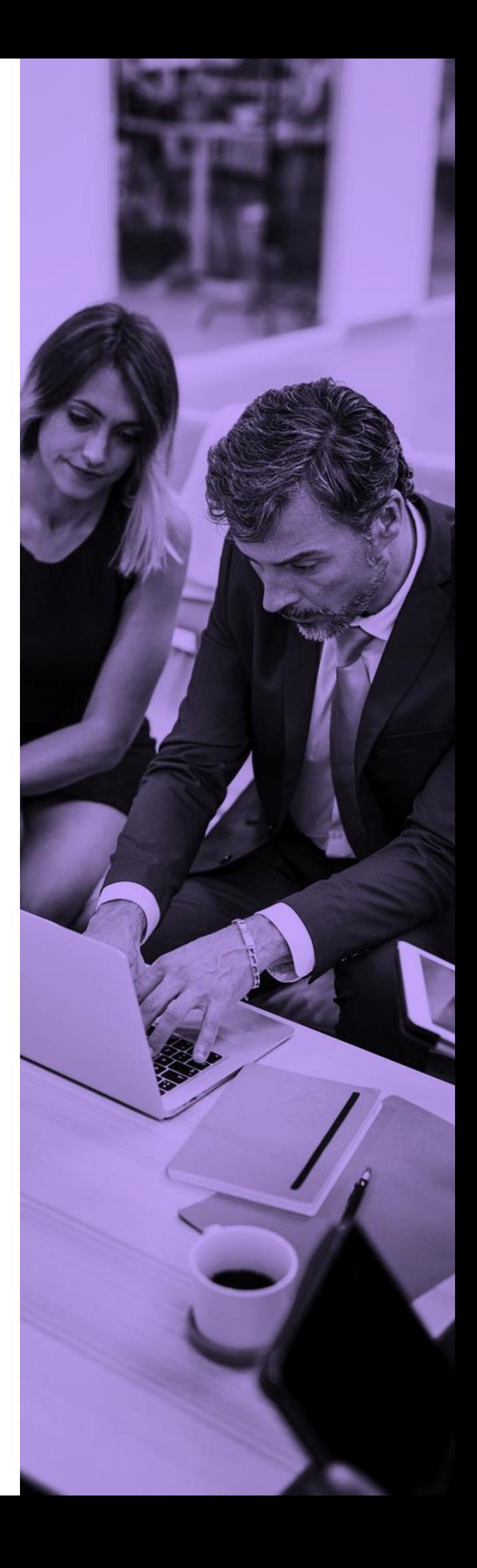

<span id="page-24-0"></span>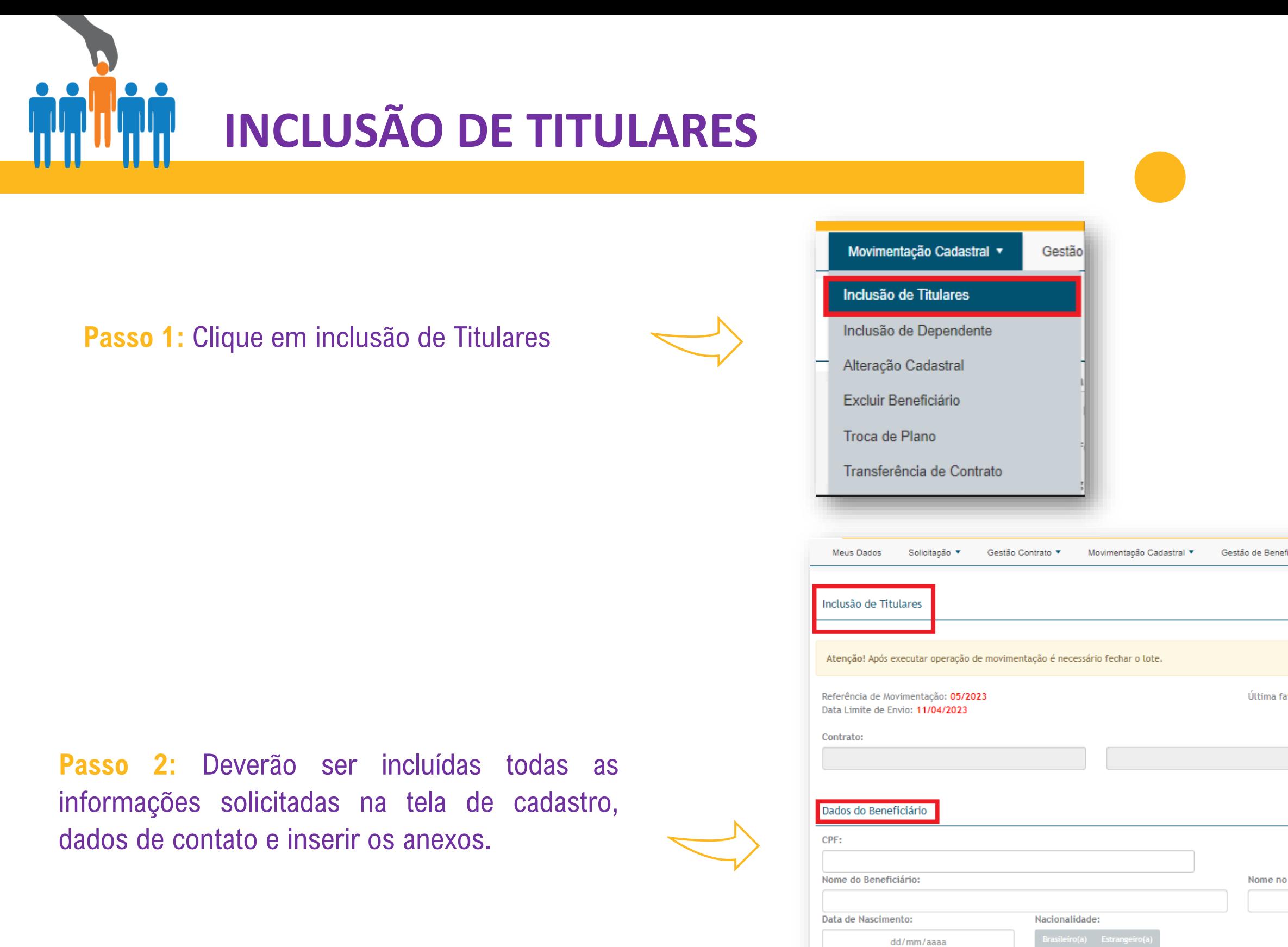

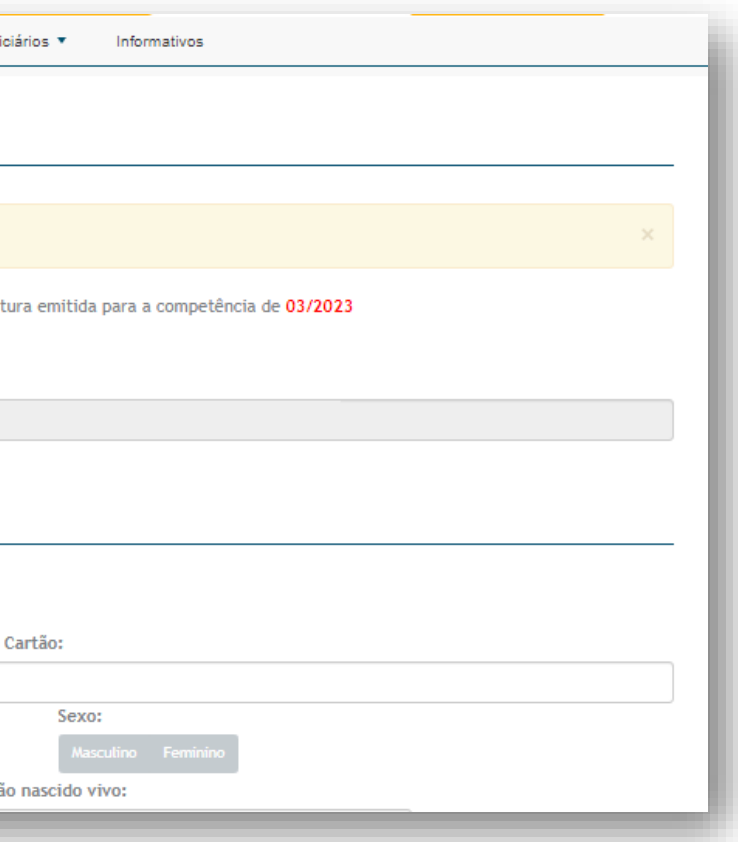

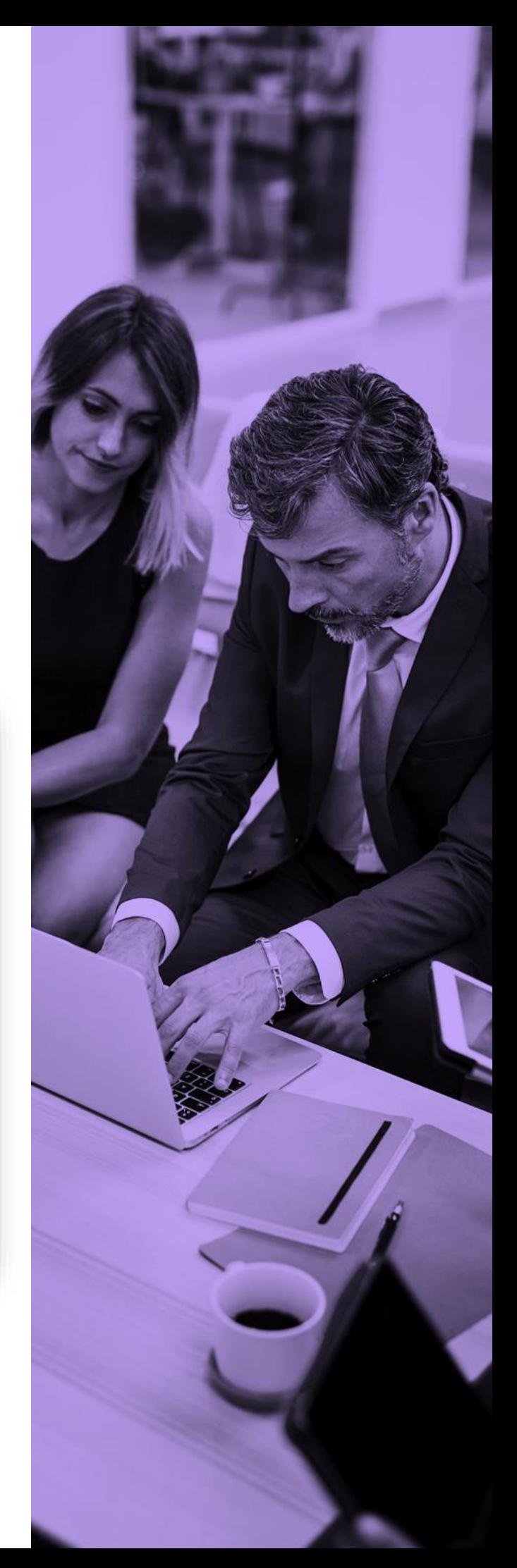

**Importante:** o campo **ALERTA** (pop-up que aparece na parte superior da tela em vermelho) não impede o fechamento do lote, somente quando contém erro.

**Estado Civil:** 

Data de inclusão

Declarac

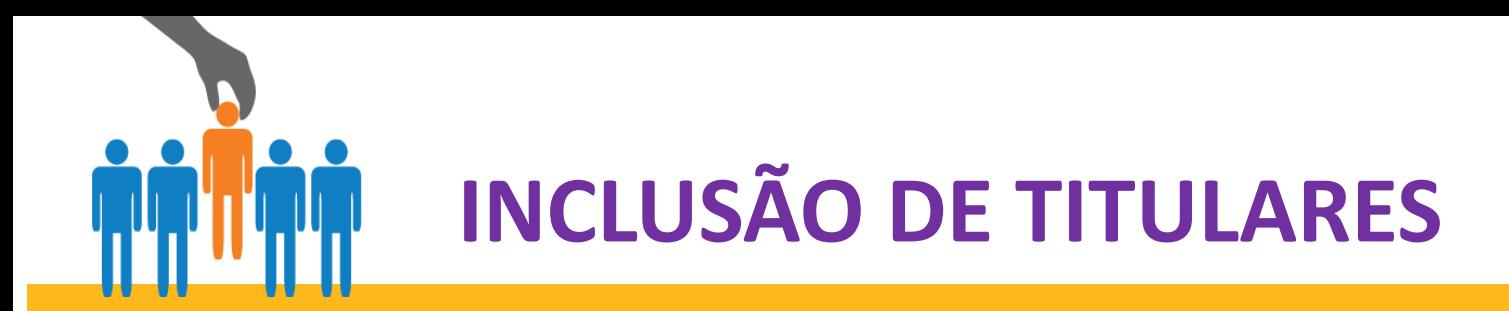

❑ CPF

- ❑ Nome do beneficiário
- ❑ Data de nascimento
- ❑ Nacionalidade
- ❑ Sexo
- ❑ Estado civil
- ❑ Declaração de nascido
	- vivo(menores de 3 anos)
- ❑ Nome da mãe
- ❑ Plano
- ❑ País

❑ Cep

- ❑ Logradouro
- ❑ Numero
- ❑ Estado
- ❑ Município
- ❑ Bairro
- ❑ Telefone celular
- ❑ E-mail
- ❑ Data de admissão

## **ATENÇÃO: CAMPOS DE PREENCHIMENTO OBRIGATÓRIOS**

Passo 3: Deverão ser preenchidos todos os campos abaixo:

**Atenção!** Após executar operação de movimentação é necessário fechar o lote.

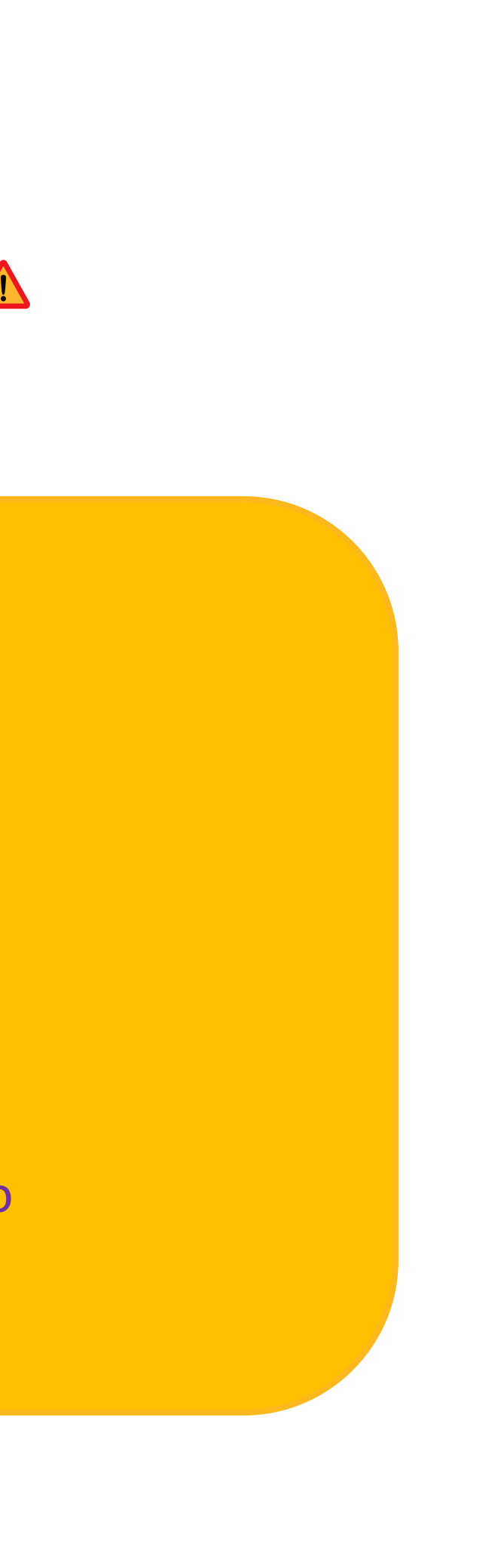

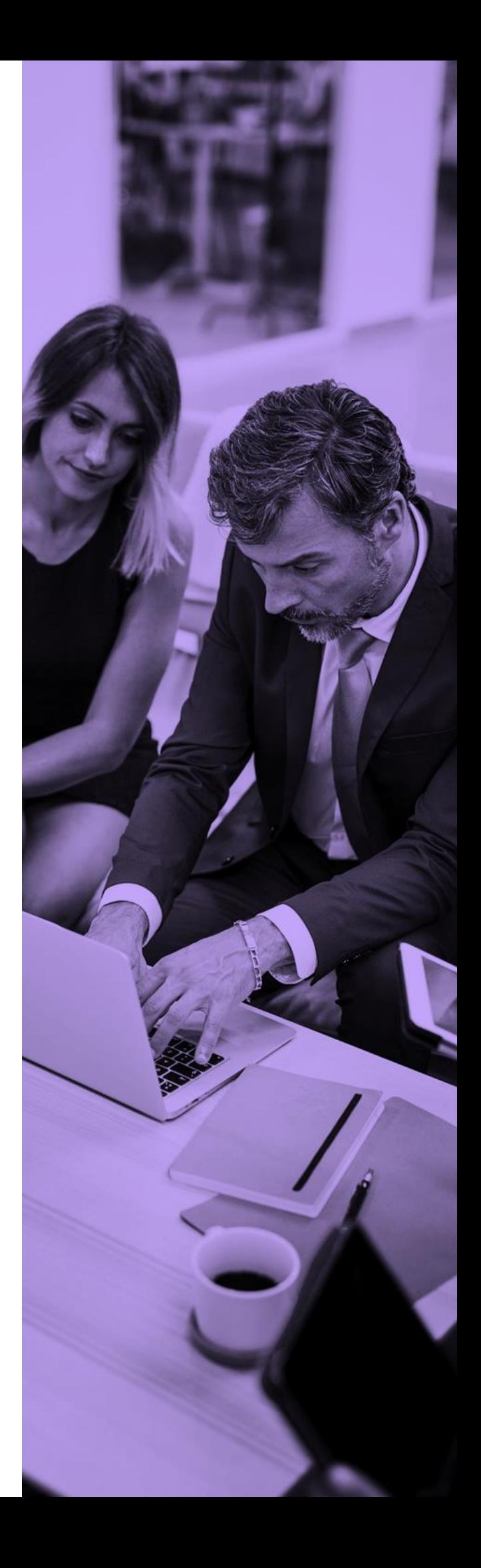

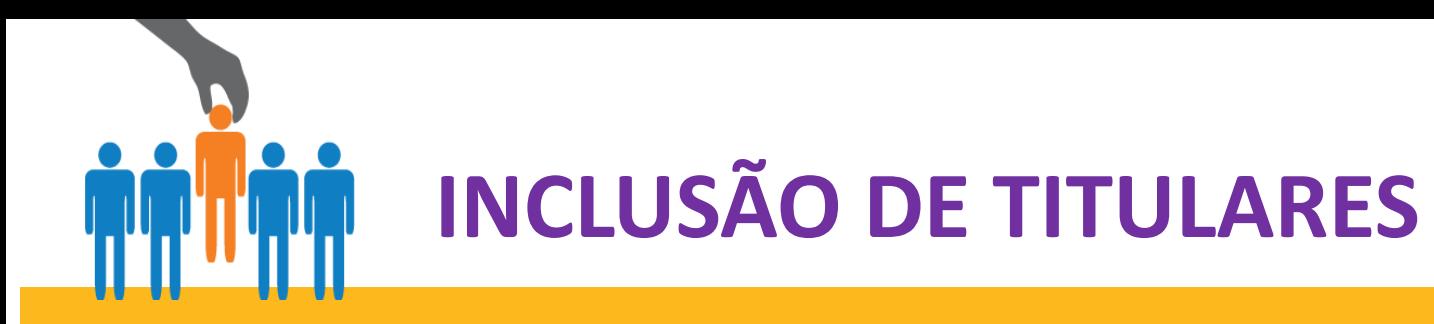

**Importante:** não esquecer de clicar em **adicionar,** quando inserir o arquivo. Em seguida clicar em gravar para salvar a inclusão. Aguarde alguns instantes, até aparecer a mensagem Processado com Sucesso.

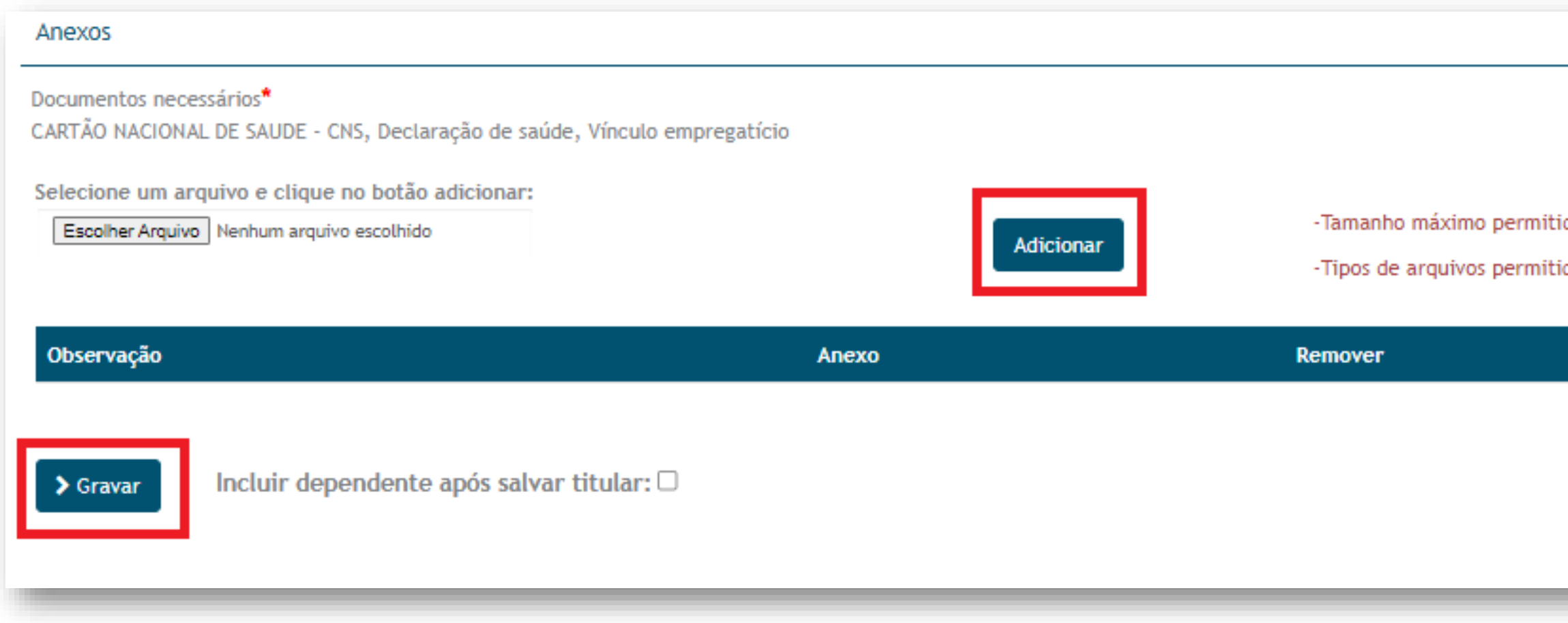

**Atenção!** Após executar operação de movimentação é necessário fechar o lote.

do para anexos: 4 mb.

idos: pdf, jpeg e png

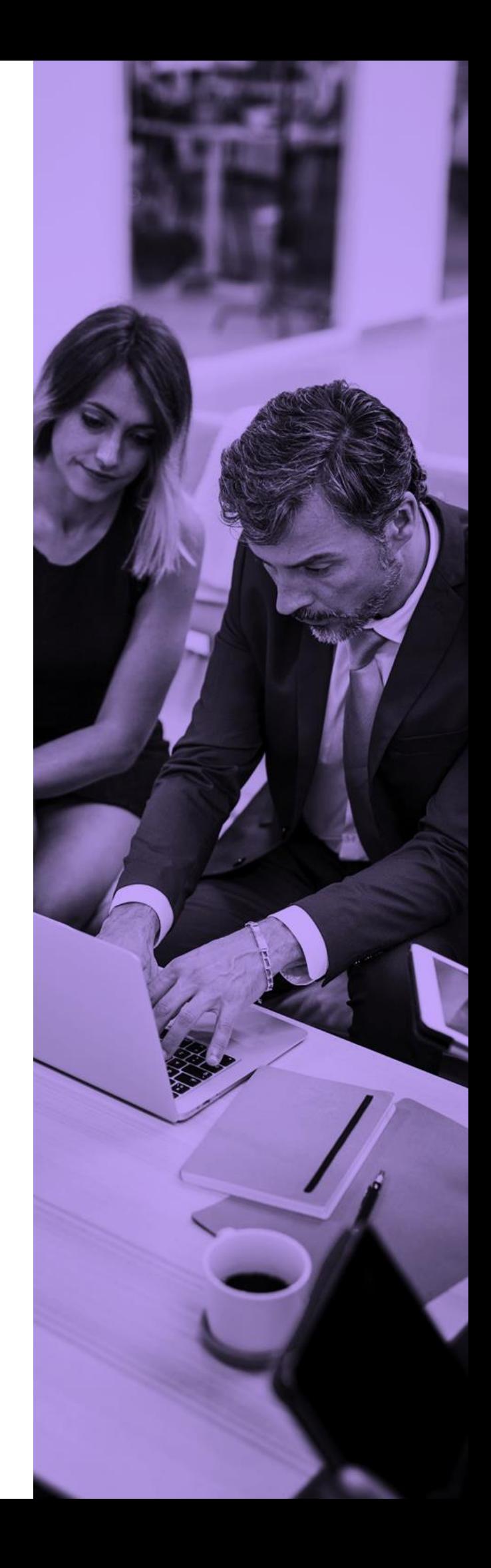

**Passo 4:** Anexar os documentos necessários

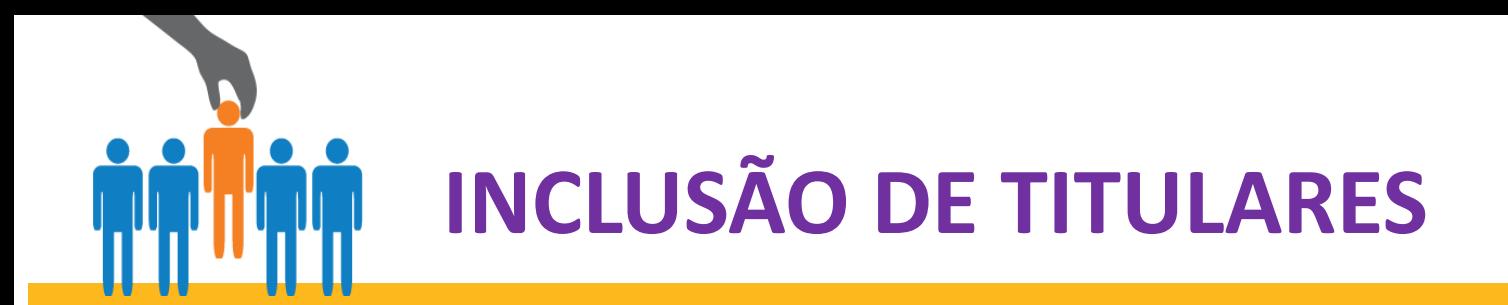

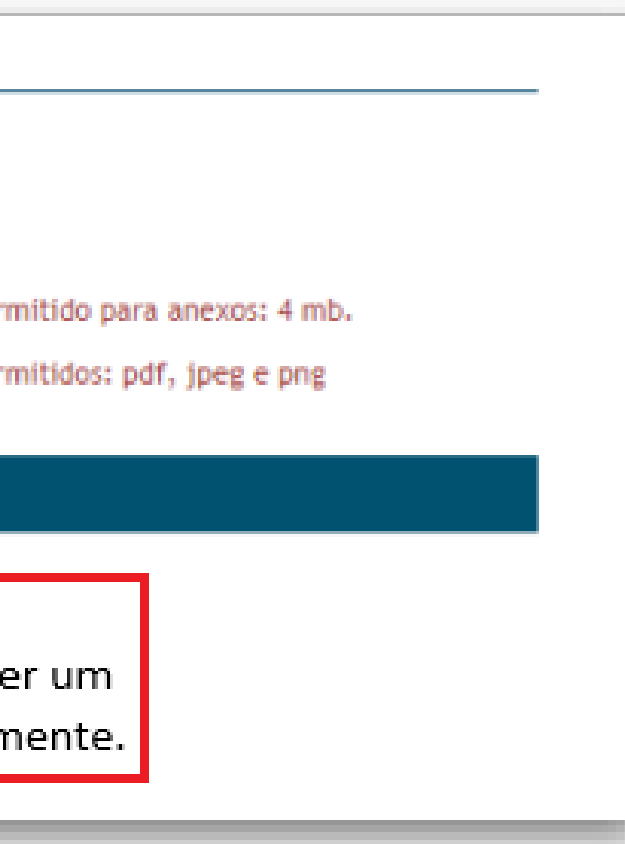

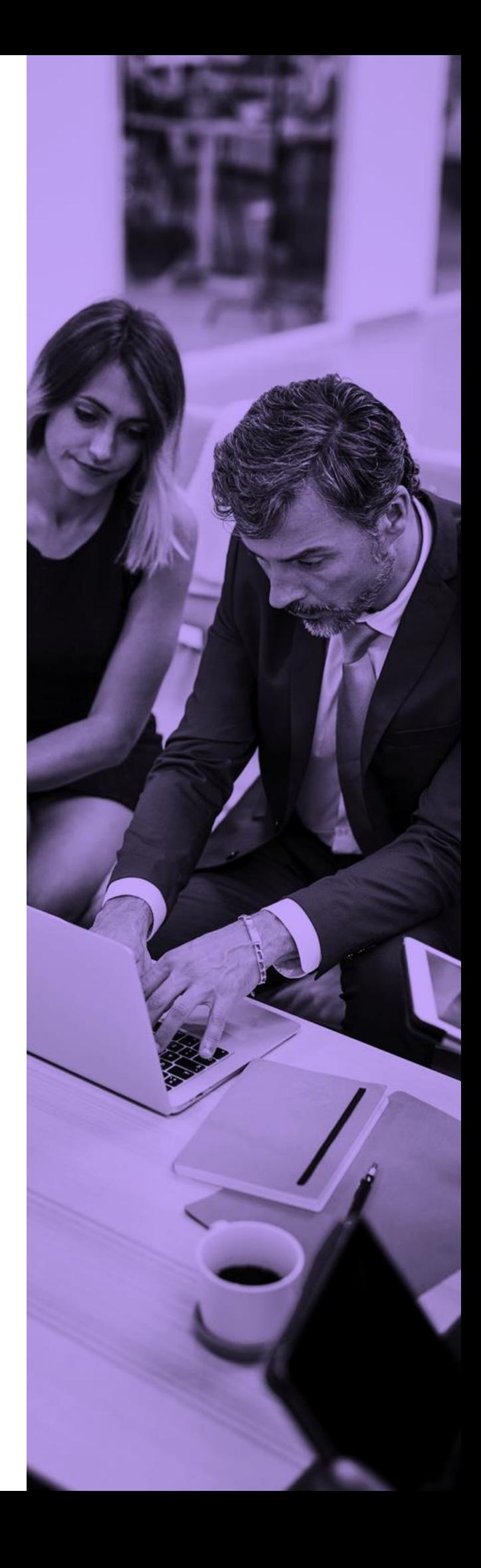

**Passo 5:** caso deseje incluir um dependente ao mesmo titular recém incluído, marque no campo conforme segue abaixo. Na tela abrirá os dados para inclusão do dependente.

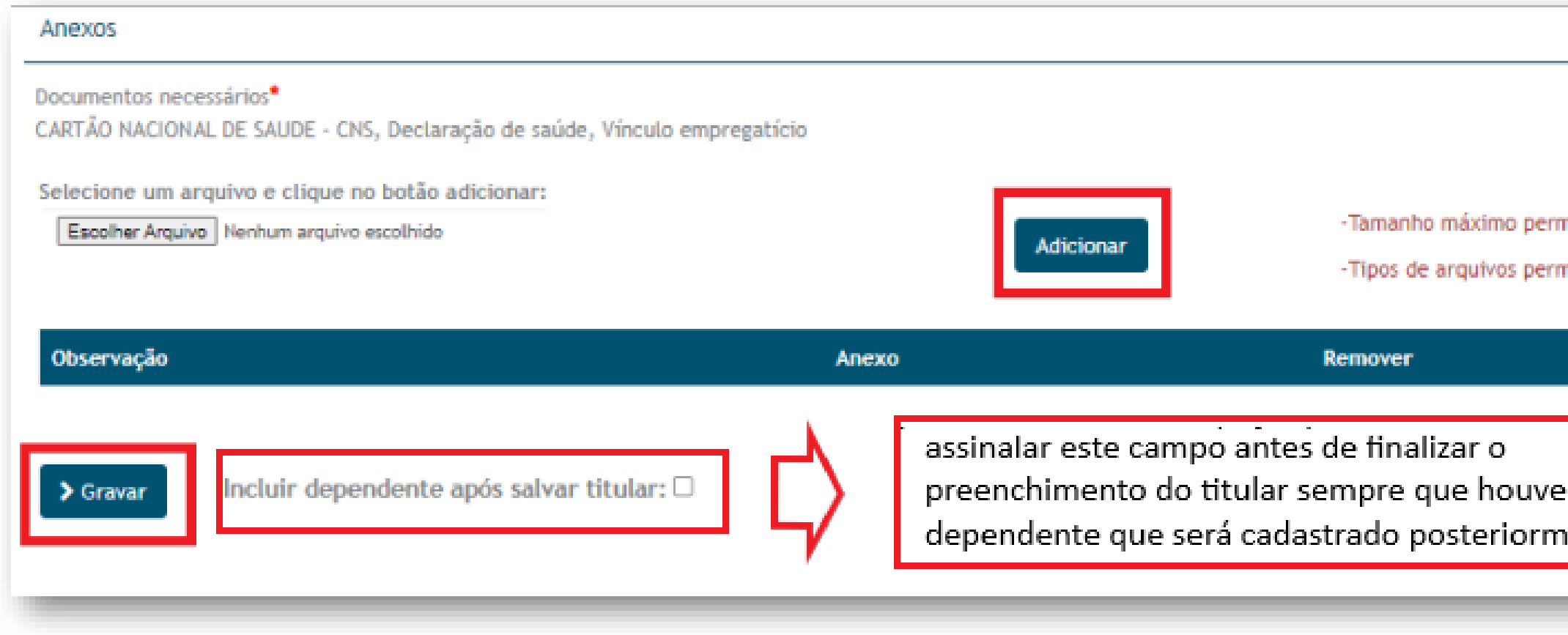

<span id="page-28-0"></span>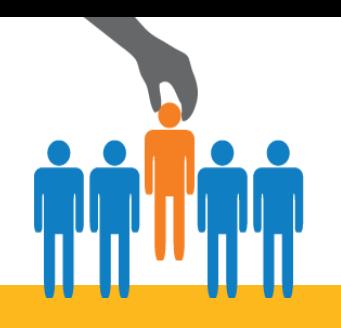

## **DOCUMENTAÇÃO NECESSÁRIA - TITULAR**

### **Atenção!** Após executar operação de movimentação é necessário fechar o lote.

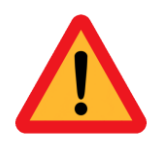

### **Para aproveitamento de carências**

❑ Apresentar Declaração de permanência do plano anterior + cópia do cartão e Termo aditivo de redução de carências.

## Fique atento!

Para que sua movimentação seja processada sem pendências é obrigatório anexar as documentações abaixo:

## **Declaração de Saúde e Carta de Orientação de Preenchimento**

- ❑ Totalmente preenchida (todos os campos)
- □ Sem nenhum tipo de rasura
- ❑ Assinada e datada pelo titular
- ❑ Envio obrigatório em todas as inclusões em empresas com até 30 vidas
- ❑ Declaração dispensada para inclusão recém admitido em contrato com mais de 30 vidas participantes

## **Comprovante de Vínculo do Titular com a Empresa**

- ❑ GFIP atualizada e/ou
- ❑ Ficha de Registro do Empregado

## **Entrevista Médica Qualificada (EMQ)**

- ❑ Obrigatória para todos participantes acima de 58 anos
- ❑ Ficha de Registro do Empregado
- ❑ Dispensável apenas em caso de participante que entrará com isenção de carências

Envie todos os documentos sinalizados e evite devolução do pedido de movimentação por motivo de **pendência documental**

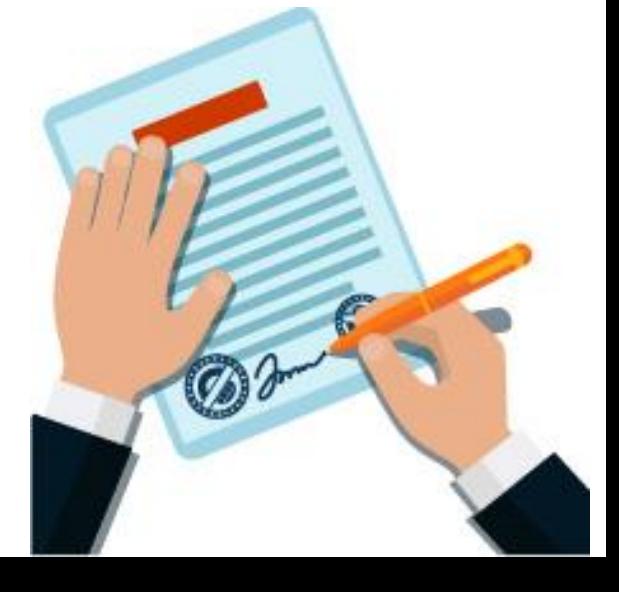

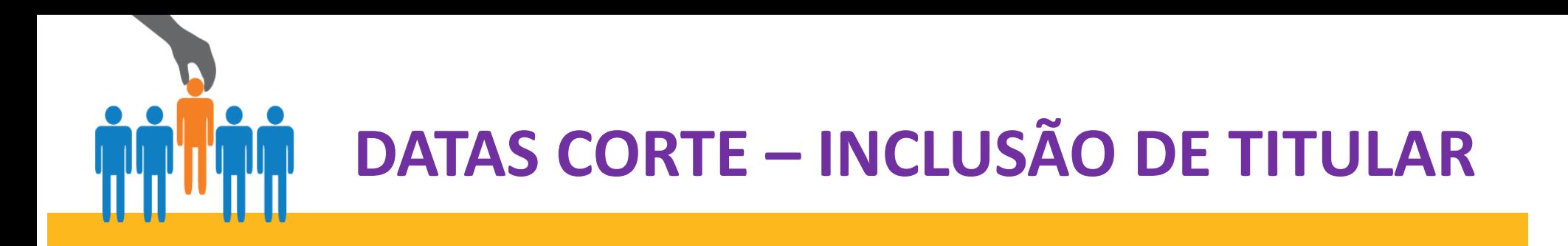

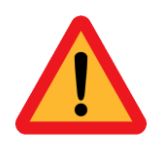

## **CALENDÁRIO DE MOVIMENTAÇÃO**

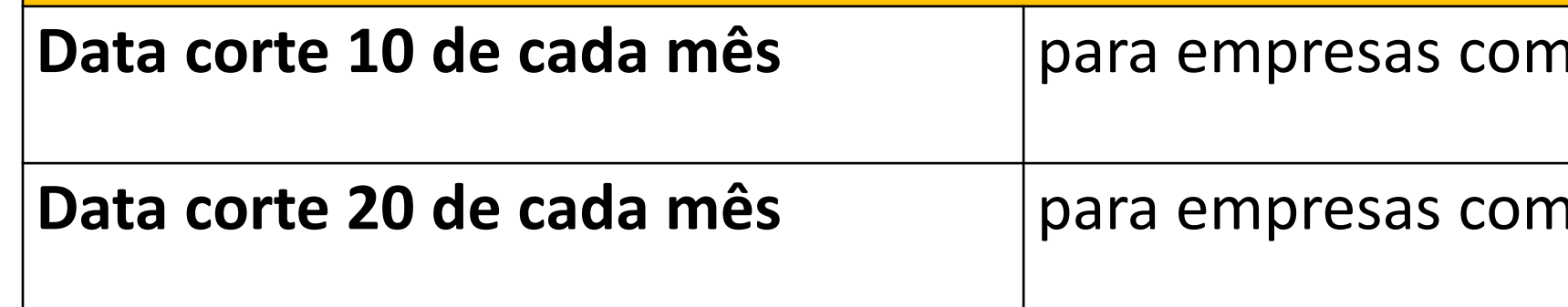

## **Data corte 10 de cada mês** para empresas com vigência 01

**Data corte 20 de cada mês** para empresas com vigência 15

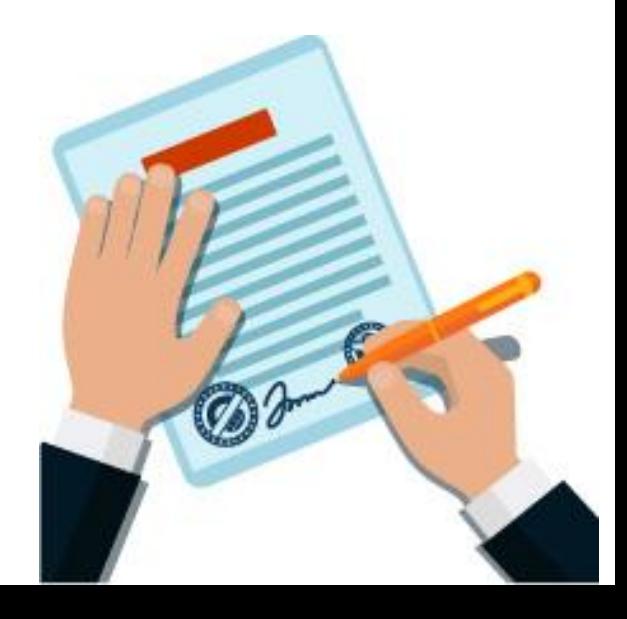

<span id="page-30-0"></span>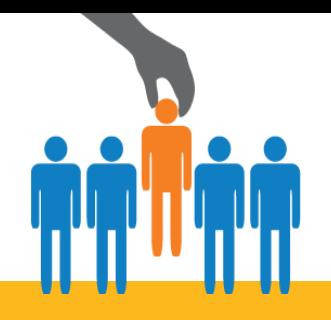

**Inclusão:** beneficiários acima de 58 anos, de todos os produtos (exceto aqueles que, contratualmente, entrarão com carência zerada).

Tanto a inclusão quanto a utilização do plano só estarão liberadas após a comprovação da realização da EMQ, que será realizada on-line.

As movimentações enviadas a partir da data informada acima, para vigência diária ou programada, que se enquadrarem nas regras citadas, somente serão processadas pela UP Health após a realização da EMQ.

O beneficiário/empresa deve enviar solicitação de agendamento para o e-mail [emqagendamento@samp.com.br,](mailto:emqagendamento@samp.com.br) com os seguintes dados:

- ❑ Nome completo do beneficiário:
- ❑ Data de nascimento:
- ❑ CPF:
- ❑ E-mail do responsável legal:
- Telefone do responsável legal:
- ❑ Telefone do corretor:
- ❑ Titular ou Dependente:
- ❑ Adesão ou Empresarial:
- ❑ Movimentação ou Venda Nova:
- ❑ Venda via Administradora Up Health

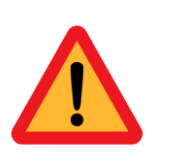

- 
- 
- 
- 

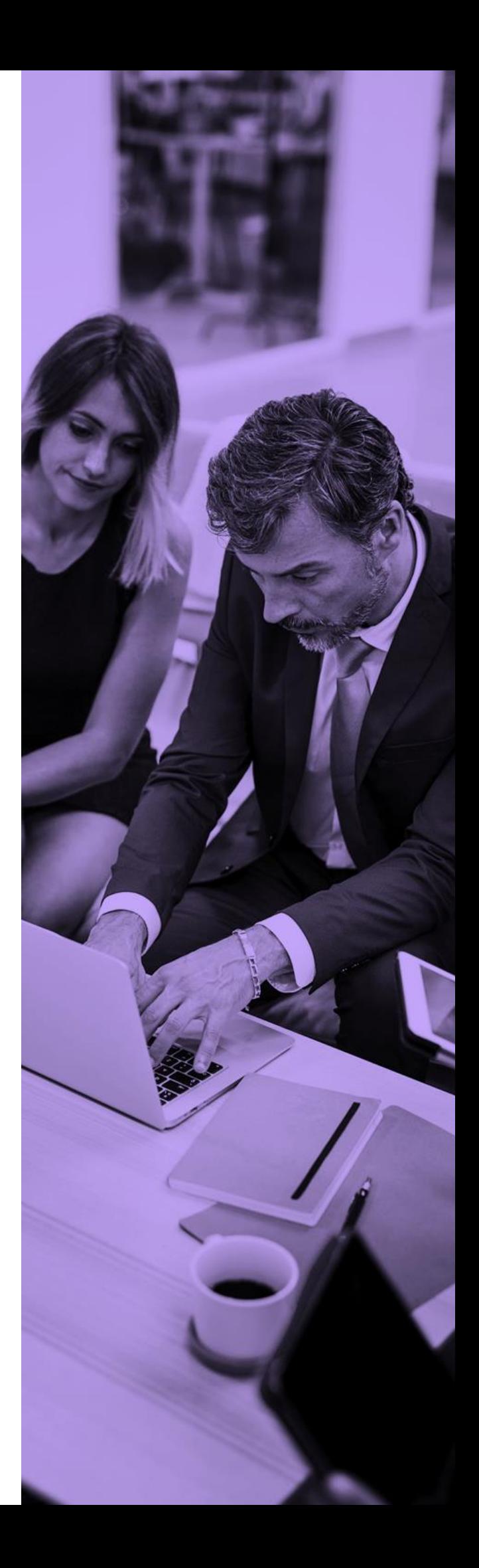

<span id="page-31-0"></span>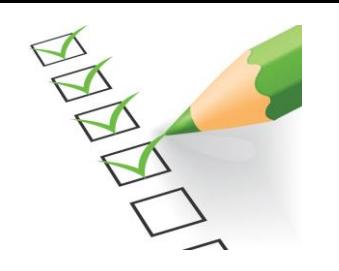

Será enviado um e-mail sinalizando a pendência que pode também ser acompanhado pelo campo [CONSULTAR LOTES](#page-51-0).

Caso ocorra alguma pendência na sua movimentação do tipo: preenchimento incorreto, rasuras, falta de documentação dentre outras, nossa equipe de cadastro irá PENDENCIAR o seu lote.

## **RESOLUÇÃO DE PENDÊNCIA**

Para resolver uma pendência é necessário [ABRIR UMA SOLICITAÇÃO p](#page-14-0)ara a nossa área de cadastro. Insira o assunto **RESOLUÇÃO DE PENDÊNCIA - LOTE**. No campo de descrição da solicitação informe o numero do lote para qual deseja sanar a pendência.

Lembre-se de sempre **[ACOMPANHAR SUAS SOLICITAÇÕES](#page-15-0)** 

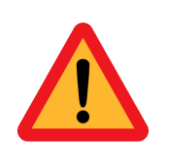

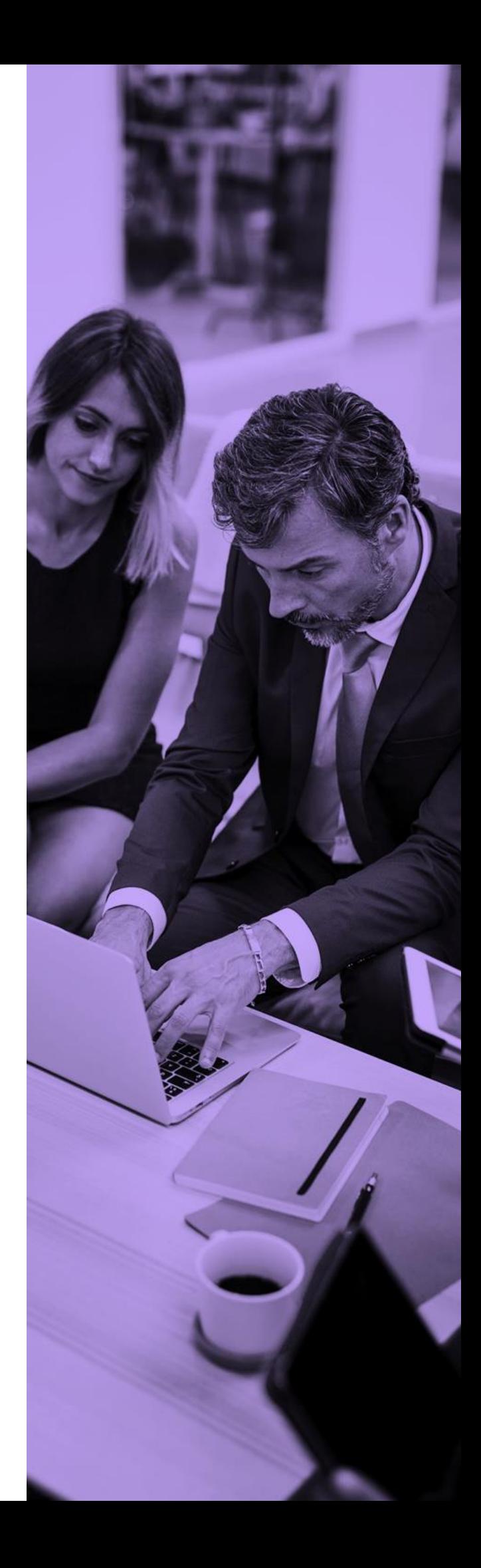

<span id="page-32-0"></span>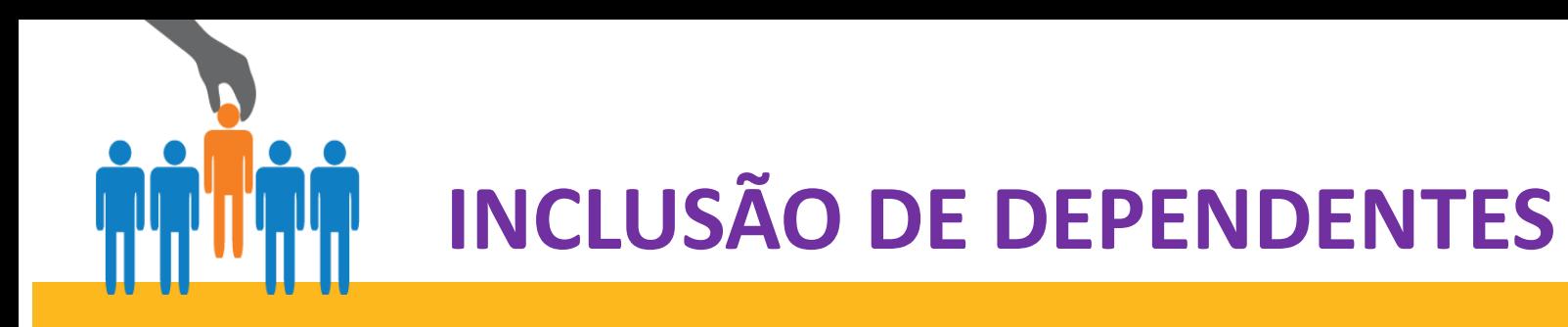

- **Passo 1:** Clique em inclusão de dependente
- **Passo 2:** Selecione o beneficiário titular no qual deseja incluir um dependente
- **Passo 3:** Insira todas as informações solicitadas na tela de cadastro
- **Passo 4:** Não esqueça de inserir os documentos nos anexos.

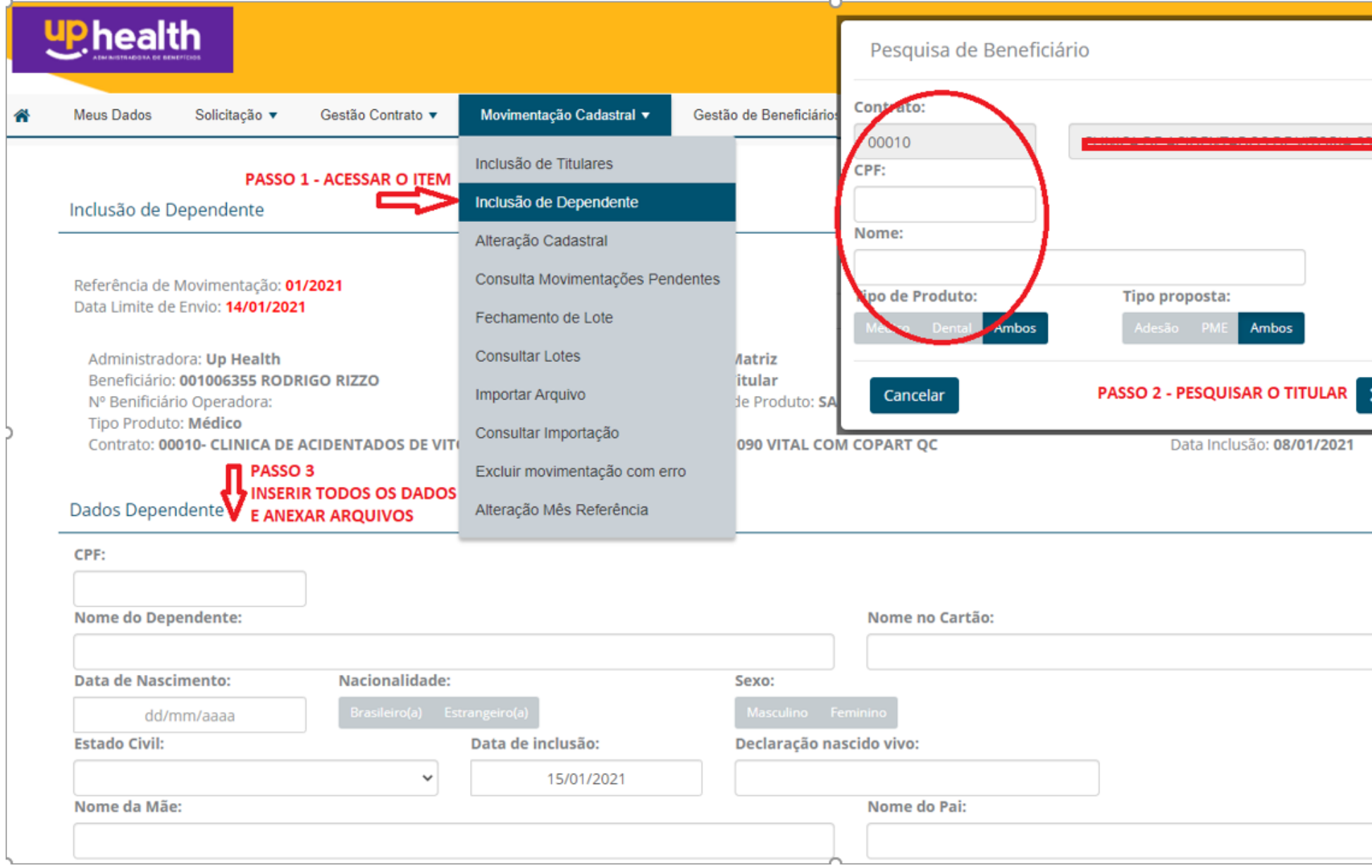

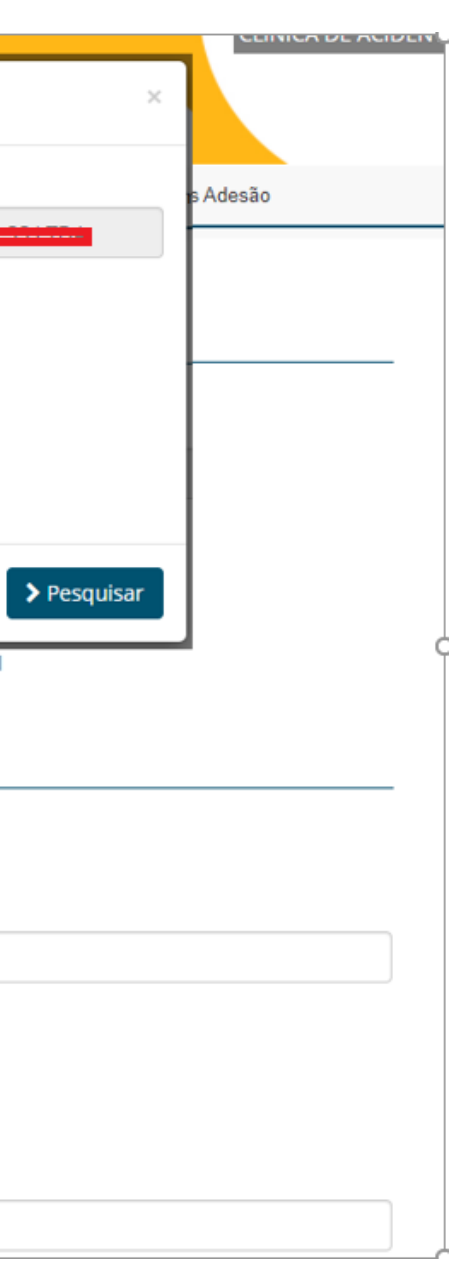

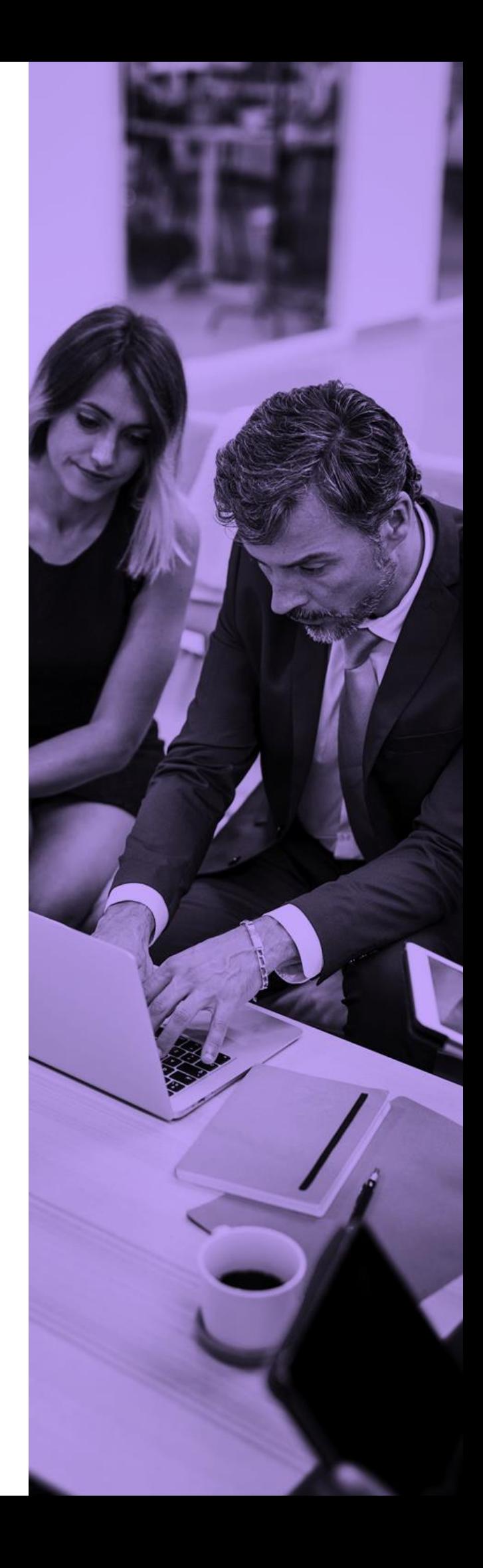

# <span id="page-33-0"></span>**INCLUSÃO DE DEPENDENTES**

❑ CPF ❑ Nome do beneficiário ❑ Data de nascimento ❑ Nacionalidade ❑ Sexo ❑ Estado civil ❑ Declaração de nascido vivo(menores de 3 anos) ❑ Nome da mãe ❑ Dependência

### **Atenção!** Após executar operação de movimentação é necessário fechar o lote.

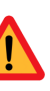

itido para anexos: 4 mb.

itidos: pdf, jpeg e png

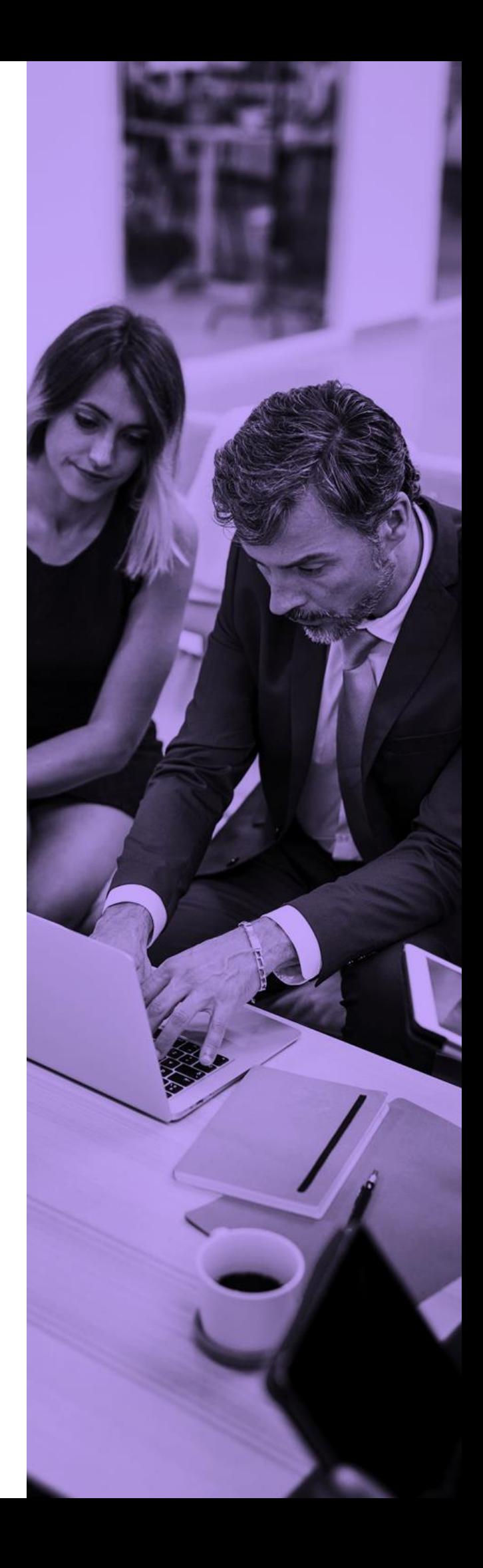

## **ATENÇÃO: CAMPOS DE PREENCHIMENTO OBRIGATÓRIOS**

Passo 5: Deverão ser preenchidos todos os campos abaixo:

**Importante:** não esquecer de clicar em adicionar, quando inserir o arquivo. Em seguida clicar em gravar para salvar a inclusão. Aguarde alguns instantes, até aparecer a mensagem Processado com Sucesso.

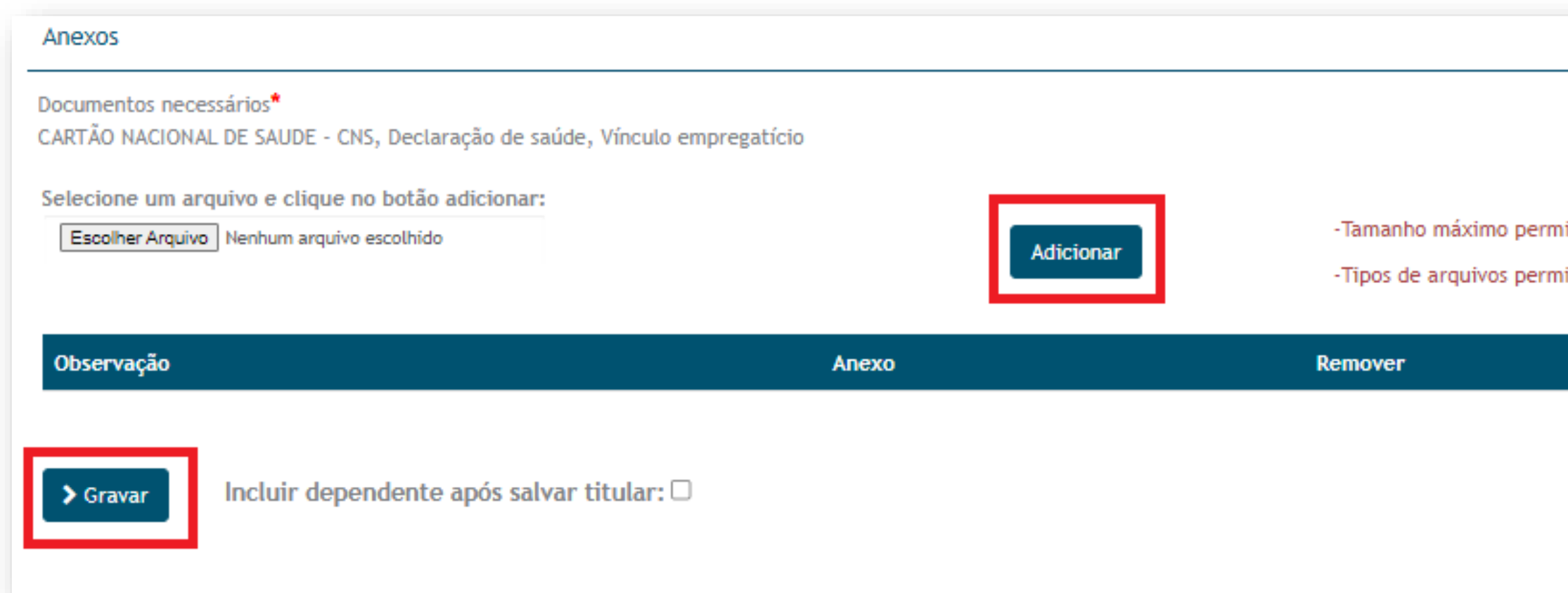

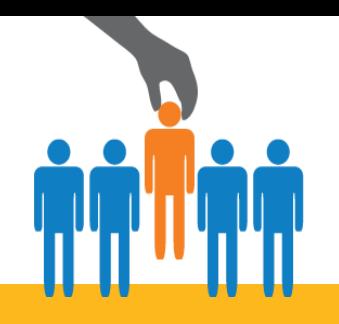

## **DOCUMENTAÇÃO NECESSÁRIA - DEPENDENTE**

### **Atenção!** Após executar operação de movimentação é necessário fechar o lote.

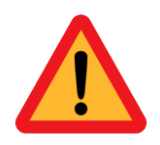

## **Para aproveitamento de carências**

❑ Apresentar Declaração de permanência do plano anterior + cópia do cartão e Termo aditivo de redução de carências.

## Fique atento!

## Para que sua movimentação seja processada sem pendências é obrigatório anexar as documentações abaixo:

**Declaração de Saúde e Carta de Orientação de Preenchimento**

- ❑ Totalmente preenchida (todos os campos)
- □ Sem nenhum tipo de rasura
- ❑ Assinada e datada pelo titular
- ❑ Envio obrigatório em todas as inclusões em empresas com até 30 vidas
- ❑ Declaração dispensada para inclusão recém admitido em contrato com mais de 30 vidas participantes

### **FILHOS :**

- ❑ Certidão nascimento
- ❑ Identidade/RG

## **Entrevista Médica Qualificada (EMQ)**

- ❑ Obrigatória para todos participantes acima de 58 anos
- ❑ Dispensável apenas em caso de participante que entrará com isenção de carências

Envie todos os documentos sinalizados e evite devolução do pedido de movimentação por motivo de **pendência documental**

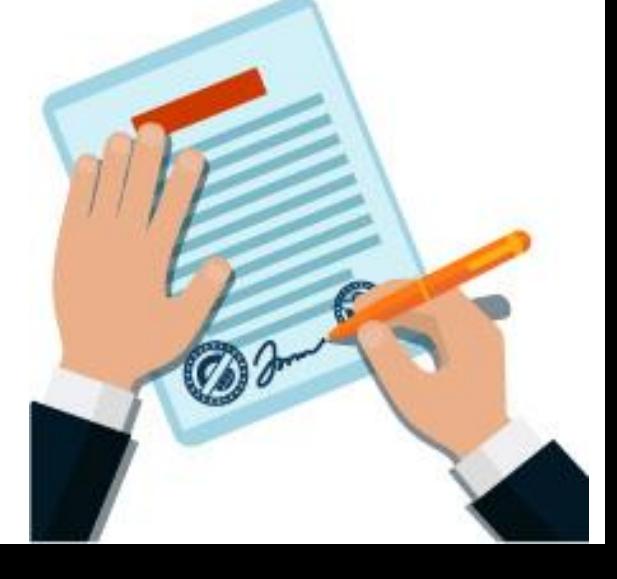

**Cônjuge/Companheiro(a)** ❑ Certidão de casamento ou certidão de união estável;

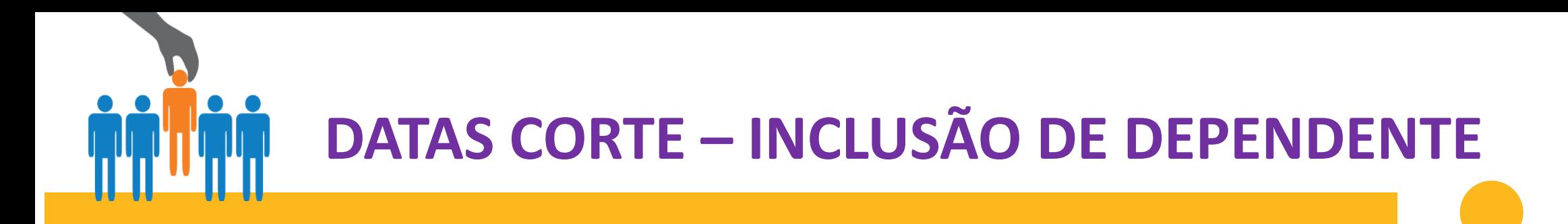

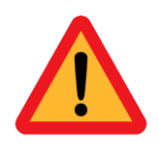

## **CALENDÁRIO DE MOVIMENTAÇÃO**

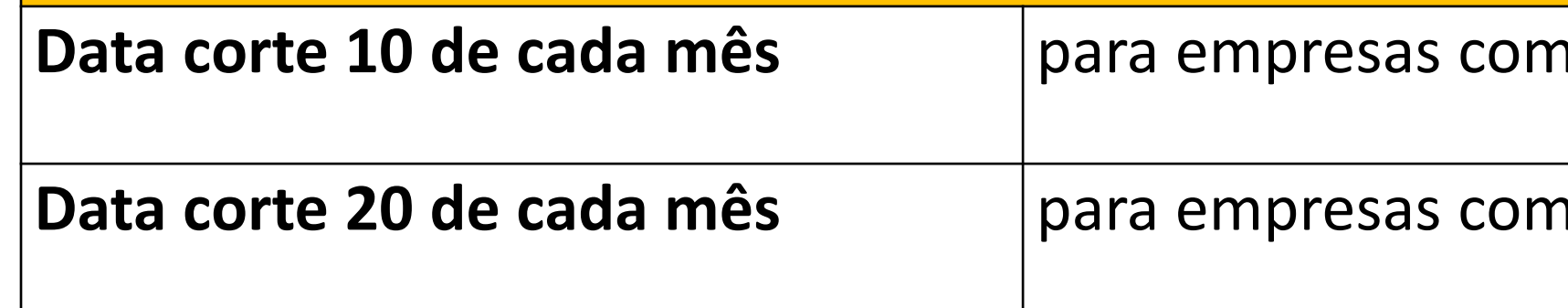

## **Data corte 10 de cada mês** para empresas com vigência 01

**Data corte 20 de cada mês** para empresas com vigência 15

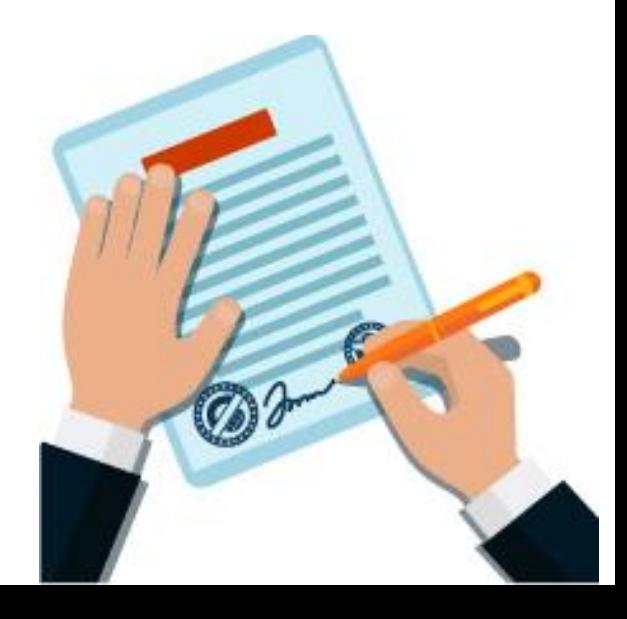

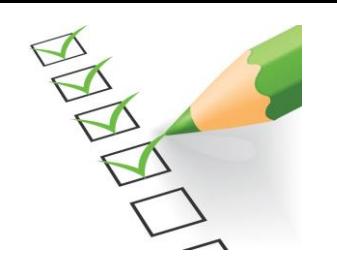

Caso ocorra alguma pendência na sua movimentação do tipo: preenchimento incorreto, rasuras, falta de documentação dentre outras, nossa equipe de cadastro irá PENDENCIAR o seu lote.

Será enviado um e-mail sinalizando a pendência ou você pode acompanhar pelo campo [CONSULTAR LOTES.](#page-51-0)

Para resolver uma pendência é necessário [ABRIR UMA SOLICITAÇÃO p](#page-14-0)ara a nossa área de cadastro. Insira o assunto **RESOLUÇÃO DE PENDÊNCIA - LOTE**. No campo de descrição da solicitação informa o numero do lote para qual deseja sanar a pendência.

Lembre-se de sempre [ACOMPANHAR SUAS SOLICITAÇÕES](#page-15-0)

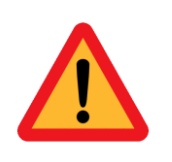

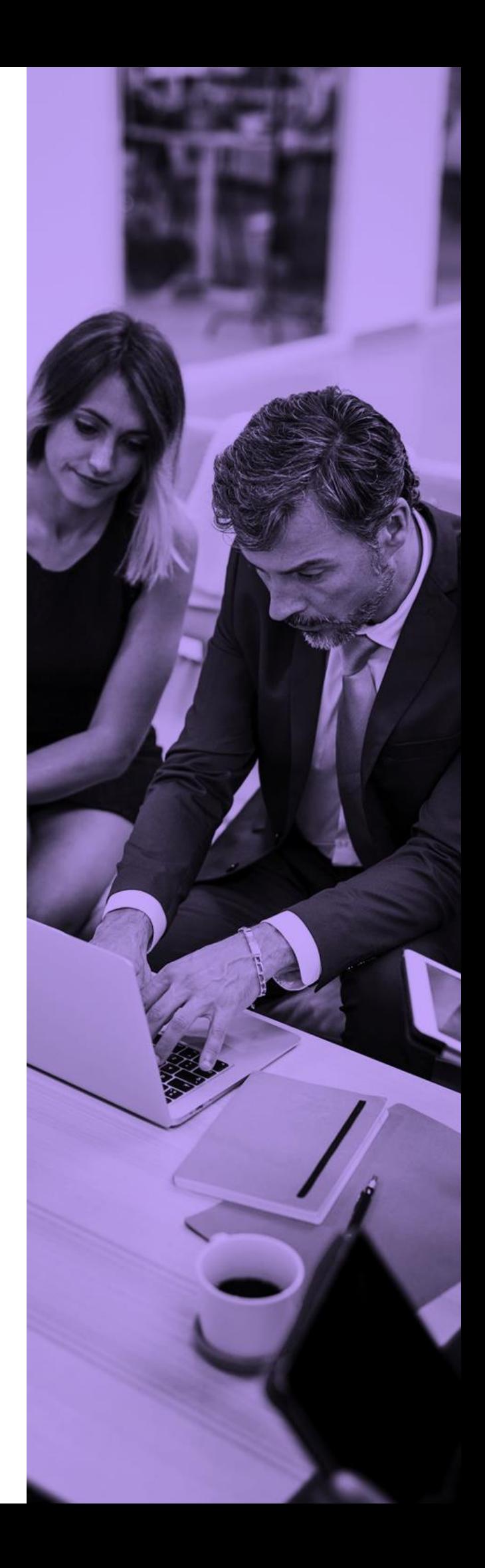

<span id="page-37-0"></span>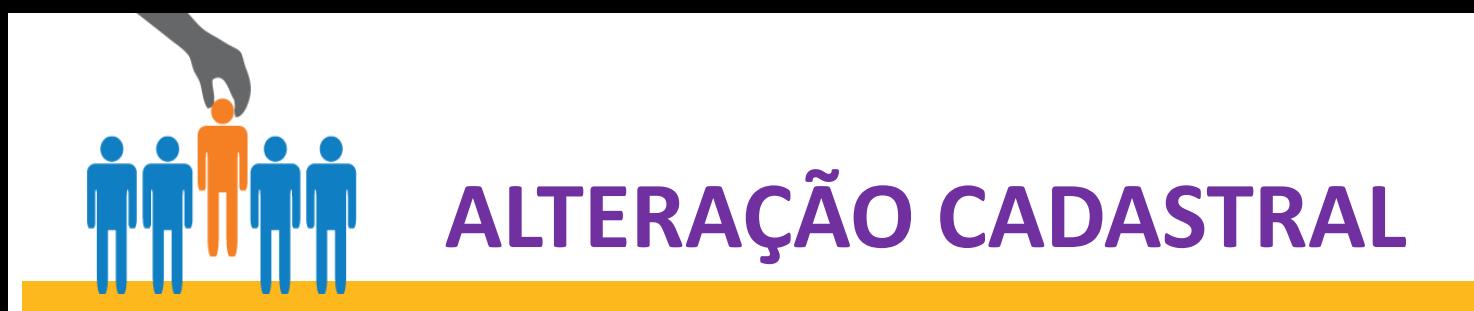

Permite realizar alterações em cadastro já implantados anteriormente e envio dos dados através de lote.

**Passo 1:** Selecionar o beneficiário na qual deseja realizar a alteração de dados que as informações serão automaticamente preenchidas na tela.

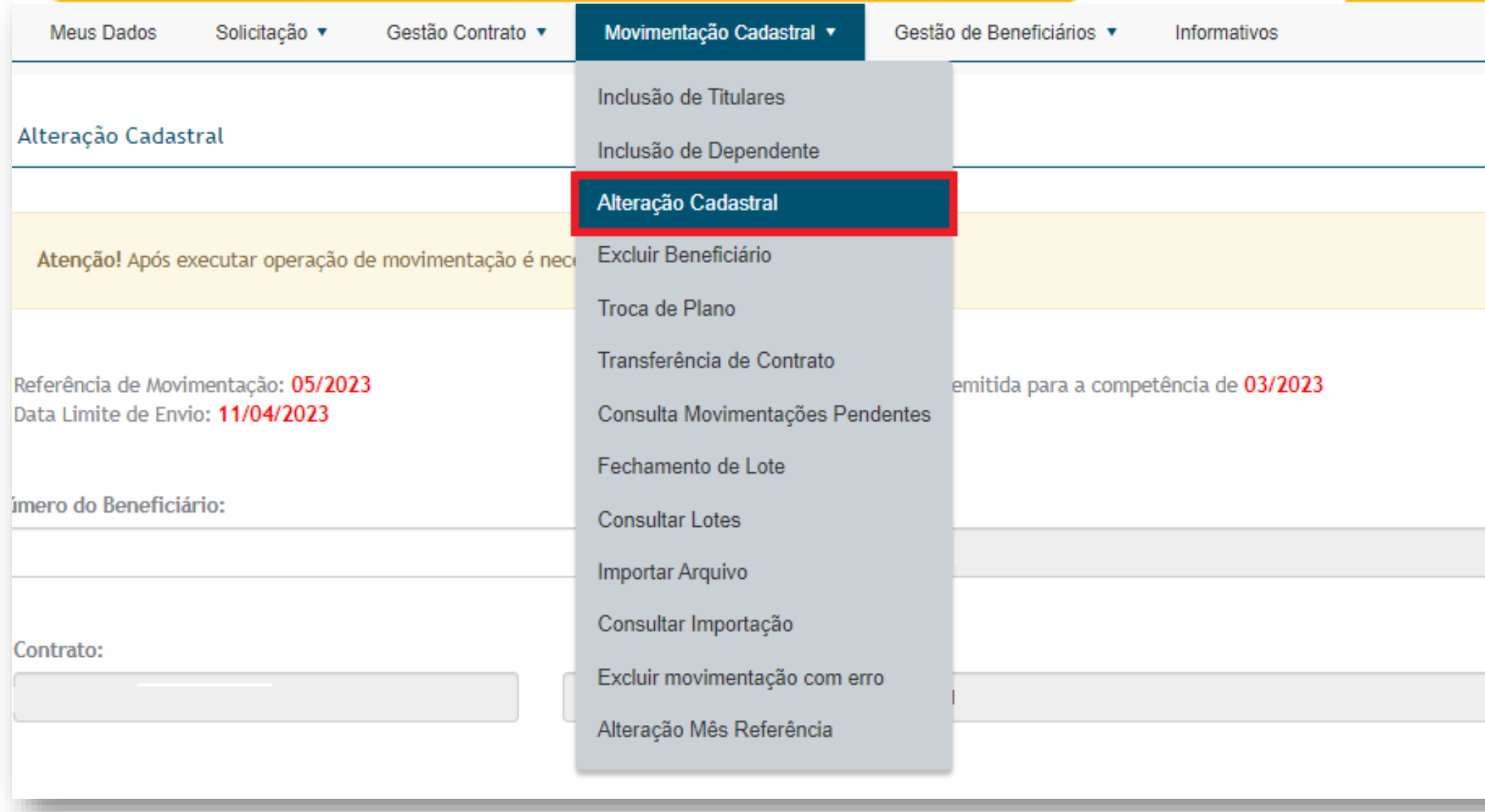

**Atenção!** Após executar operação de movimentação é necessário fechar o lote.

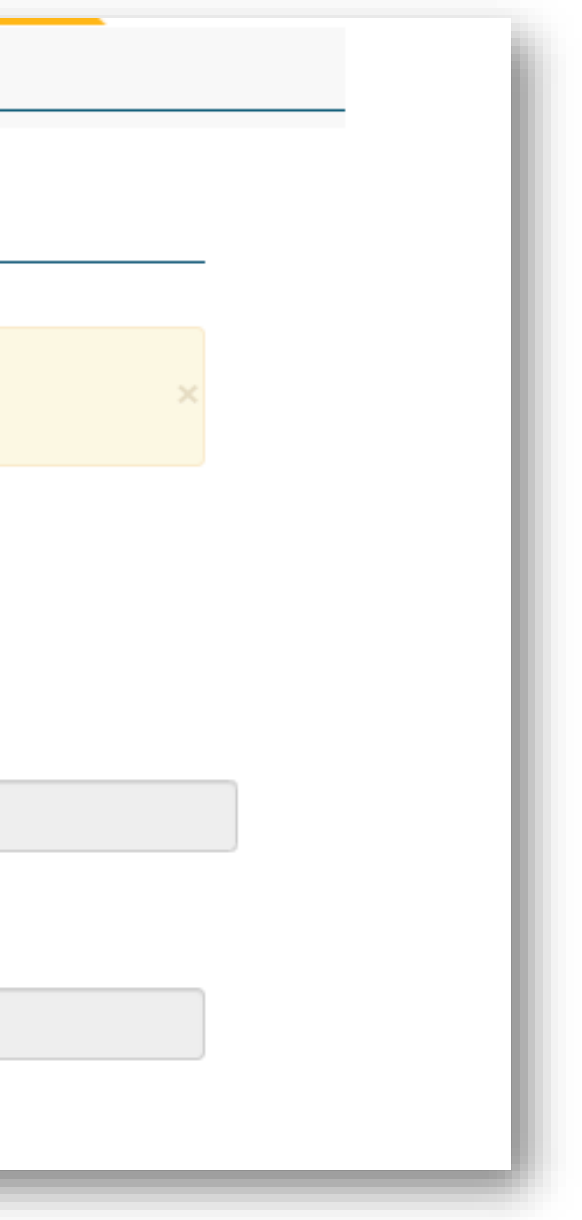

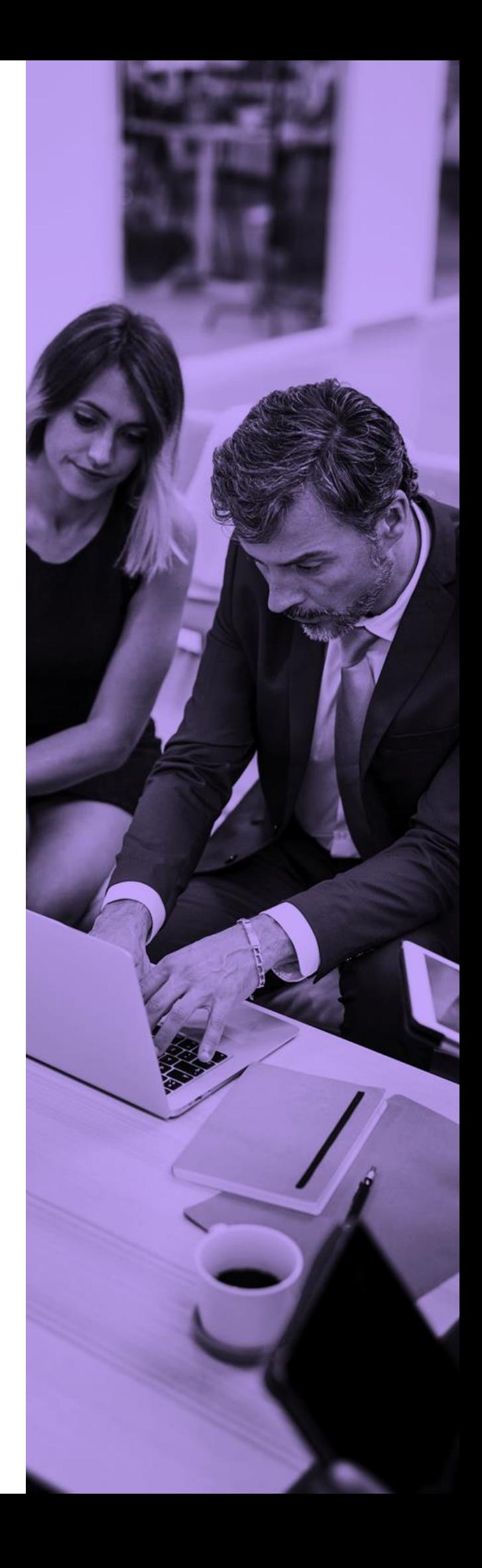

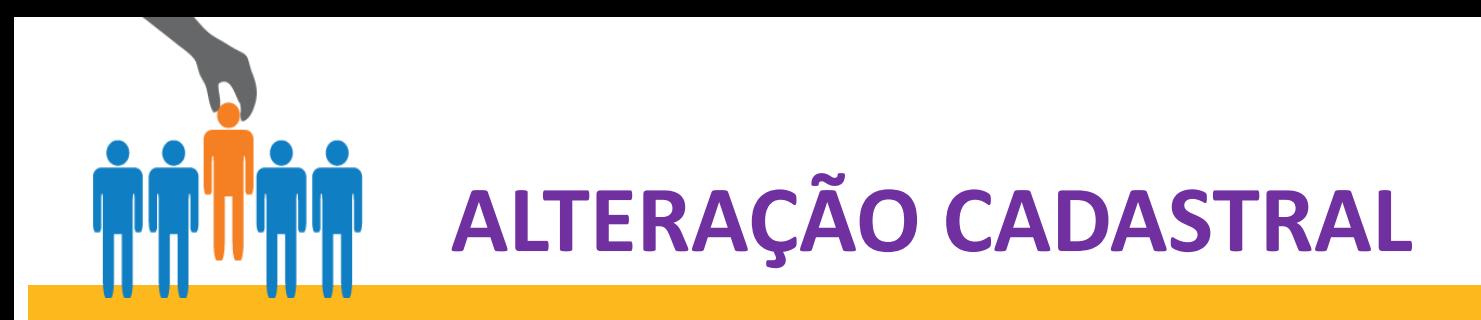

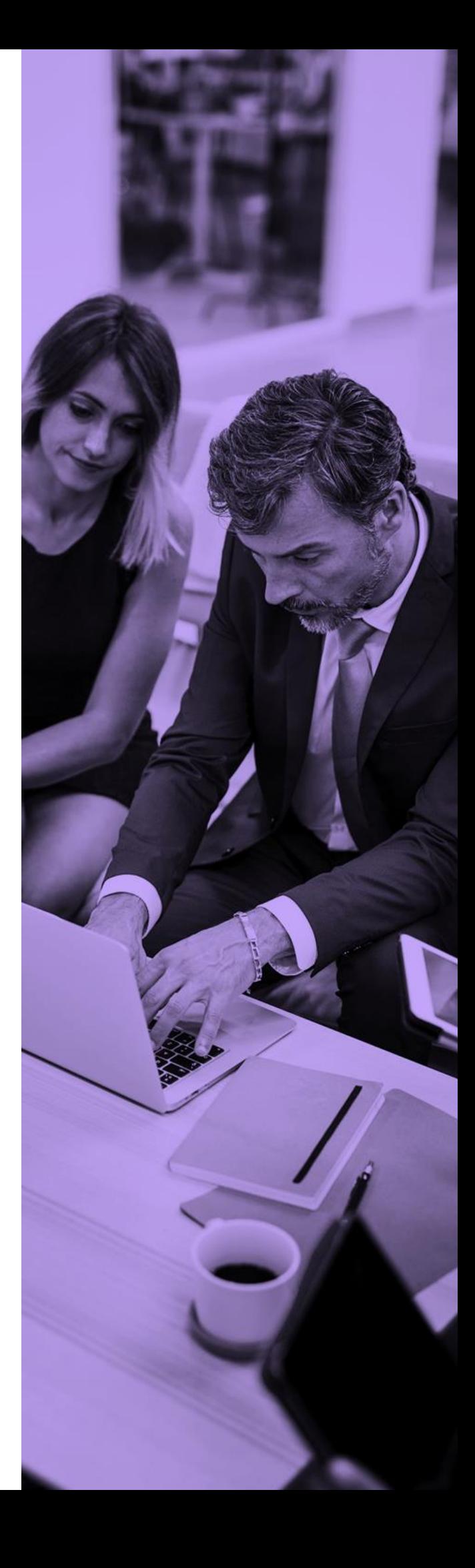

**Passo 2:** Para análise e aprovação das alterações pela Administradora é obrigatório anexar documentação comprobatória e **informar no campo de observações a alteração realizada**.

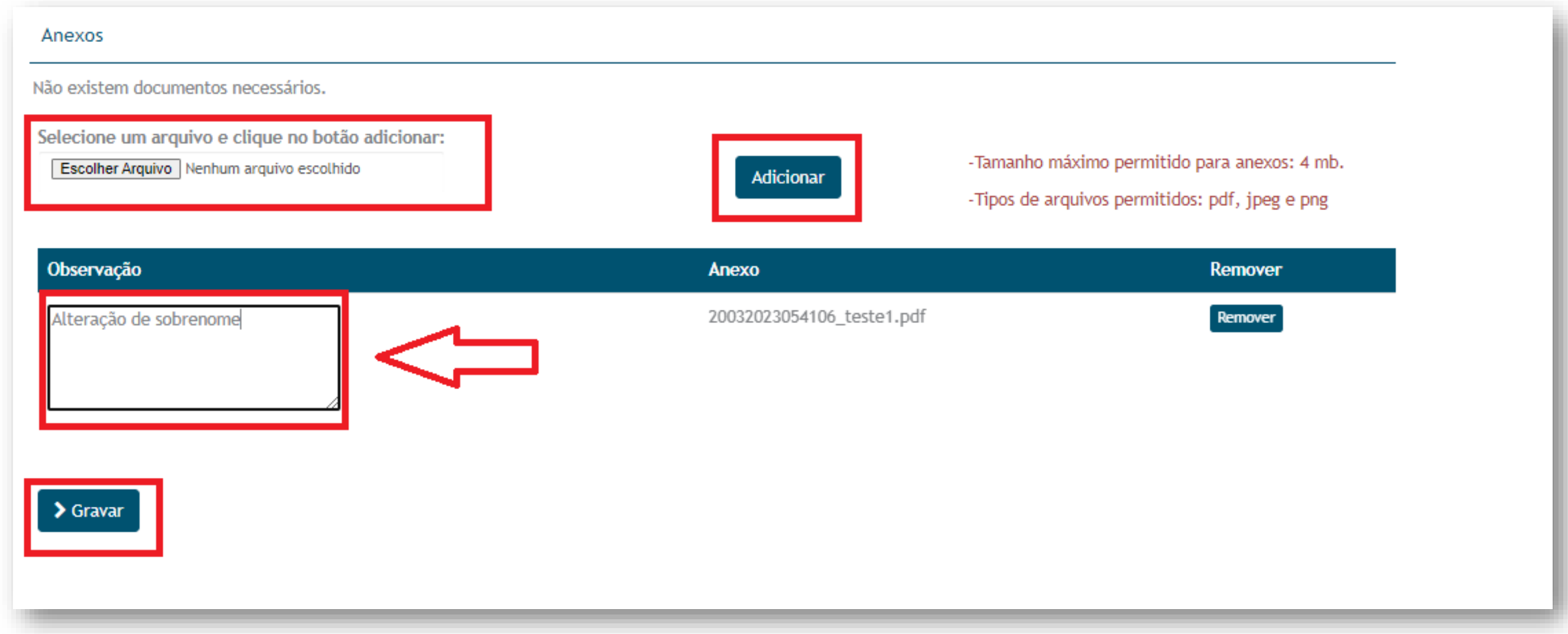

**Importante:** não esquecer de clicar em adicionar, quando inserir o arquivo. Em seguida clicar em gravar para salvar a inclusão.

Aguarde alguns instantes, até aparecer a mensagem **Processado com Sucesso.**

<span id="page-39-0"></span>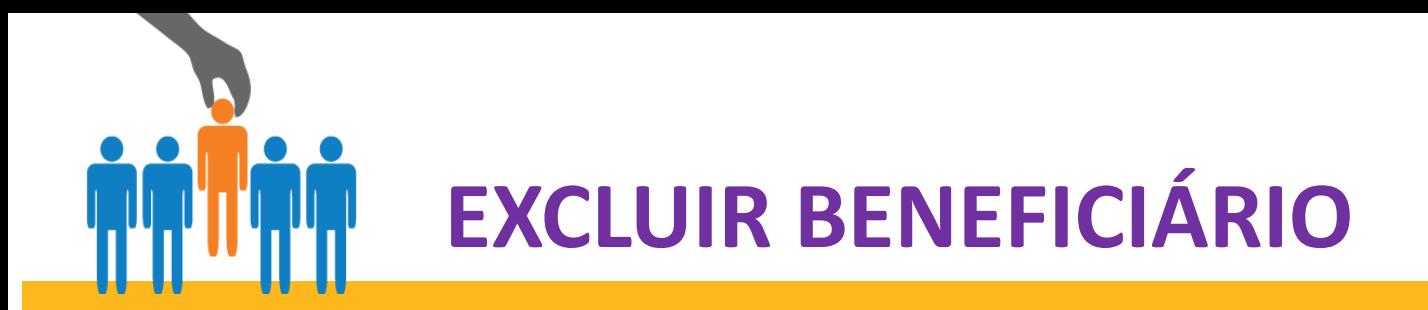

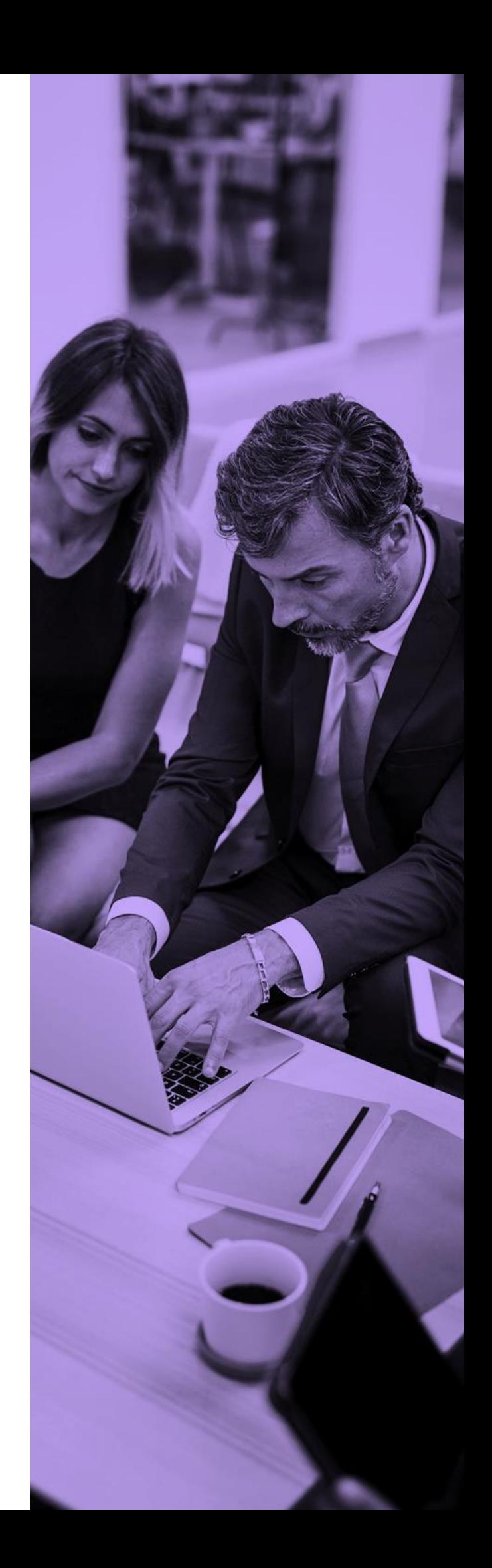

Este campo permite realizar o cancelamento dos beneficiários.

**Passo 1:** Clique em excluir Beneficiários

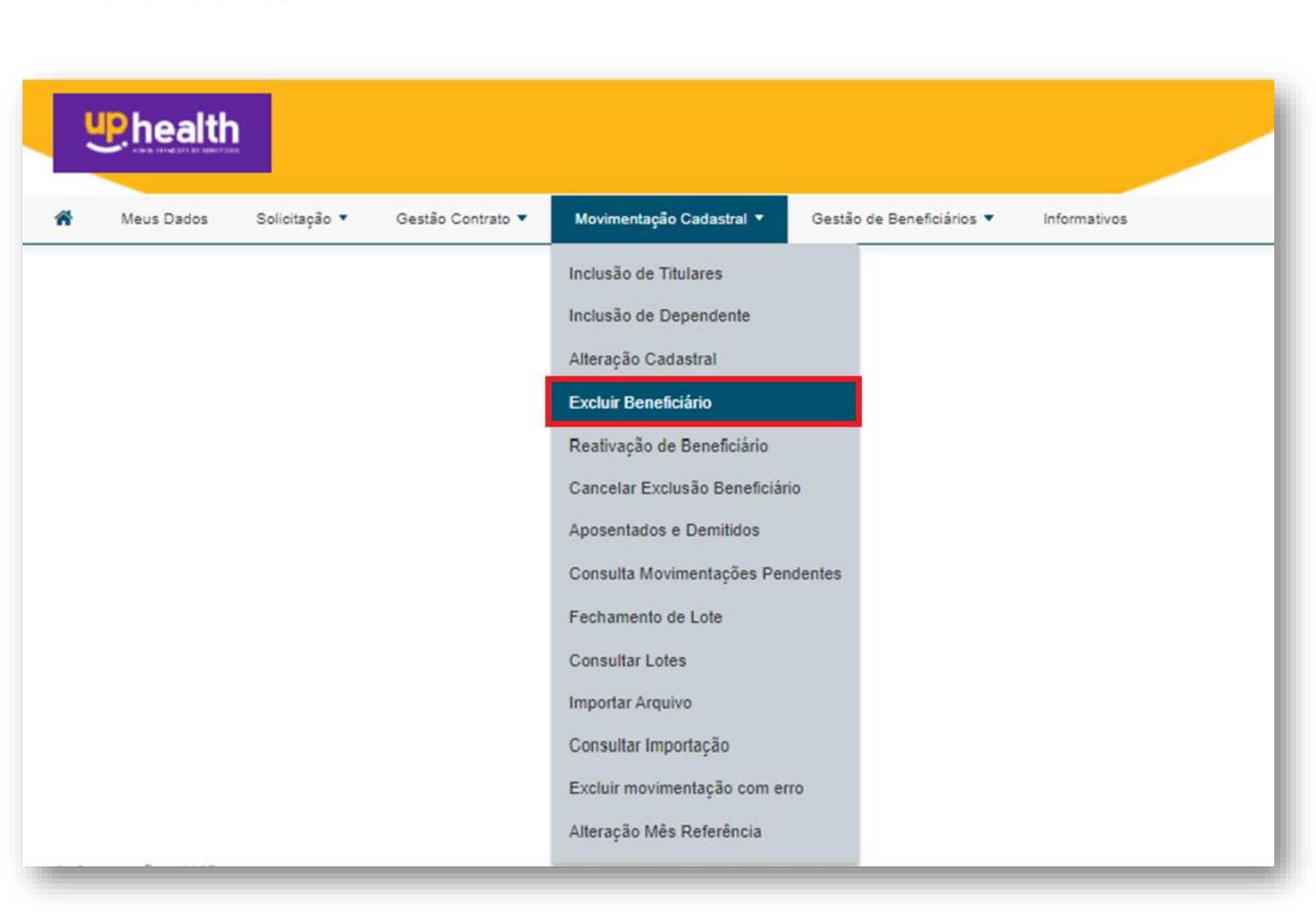

<span id="page-40-0"></span>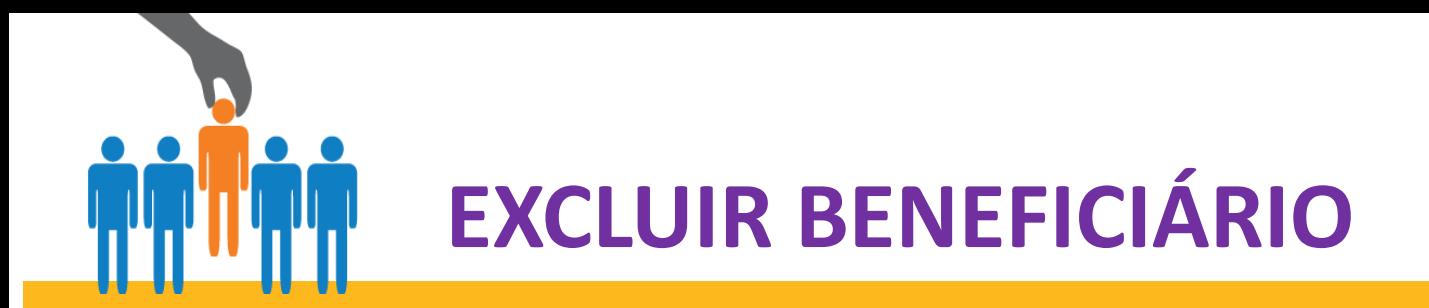

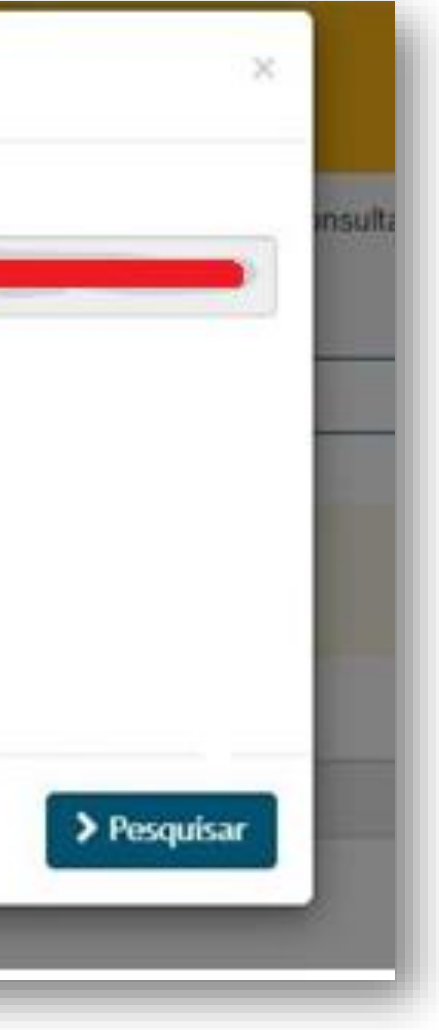

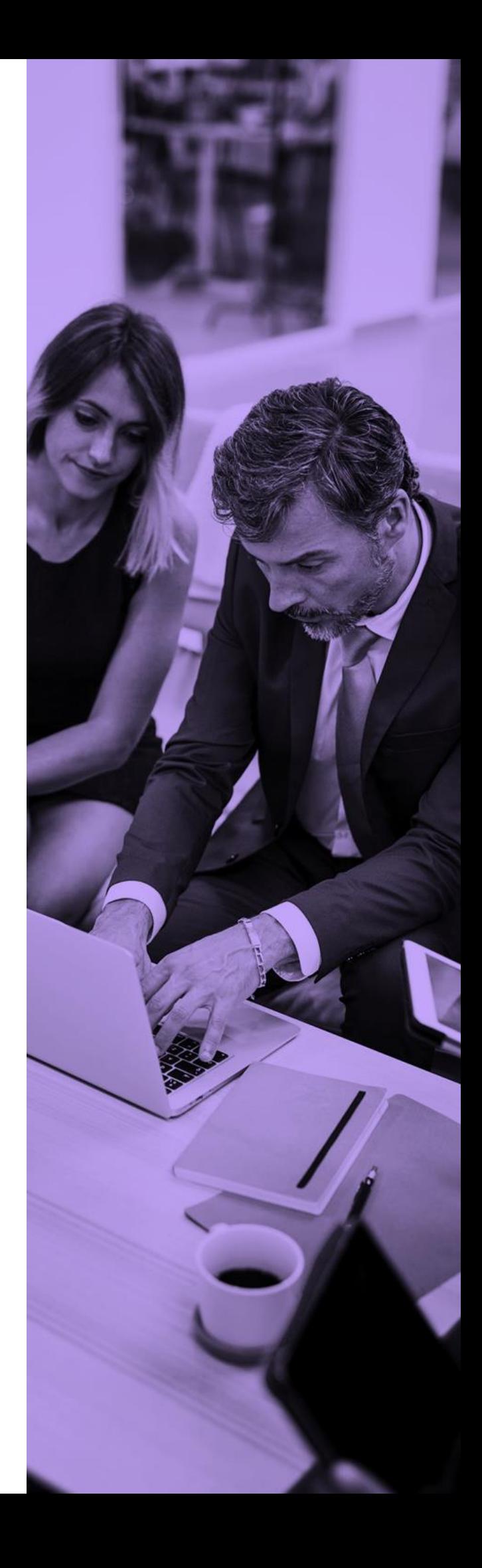

**Passo 2:** Localize o beneficiário que será excluído através dos filtros conforme segue abaixo Inserir a data de exclusão.

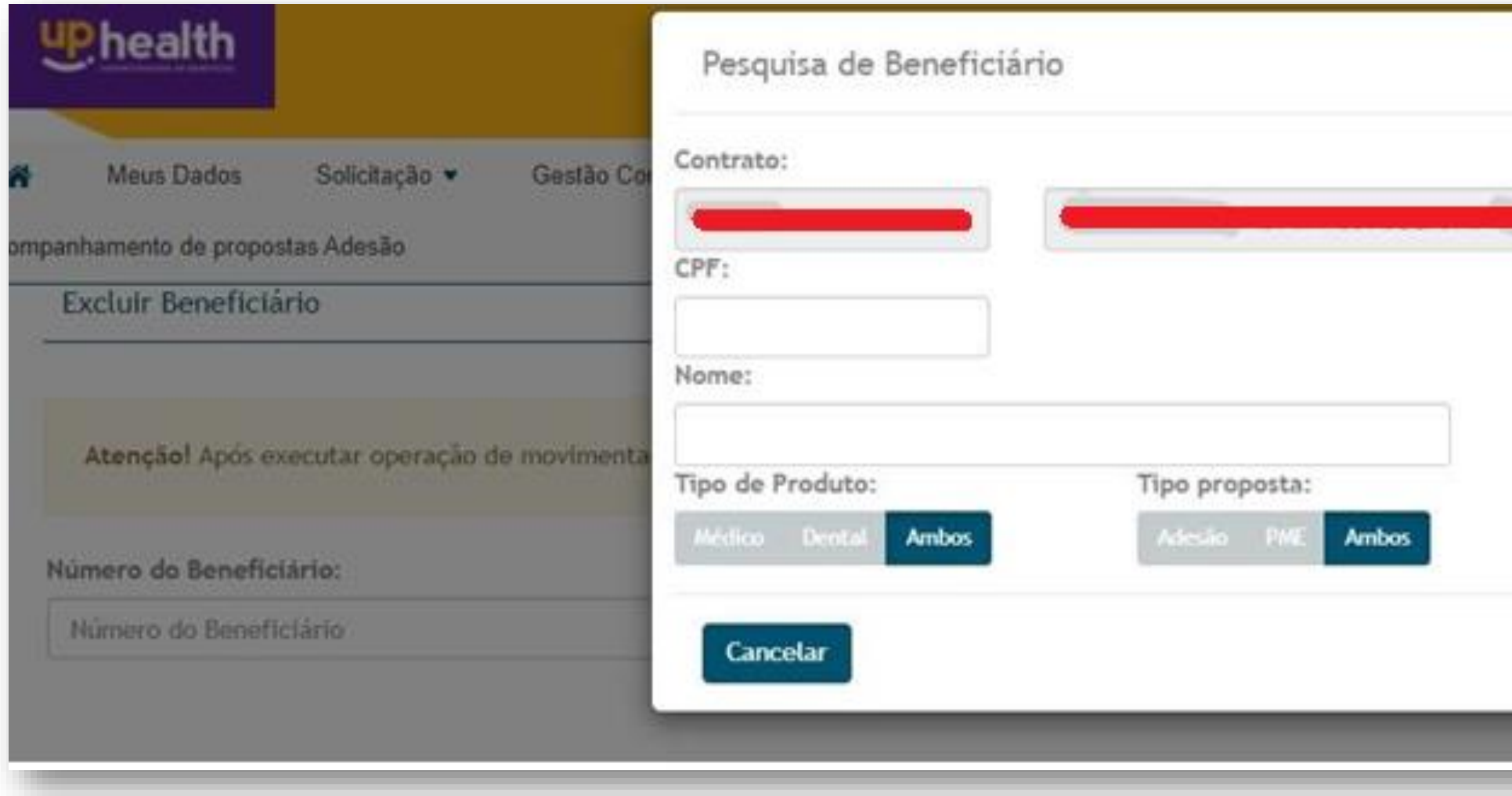

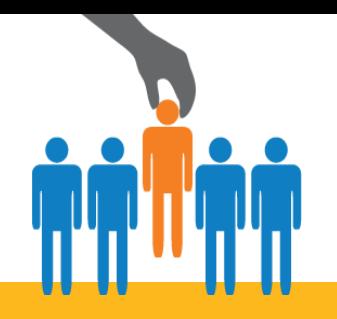

## **EXCLUIR BENEFICIÁRIO**

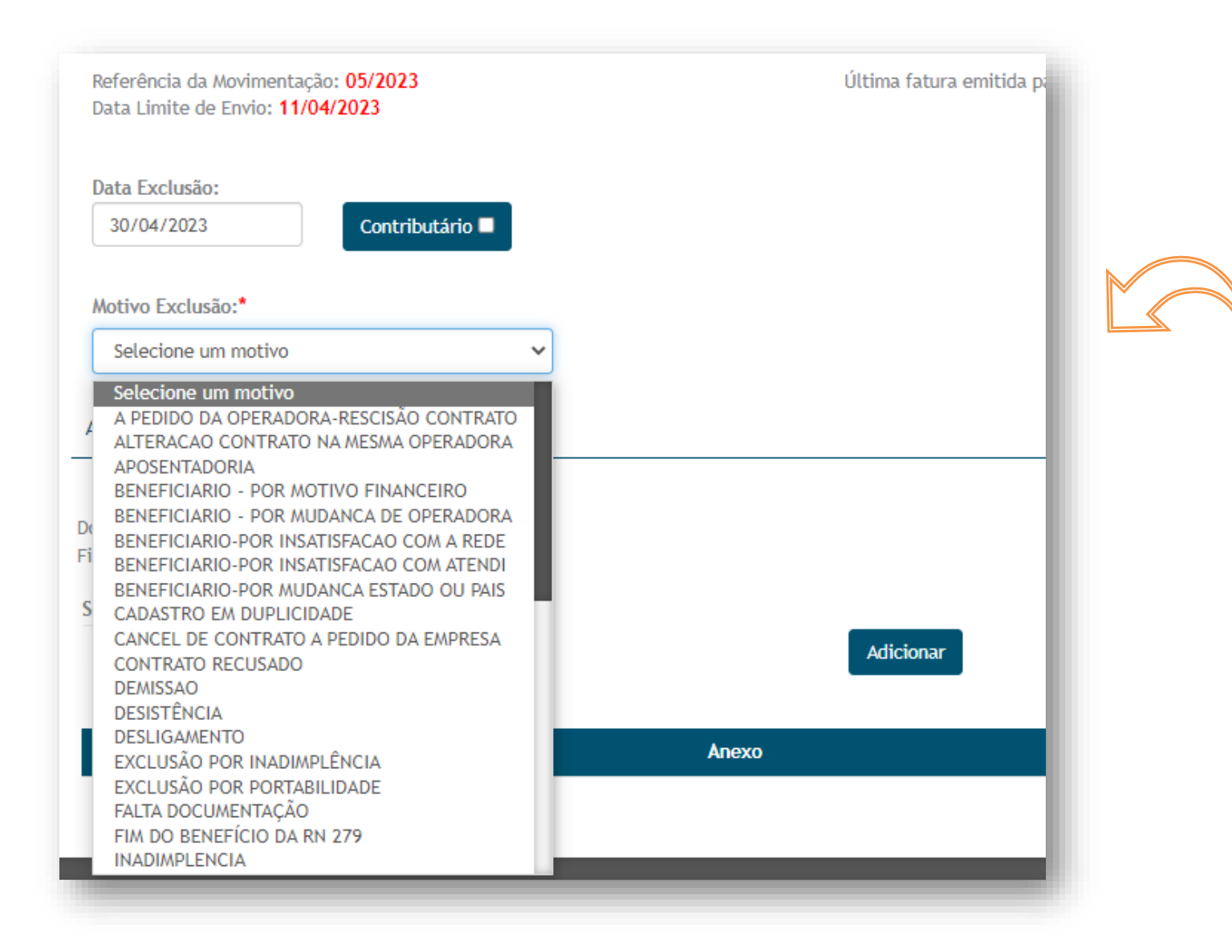

**Atenção!** Após executar operação de movimentação é necessário fechar o lote.

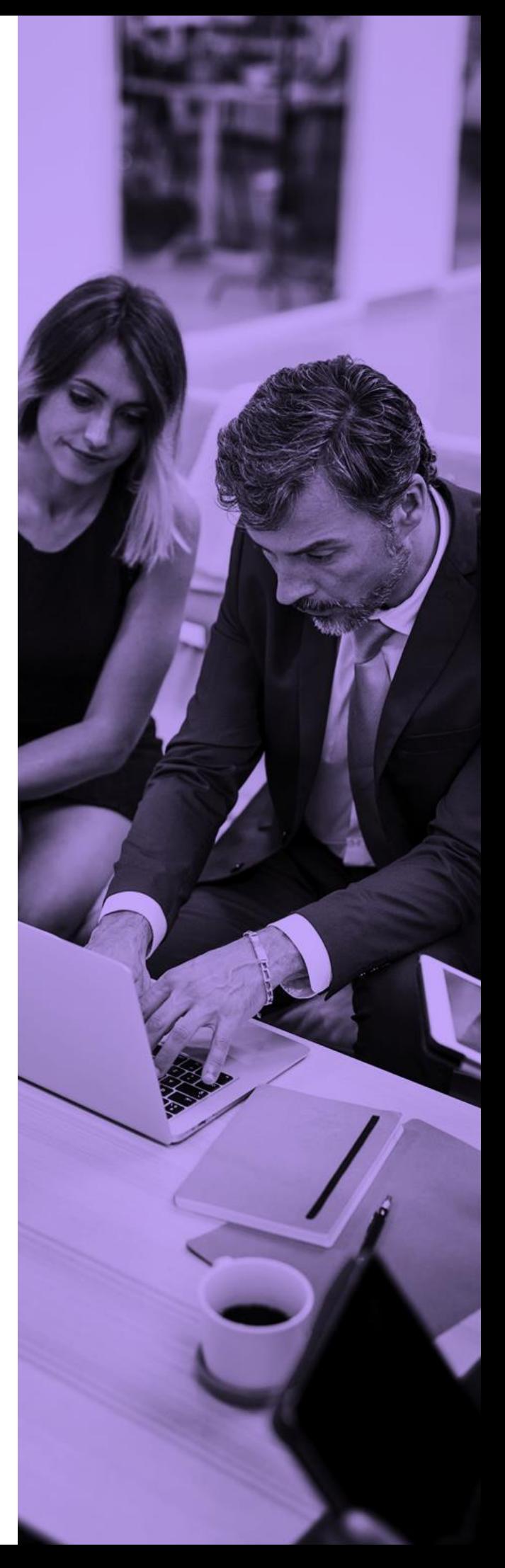

**Importante:** A data de exclusão deverá ser sempre último dia do cronograma(14 ou 31 de acordo com o calendário da empresa) .

**É importante salientar que exclusões retroativas não são permitidas.**

**Passo 3:** Informe o motivo do cancelamento **Passo 4:** Anexe a documentação comprobatória. **Passo 5:** Não esquecer de clicar em adicionar, quando inserir o arquivo. Em seguida clicar em gravar para salvar a exclusão. Aguarde alguns instantes, até aparecer a mensagem **Processado com Sucesso.**

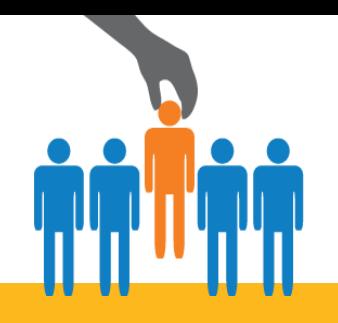

## **DOCUMENTAÇÃO NECESSÁRIA - CANCELAMENTO**

**Atenção!** Após executar operação de movimentação é necessário fechar o lote.

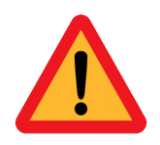

Fique atento!

Para que sua movimentação seja processada sem pendências é obrigatório anexar as documentações abaixo:

**TITULAR - MOTIVO: DEMISSÃO**

❑ Termo de rescisão de contrato de trabalho ou Aviso prévio assinado pela empresa e

colaborador.

**DEPENDENTES**

❑ Ficha de Movimentação ou Formulário de RN 561 (versão atualizada)

## **EXCLUSÃO TITULAR OU DEPENDENTE - MOTIVO: ÓBITO**

## ❑ Cópia da certidão de óbito

Envie todos os documentos sinalizados e evite devolução do pedido de movimentação por motivo de **pendência documental**

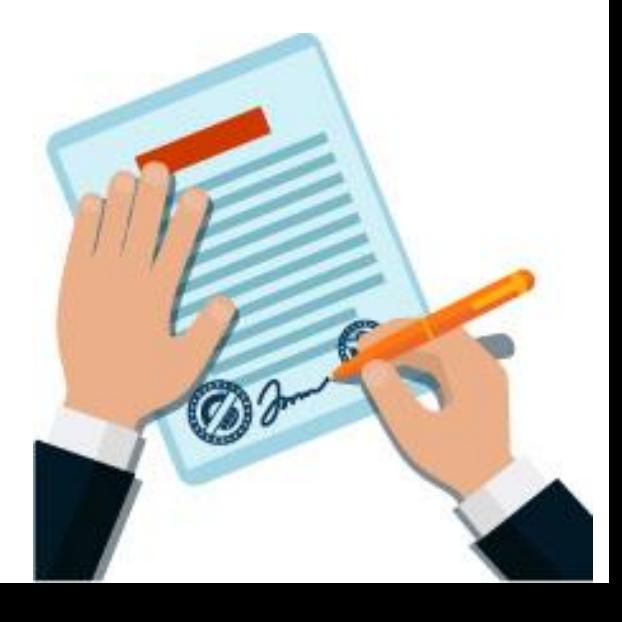

**TITULAR E DEPENDENTE -** Cancelamento por solicitação do colaborador

❑ **F**ormulário de RN 561 preenchido e assinado pelo colaborador (versão atualizada)

❑ Válido apenas para exclusões solicitadas pelo colaborador conforme legislação vigente.

**Conheça a Resolução Normativa 561 – [Clique aqui](https://www.ans.gov.br/component/legislacao/?view=legislacao&task=textoLei&format=raw&id=NDMzMw==)**

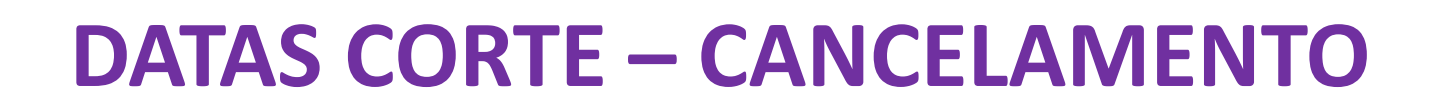

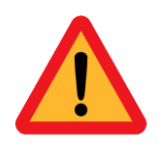

com vigência 01 – D DIA 30/31 com vigência 15 -D DIA 14

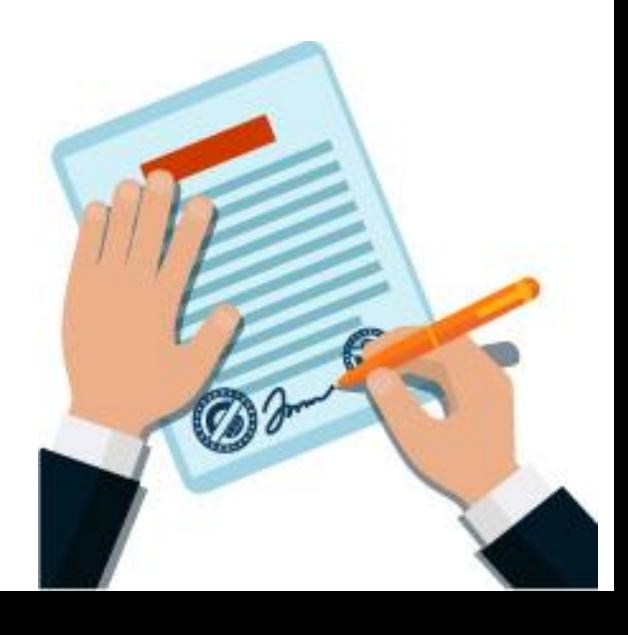

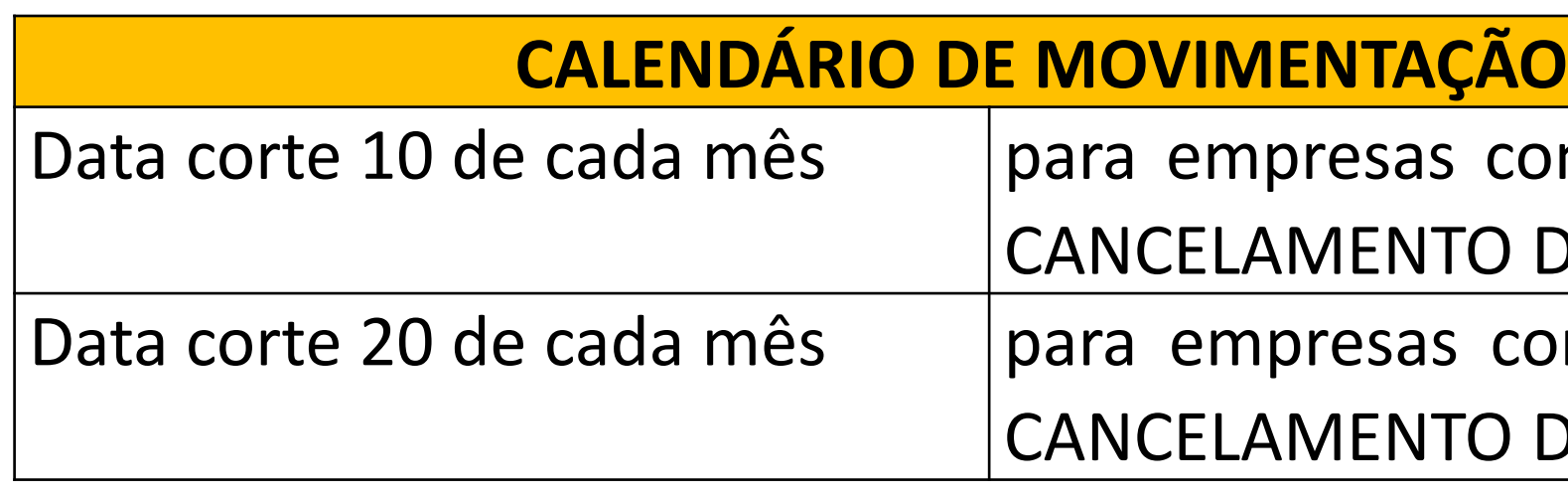

# <span id="page-44-0"></span>**TROCA DE PLANO /TRANFERÊNCIA DE CONTRATO**

Neste campo é realizada as mudanças de plano, acomodações e contratos. Tais alterações somente são realizadas na **data base de [aniversário](http://10.1.1.246/arquivos/Data%20base%20de%20aniversario%20do%20contrato-19-05-2022_13-18.jpg) do contrato** quando a empresa já possuir o outro plano contratado para movimentações, respeitando o calendário de movimentações.

A abertura de novos produtos dentro do contrato ( Na data base de aniversário do contrato) deverá ser solicitado ao Pós vendas da UpHealth no e-mail [posvendas@uphealth.adm.br](mailto:posvendas@uphealth.adm.br)

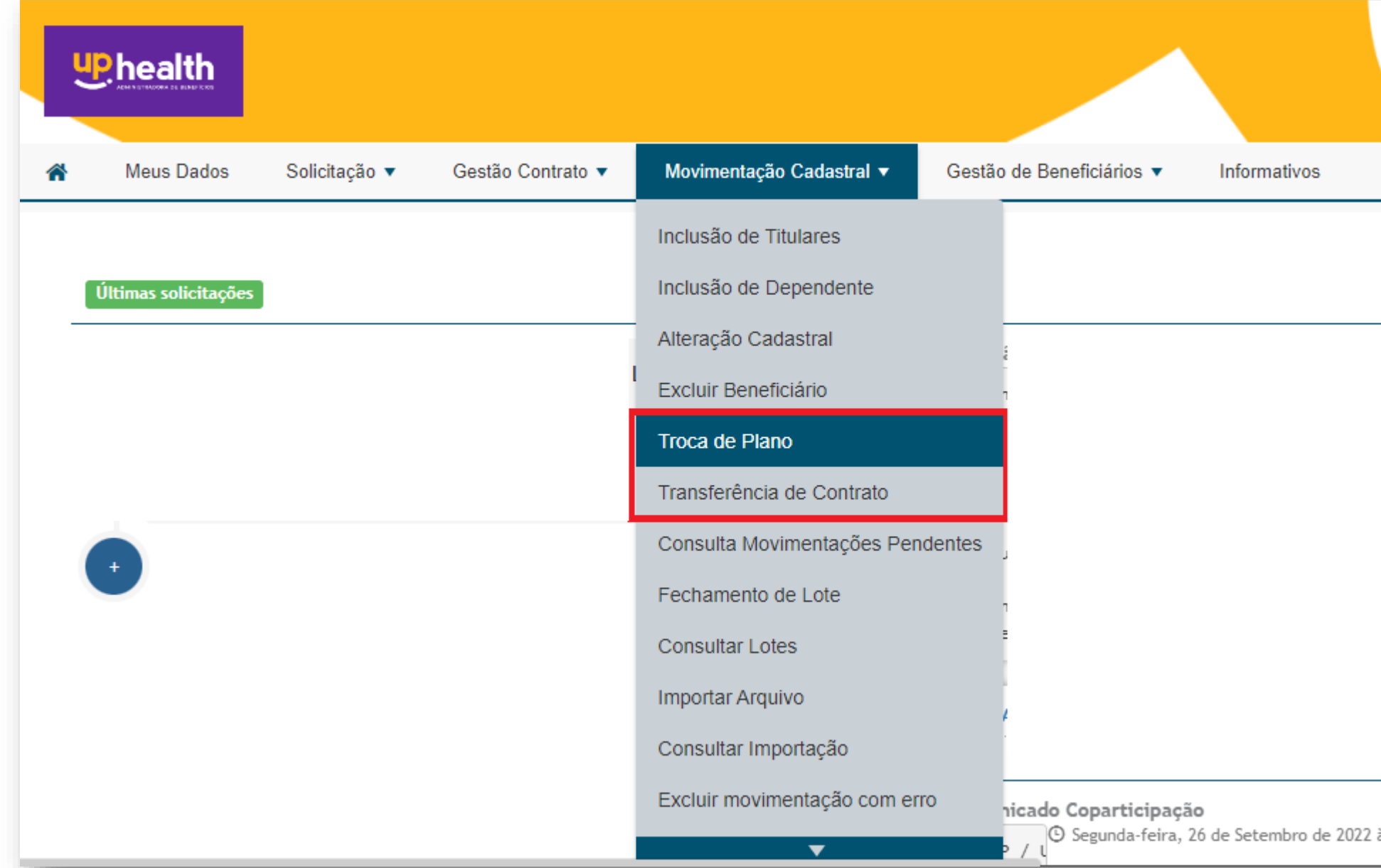

**Importante:** Poderão ocorrer alteração nos valores de mensalidade e prazos de carência**.** 

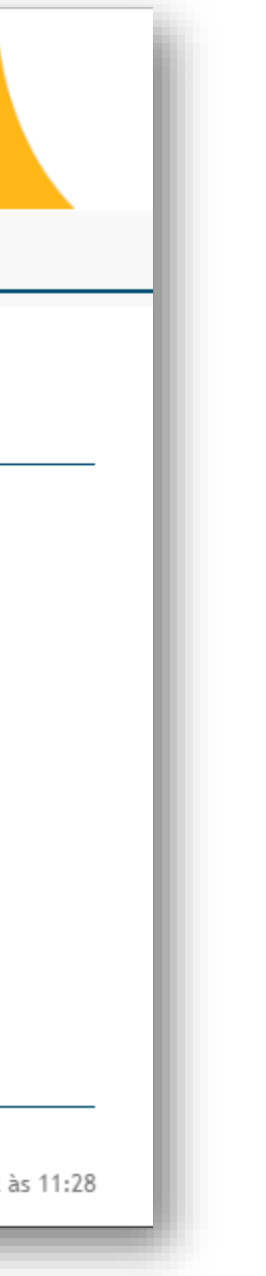

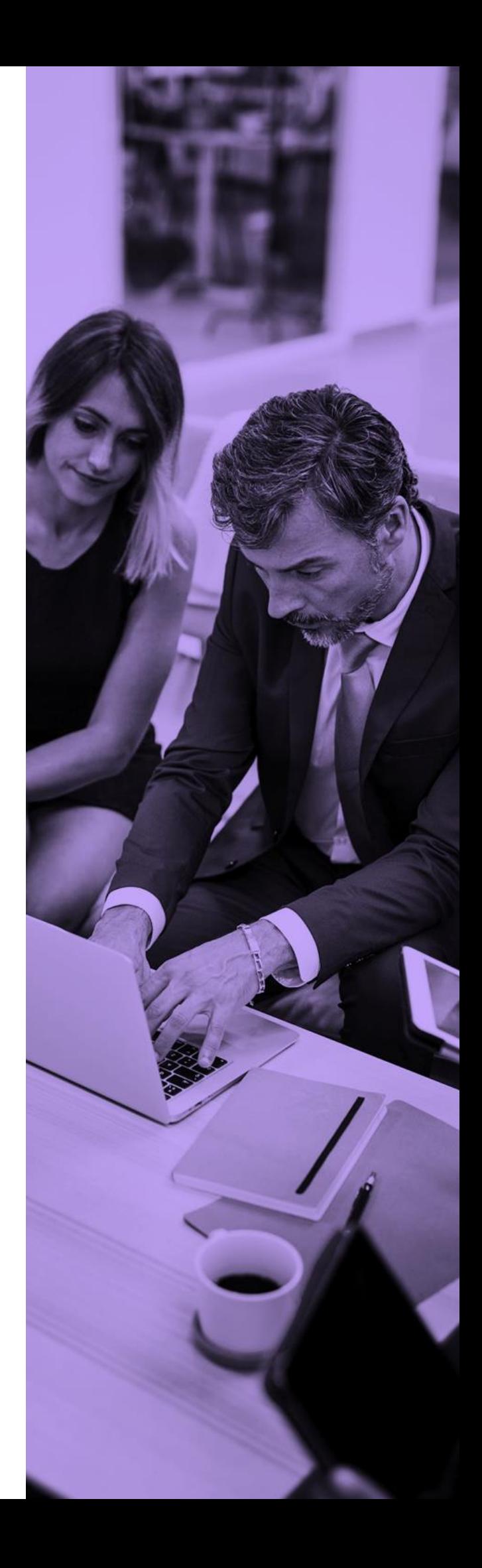

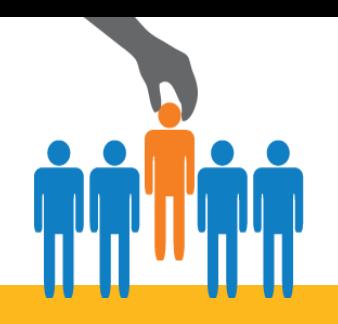

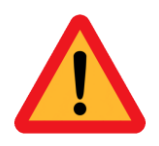

## Fique atento! Para que sua movimentação seja processada sem pendências é obrigatório anexar as documentações abaixo:

- ❑ Termo de migração de contrato (assinada pela empresa cliente deve solicitar ao setor de pós vendas, através do e-mail: posvendas@uphealth.adm.br);
- ❑ Termo de Adesão e Responsabilidade Compulsória/Livre Adesão (cliente deve solicitar ao setor de pós vendas, através do e-mail: posvendas@uphealth.adm.br);
- ❑ Cartão CNPJ atualizado;
- ❑ RG ou CNH do responsável (sócio que assina pela empresa);
- ❑ GFIP atualizada ou ficha de registro;
- ❑ Declaração de saúde de cada beneficiário, com a EMQ (Entrevista Médica Qualificada) verifique se será necessário.

Envie todos os documentos sinalizados e evite devolução do pedido de movimentação por motivo de **pendência documental**

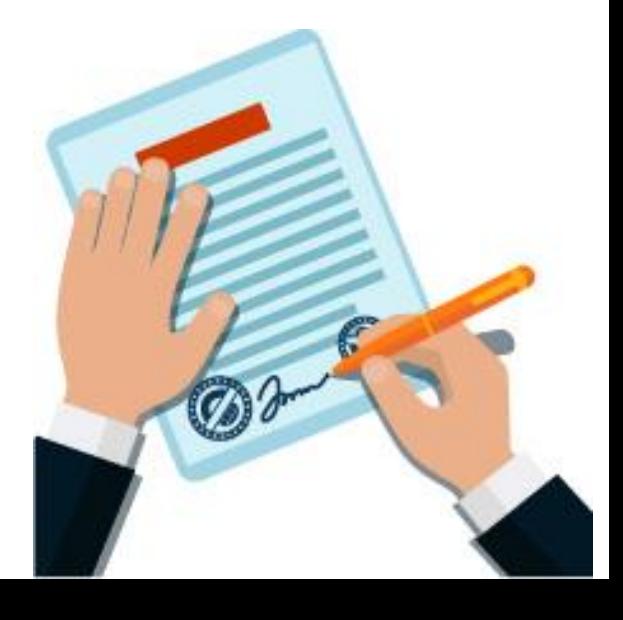

<span id="page-46-0"></span>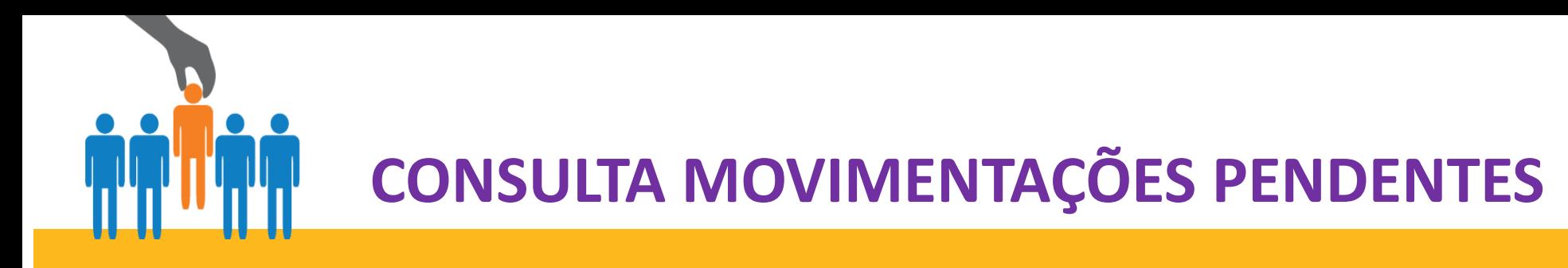

A funcionalidade "Consulta Movimentações Pendentes" é destinada a consulta das movimentações que foram realizadas e estão pendentes para validação e posterior fechamento do lote.

As movimentações que foram concluídas com sucesso, ficarão com status de "Validado e Pendente de Envio"

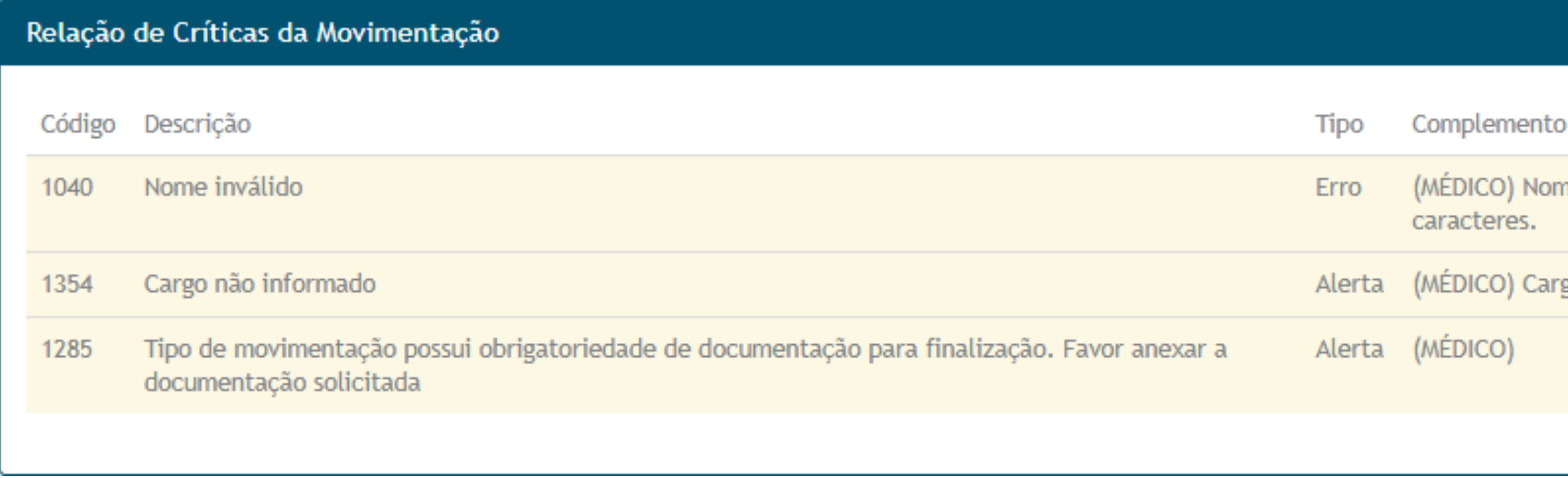

Após análise e validação dos beneficiários, é necessário o fechamento do lote para envio da movimentação.

No momento em que o lote for fechado a Up Health é notificado existem movimentações disponíveis para o processamento em sistema. Após o fechamento, será gerado um protocolo com o número do lote, a data do envio, movimentações realizadas, quantidades, entre outros.

**ATENÇÃO:** Somente após o Fechamento do Lote a administradora é notificada da existência de uma movimentação. Caso esse processo não seja feito, a movimentação será automaticamente excluída do sistema semanalmente

ne não pode possuir repetição de 3

go não informado

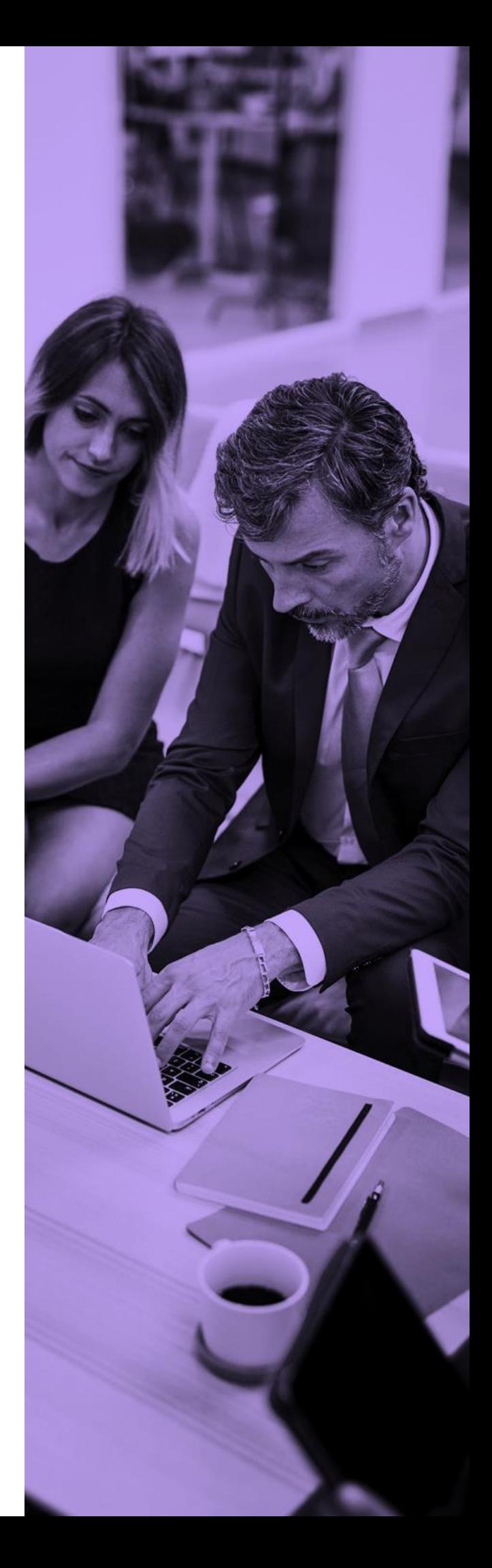

Para a solicitação teremos alguns tipos de situações:

**Com erro de Validação:** Impactará no fechamento de lote da movimentação, impossibilitando o envio à Up Health. Para correção será necessário selecionar o beneficiário e corrigir as inconsistências que ficam sinalizadas como "Erros".

**Pendente de Validação:** São movimentações enviadas através de importação de arquivos que não constam inconsistências de Erros, podendo existir Alertas, mas que não impactarão no fechamento do lote e consequentemente no envio a Up Health.

**Validado e Pendente de Envio:** Movimentações sem inconsistências de Erros, podendo existir Alertas, mas que não impactarão no fechamento do lote e consequentemente no envio a Up Health.

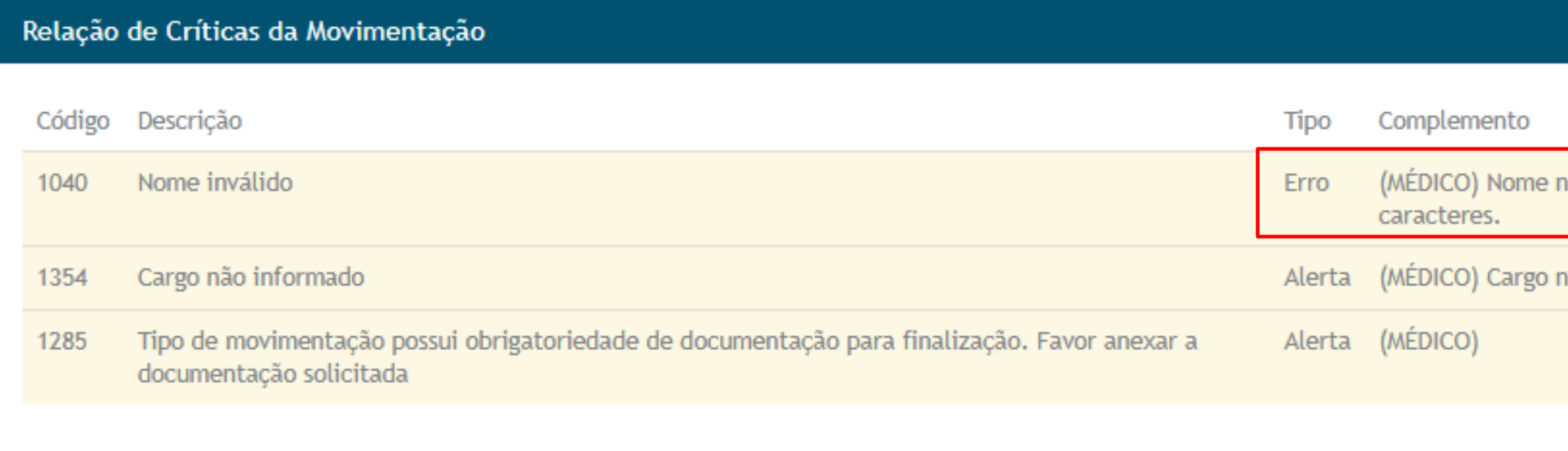

ão pode possuir repetição de 3

ão informado

Mensagem de ALERTA não impedem o fechamento do lote

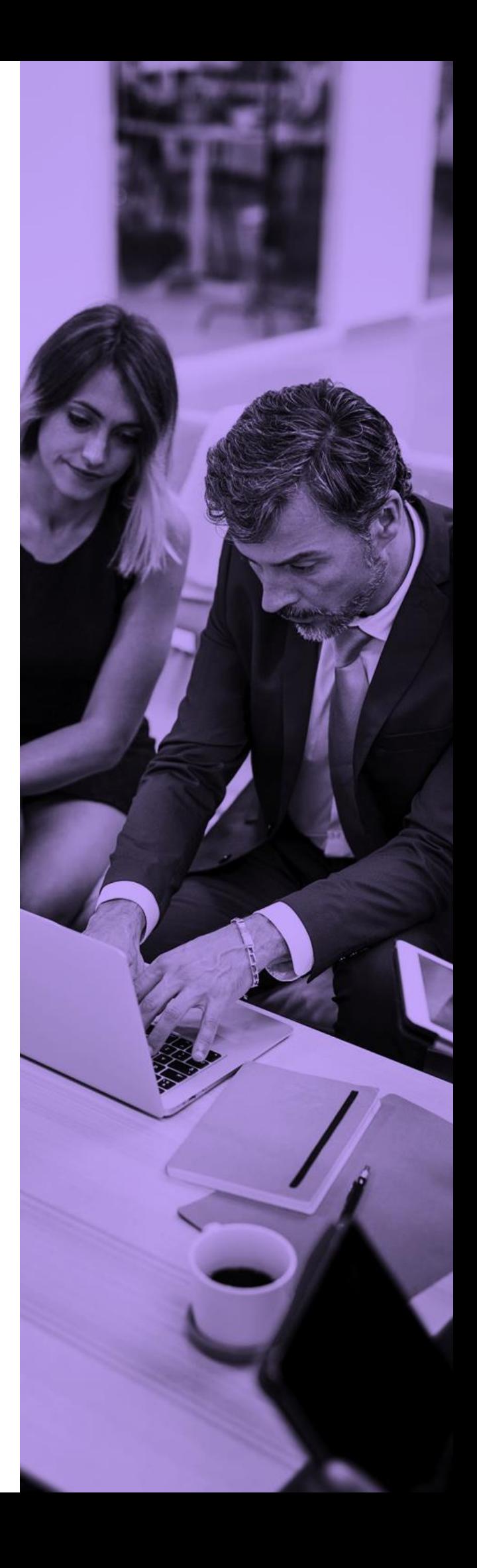

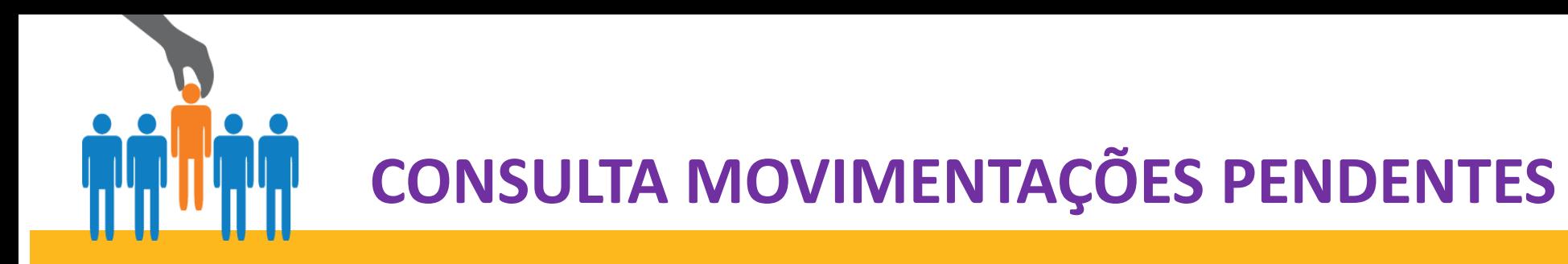

<span id="page-48-0"></span>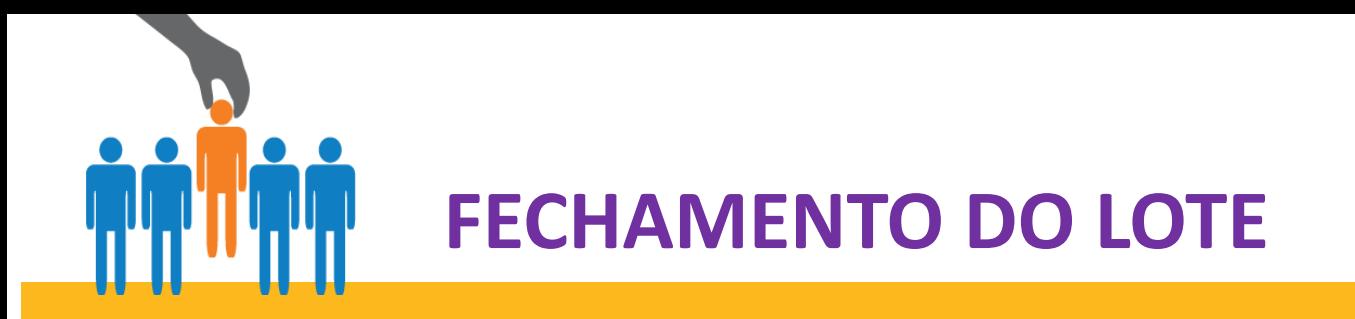

Este processo refere-se ao encerramento das movimentações e após clicar em "Enviar Solicitação", é direcionado para análise interna da equipe de Cadastro da Up Health.

- **Passo 1**: Clique em Fechamento de lote
- **Passo 2:** Selecione o contrato

**Passo 3:** Abrirá os lotes pendentes de fechamento

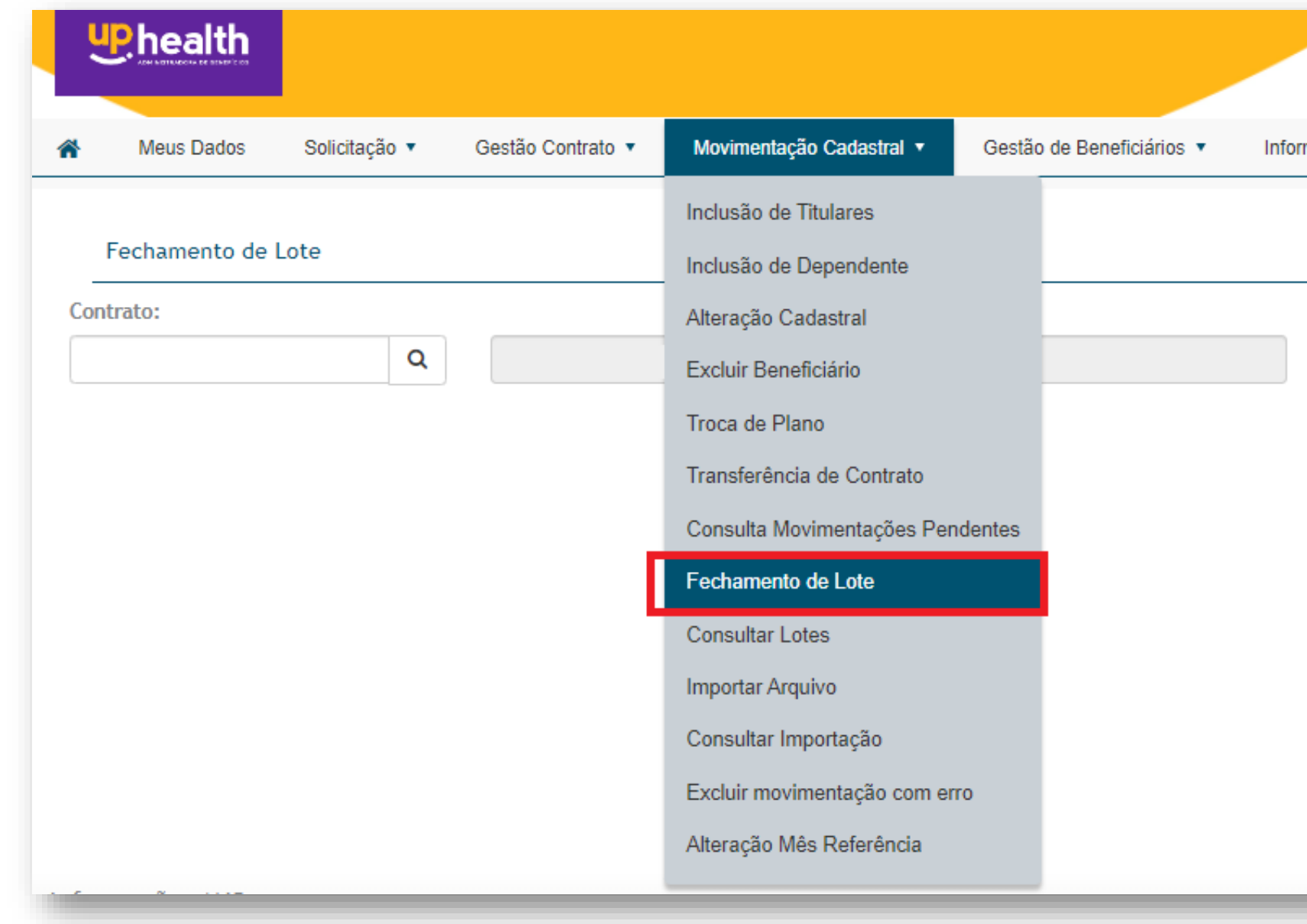

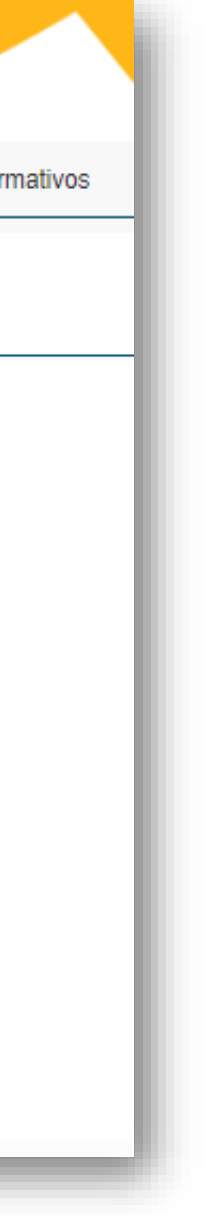

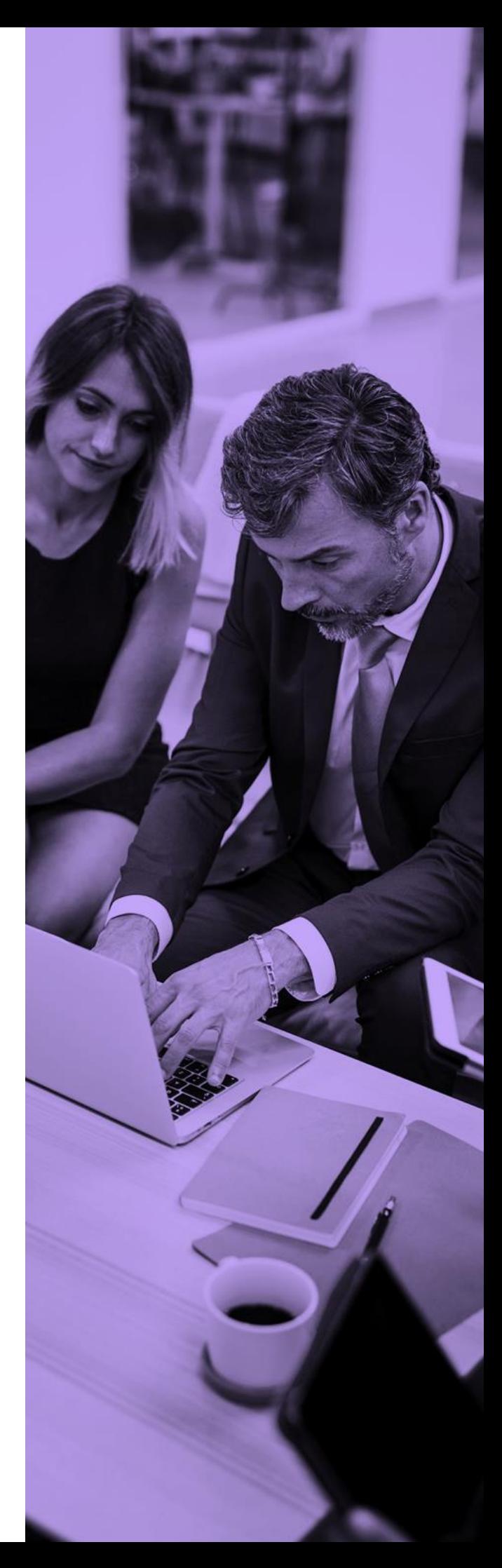

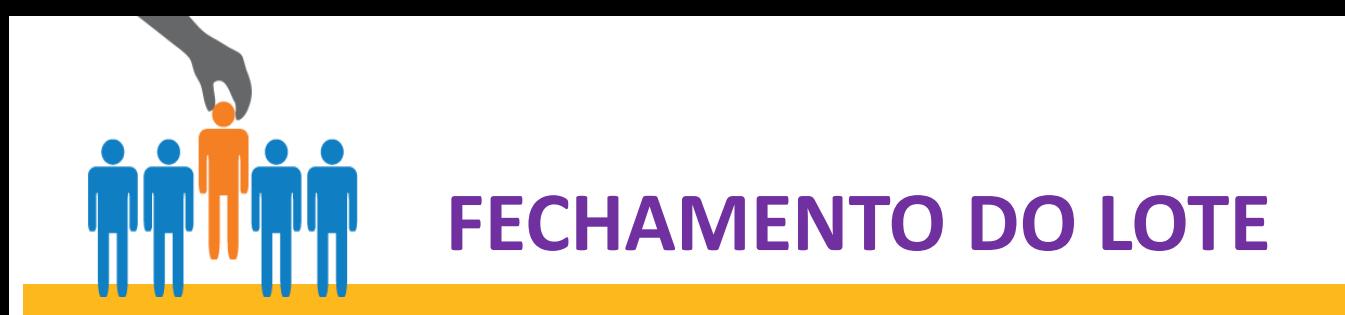

## **Passo 4:** Clique em "Enviar solicitação"

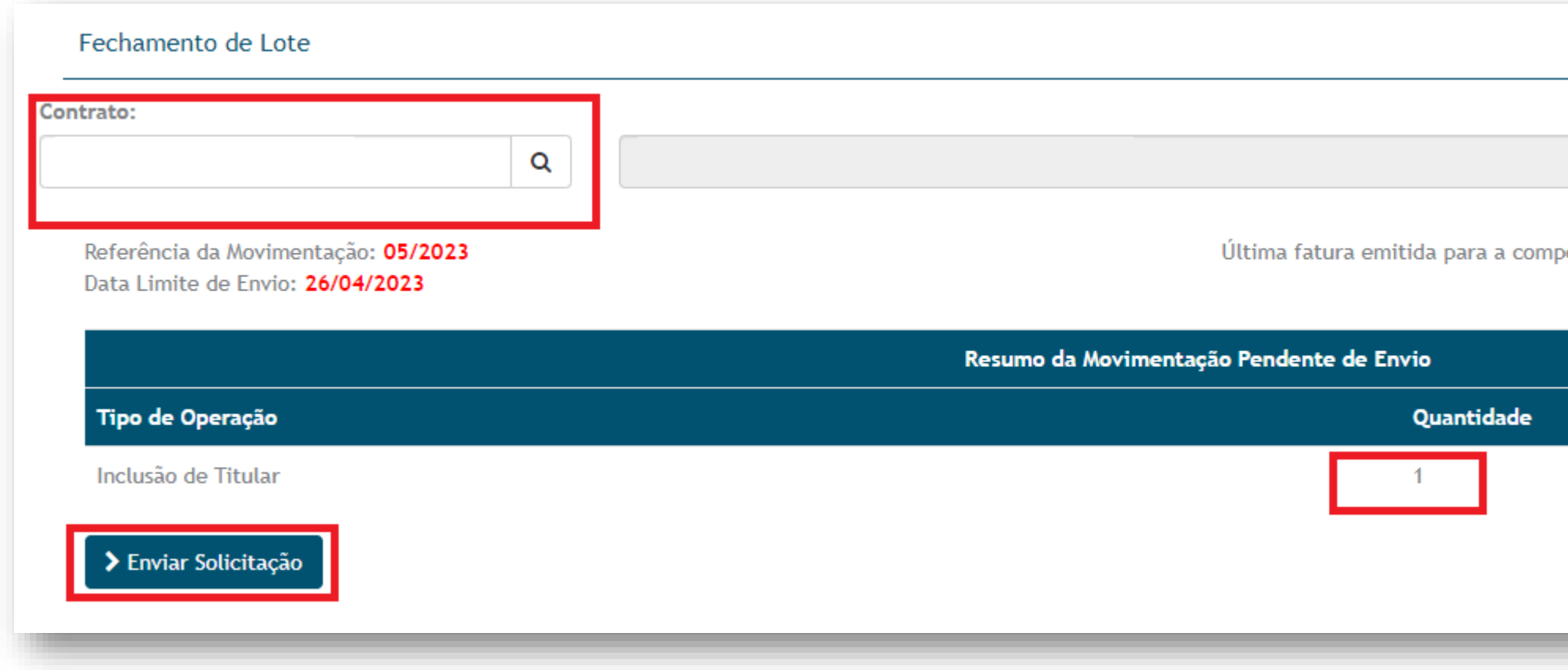

*Atenção:* Após o fechamento do Lote não são permitidas alterações.

Movimentações anteriores que não foram enviadas em lotes podem restringir o fechamento de lotes atuais, necessário utilizar a função *Alteração Mês Referência.*

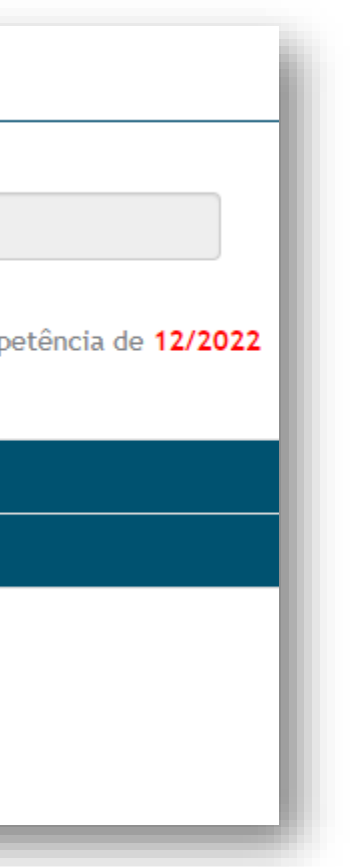

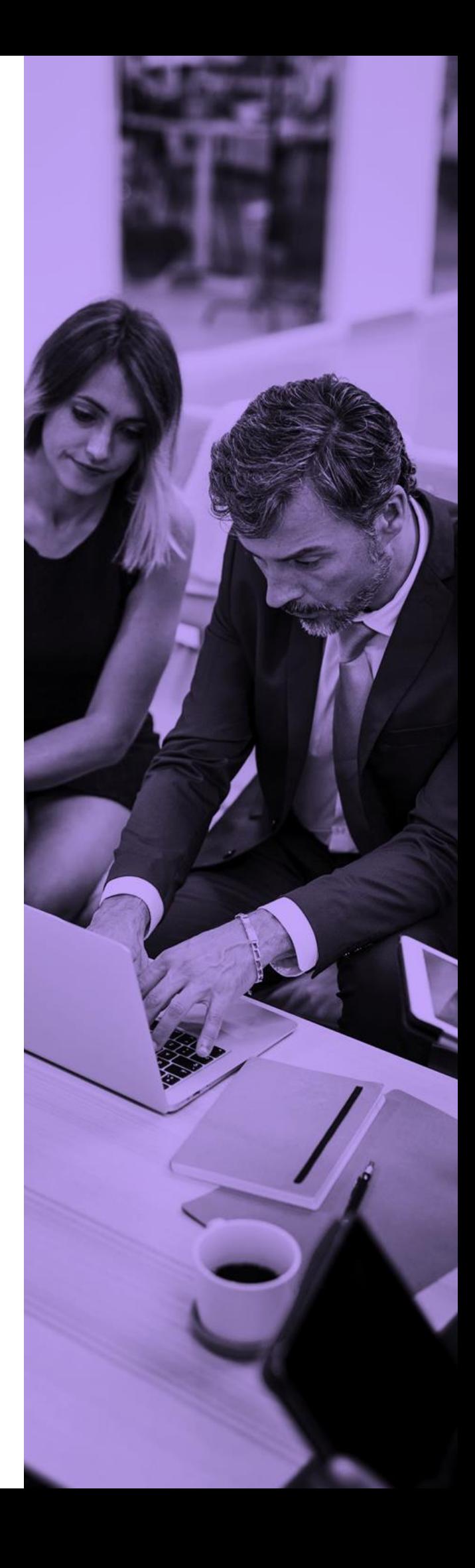

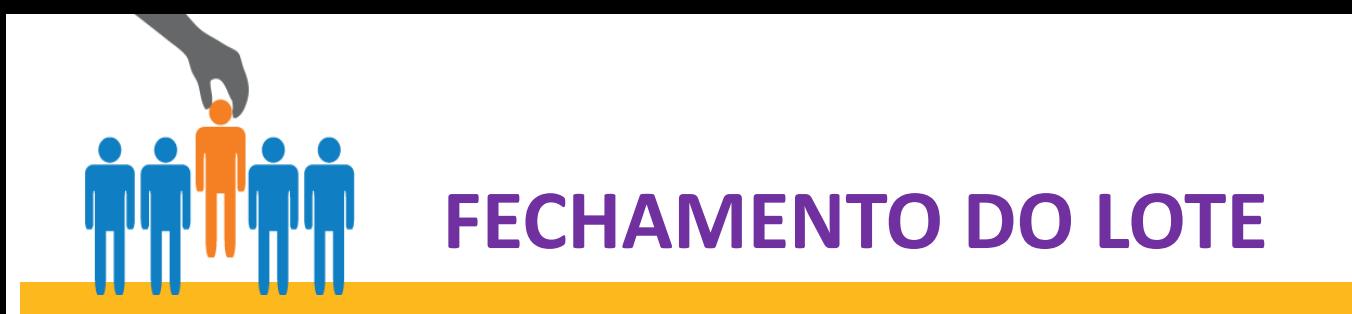

No momento em que o lote for fechado, você visualizará o protocolo com número de lote, data de envio, movimentações realizadas, quantidades, entre outros. O nosso Cadastro será notificado que existem movimentações do seu contrato disponíveis para processamento em sistema.

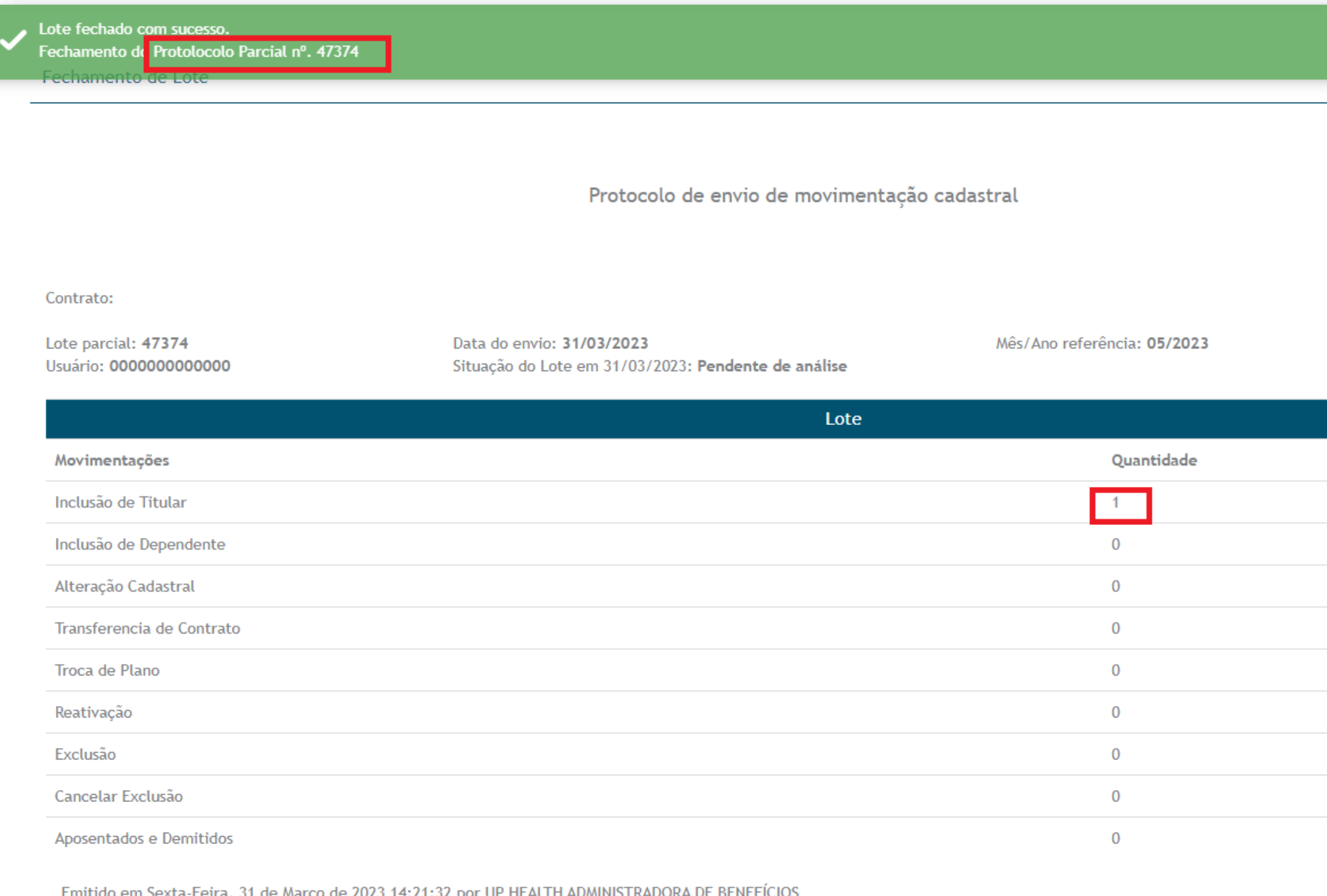

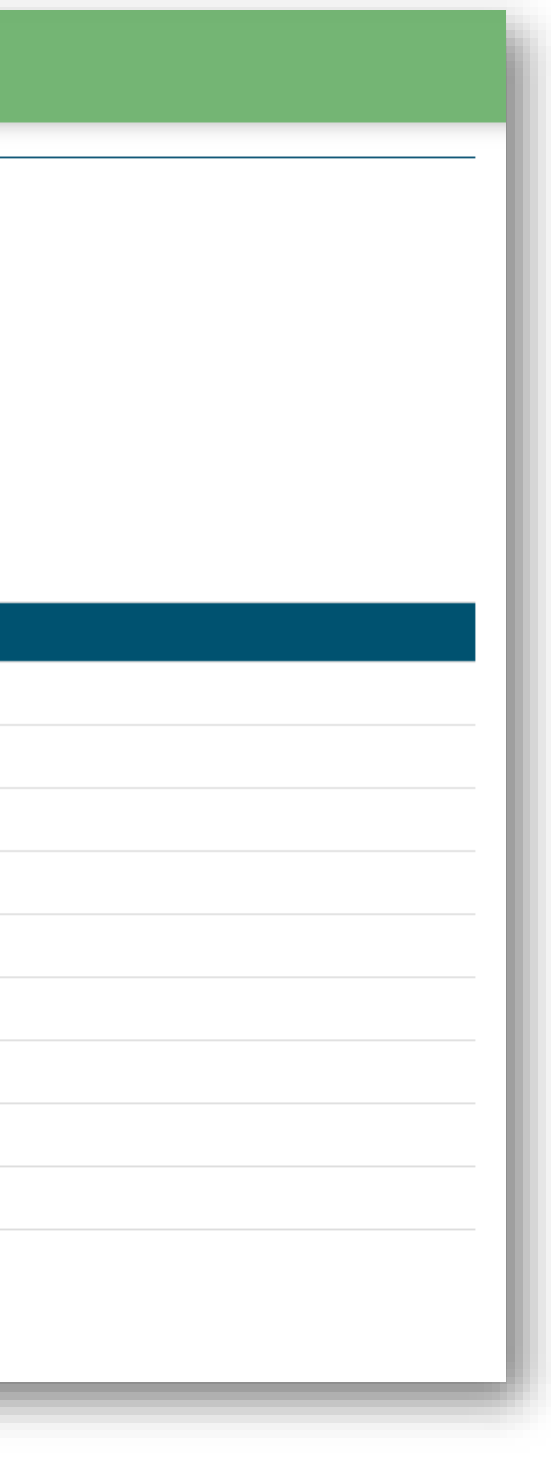

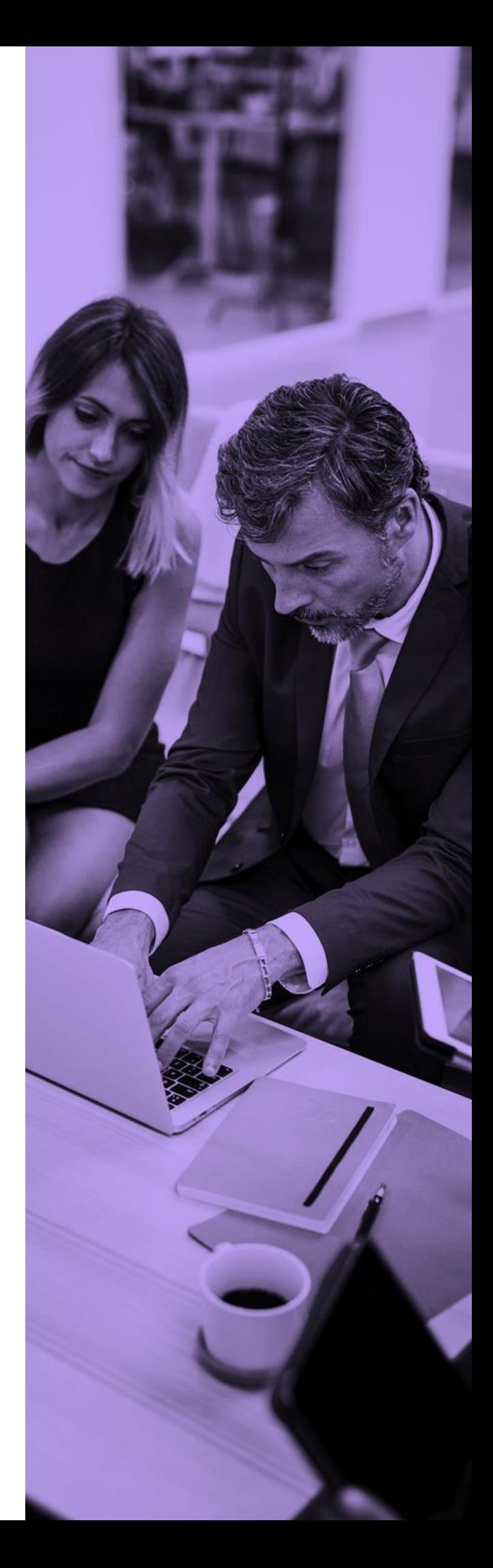

<span id="page-51-0"></span>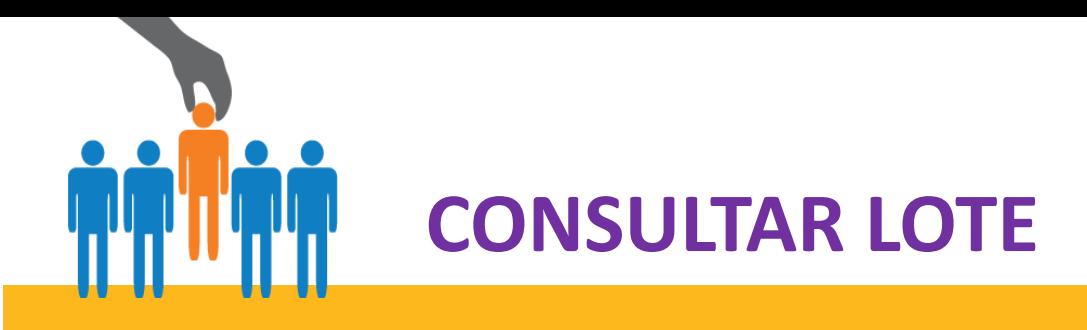

A funcionalidade "Consulta de Lotes" foi desenvolvida para auxiliar nos controles e acompanhamentos das movimentações diárias. É possível visualizar a movimentação do lote em PDF e/ou Excel de todos os registros dentro do lote. Os possíveis status do lote são: Enviado, Processado, Enviado com Erro.

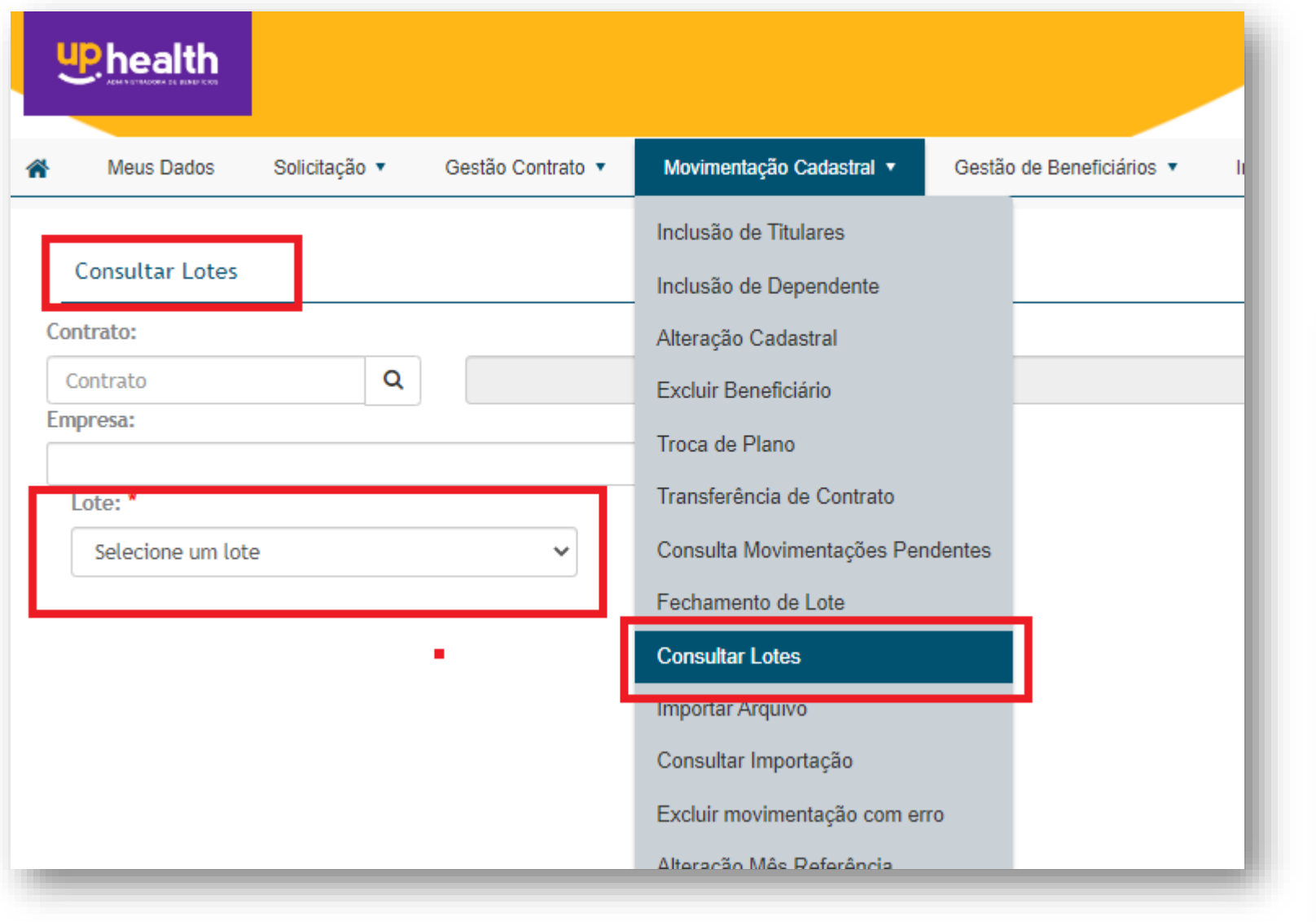

**Passo 1:** Clique em consultar lotes **Passo 2:** Selecione o contrato **Passo 3:** Selecione o número do lote **Passo 4:** abrirá a tela com as movimentações **Passo 5:** Realize o download do arquivo

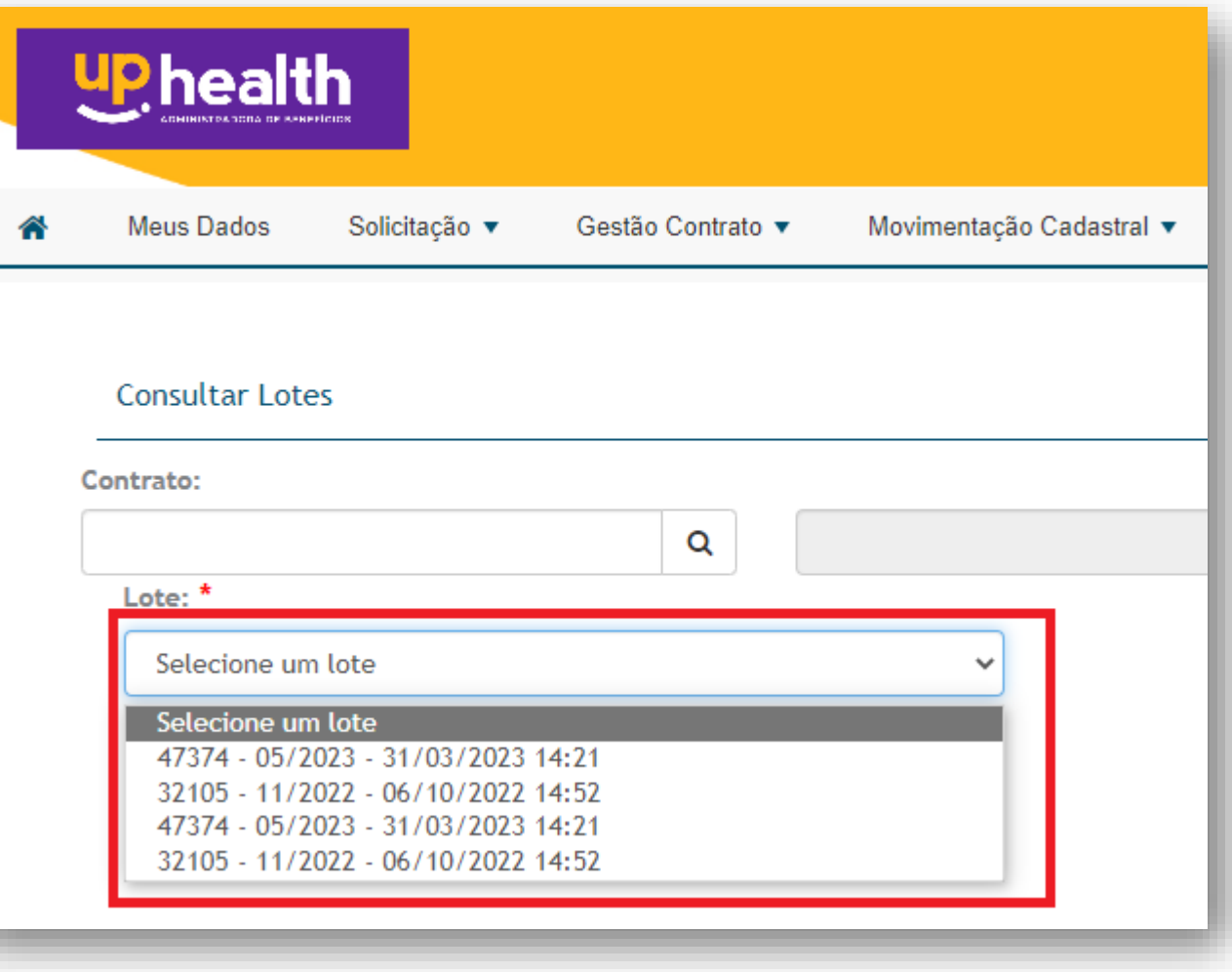

- 
- 
- 
- 
- 

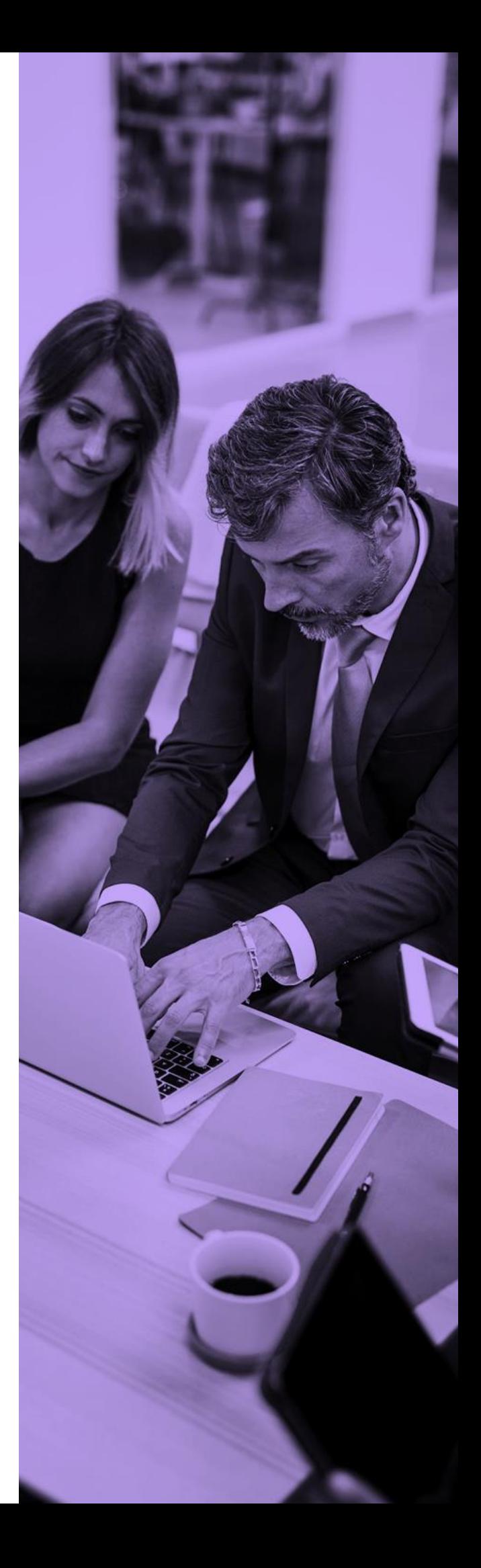

<span id="page-52-0"></span>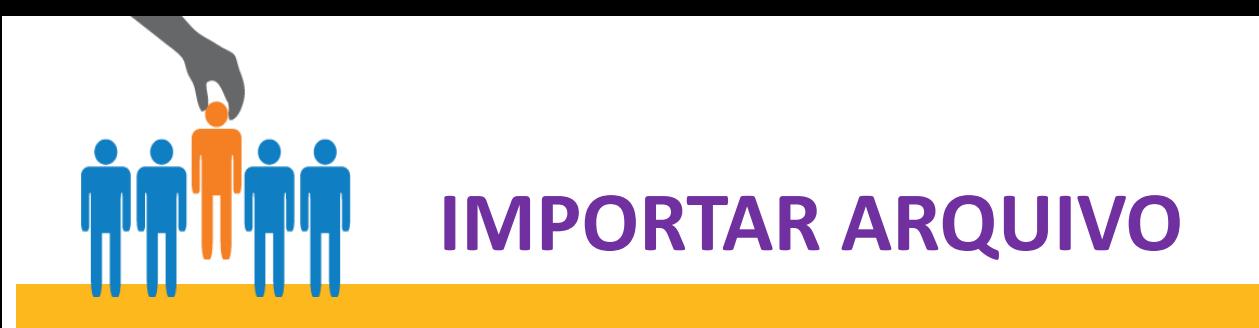

Permite incluir arquivo para envio de movimentação, txt ou csv.

❑ Este campo somente é utilizado para movimentação com 100 vidas ou mais.

❑ O arquivo com o layout pré estabelecido deve ser solicitado no nosso setor de Pós vendas no e-mail [posvendas@uphealth.adm.br](mailto:posvendas@uphealth.adm.br)

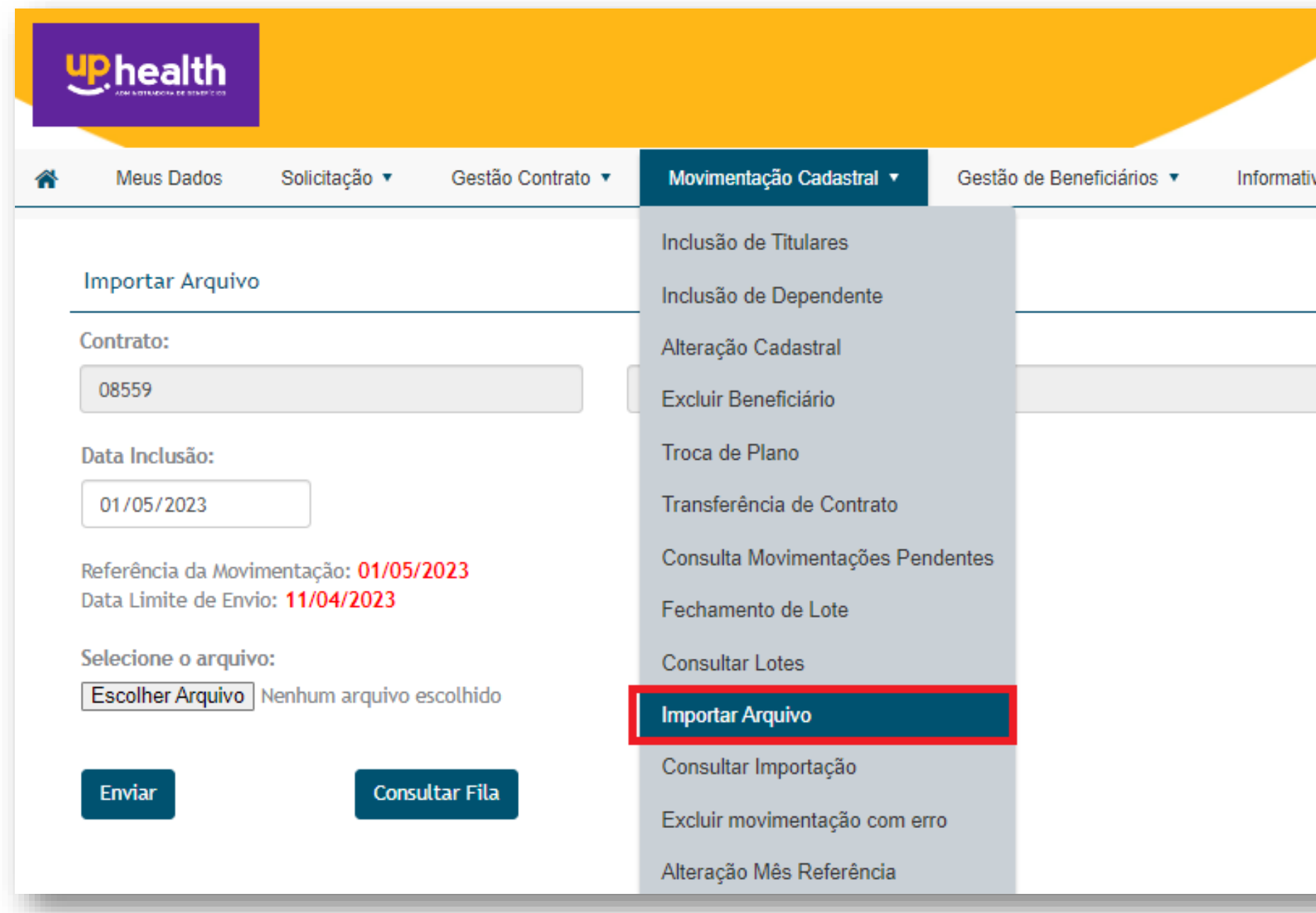

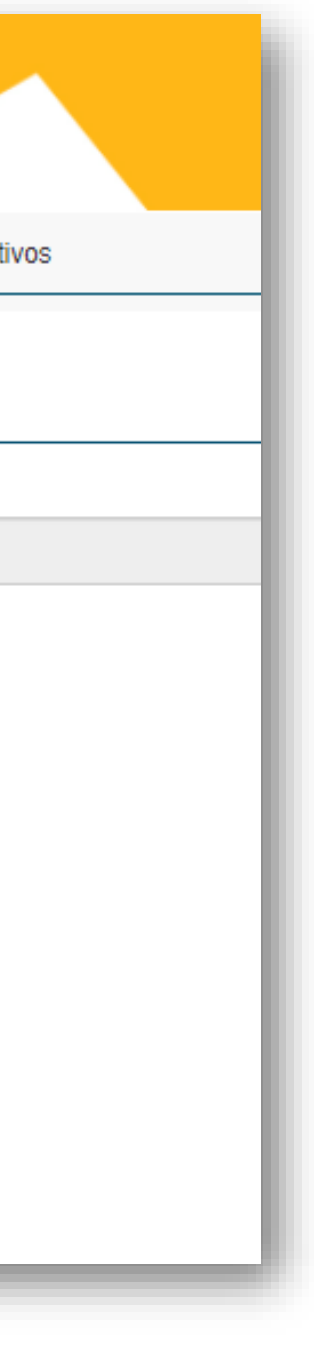

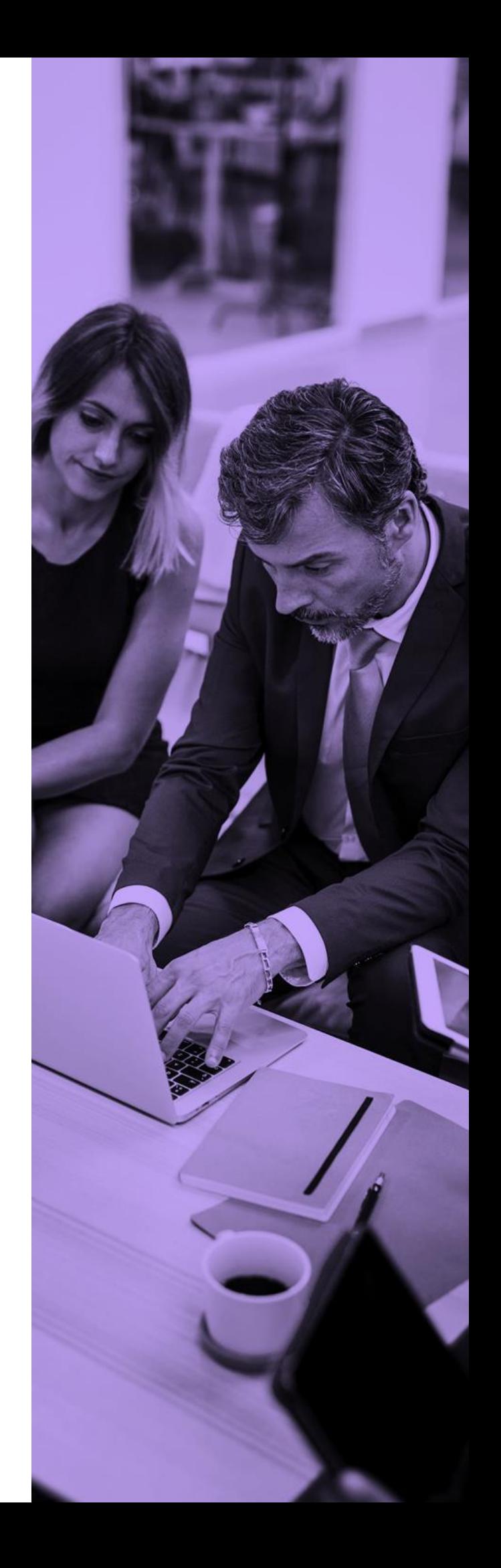

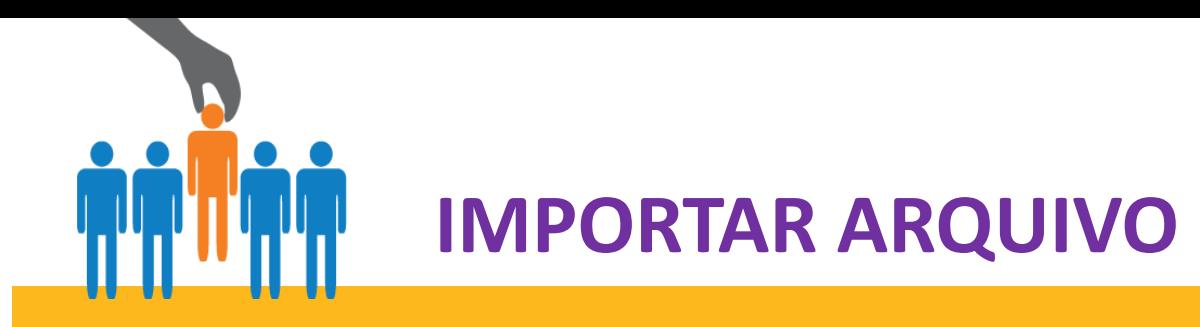

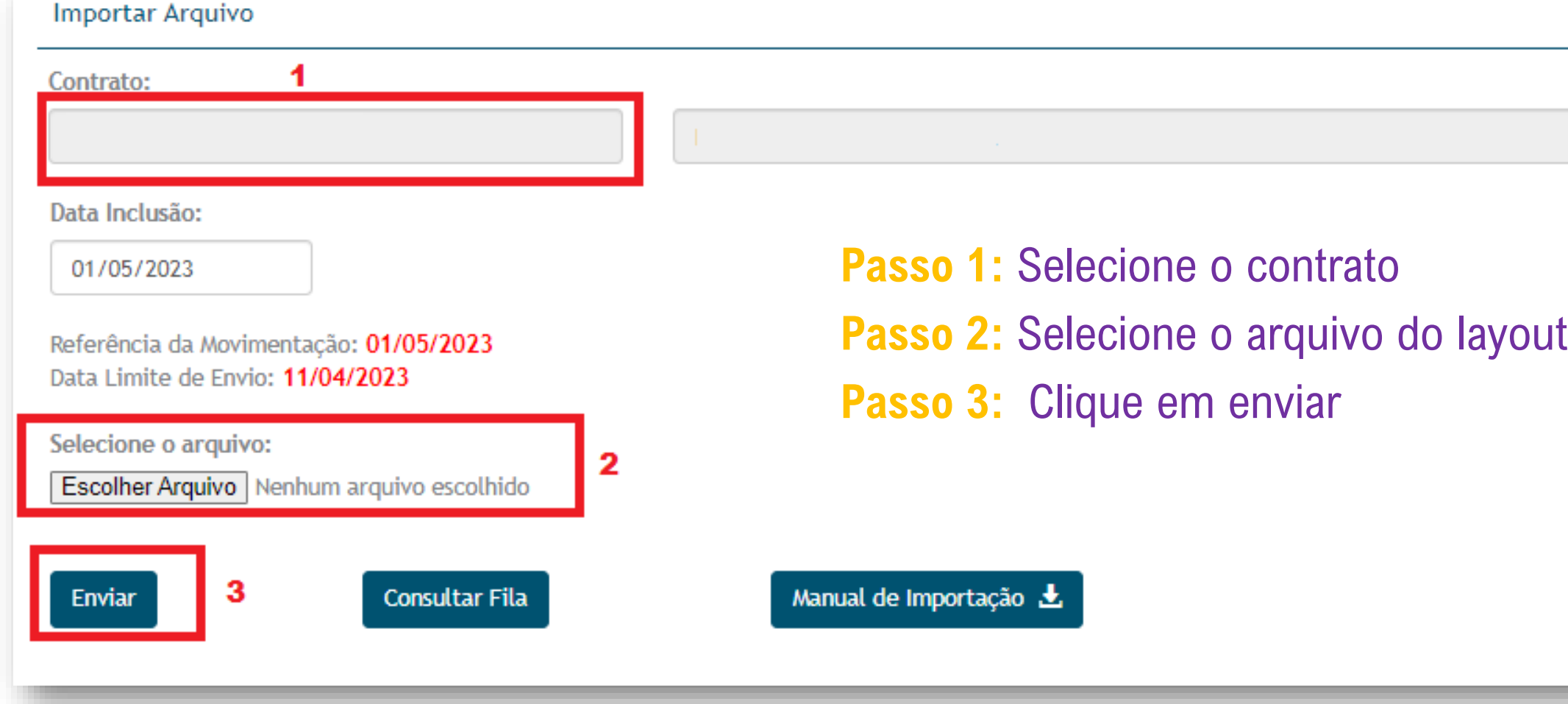

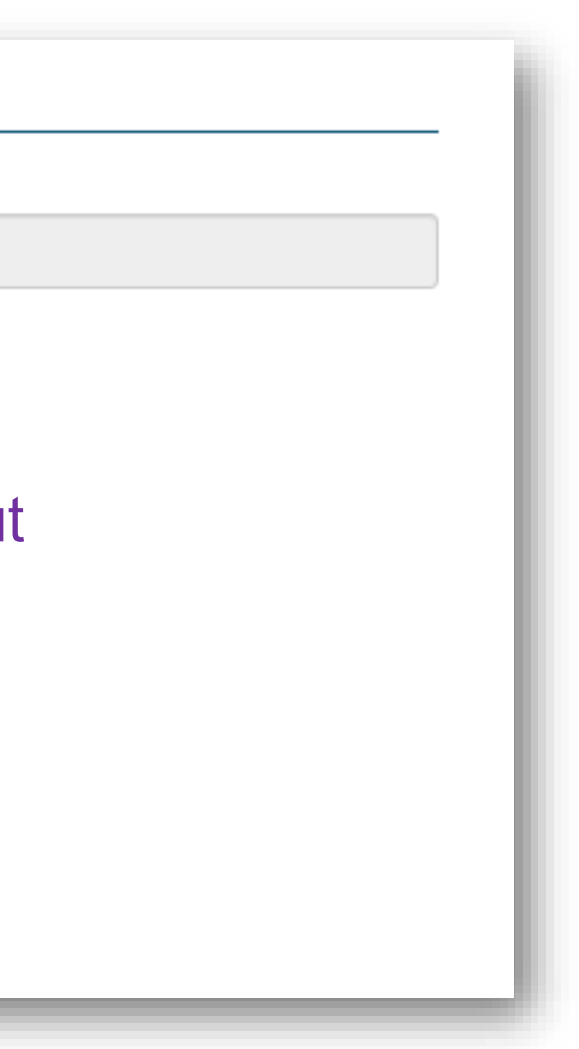

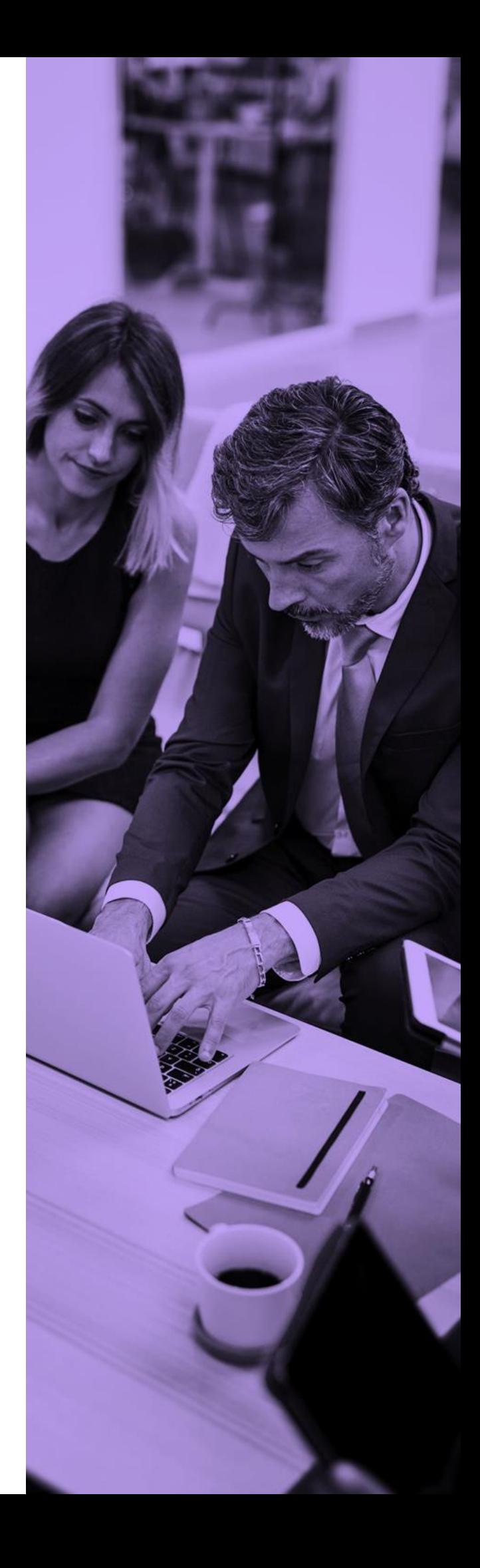

<span id="page-54-0"></span>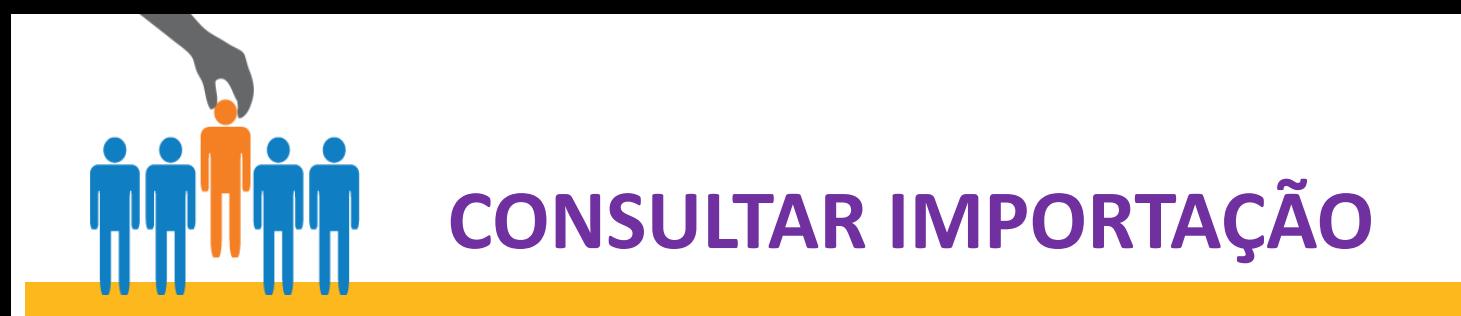

Para consultar as importações enviadas é simples:

**Passo 1:** selecione o contrato, o período/mês de referencia

**Passo 2:** Clique em enviar para verificar o status da movimentação via arquivo de importação

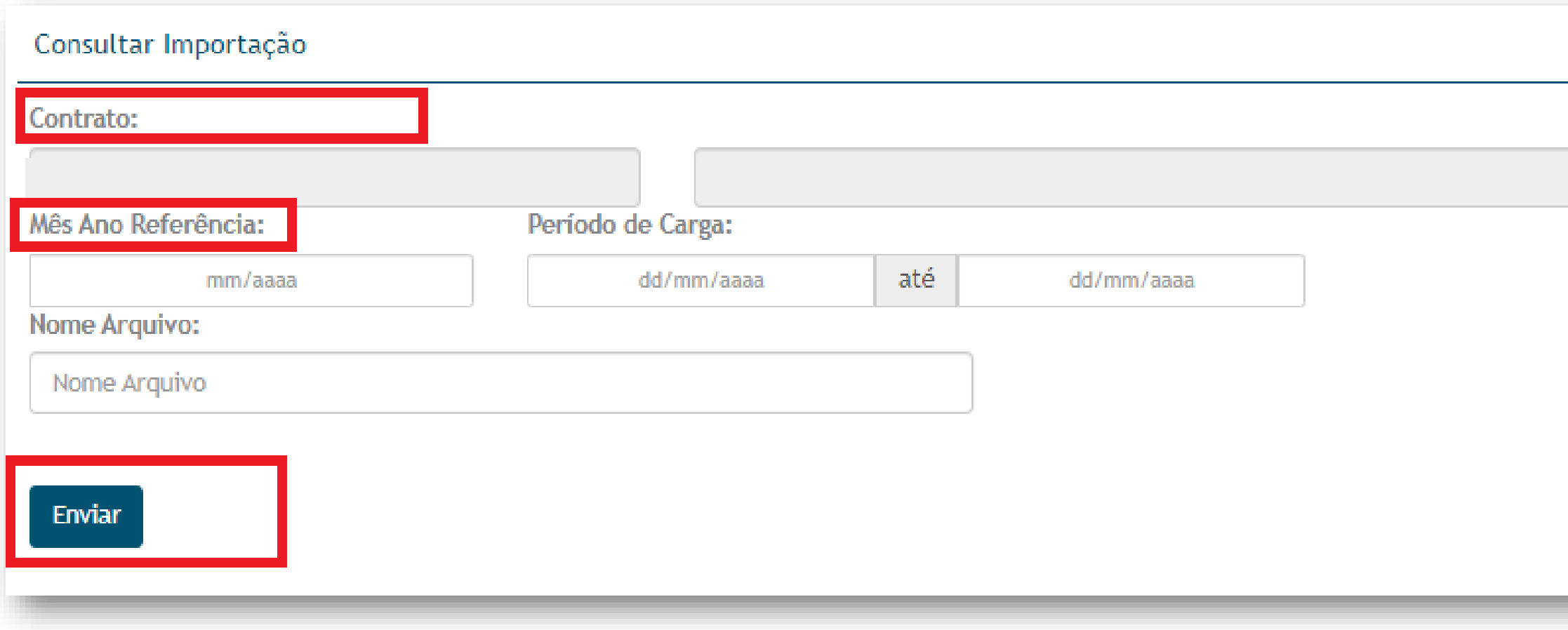

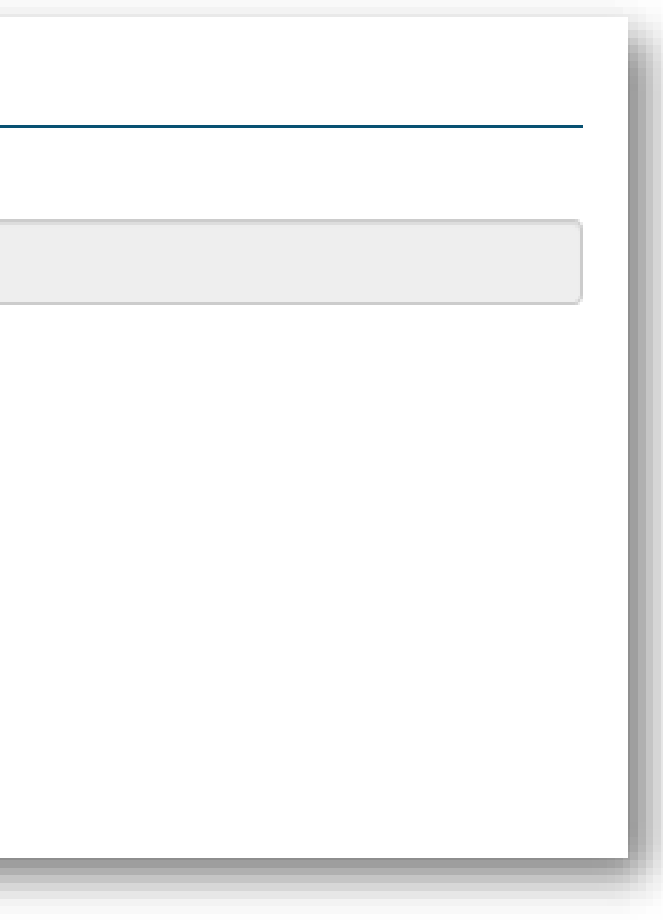

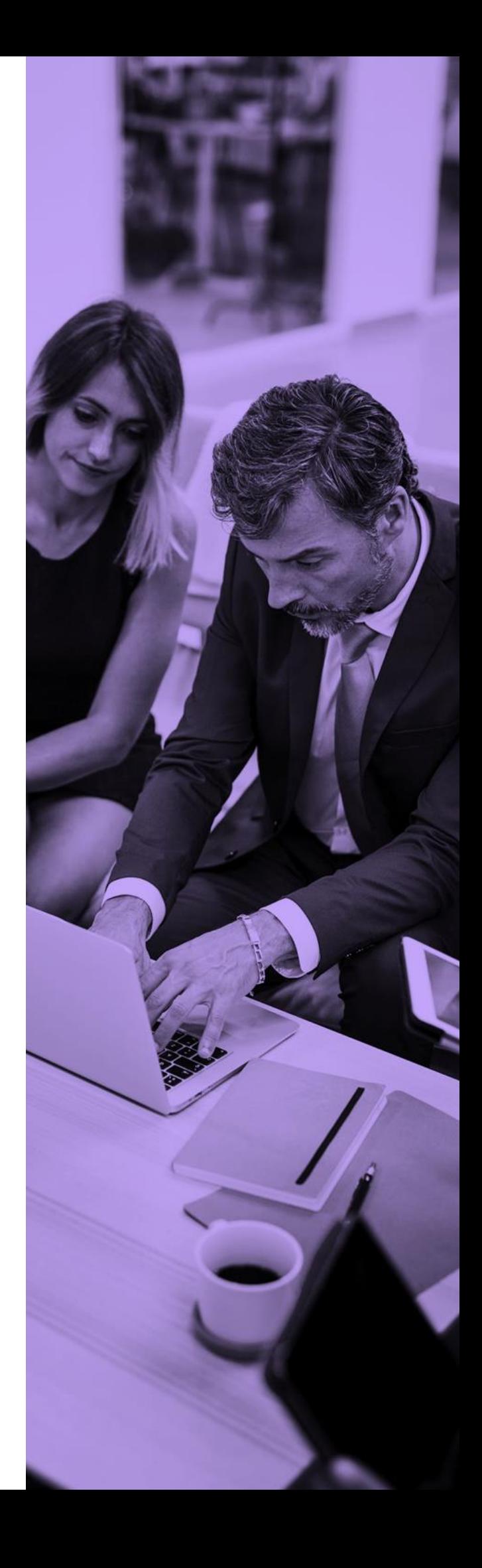

<span id="page-55-0"></span>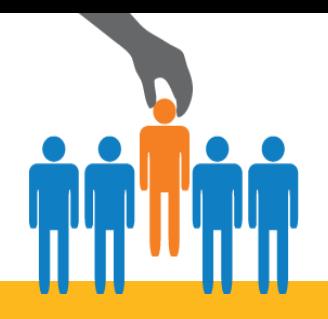

## **EXCLUIR MOVIMENTAÇÃO COM ERRO**

Permite higienizar o portal de acesso Web, eliminando as movimentações que foram geradas com inconsistência e não puderam ser encaminhadas para análise.

- cione o contrato recerá a movimentação a
- rque a caixa "excluir" **Passo 4:** Clique em enviar solicitação**.**

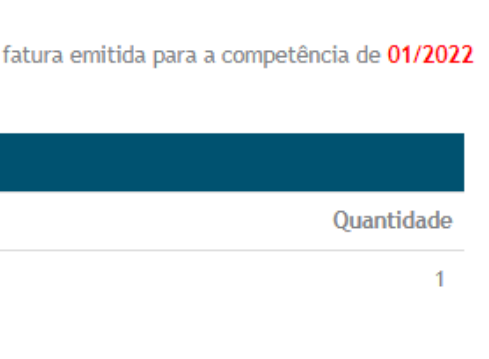

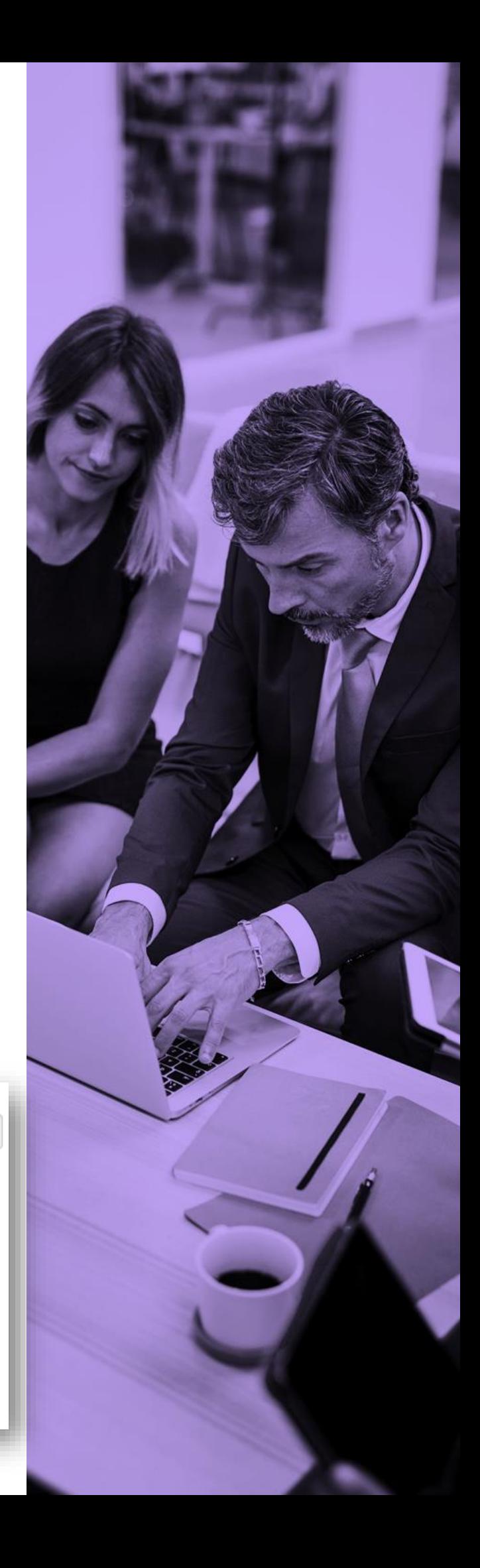

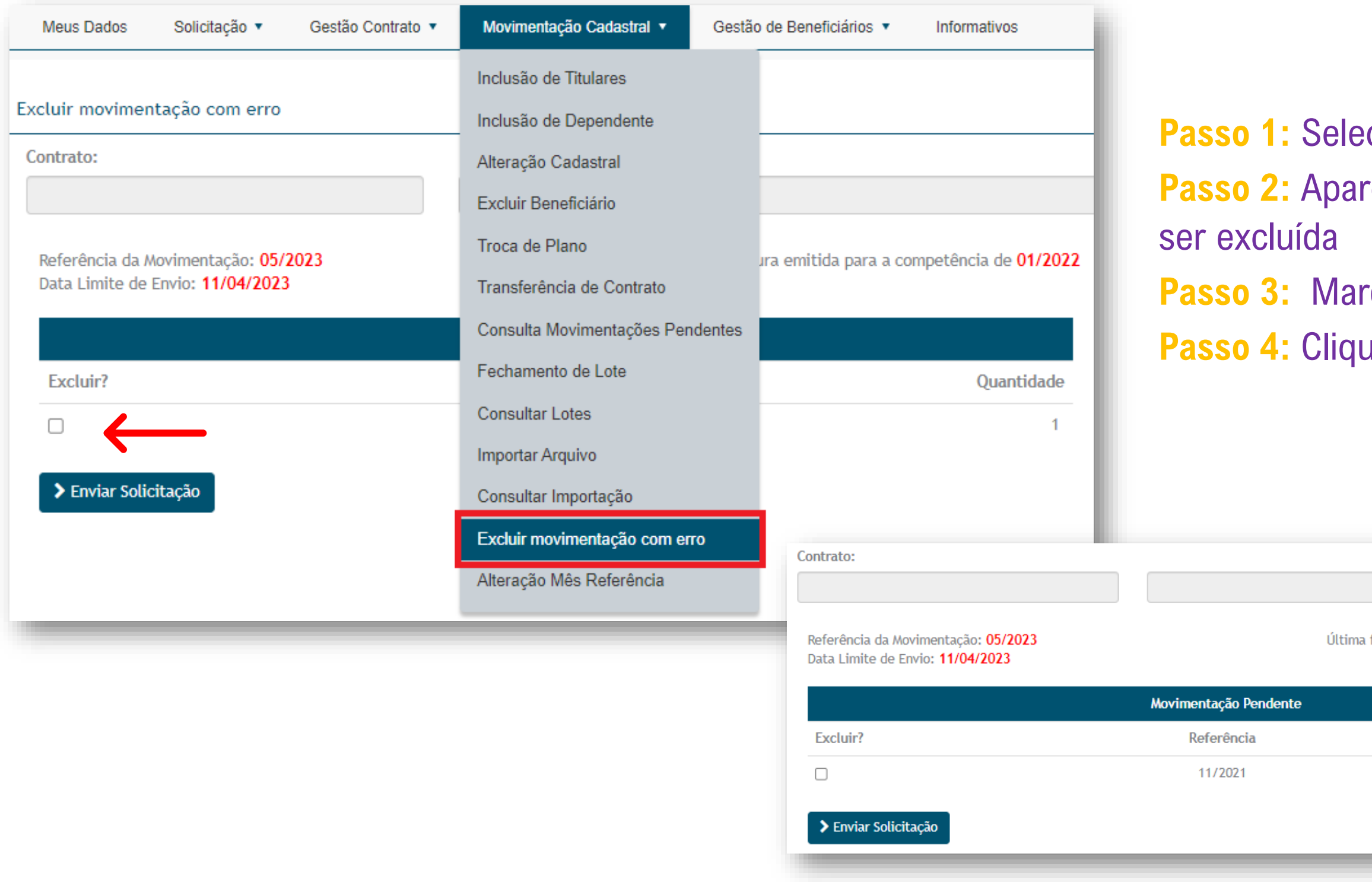

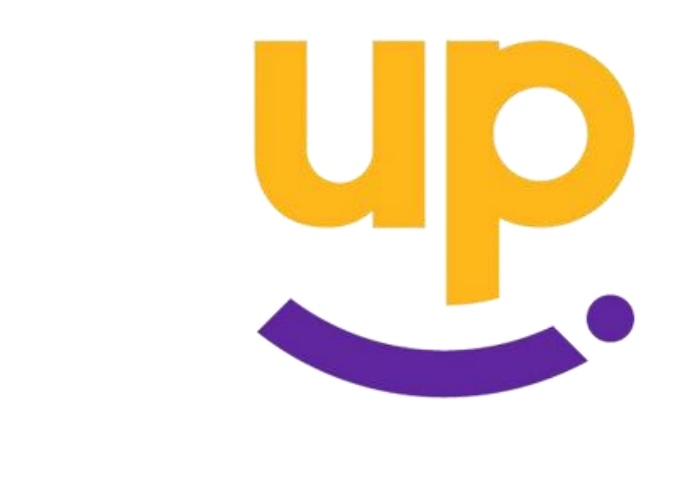

<span id="page-56-0"></span>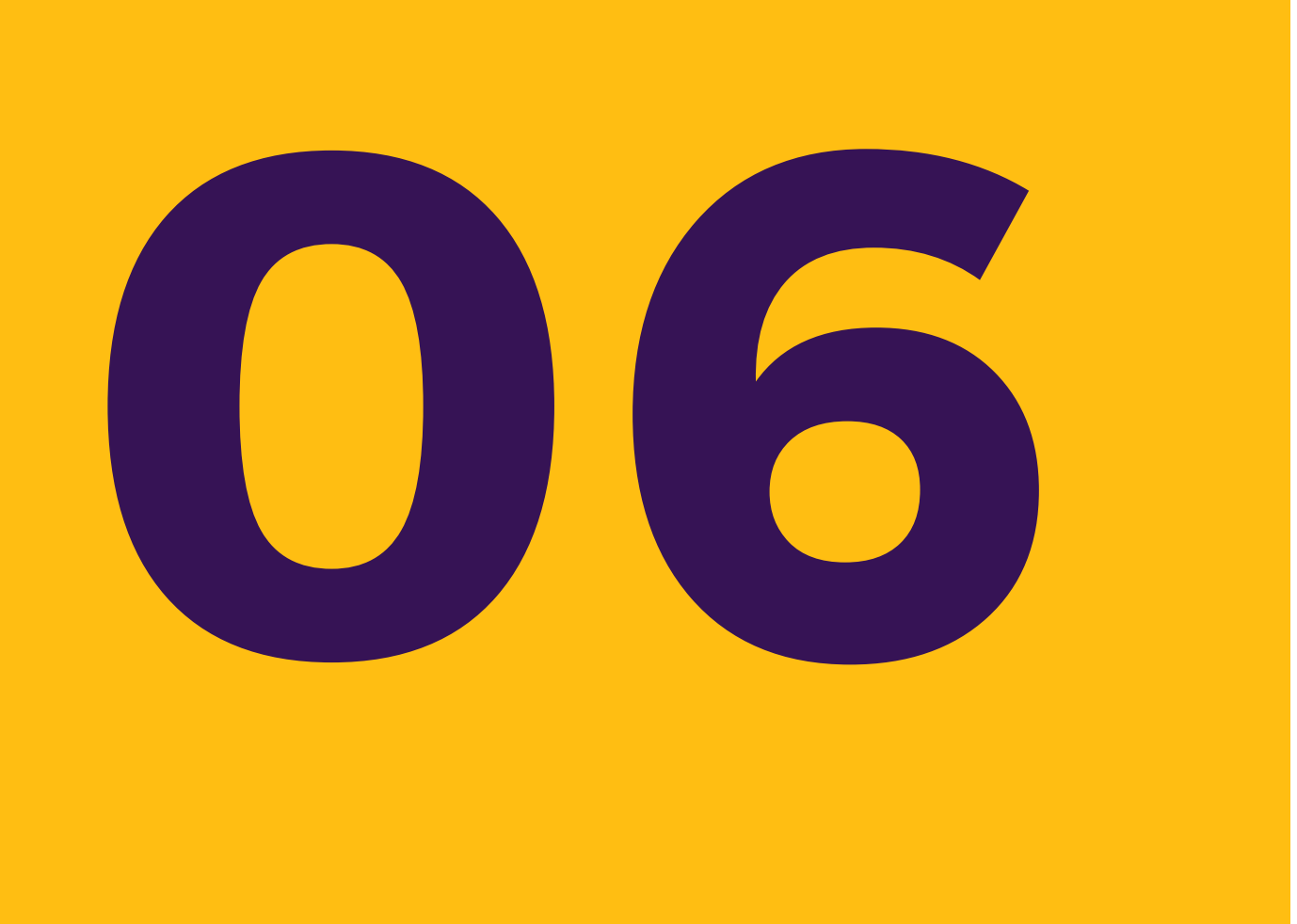

## **G E S T Ã O D E B E N E F I C I Á R I O S**

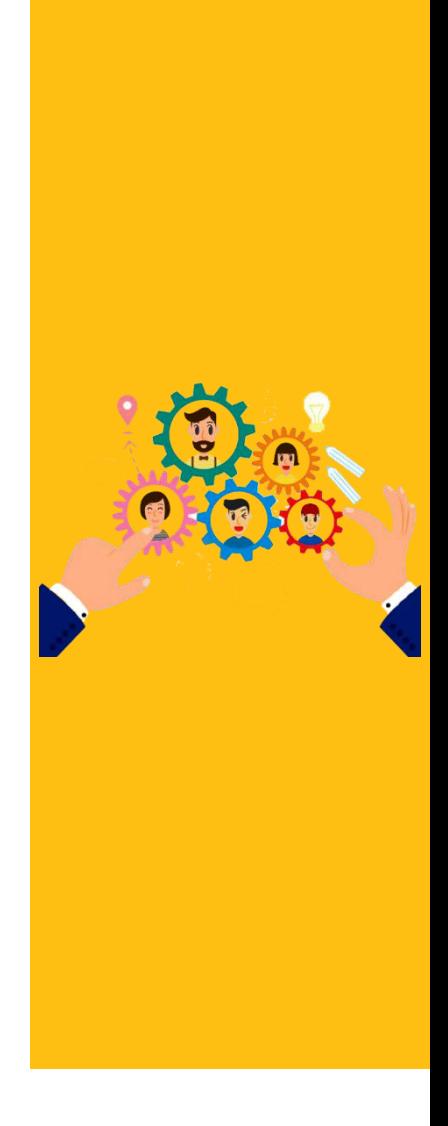

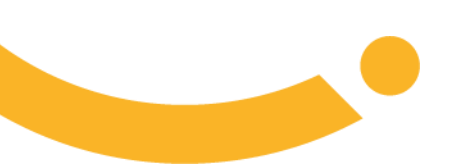

<span id="page-57-0"></span>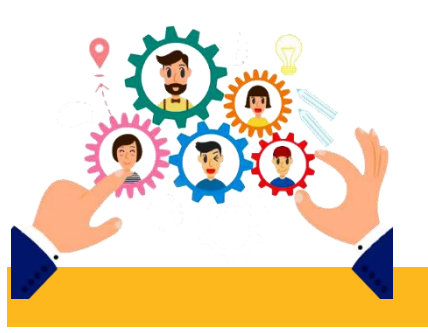

## **CONSULTAR BENEFICIÁRIO**

Permite consultar dados cadastrais dos beneficiários do contrato. ❑ Basta inserir os dados do beneficiários e clicar em PESQUISAR. ❑ Abrirá a tela com as informações cadastrais do beneficiário.

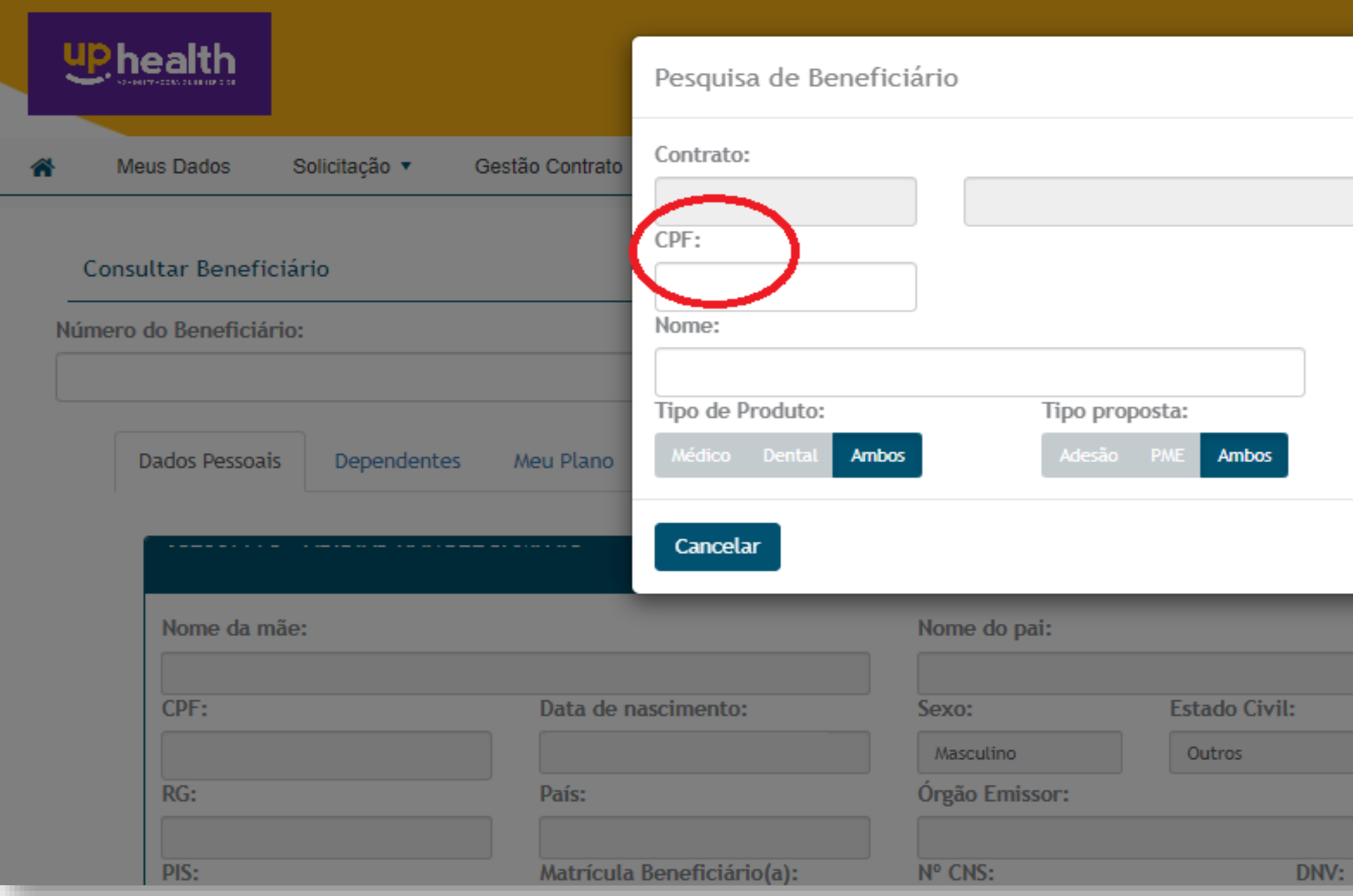

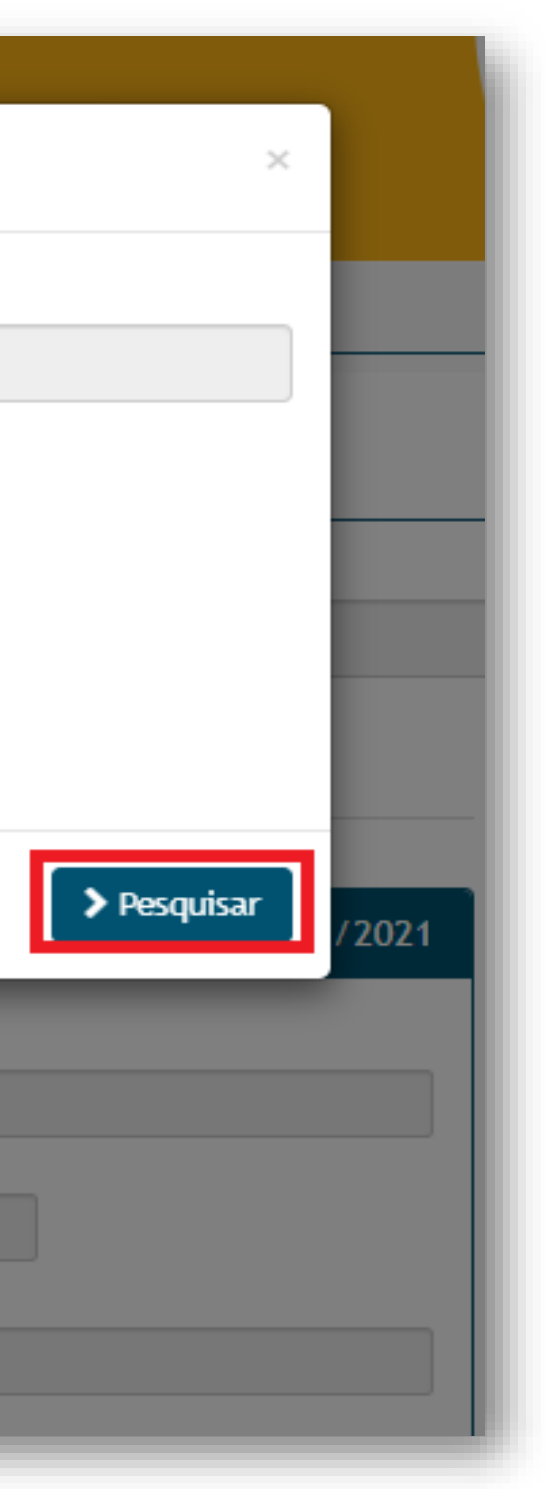

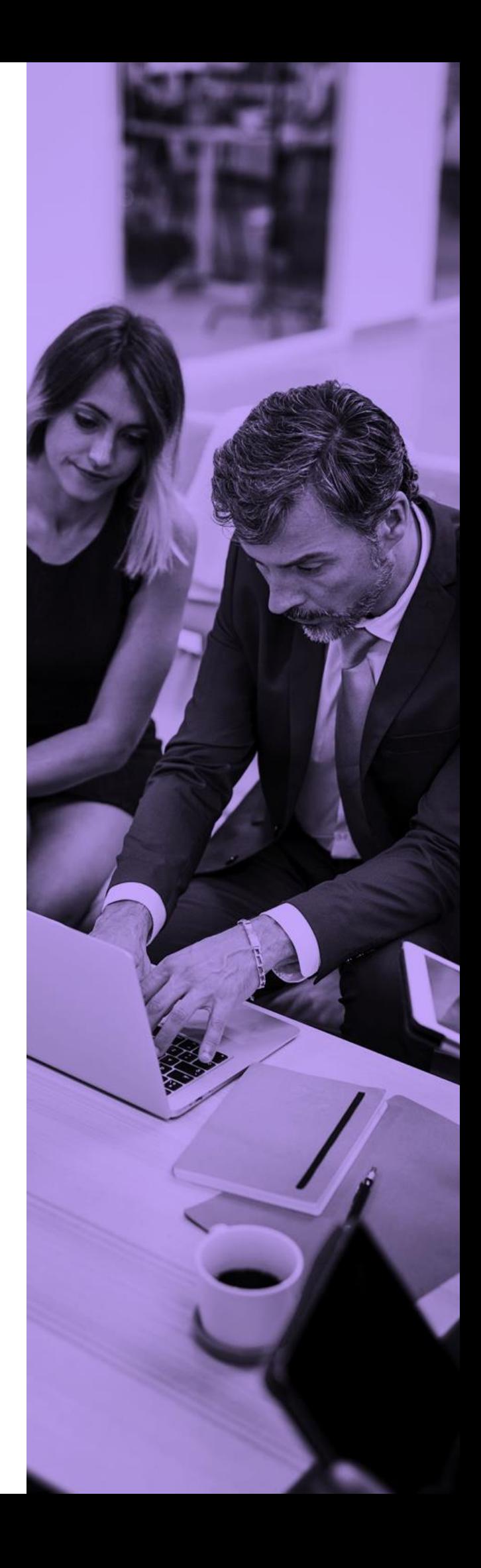

<span id="page-58-0"></span>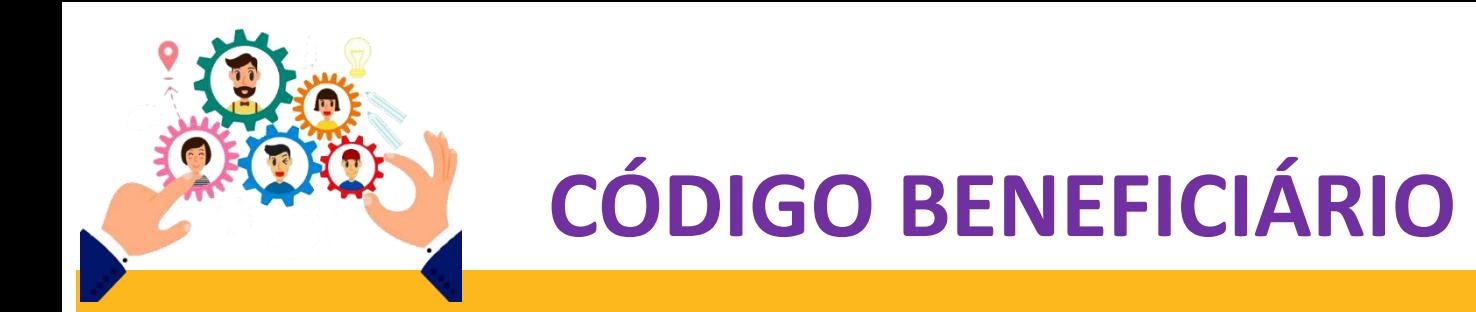

As informações do beneficiário abrirá na tela assim como Código do plano de saúde conforme segue abaixo:

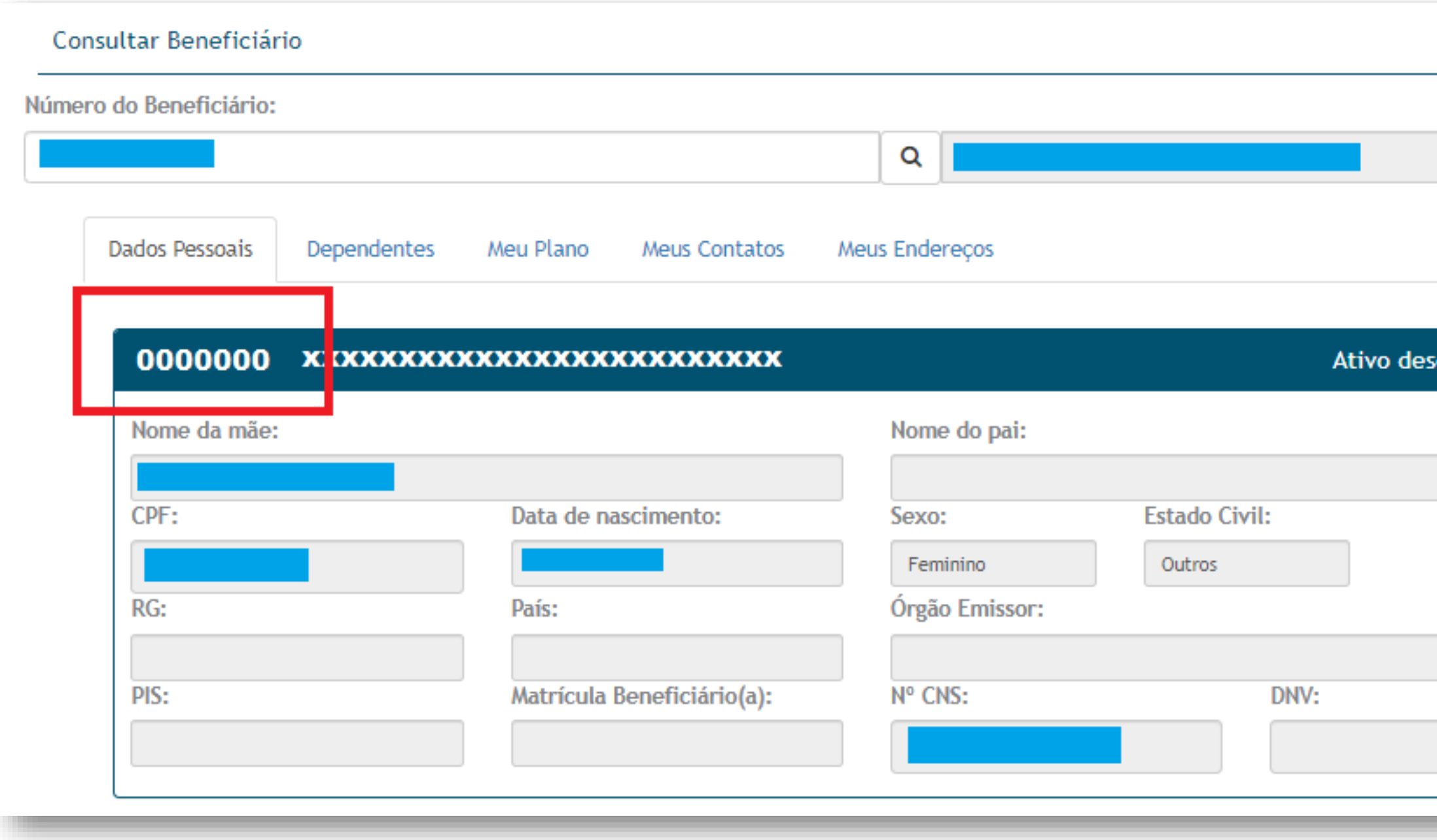

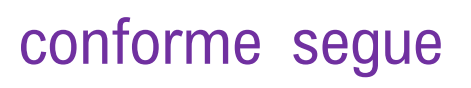

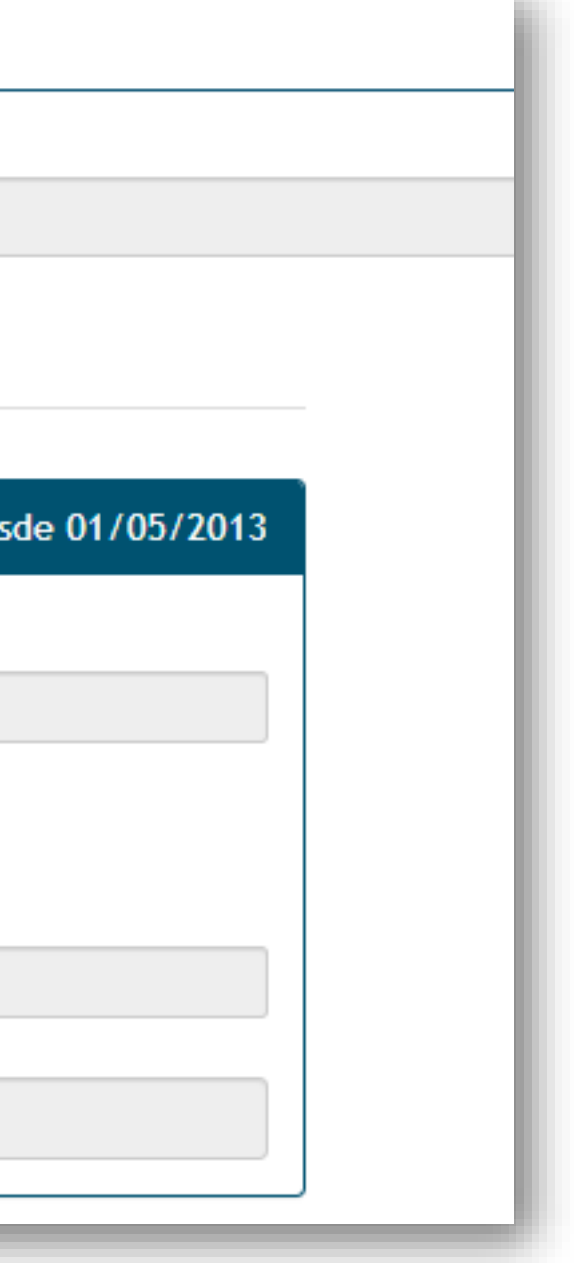

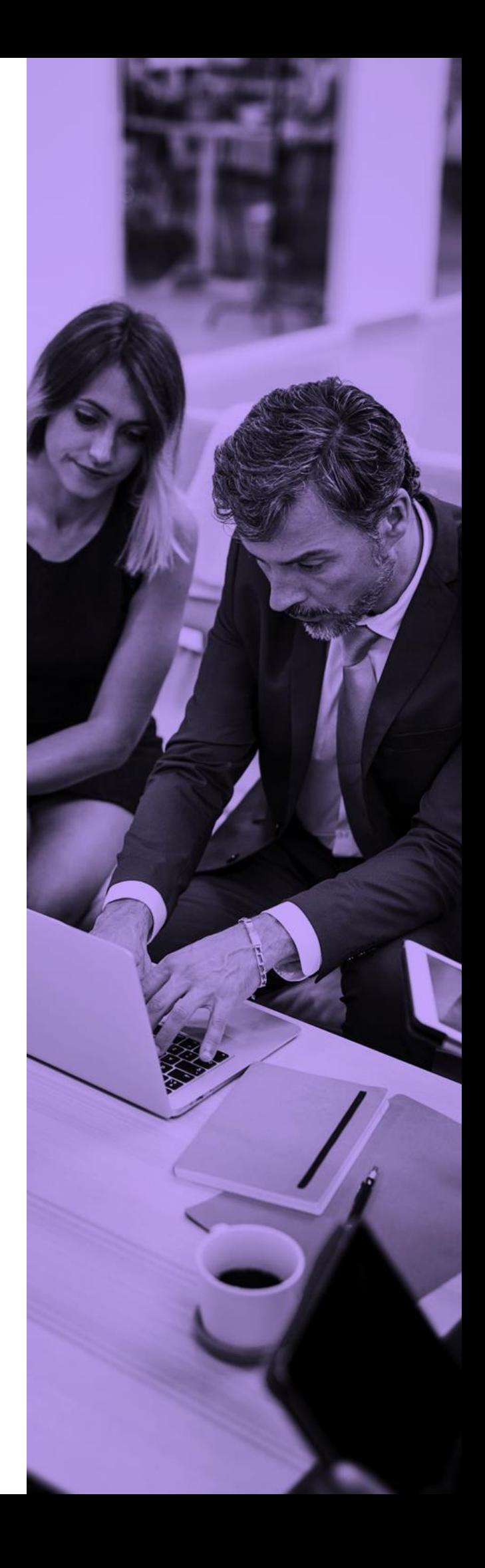

<span id="page-59-0"></span>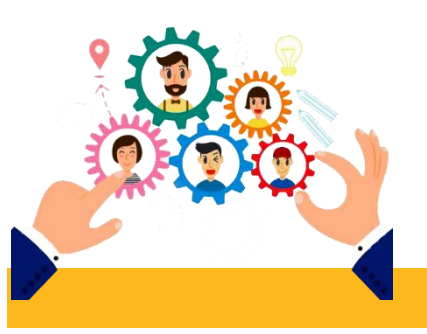

## **EXTRATO DE UTILIZAÇÃO**

Permite consultar as utilizações do beneficiárias quando enviada pela operadora.

❑ Insira os dados do beneficiários e clique em PESQUISAR.

❑ Abrirá a tela com as informações de utilização do beneficiário.

❑ Basta fazer o download

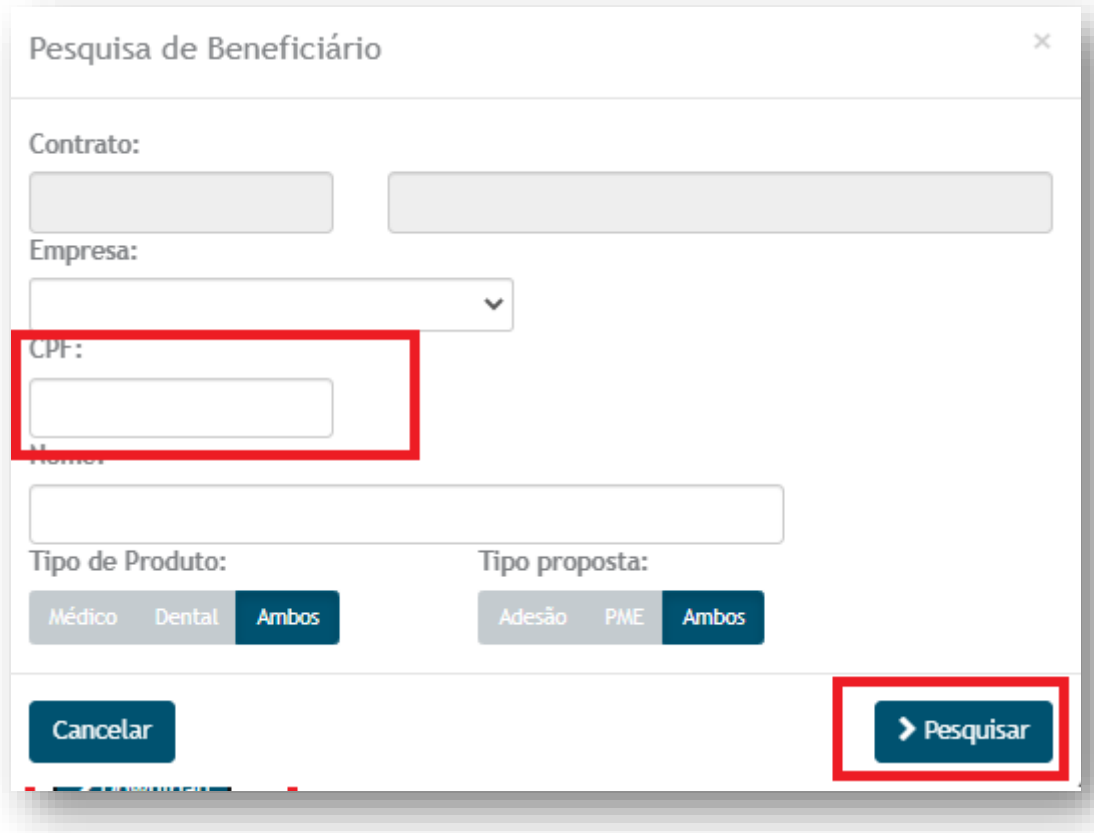

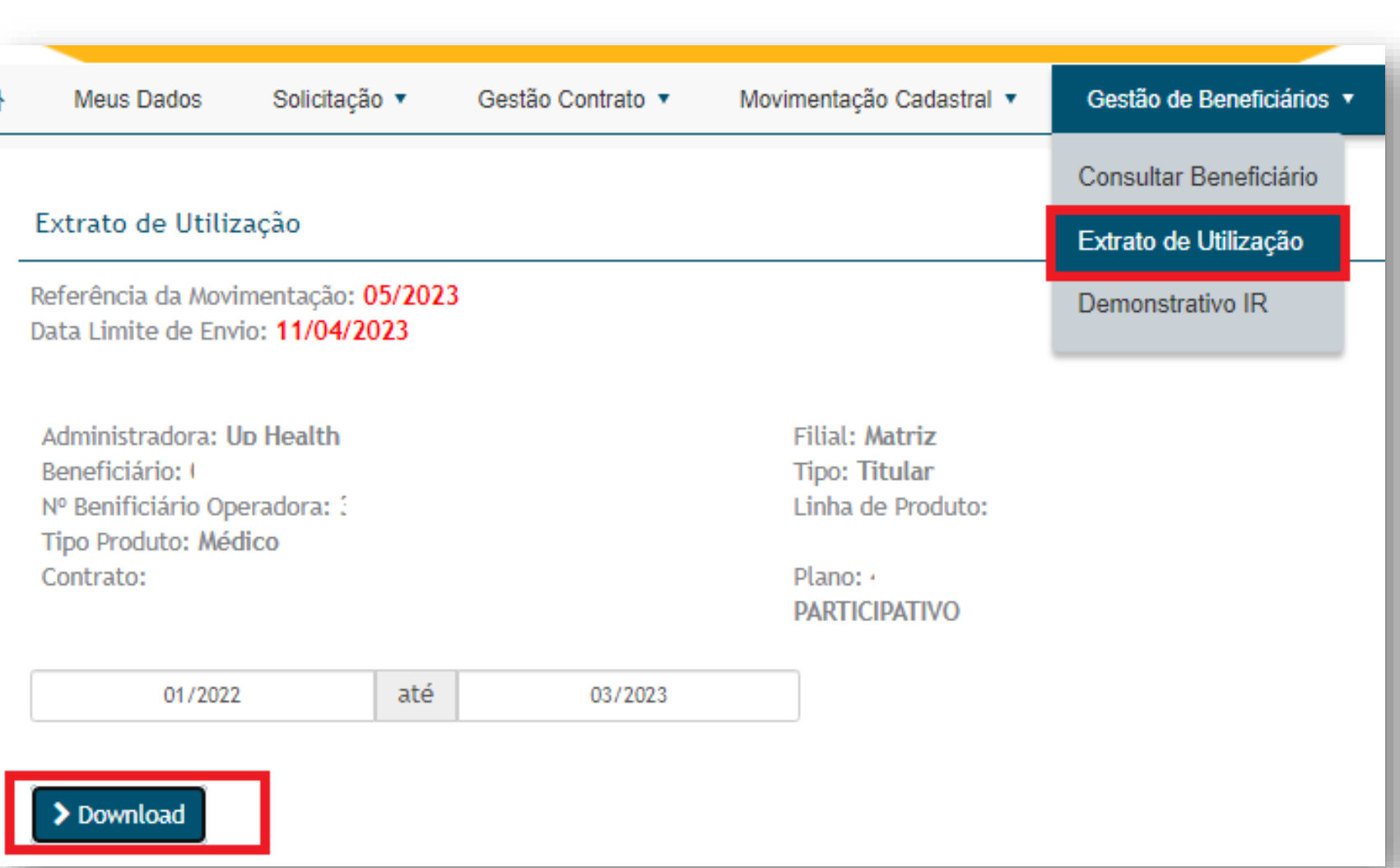

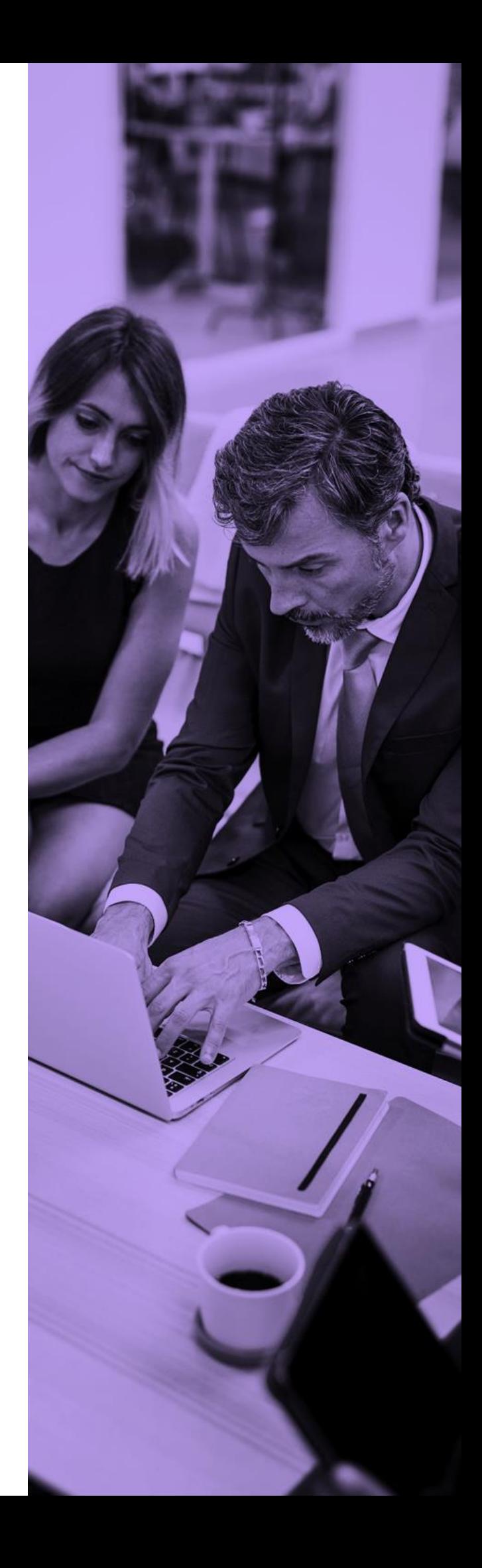

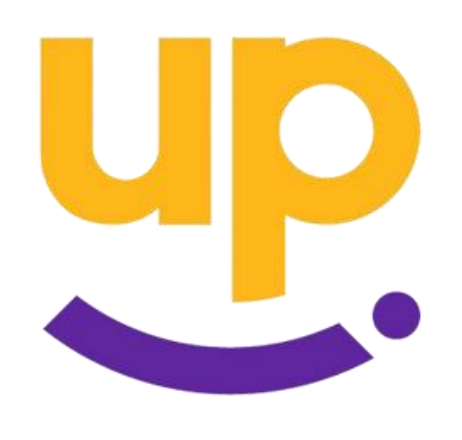

## **I N F O R M A T I V O S**

<span id="page-60-0"></span>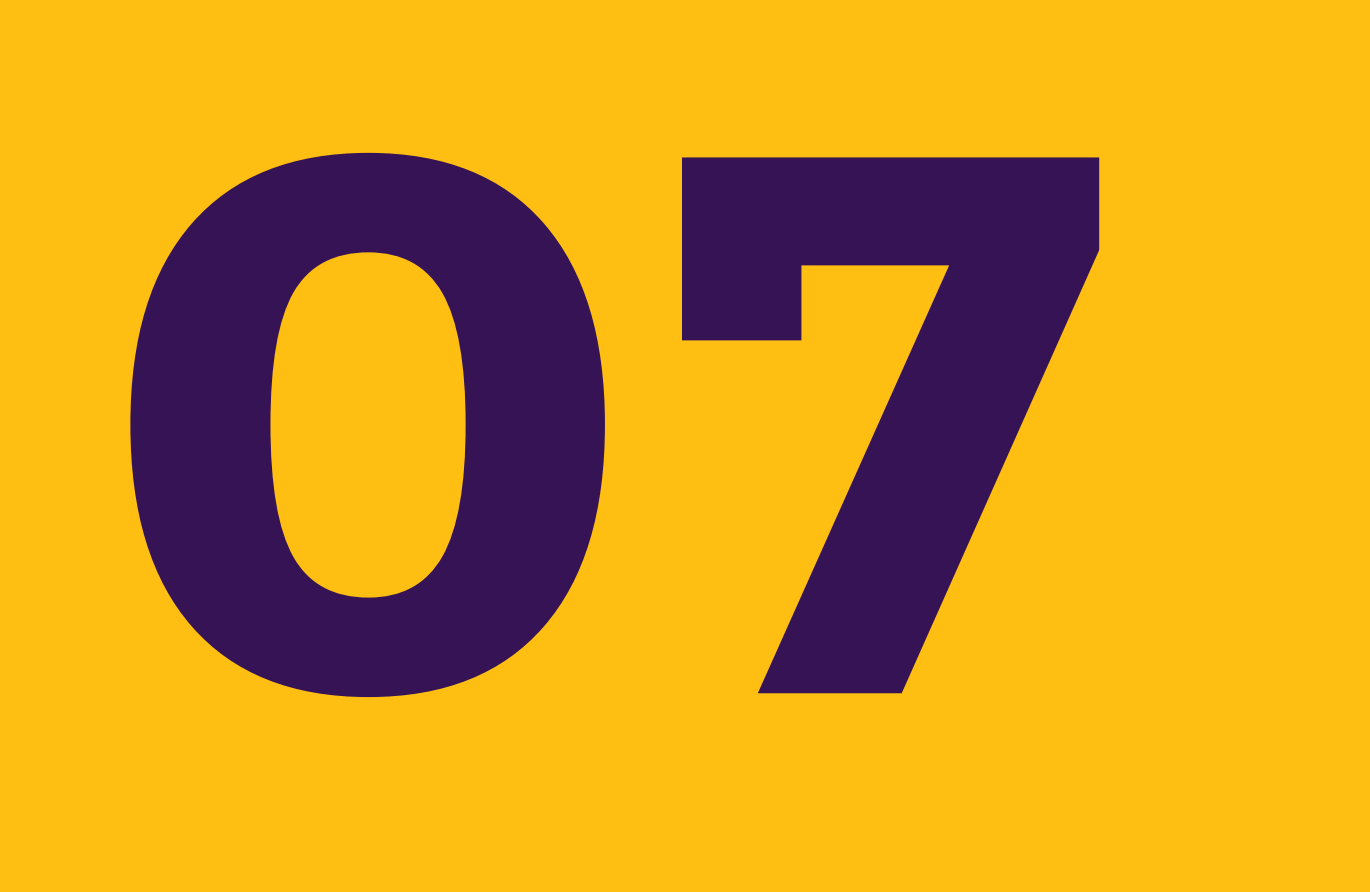

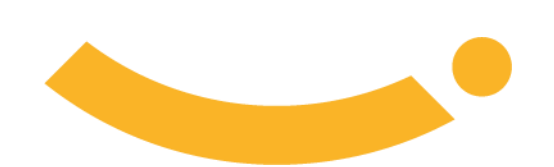

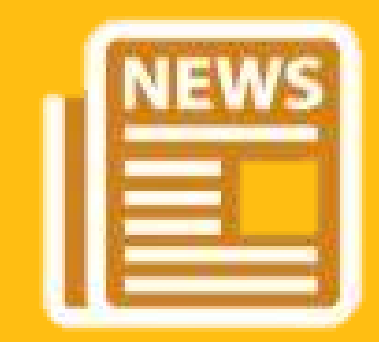

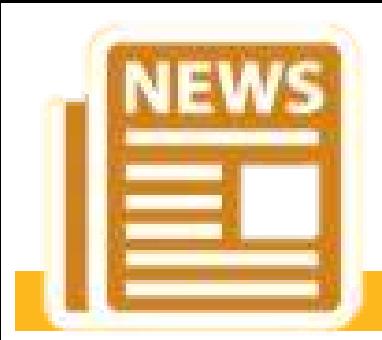

## **INFORMATIVOS**

Este campo permite acessar os informativos referente ao seu contrato ou plano, também permite acessar o arquivo da Declaração de saúde para realizar inclusões.

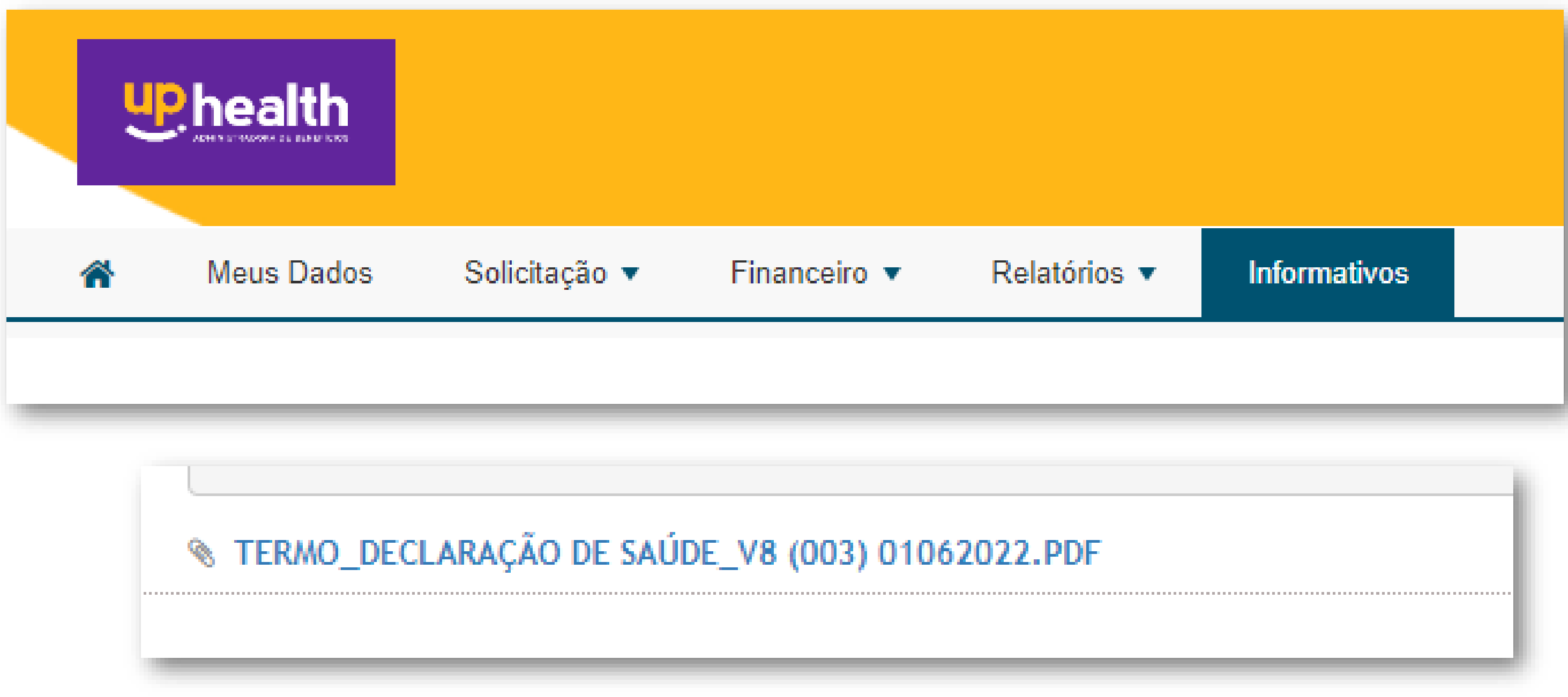

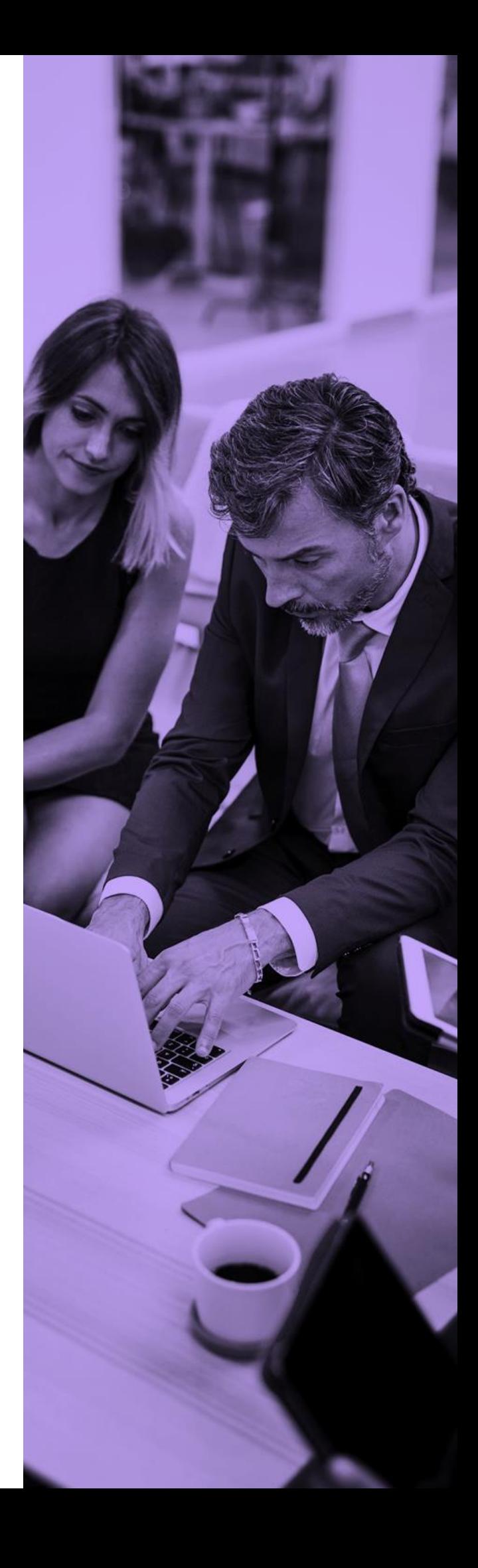

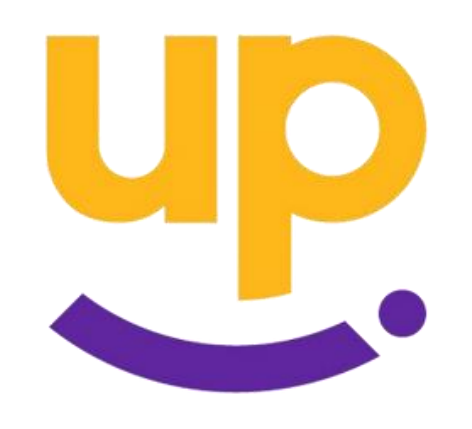

<span id="page-62-0"></span>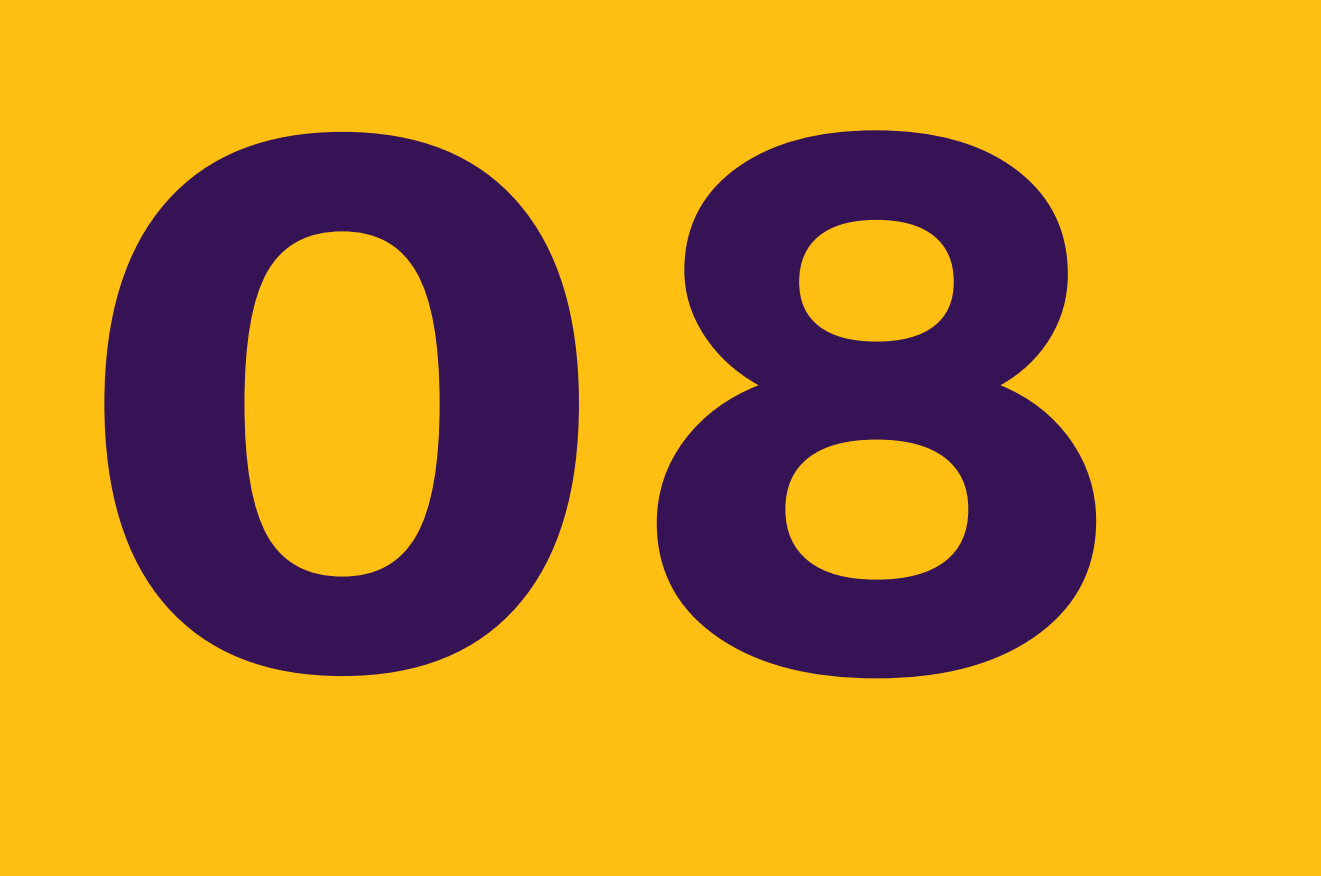

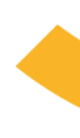

## **N O S S O S C O N T A T O S**

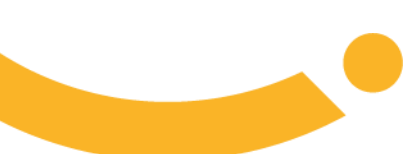

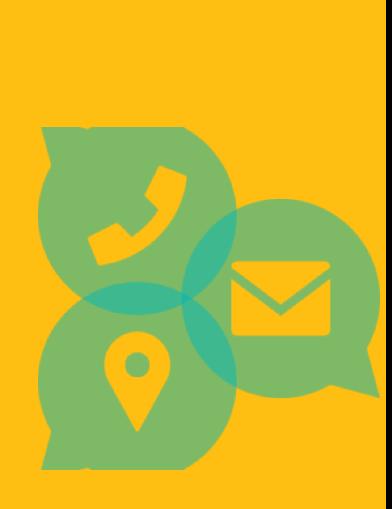

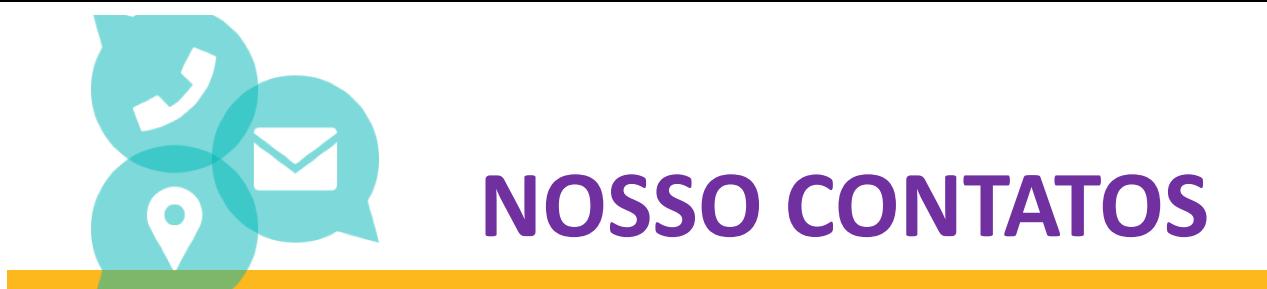

**SAC: 0800 841 8777**

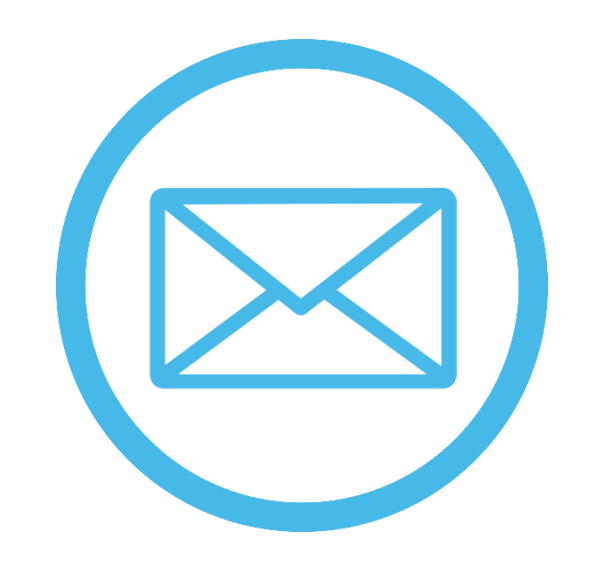

**Horário de funcionamento:** Segunda a quinta-feira 8:00hs as 18hs Sexta-feira 08:00hs as 17:00hs

**WhatsApp: (27) 3441-4999**

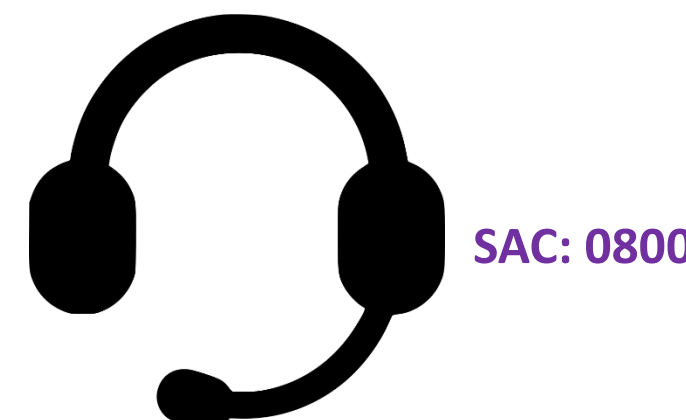

**[contato@uphealth.adm.br](mailto:contato@uphealth.adm.br)**

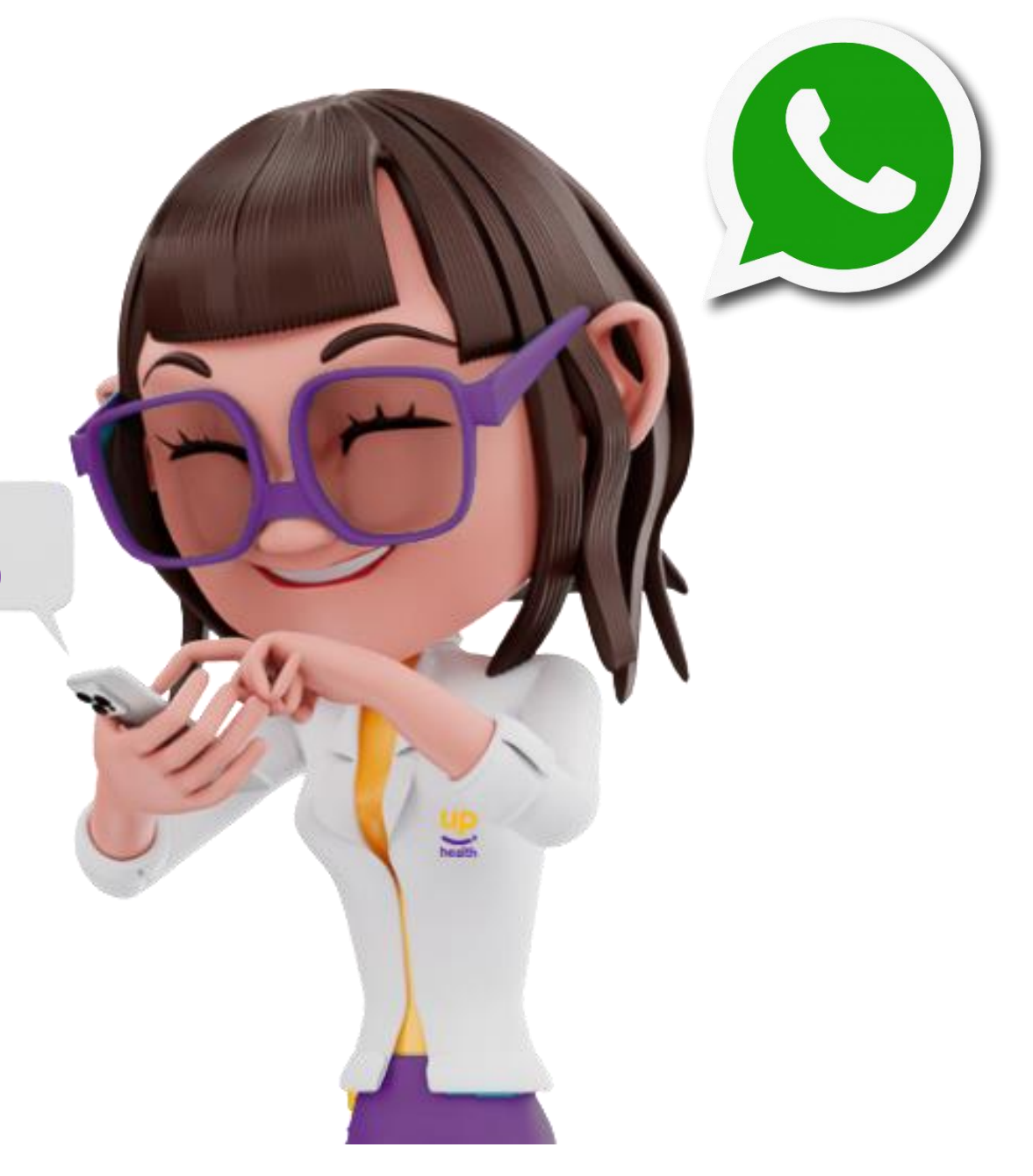

![](_page_63_Picture_8.jpeg)

## <span id="page-64-0"></span>DÚVIDAS FREQUENTES

![](_page_64_Picture_1.jpeg)

![](_page_64_Picture_2.jpeg)

![](_page_64_Picture_3.jpeg)

![](_page_64_Picture_4.jpeg)

![](_page_65_Picture_0.jpeg)

## **DUVIDAS FREQUENTES**

**1- Como solicitar segunda via de meu cartão do plano de saúde ou odontológico**? R: No nosso portal no campo SOLICITAÇÃO você pode realizar uma solicitação para a nossa área de cartões solicitando a segunda via do cartão. Lembre-se de informar o motivo e anexar o Boletim de ocorrência em caso de motivo roubo ou furto. Valor da segunda R\$ 5,00

R: O Cancelamento total do contrato ocorre mediante aviso prévio de 60 dias conforme prevê no contrato. Para solicitar o cancelamento entre em contato com o nosso Pór vendas no e-mail: [posvendas@uphealth.adm.br](mailto:posvendas@uphealth.adm.br)

### **2- Como realizar a rescisão/cancelamento total do meu contrato?**

R: A migração de plano somente pode ocorrer na data base de aniversário do contrato. Você pode solicitar deve solicitar ao setor de pós vendas, através do email: posvendas@uphealth.adm.br o envio das informações e formulários necessários.

**3- Com quantos dias de atraso do meu boleto ocorre o bloqueio e cancelamento do meu contrato por inadimplência? R:**Com 10 dias de atraso do seu boleto ocorre o bloqueio e com 60 dias de atraso acontece o cancelamento do plano, podendo lear a negativação do CNPJ junto ao Serasa.

## **4- Como fazer uma alteração Contratual?**

**R**: As solicitações de alteração deverão ser direcionadas no campo SOLICITAÇÃO (portal cliente/empresa), informando a alteração no contrato da empresa(CNPJ, razão social etc) anexando a documentação comprobatória da alteração(CNPJ ,ultima alteração contratual, GFIP atualizada etc.

### **5- Posso fazer uma migração de plano a qualquer momento?**

**6- Meu funcionário foi demitido e deseja permanecer com o plano de saúde, como proceder?** R: Para ter direito ao benefício o ex-empregado deve ter sido demitido sem justa causa e deve ter contribuído no pagamento do plano de saúde. O funcionário deve formalizar a solicitação em até 30 dias de seu desligamento da empresa. As solicitações podem ser realizadas pelo Portal Empresa no campo SOLICITAÇÃO.

![](_page_65_Picture_11.jpeg)

![](_page_66_Picture_0.jpeg)

Aproximando<br>você da sua saúde.

![](_page_66_Picture_2.jpeg)